# **Dell PowerVault ME4 Series Storage System**

Owner's Manual

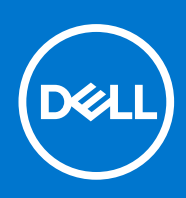

#### Notes, cautions, and warnings

**NOTE:** A NOTE indicates important information that helps you make better use of your product.

**CAUTION: A CAUTION indicates either potential damage to hardware or loss of data and tells you how to avoid the problem.**

**WARNING: A WARNING indicates a potential for property damage, personal injury, or death.**

© 2018 – 2022 Dell Inc. or its subsidiaries. All rights reserved. Dell, EMC, and other trademarks are trademarks of Dell Inc. or its subsidiaries. Other trademarks may be trademarks of their respective owners.

# **Contents**

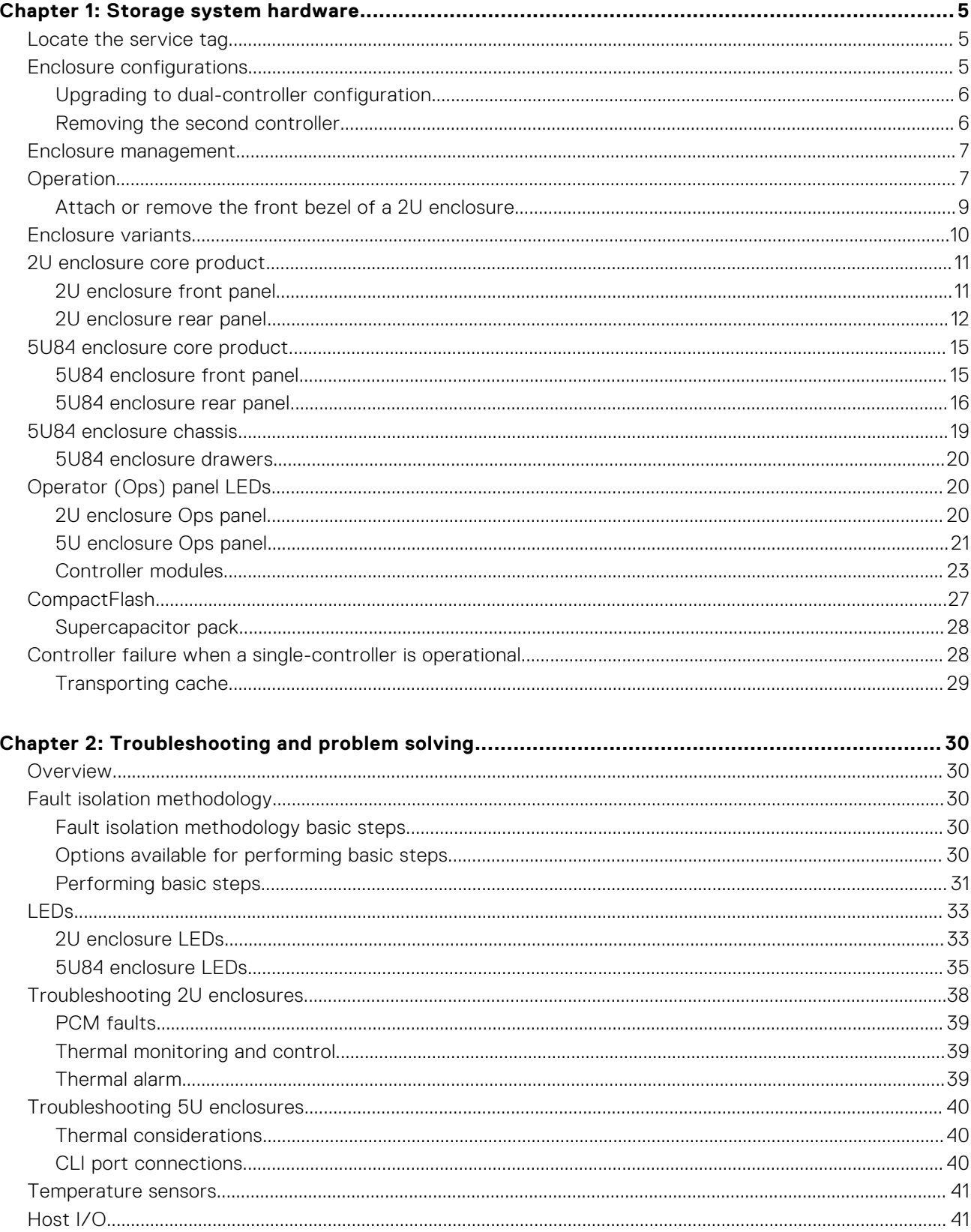

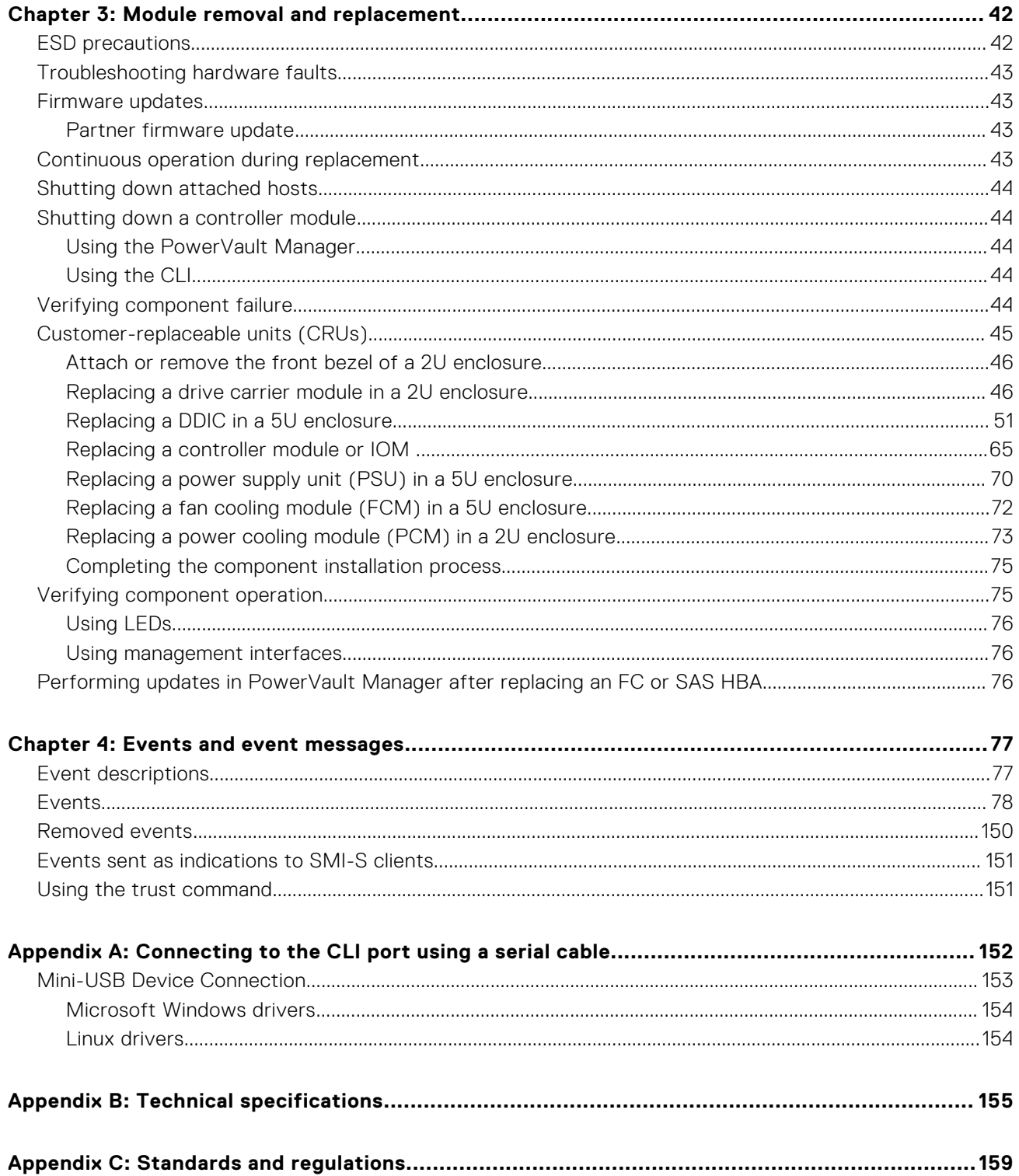

# **Storage system hardware**

**1**

<span id="page-4-0"></span>This chapter describes the front-end and back-end components of ME4 Series enclosures.

Some of the modules within the enclosure are replaceable as described in [Module removal and replacement](#page-41-0) on page 42. The types of modules and other components that can be replaced are defined below:

- CRU: Customer-replaceable Unit
- FRU: Field-replaceable Unit (requires service expertise)

The terms CRU and FRU are used throughout this document.

This document might contain third-party content that is not under the control of Dell. The language in the third-party content might be in inconsistent with the current guidelines for Dell content. Dell reserves the right to update this document after the content is updated by the relevant third parties.

#### **Topics:**

- Locate the service tag
- Enclosure configurations
- [Enclosure management](#page-6-0)
- **[Operation](#page-6-0)**
- **[Enclosure variants](#page-9-0)**
- [2U enclosure core product](#page-10-0)
- [5U84 enclosure core product](#page-14-0)
- [5U84 enclosure chassis](#page-18-0)
- [Operator \(Ops\) panel LEDs](#page-19-0)
- [CompactFlash](#page-26-0)
- [Controller failure when a single-controller is operational](#page-27-0)

# **Locate the service tag**

Your ME4 Series storage system is identified by a unique Service Tag and Express Service Code.

The Service Tag and Express Service Code are found on the front of the system by pulling out the information tag. Alternatively, the information might be on a sticker on the back of the storage system chassis. This information is used to route support calls to appropriate personnel.

**NOTE:** Quick Resource Locator (QRL):

- The QRL code contains information unique to your system. It can be found on the information tag and the *Setting Up Your Dell PowerVault ME4 Series Storage System* document provided with your ME4 Series enclosure.
- Scan the QRL to get immediate access to your system information, using your smart phone or tablet.

# **Enclosure configurations**

The storage system supports three controller enclosure configurations.

- 2U (rack space) controller enclosure (2U12)–see [2U12 enclosure system—front orientation](#page-6-0) on page 7 and [2U12 enclosure](#page-7-0) [system—rear orientation](#page-7-0) on page 8: holds up to 12 low profile (1-inch high) 3.5" form factor disk drives in a horizontal orientation.
- 2U (rack space) controller enclosure (2U24)–see [2U24 enclosure system—front orientation](#page-7-0) on page 8 and [2U24](#page-7-0) [enclosure system—rear orientation o](#page-7-0)n page 8: holds up to 24 low profile (5/8 inch high) 2.5" form factor disk drives in a vertical orientation.
- 5U (rack space) controller enclosure (5U84)–see [5U84 enclosure system—front orientation](#page-8-0) on page 9 and [5U84](#page-8-0) [enclosure system—rear orientation](#page-8-0) on page 9: holds up to 84 low profile (1-inch high) 3.5" form factor disk drives in

<span id="page-5-0"></span>a vertical orientation within the disk drawer. Two vertically-stacked drawers each hold 42 disks. If used, 2.5" disks require 3.5" adapters.

These same chassis form factors are used for the supported expansion enclosures; but with I/O modules instead of controller modules.

The 2U12 and 2U24 enclosures support single or dual-controller module configurations, but the 5U84 enclosure only supports a dual-controller module configuration. If a partner controller module fails, the storage system will fail over and run on a single controller module until the redundancy is restored. For 2U enclosures, an controller module must be installed in slot A, and a controller module or a module blank must be installed in slot B to ensure sufficient airflow through the enclosure during operation. For 5U84 enclosures, an controller module must be installed in both slot A and slot B.

# **Upgrading to dual-controller configuration**

You can upgrade a 2U single-controller module configuration by adding a second controller module in slot B.

Controller module B can be added while controller module A continues to process host I/O requirements. However, we recommend scheduling configuration changes during a maintenance window with low or no I/O activity.

Data is not impacted when a controller module B is inserted into the enclosure, but we recommended doing a complete data backup before proceeding.

#### **NOTE:**

- When a controller module B is inserted, the redundancy setting is automatically changed from Single Controller to Active-Active ULP (Unified LUN Presentation). No manual changes are necessary.
- If PFU (partner firmware upgrade) is enabled, when you add controller module B, the system automatically updates the firmware on second controller module to match the firmware version on the first controller module.
- 1. Type the following CLI command to confirm that redundancy is configured as Single Controller Mode:

show advanced-settings

This step confirms that controller module A does not report controller module B as missing.

- 2. Remove the controller blank from slot B.
- 3. Grasp the controller module with both hands, and with the latch in the open position, orient the module and align it for insertion into slot B.
- 4. Ensuring that the controller module is level, slide it into the enclosure as far as it will go. A controller module that is only partially seated will prevent optimal performance of the controller enclosure. Verify that the controller module is fully seated before continuing.
- 5. Set the module in position by manually closing the latch. You should hear a click as the latch handle engages and secures the controller module to its connector on the back of the midplane.
- 6. Connect the cables.
- 7. Map the host ports on controller module B.

# **Removing the second controller**

To remove controller module B and revert back to a single-controller configuration:

- 1. Shut down controller module B using PowerVault Manager or the CLI.
- 2. Remove the controller module from the enclosure.
- 3. Type the following CLI command to change the redundancy settings to Single Controller Mode:

#set advanced-settings single-controller

4. Install a controller module blank in slot B.

# <span id="page-6-0"></span>**Enclosure management**

The enclosure is mechanically and electrically compliant with the Storage Bridge Bay (SBB) v 2.1 specification.

SBB modules actively manage the enclosure. Each module has a SAS expander with its own storage enclosure processor (SEP) that provides a SES target for a host to interface using the ANSI SES (SCSI Enclosure Services) standard. If one of these modules fails, the other module continues to operate.

# Management interfaces

When the hardware installation is complete, use the PowerVault Manager to configure, monitor, and manage the storage system. The controller module also supports a command-line interface (CLI) for command line entry and scripting. For details, see the *Dell PowerVault ME4 Series Storage System CLI Guide* for your system.

# **Operation**

 $\bigwedge\big{{|\mathsf{CAUTION:}}}$  Operation of the enclosure with any CRU modules missing will disrupt the airflow, and the enclosure **will not receive sufficient cooling. It is essential that all slots hold modules before the enclosure system is used. Empty drive slots (bays) in 2U enclosures must hold blank drive carrier modules.**

- Read the module bay caution label affixed to the module being replaced.
- Replace a defective power cooling module (PCM) with a fully operational PCM within 24 hours. Do not remove a defective PCM unless you have a replacement model of the correct type ready for insertion.
- Before removal/replacement of a PCM or power supply unit (PSU), disconnect power supply from the module to be replaced.
- Read the hazardous voltage warning label affixed to power cooling modules.

#### **CAUTION: 5U84 enclosures only**

- To prevent overturning, drawer interlocks stop users from opening both drawers at the same time. Do not attempt to force open a drawer when the other drawer in the enclosure is already open. In a rack containing more than one 5U84 enclosure, do not open more than one drawer per rack at a time.
- Read the hot surface label affixed to the drawer. Operating temperatures inside enclosure drawers can reach 60°C. Take care when opening drawers and removing DDICs.
- Due to product acoustics, ear protection should be worn during prolonged exposure to the product in operation.
- Open drawers must not be used to support any other objects or equipment.

**NOTE:** See [Enclosure variants](#page-9-0) on page 10 for details about various enclosure options. (i)

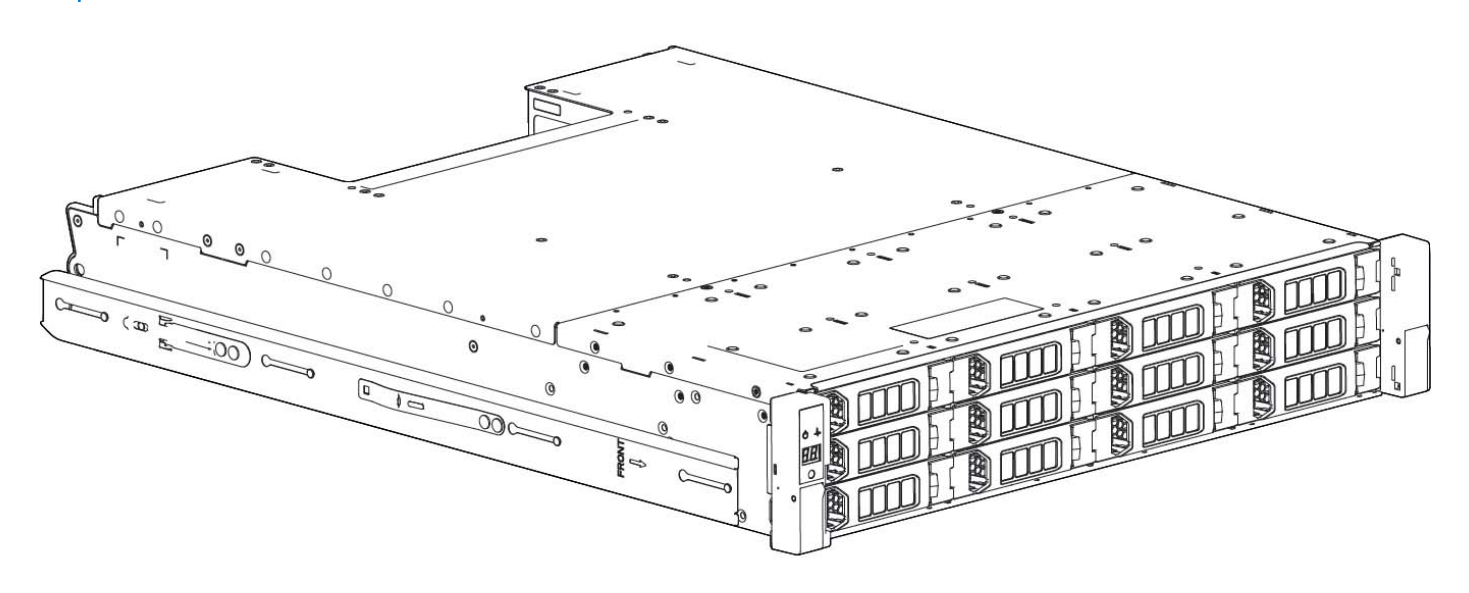

#### **Figure 1. 2U12 enclosure system—front orientation**

<span id="page-7-0"></span>The 2U12 controller enclosure is equipped with dual-controllers.

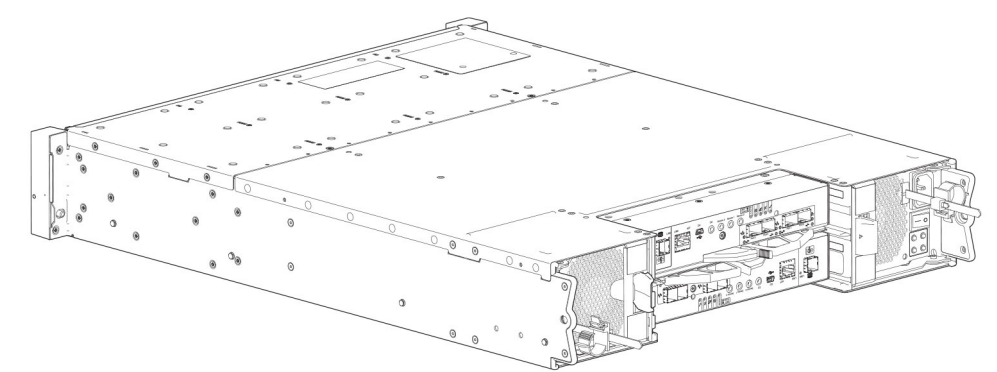

#### **Figure 2. 2U12 enclosure system—rear orientation**

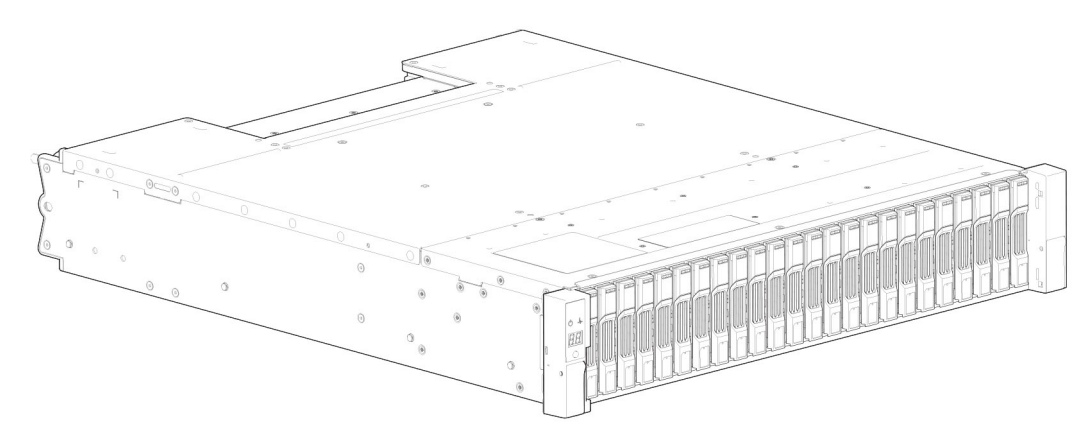

#### **Figure 3. 2U24 enclosure system—front orientation**

The 2U24 controller enclosure is equipped with dual-controllers.

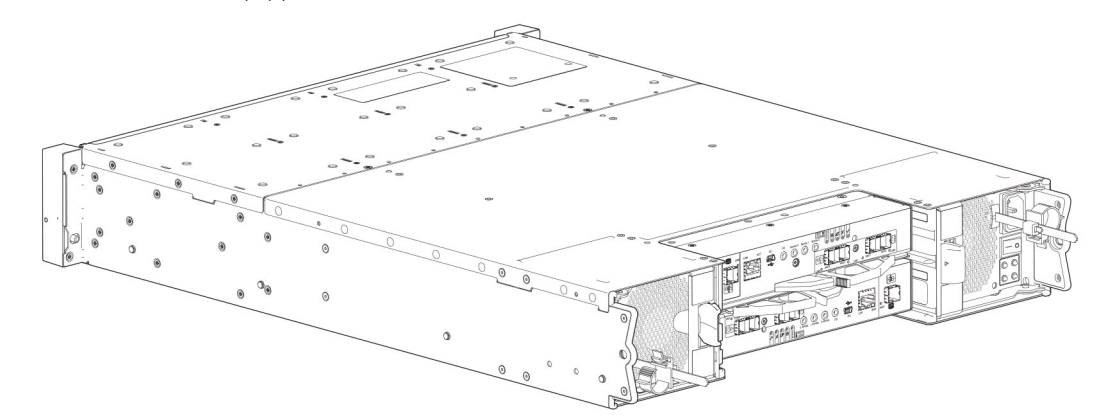

**Figure 4. 2U24 enclosure system—rear orientation**

<span id="page-8-0"></span>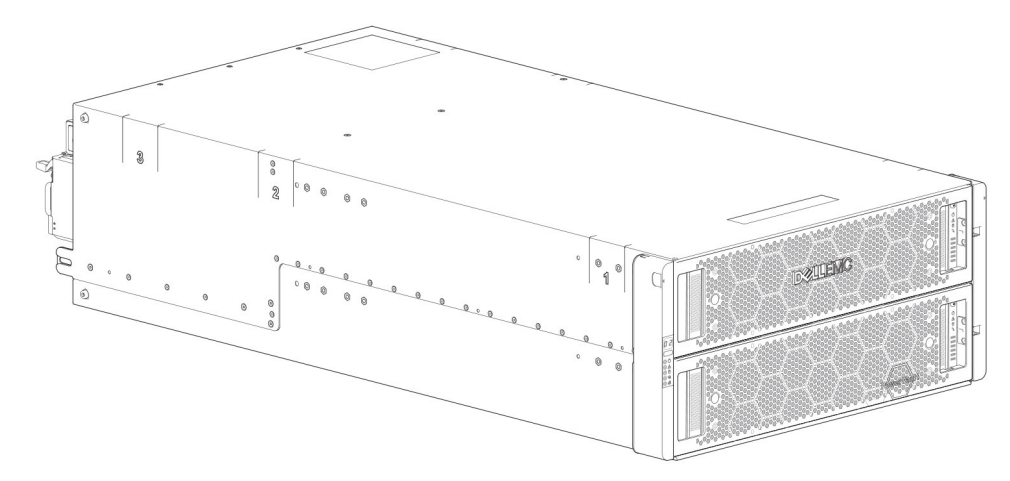

#### **Figure 5. 5U84 enclosure system—front orientation**

The 5U84 controller enclosure is equipped with dual-controllers.

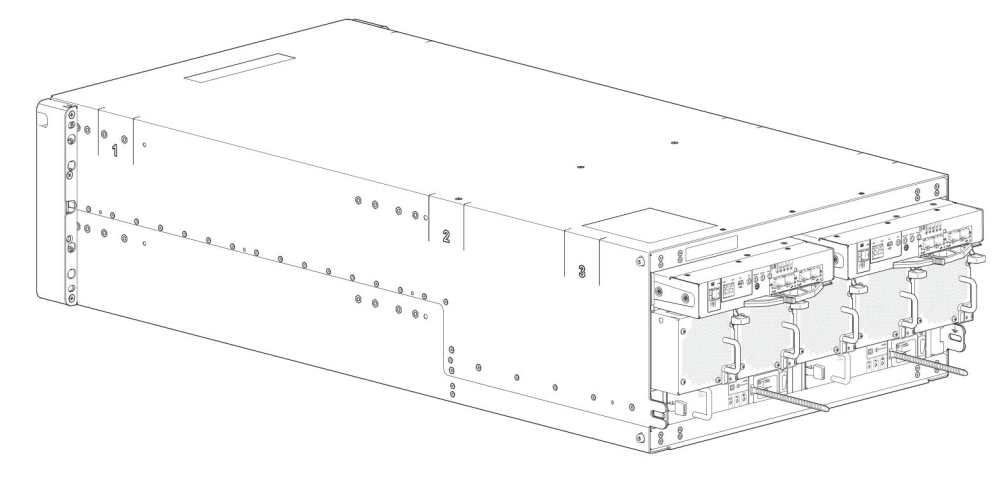

#### **Figure 6. 5U84 enclosure system—rear orientation**

## **Attach or remove the front bezel of a 2U enclosure**

The following figure shows a partial view of a 2U12 enclosure:

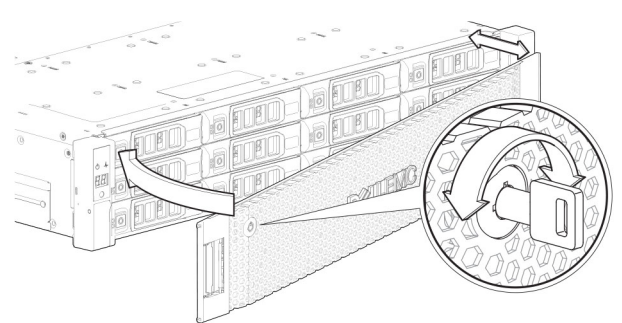

#### **Figure 7. Attaching or removing the 2U enclosure front bezel**

To attach the front bezel to the 2U enclosure:

- 1. Locate the bezel, and while grasping it with your hands, face the front panel of the 2U12 or 2U24 enclosure.
- 2. Hook the right end of the bezel onto the right ear cover of the storage system.
- 3. Insert the left end of the bezel into the securing slot until the release latch snaps in place.
- 4. Secure the bezel with the keylock as shown in Attaching or removing the 2U enclosure front bezel.
- To remove the bezel from the 2U enclosure, reverse the order of the preceding steps.

<span id="page-9-0"></span>**NOTE:** See Enclosure variants for details about various enclosure options.

# **Enclosure variants**

The 2U chassis can be configured as a controller enclosure ME4012/ME4024, or an expansion enclosure ME412/ME424 as shown in 2U12 enclosure variants and 2U24 enclosure variants. The 5U chassis can be configured as a controller enclosure ME4084 or an expansion enclosure ME484 as shown in [5U84 enclosure variants](#page-10-0).

### **NOTE:**

The 2U and 5U core products—including key components and CRUs–are described in the following sections. Although many CRUs differ between the form factors, the controller modules and IOMs are common to 2U12, 2U24, and 5U84 chassis. The controller modules and IOMs are introduced in [2U enclosure core product](#page-10-0) and cross-referenced from [5U84](#page-14-0) [enclosure core product](#page-14-0).

## 2U12

2U12 enclosures consist of 12 x LFF (Large Form Factor) disk drives and 12 x HFF (Hybrid Form Factor) disk drives.

#### **Table 1. 2U12 enclosure variants**

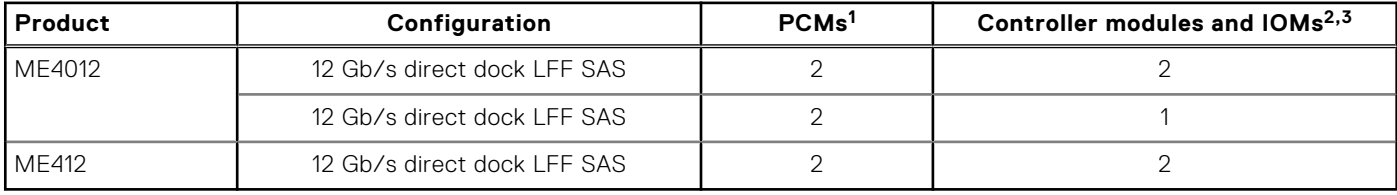

 $^1$  Redundant PCMs must be compatible modules of the same type (both AC).

 $^2$  Supported controller modules include 4-port FC/iSCSI, 4-port HD mini-SAS, and 4-port iSCSI 10Gbase-T. Supported IOMs are used in expansion enclosures for adding storage.

 $3$  In single-controller module configurations, the controller module is installed into slot A, and a controller blank is installed in slot B.

# 2U24

2U24 enclosures consist of 24 x SFF (Small Form Factor) disk drives.

#### **Table 2. 2U24 enclosure variants**

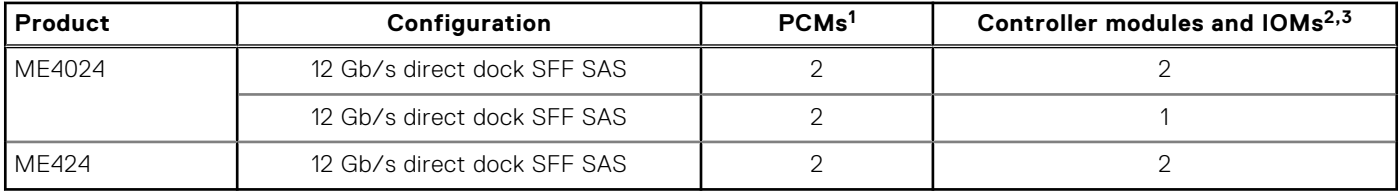

 $^1$  Redundant PCMs must be compatible modules of the same type (both AC).

 $^2$  Supported controller modules include 4-port FC/iSCSI, 4-port HD mini-SAS, and 4-port iSCSI 10Gbase-T. Supported IOMs are used in expansion enclosures for adding storage.

 $3$  In single-controller module configurations, the controller module is installed in slot A, and a controller blank is installed in slot B.

# 5U84

5U84 enclosures consist of 84 x LFF or SFF disk drives held in two 42-slot vertically-stacked drawers.

#### <span id="page-10-0"></span>**Table 3. 5U84 enclosure variants**

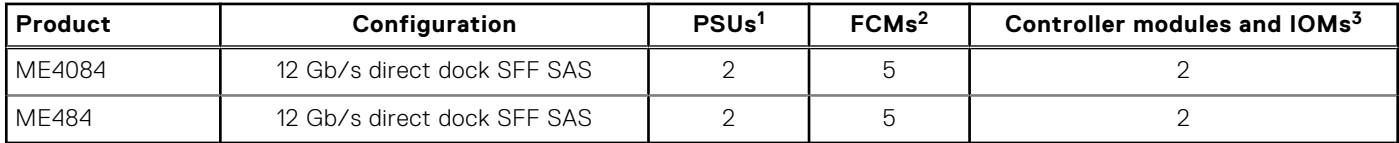

 $^1$  Redundant PCMs must be compatible modules of the same type (both AC).

 $^2$  The fan control module (FCM) is a separate CRU (not integrated into a PCM).

<sup>3</sup> Supported controller modules include 4-port FC/iSCSI, 4-port HD mini-SAS, and 4-port iSCSI 10Gbase-T. Supported IOMs are used in expansion enclosures for adding storage.

# **2U enclosure core product**

The design concept is based on an enclosure subsystem together with a set of plug-in modules.

The following figures show component locations—together with CRU slot indexing—relative to 2U enclosure front and rear panels.

# **2U enclosure front panel**

Integers on disks indicate drive slot numbering sequence.

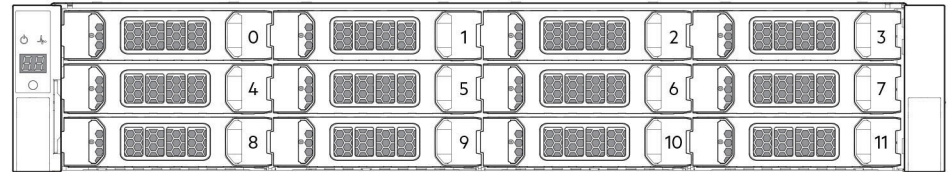

#### **Figure 8. 2U12 enclosure system—front panel components**

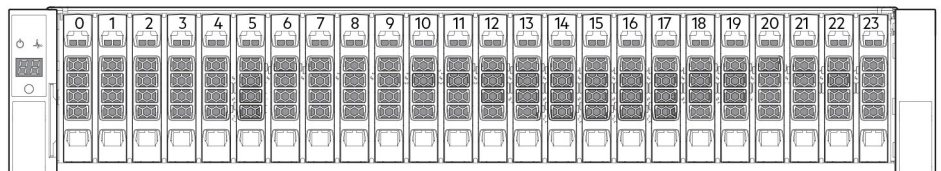

#### **Figure 9. 2U24 enclosure system—front panel components**

### **NOTE:**

- For information about enclosure front panel LEDs, see [2U enclosure Ops panel](#page-19-0) on page 20.
- For information about disk LEDs for LFF and SFF disk modules, see [Using LEDs](#page-75-0) on page 76.
- For information about the optional 2U enclosure front bezel, see [Attaching or removing the 2U enclosure front bezel](#page-8-0) on page 9.

# <span id="page-11-0"></span>**2U enclosure rear panel**

Alphabetic designators on controller modules or IOMs and numeric designators on PCMs indicate slot sequencing for the modules used in 2U enclosures. Controller modules, IOMs, and PCMs are available as CRUs. The ME4 Series RBODs use 4-port controller modules. These RBODs support the ME412/ME424/ME484 EBODs for optionally adding storage.

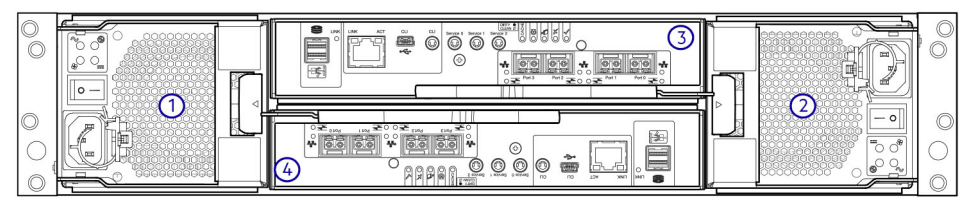

#### **Figure 10. 2U controller enclosure—rear panel components (4-port FC/iSCSI)**

- 1. Power cooling module slot 0 2. Power cooling module slot 1
- 3. Controller module slot A 4. Controller module slot B
- 
- 

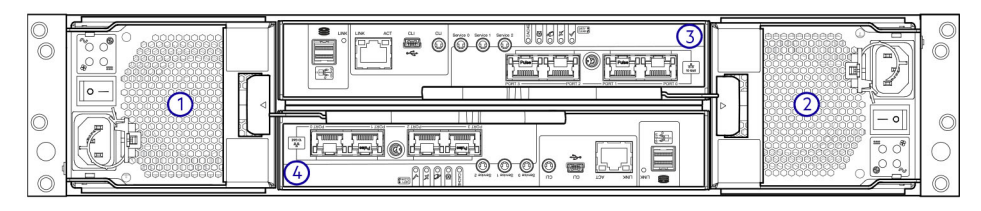

#### **Figure 11. 2U controller enclosure—rear panel components (4-port iSCSI 10Gbase-T)**

- 1. Power cooling module slot 0 2. Power cooling module slot 1
- 
- 
- 3. Controller module slot A 4. Controller module slot B

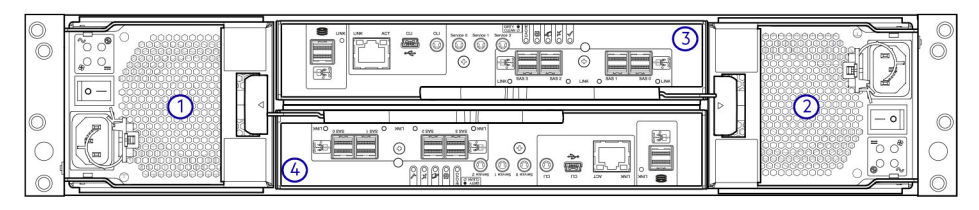

#### **Figure 12. 2U controller enclosure—rear panel components (4-port SAS)**

- 
- 
- 1. Power cooling module slot 0 2. Power cooling module slot 1
- 3. Controller module slot A 4. Controller module slot B
- **NOTE:** The preceding figures show dual controller module configurations. Alternatively, you can configure the 2U controller enclosure with a single controller module. In single controller module configurations, the controller module is installed in slot A, and a blank plate is installed in slot B.

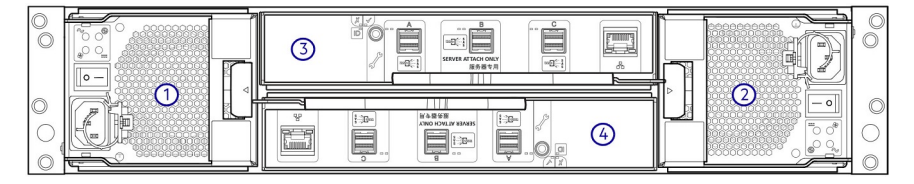

#### **Figure 13. 2U expansion enclosure—rear panel components**

- 1. Power cooling module slot 0 2. Power cooling module slot 1
- 3. IOM slot A 4. IOM slot B
- 
- 

# **2U rear panel components**

This section describes the controller module, expansion enclosure IOM, and power cooling module components.

#### Controller module

The top slot for holding controller modules is designated slot A and the bottom slot is designated slot B. The face plate details of the controller modules show the modules aligned for use in slot A. In this orientation, the controller module latch shown at the bottom of the module and it is in a closed/locked position. The following figures identify the ports on the controller modules. See [12 Gb/s controller module LEDs](#page-22-0) on page 23 for LED identification.

The Converged Network Controller (CNC) ports on the 4-port FC/iSCSI controller module can be configured with 16Gb/s FC SFPs or 10 GbE iSCSI SFPs.

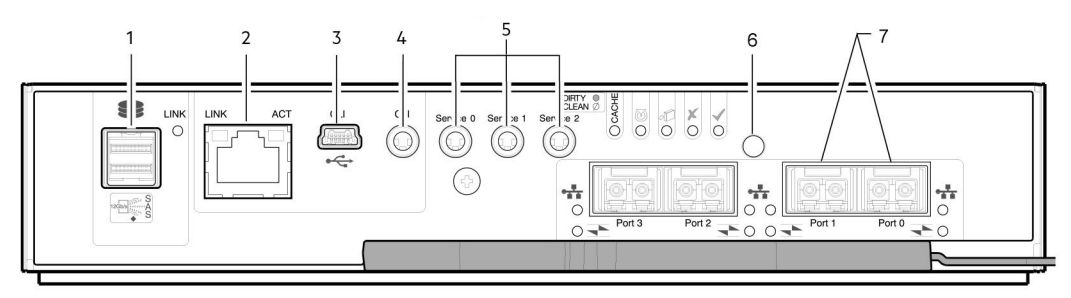

#### **Figure 14. 4-port FC/iSCSI controller module detail**

- 
- 
- 5. 3.5 mm serial ports (service only) 6. Reset
- 7. CNC ports (ports 3, 2, 1, 0)
- 1. Back-end expansion SAS port 2. Ethernet port used by management interfaces
- 3. USB serial port (CLI) 4. 3.5 mm serial port (CLI)
	-

The following figure shows iSCSI 10Gbase-T host interface ports that ship configured with pre-installed external connectors.

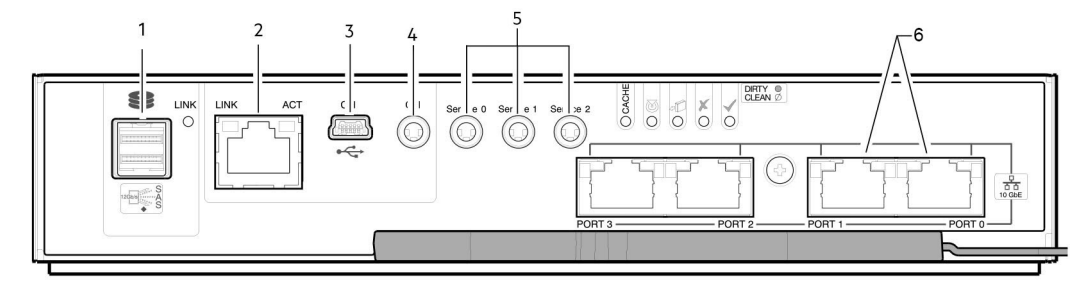

#### **Figure 15. 4-port iSCSI 10Gbase-T controller module detail**

- 
- 
- 5. 3.5 mm serial ports (service only) 6. 10Gbase-T ports (ports 3, 2, 1, 0)
- 1. Back-end expansion SAS port 2. Ethernet port used by management interfaces
- 3. USB serial port (CLI) 4. 3.5 mm serial port (CLI)
	-

The following figure shows SAS host interface ports that ship configured with 12 Gb/s mini-SAS HD (SFF-8644) external connectors.

<span id="page-13-0"></span>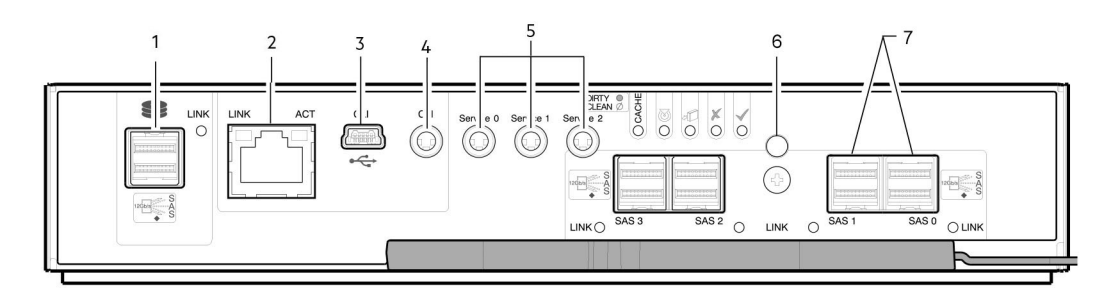

#### **Figure 16. 4-port mini-SAS HD controller module detail**

- 
- 
- 5. 3.5 mm serial ports (service only) 6. Reset button
- 1. Back-end expansion SAS port 2. Ethernet port used by management interfaces
- 3. USB serial port (CLI) 4. 3.5 mm serial port (CLI)
	-

#### Expansion enclosure IOM

7. SAS ports (ports 3, 2, 1, 0)

The following figure shows the IOM used in supported expansion enclosures for adding storage. Ports A/B/C ship configured with 12 Gb/s mini-SAS HD (SFF-8644) external connectors.

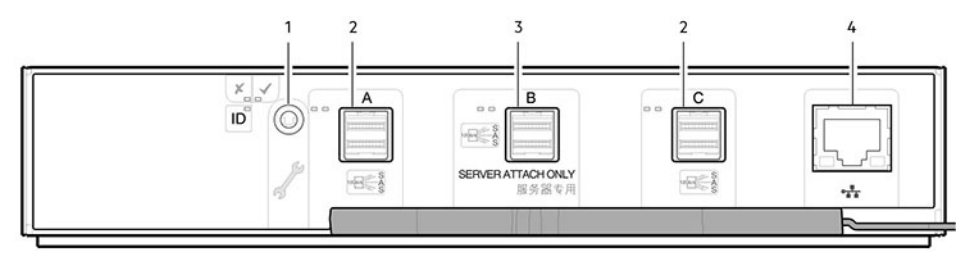

#### **Figure 17. IOM detail – ME412/ME424/ME484**

- 1. 3.5 mm serial port (service only) 2. SAS expansion ports
- 3. SAS expansion port B (disabled) 4. Ethernet port (disabled)
- -

**NOTE:** For RBOD/EBOD configurations:

- When the IOM shown in IOM detail ME412/ME424/ME484 on page 14 is used with ME4 Series controller modules for adding storage, the middle HD mini-SAS expansion labeled port B is disabled by the firmware.
- The Ethernet port on the IOM is not used in controller/expansion enclosure configurations, and is disabled.

#### Power cooling module

The following figure shows the power cooling module (PCM) used in controller enclosures and optional expansion enclosures. The PCM includes integrated cooling fans. The example shows a PCM oriented for use in the left PCM slot of the enclosure rear panel.

<span id="page-14-0"></span>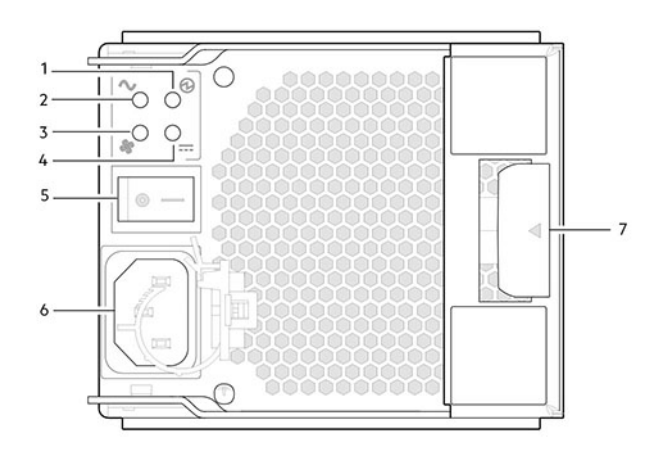

#### **Figure 18. Power cooling module (PCM)**

- 1. PCM OK LED (Green) 2. AC Fail LED (Amber/blinking amber)
- 3. Fan Fail LED (Amber/blinking amber) 4. DC Fail LED (Amber/blinking amber)
	-
- 5. On/Off switch 6. Power connector
- 7. Release latch

LED behavior:

- If any of the PCM LEDs are illuminated amber, a module fault condition or failure has occurred.
- For a detailed description of PCM LED behavior, see [2U enclosure LEDs](#page-32-0) on page 33.

# **5U84 enclosure core product**

The following figures show component locations and CRU slot indexing on the 5U84 enclosure front panel with drawers, and on the rear panel.

The 5U84 supports up to 84 DDIC modules populated within two drawers (42 DDICs per drawer; 14 DDICs per row).

### **NOTE:**

- The 5U84 does not ship with DDICs installed. DDICs ship in a separate container, and must be installed into the enclosure drawers during product installation and setup.
- To ensure sufficient circulation and cooling throughout the enclosure, all PSU slots, cooling module slots, and IOM slots must contain a functioning CRU. Do not replace a faulty CRU until the replacement is available and in hand.

# **5U84 enclosure front panel**

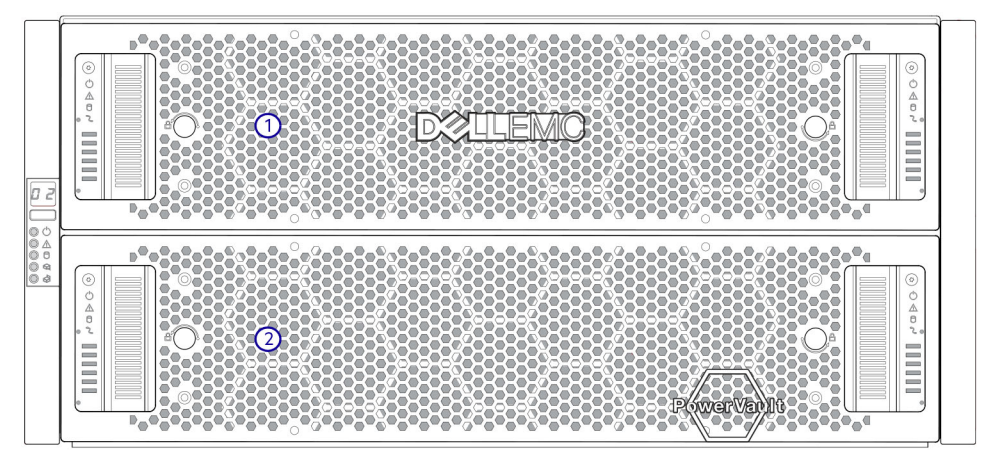

#### **Figure 19. 5U84 enclosure—front panel components**

1.  $5\overline{0}$  94 enclosure drawer (slot  $0 =$  top drawer)

#### <span id="page-15-0"></span>2.  $5U84$  enclosure drawer (slot  $1 =$  bottom drawer)

This figure shows a plan view of an enclosure drawer that is accessed from the enclosure front panel. The conceptual graphics are simplified for clarity.

**NOTE:** See [5U84 enclosure DDIC LEDs](#page-36-0) on page 37 for 5U84 (LFF disks) DDIC LED behavior.

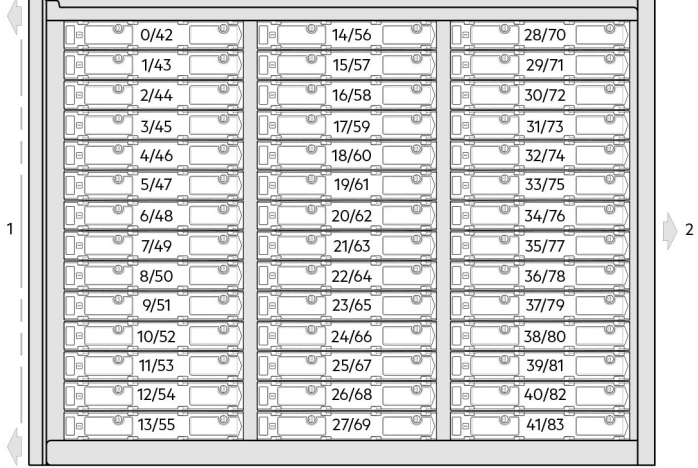

#### **Figure 20. 5U84 enclosure system - plan view of drawer accessed from front panel**

- 1. Drawer front panel (shown as an edge in plan view)
- 2. Direction into the enclosure drawer slot (slot 0 or 1)

# **5U84 enclosure rear panel**

Alphabetic designators on controller modules and IOMs, and numeric designators on PSUs (Power Supply Units) and FCMs (Fan Control Modules) indicate slot sequencing for modules used in 5U84 enclosures. Controller modules, IOMs, PSUs, and FCMs are available as CRUs.

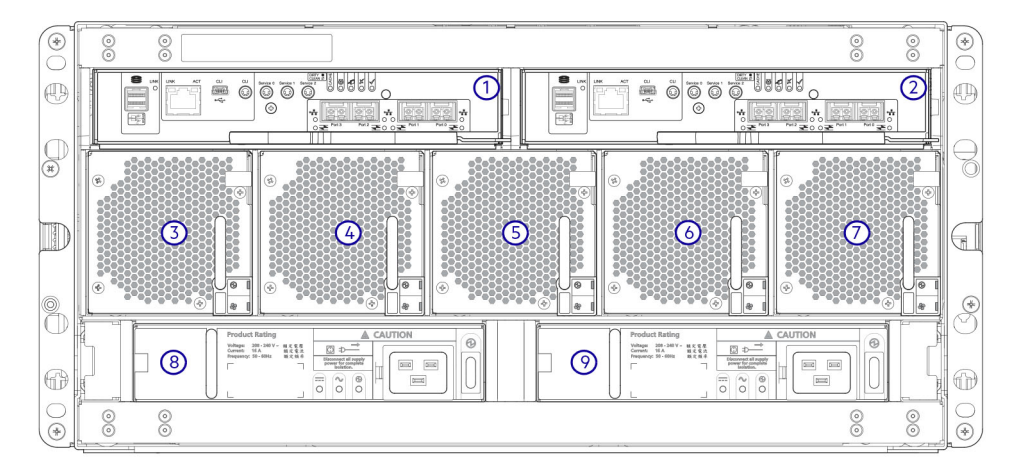

#### **Figure 21. 5U84 controller enclosure—rear panel components (4-port FC/iSCSI)**

- 1. Controller module slot A 2. Controller module slot B
- 3. FCM slot 0 4. FCM slot 1
- 
- 
- 9. PSU slot 1
- 
- 
- 5. FCM slot 2 6. FCM slot 3
- 7. FCM slot 4 8. PSU slot 0

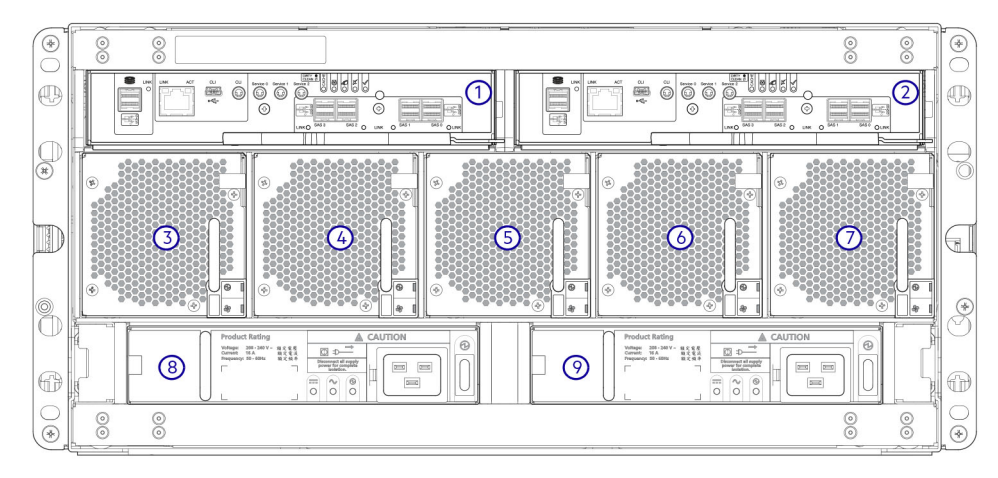

#### **Figure 22. 5U84 controller enclosure—rear panel components (4-port SAS)**

- 
- 
- 
- 
- 9. PSU slot 1
- 1. Controller module slot A 2. Controller module slot B
- 3. FCM slot 0 4. FCM slot 1
- 5. FCM slot 2 6. FCM slot 3
- 7. FCM slot 4 8. PSU slot 0

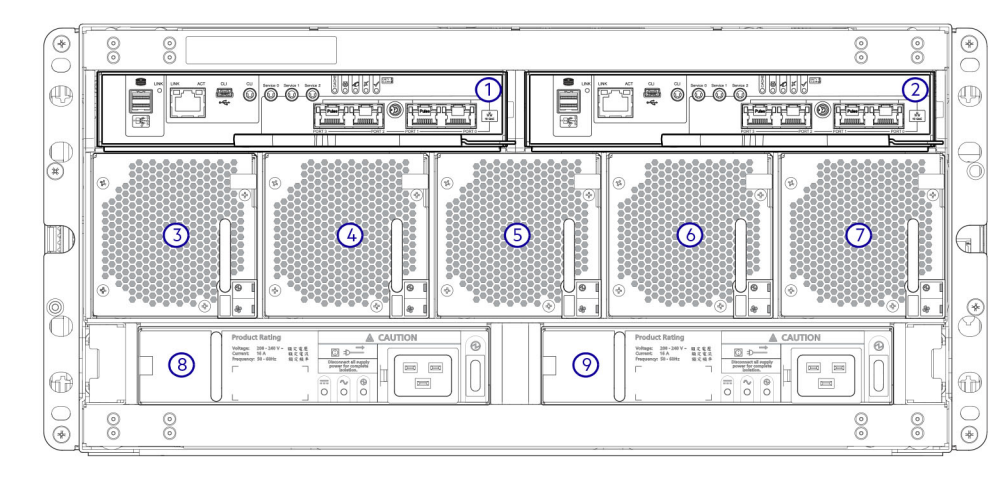

#### **Figure 23. 5U84 controller enclosure—rear panel components (4-port iSCSI 10Gbase-T)**

- 
- 
- 
- 
- 9. PSU slot 1
- 1. Controller module slot A 2. Controller module slot B
- 3. FCM slot 0 4. FCM slot 1
- 5. FCM slot 2 6. FCM slot 3
- 7. FCM slot 4 8. PSU slot 0

<span id="page-17-0"></span>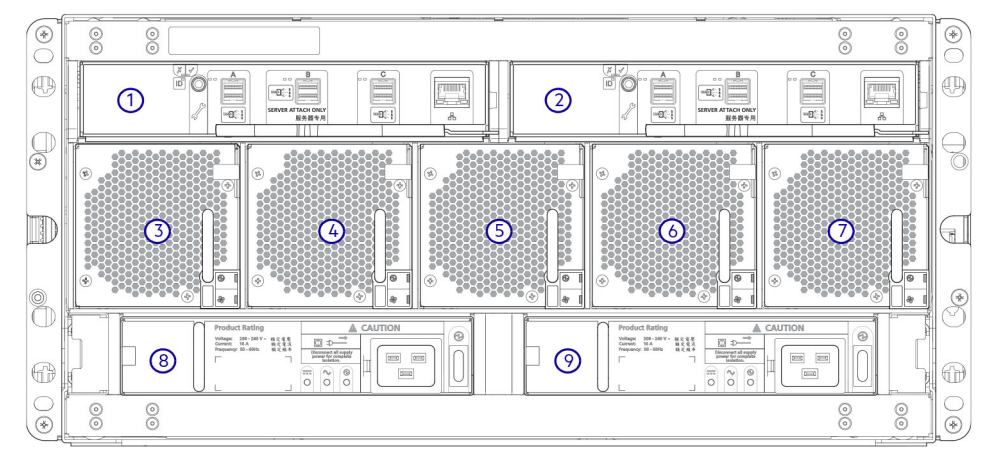

#### **Figure 24. 5U84 expansion enclosure—rear panel components**

- 1. IOM slot A 2. IOM slot B
- 3. FCM slot 0 4. FCM slot 1
- 5. FCM slot 2 6. FCM slot 3
- 7. FCM slot 4 8. PSU slot 0
- 9. PSU slot 1
- 
- 
- 
- **NOTE:** 5U84 controller enclosures support dual-controller module configuration only. If a partner controller module fails, the controller will fail over and run on a single controller module until the redundancy is restored. Both controller module slots must be occupied to ensure sufficient airflow through the controller during operation.

## **5U84 rear panel components**

This section describes the rear-panel controller modules, expansion module, power supply module, and fan cooling module.

#### Controller modules

The 5U84 controller enclosure uses the same controller modules that are used by 2U12 and 2U24 enclosures.

#### Expansion module

The 5U84 expansion enclosure uses the same IOMs that are used by 2U12 and 2U24 enclosures.

#### Power supply module

This figure shows the power supply unit that is used in 5U controller enclosures and optional 5U84 expansion enclosures.

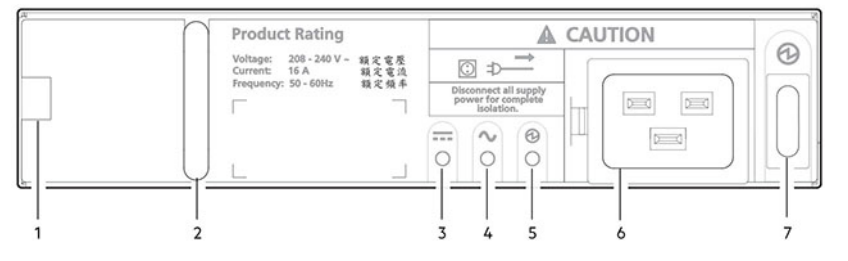

#### **Figure 25. Power supply unit (PSU)**

- 1. Module release latch 2. Handle
- 3. PSU Fault LED (Amber/blinking amber) 4. AC Fail LED (Amber/blinking amber)
- 5. Power OK LED (Green) 6. Power connect
- 7. Power switch
- 
- 
- 

#### <span id="page-18-0"></span>**LED behavior:**

- If any of the PSU LEDs are illuminated amber, a module fault condition or failure has occurred.
- For a detailed description of PSU LEDs, see [FCM LED states](#page-35-0) on page 36.

The 5U84 enclosures use separate CRU modules for power supply and cooling/circulation, respectively. [Power supply unit](#page-17-0) [\(PSU\)](#page-17-0) on page 18 shows the power supply module, which provides the enclosure with power connection and a power switch. Fan cooling module (FCM) on page 19 shows the fan cooling module that is used in 5U84 enclosures. The FCM is smaller than the PCM, and five of them are used within the 5U enclosure to provide sufficient airflow throughout the enclosure.

### Fan cooling module

The following figure shows the fan cooling module (FCM) used in 5U controller enclosures and optional 5U expansion enclosures.

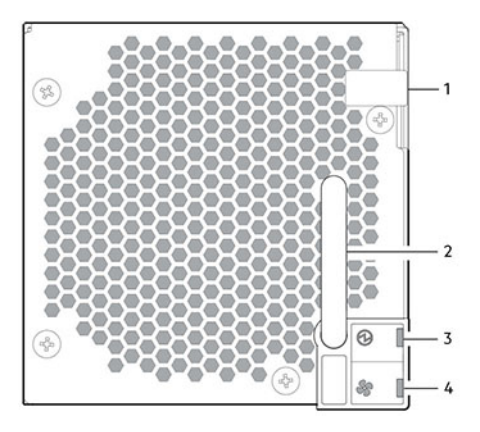

#### **Figure 26. Fan cooling module (FCM)**

- 1. Module release latch 2. Handle
- 
- 
- 3. Module OK LED (Green) 4. Fan Fault LED (Amber/blinking amber)

LED behavior:

- If any of the FCM LEDs are illuminated amber, a module fault condition or failure has occurred..
- For a detailed description of FCM LEDs, see [5U84 enclosure FCM LEDs](#page-35-0) on page 36.

# **5U84 enclosure chassis**

The 5U84 enclosure includes the following features:

- 5U84 chassis configured with up to 84 LFF disks in DDICs. See [5U84 enclosure system plan view of drawer accessed from](#page-15-0) [front panel](#page-15-0) on page 16.
- 5U84 chassis configured with SFF disks in 2.5" to 3.5" hybrid driver carrier adapter.
- 5U84 empty chassis with midplane, module runner system, and drawers.

The chassis has a 19-inch rack mounting that enables it to be installed onto standard 19-inch racks and uses five EIA units of rack space (8.75").

At the front of the enclosure, two drawers can be opened and closed. Each drawer provides access to 42 slots for Disk Drive in Carrier (DDIC) modules. DDICs are top mounted into the drawers as shown in [5U84 enclosure system - plan view](#page-15-0) [of drawer accessed from front panel](#page-15-0) on page 16. The front of the enclosure also provides enclosure status LEDs and drawer status/activity LEDs.

The rear of the enclosure provides access to rear panel CRUs:

- Two controller modules or IOMs
- Two PSUs
- **Five FCMs**

# <span id="page-19-0"></span>**5U84 enclosure drawers**

Each enclosure drawer contains 42 slots, each of which can accept a single DDIC containing a 3.5" LFF disk drive or a 2.5" SFF disk drive with an adapter.

Opening a drawer does not interrupt the functioning of the storage system, and DDICs can be hot-swapped while the enclosure is in operation. However, drawers must not be left open for longer than two minutes, or airflow and cooling will be compromised.

 $(i)$ **NOTE:** During normal operation, drawers should be closed to ensure proper airflow and cooling within the enclosure.

A drawer is designed to support its own weight, plus the weight of installed DDICs, when fully opened.

#### **CAUTION: The sideplanes on the enclosure drawers are not hot swappable or customer serviceable.**

## Safety features

- To prevent the rack from tipping, slide only one enclosure out of the rack at a time.
- The drawer locks into place when fully opened and extended. To reduce finger pinching hazards, two latches must be released before the drawer can be pushed back into the drawer slot within the enclosure.

Each drawer can be locked shut by turning both anti-tamper locks clockwise using a screwdriver with a Torx T20 bit (included in your shipment). The anti-tamper locks are symmetrically placed on the left and right sides of the drawer bezel. Drawer status and activity LEDs can be monitored by two drawer LEDs panels located next to the two drawer-pull pockets located on the left and right side of each drawer.

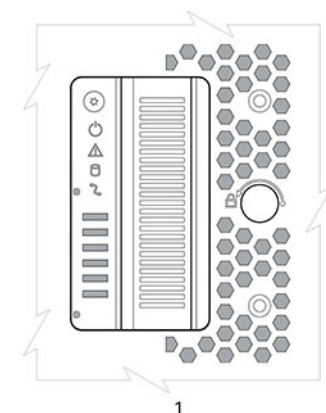

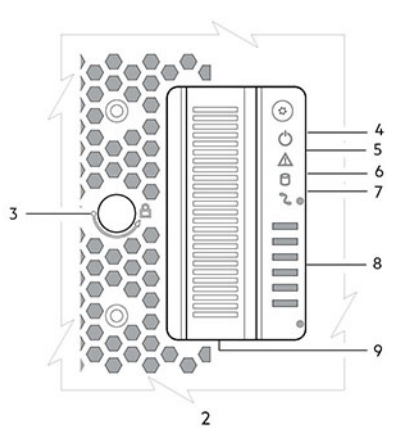

#### **Figure 27. Drawer bezel details**

- 1. Left side 2. Right side
- 
- 5. Drawer fault **6. Logical fault** 6. Logical fault
- 
- 9. Drawer pull handle

- 3. Anti-tamper lock and the state of the 4. Sideplane OK/Power Good
	-
- 7. Cable fault 8. Drawer activity

 $\bigcirc$ **NOTE:** For descriptions of drawer LED behavior, see [Drawer LED states](#page-36-0) on page 37.

# **Operator (Ops) panel LEDs**

Each ME4 Series enclosure features an Ops panel located on the chassis left ear flange. This section describes the Ops panel for 2U and 5U enclosures.

# **2U enclosure Ops panel**

The front of the enclosure has an Ops panel located on the left ear flange of the 2U chassis. The Ops panel is an integral part of the enclosure chassis, but is not replaceable on site.

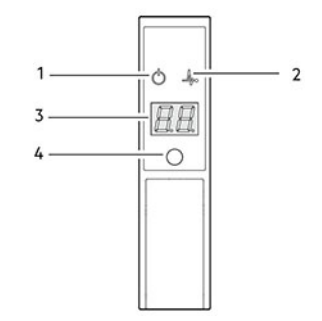

#### <span id="page-20-0"></span>**Figure 28. LEDs: Ops panel—2U enclosure front panel**

#### **Table 4. Ops panel functions**

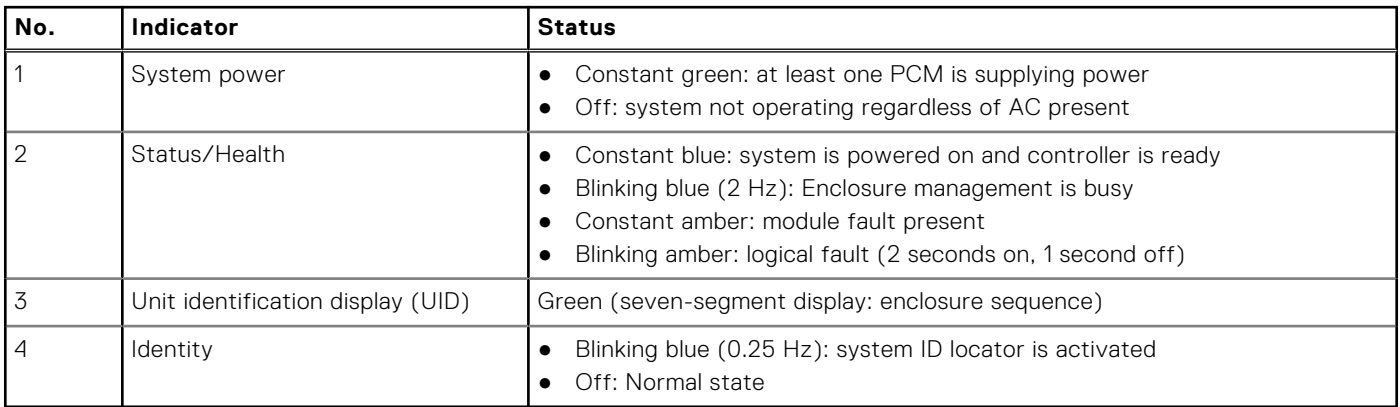

## System power LED (green)

LED displays green when system power is available. LED is off when system is not operating.

## Status/Health LED (blue/amber)

LED illuminates constant blue when the system is powered on and functioning normally. LED blinks blue when enclosure management is busy, for example, when booting or performing a firmware update. LEDs helps you identify which component is causing the fault. LED illuminates constant amber when experiencing a system hardware fault which could be associated with a Fault LED on a controller module, IOM, or PCM. LED illuminates blinking amber when experiencing a logical fault.

## Unit identification display (green)

The UID is a dual seven-segment display that shows the numerical position of the enclosure in the cabling sequence. This is also called the enclosure ID. The controller enclosure ID is 0.

## Identity LED (blue)

When activated, the Identity LED blinks at a rate of 1 second on, 1 second off to easily locate the chassis within a data center. The locate function can be enabled or disabled through SES. Pressing the button toggles the state of the LED. Setting the enclosure ID using the System ID button is not supported by the firmware.

# **5U enclosure Ops panel**

The front of the enclosure has an Ops panel located on the left ear flange of the 5U chassis.

The Ops panel is an integral part of the enclosure chassis, but is not replaceable on site.

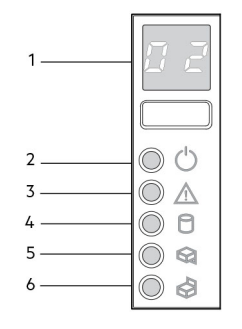

#### **Figure 29. LEDs: Ops panel—5U enclosure front panel**

#### **Table 5. Ops panel functions**

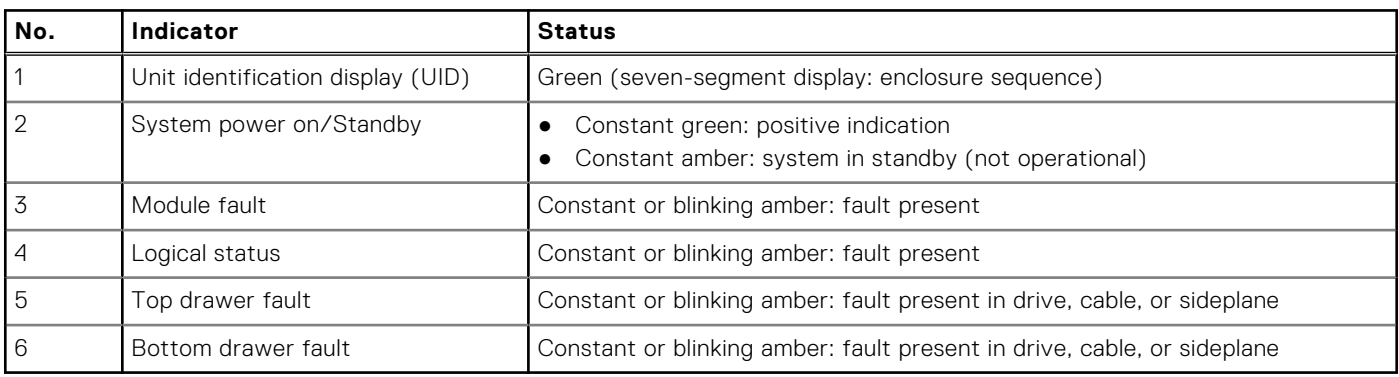

### Unit identification display

The UID is a dual seven-segment display that shows the numerical position of the enclosure in the cabling sequence. This is also called the enclosure ID. The controller enclosure ID is 0.

## System power on/Standby LED (green/amber)

LED is amber when only the standby power is available (non-operational). LED is green when system power is available (operational).

## Module fault LED (amber)

LED turns amber when experiencing a system hardware fault. This LED helps you identify the component causing the fault, which can be associated with a Fault LED on a controller module, IOM, PSU, FCM, DDIC, or drawer.

### Logical status LED (amber)

This LED indicates a change of status or fault from something other than the enclosure management system. This may be initiated from the controller module or an external HBA. The indication is typically associated with a DDIC and LEDs at each disk position within the drawer, which help to identify the DDIC affected.

## Drawer fault LEDs (amber)

This LED indicates a disk, cable, or sideplane fault in the drawer indicate: Top (Drawer 0) or Bottom (Drawer 1).

#### **CAUTION: The sideplanes on the enclosure drawers are not hot swappable or customer serviceable.**

# <span id="page-22-0"></span>**Controller modules**

This section describes the controller modules used in 12 Gb/s storage enclosures. They are mechanically and electrically compliant to the latest SBB v2.1 specification.

The following figure shows a 4-port FC/iSCSI controller module aligned for use in the top slot located on the 2U enclosure rear panel. The controller module is also properly aligned for use in either slot located on the 5U84 enclosure rear panel.

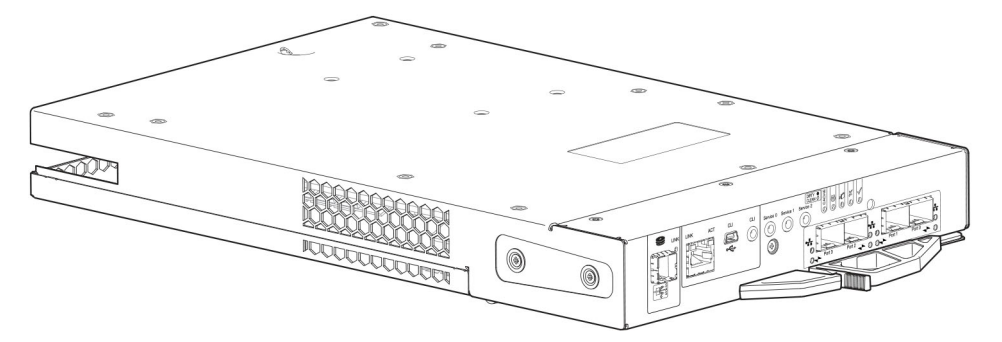

#### **Figure 30. Controller module – rear orientation**

Each controller module maintains VPD (Vital Product Data) in EEPROM devices. In a dual-controller module system, controller modules are interconnected by SBB-defined I2C buses on the midplane. In this way, the SBB module can discover the type and capabilities of the partner SBB module, and vice versa, within the enclosure.

### **12 Gb/s controller module LEDs**

The diagrams with tables that immediately follow provide descriptions for the different controller modules that can be installed into the rear panel of the controller enclosures. Showing controller modules separately from the enclosure enables improved clarity in identifying the component items called out in the diagrams and described in the companion tables within the figure/ table ensembles.

 $(i)$ **NOTE:** Consider the following when viewing the controller module diagrams on the following pages:

- In each diagram, the controller module is oriented for insertion into the top slot (A) of 2U enclosures. When oriented for use in the bottom slot (B) of 2U enclosures, the controller module labels appear upside down.
- In each diagram, the controller module is oriented for insertion into either slot of 5U84 enclosures.
- Alternatively, you can configure the 2U controller enclosure with a single controller module. Install the controller module in slot A, and install a blank plate in slot B.

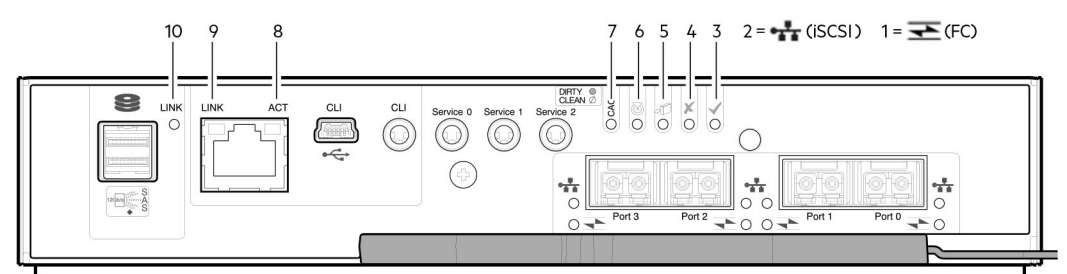

#### **Figure 31. ME4 Series Storage System FC/iSCSI controller modules (FC and 10GbE SFPs) LEDs**

#### **Table 6. ME4 Series controller modules (FC and iSCSI SFPs) LEDs**

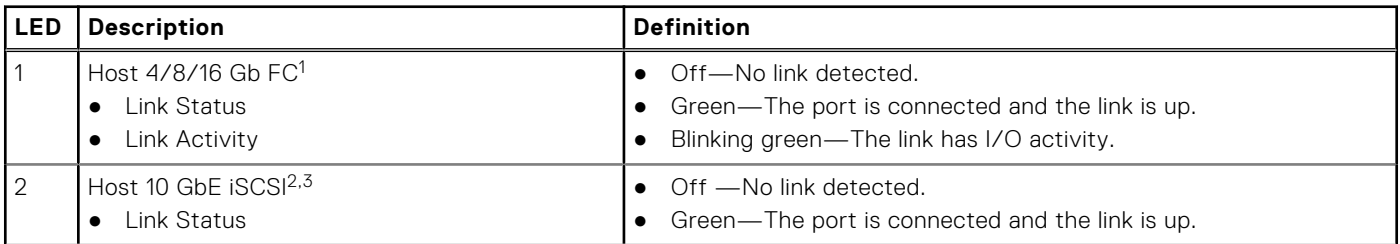

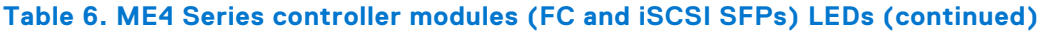

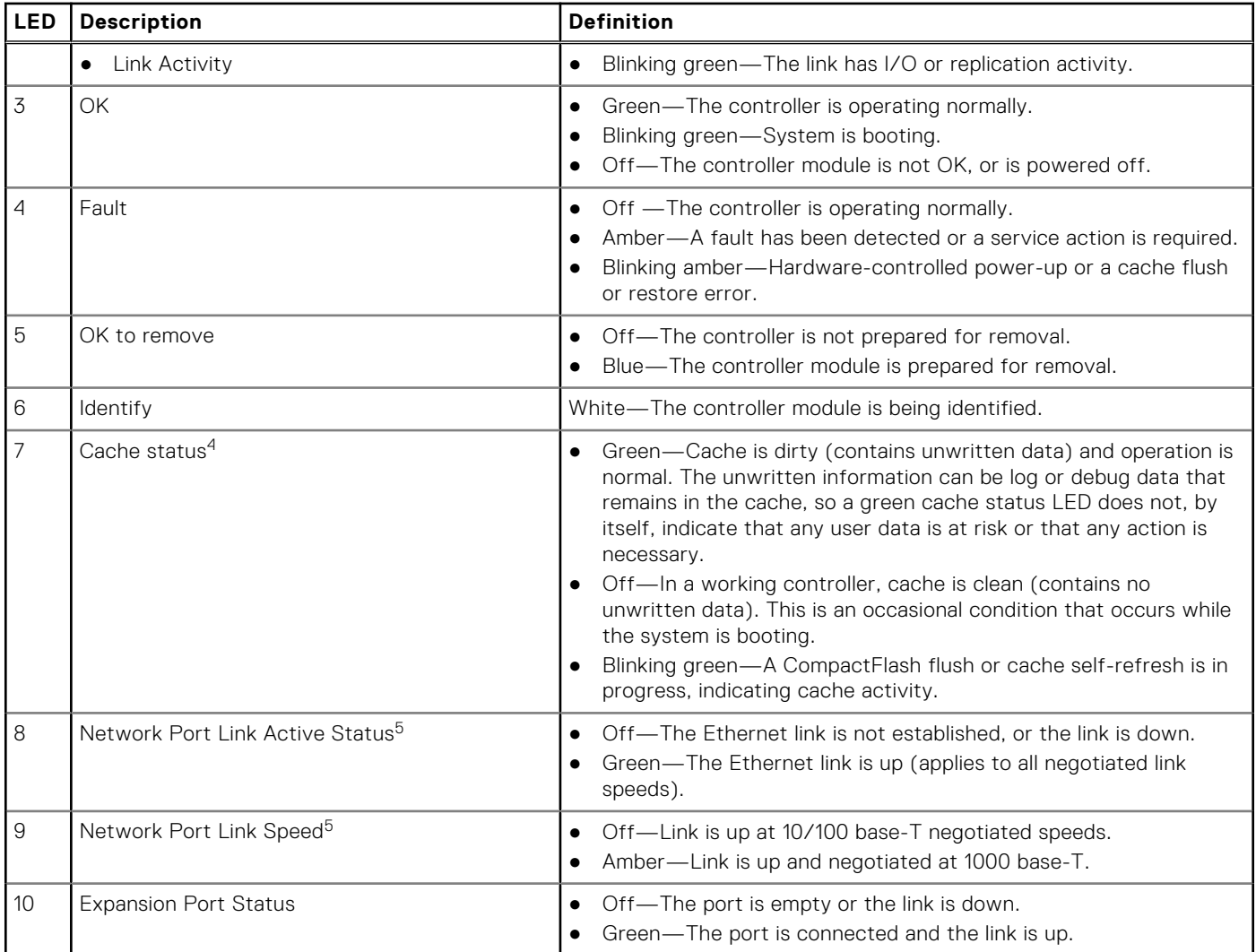

<sup>1</sup>When in FC mode, the SFPs must be qualified 8Gb or 16Gb fiber optic option. A 16 Gb/s SFP can run at 16 Gb/s, 8 Gb/s, 4 Gb/s, or auto-negotiate its link speed. An 8 Gb/s SFP can run at 8 Gb/s, 4 Gb/s, or auto-negotiate its link speed.

<sup>2</sup>When in 10 GbE iSCSI mode, the SFPs must be a qualified 10 GbE iSCSI optic option.

<sup>3</sup>When powering up and booting, iSCSI LEDs are on/blinking momentarily, then they switch to the mode of operation.

<sup>4</sup>Cache Status LED supports power on behavior and operational (cache status) behavior. See also [Cache Status LED – power](#page-26-0) [on behavior](#page-26-0) on page 27.

<sup>5</sup>When port is down, both LEDs are off.

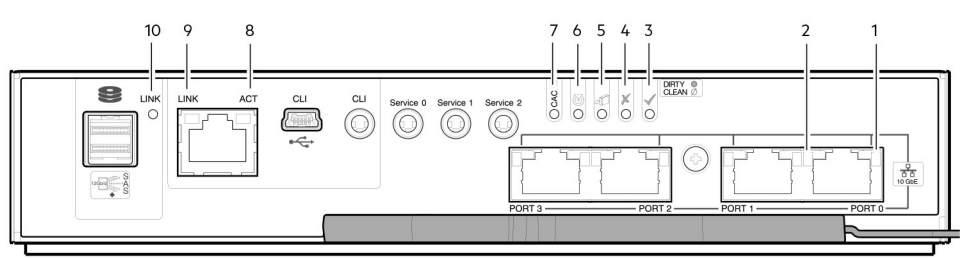

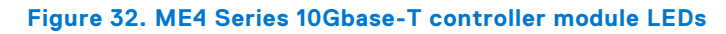

#### **Table 7. ME4 Series 10Gbase-T controller module LEDs**

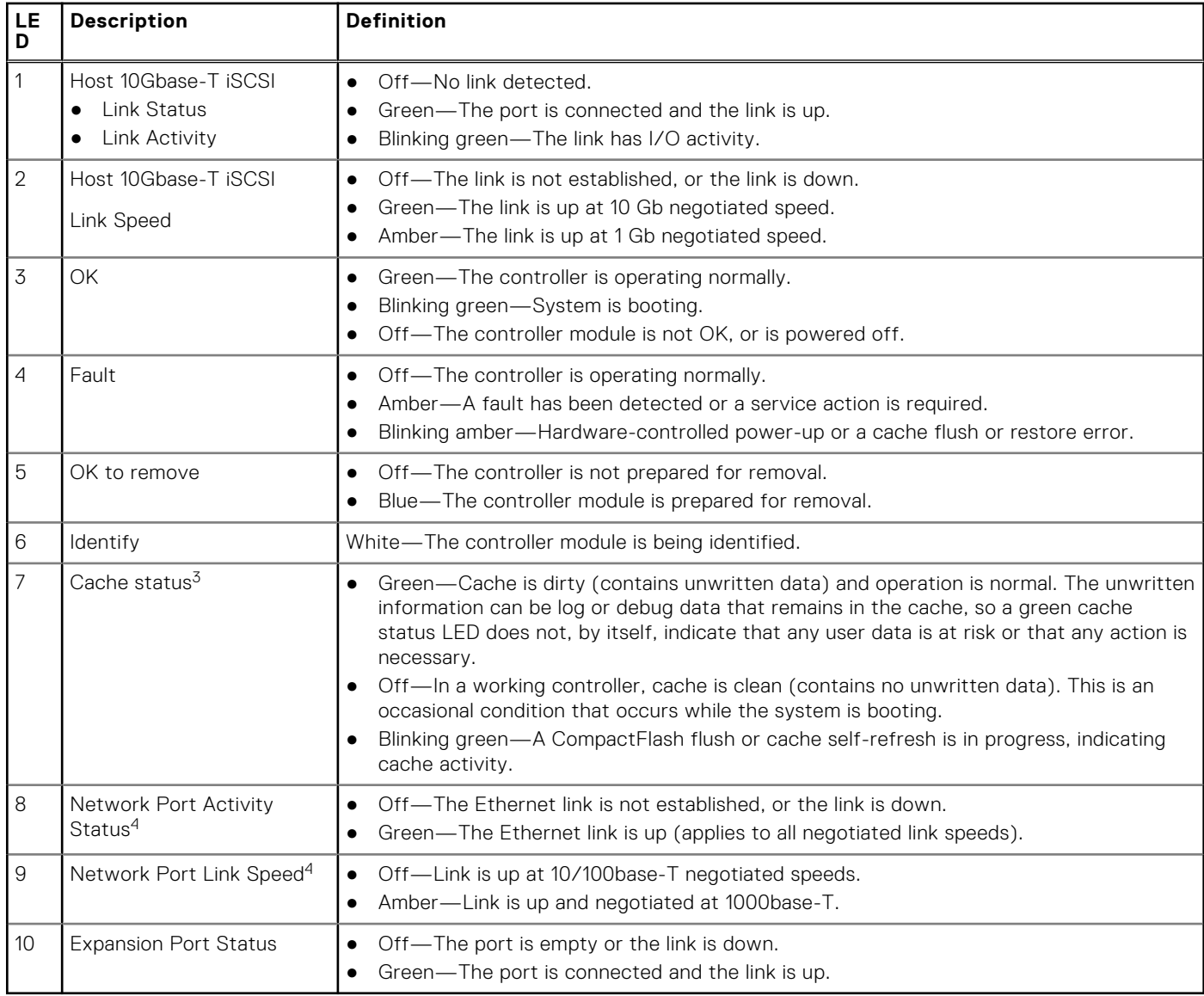

<sup>1</sup>10Gbase-T connectors must use qualified cabling options.

<sup>2</sup>When powering up and booting, iSCSI LEDs will be on/blinking momentarily, then they will switch to the mode of operation.

 $3C$ ache Status LED supports power on behavior and operational (cache status) behavior.

<sup>4</sup>When port is down, both LEDs are off. See also [Cache Status LED – power on behavior](#page-26-0) on page 27.

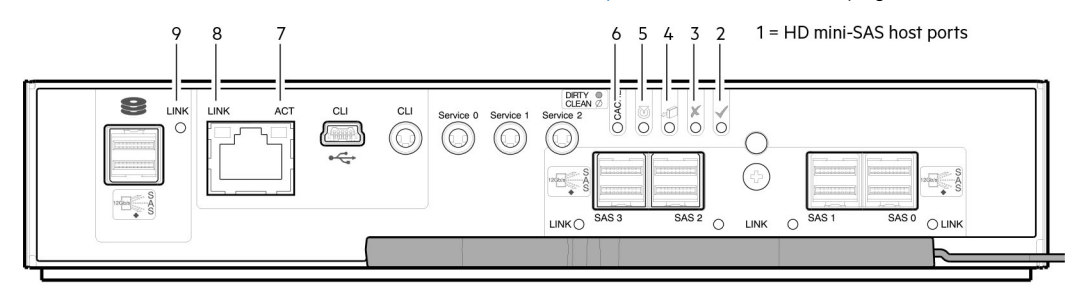

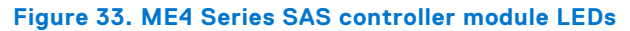

#### **Table 8. ME4 Series SAS controller module LEDs**

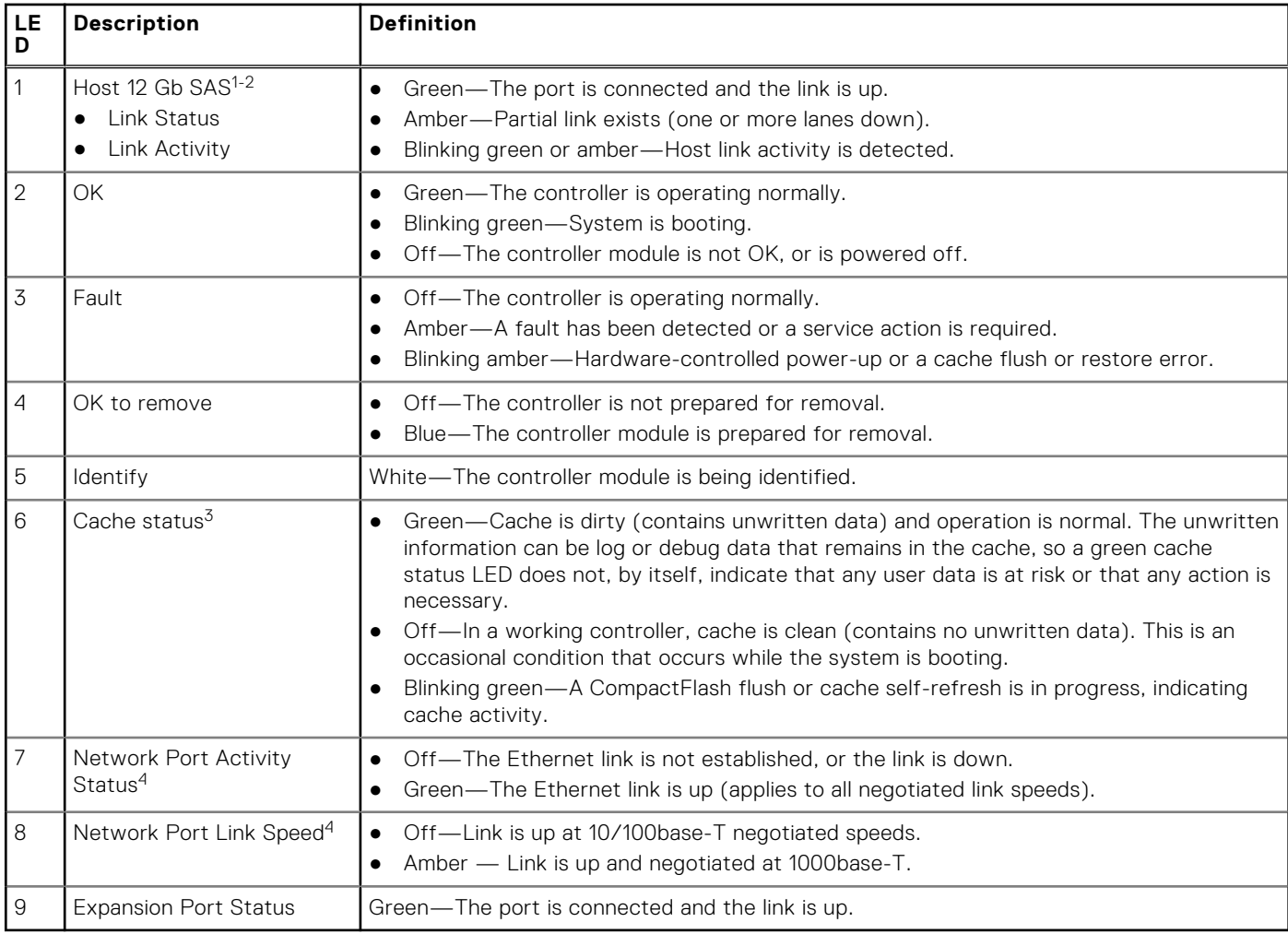

<sup>1</sup>Cables must be qualified HD mini-SAS cable options.

<sup>2</sup>Use a qualified SFF-8644 to SFF-8644 cable option when connecting the controller to a 12Gb SAS HBA.

<sup>3</sup>Cache Status LED supports power on behavior and operational (cache status) behavior. See also [Cache Status LED – power](#page-26-0) [on behavior](#page-26-0) on page 27.

<sup>4</sup>When port is down, both LEDs are off. See also Power on/off behavior on page 26.

<sup>5</sup>Once a Link Status LED is lit, it remains so, even if the controller is shut down using the PowerVault Manager or the CLI.

When a controller is shut down or otherwise rendered inactive—its Link Status LED remains illuminated— falsely indicating that the controller can communicate with the host. Though a link exists between the host and the chip on the controller, the controller is not communicating with the chip. To reset the LED, the controller must be power-cycled.

## **Cache status LED details**

This section describes the behavior of the LEDs during powering on and off and cache status behavior.

#### Power on/off behavior

During power on, discrete sequencing for power on display states of internal components is reflected by blinking patterns displayed by the Cache Status LED.

#### <span id="page-26-0"></span>**Table 9. Cache Status LED – power on behavior**

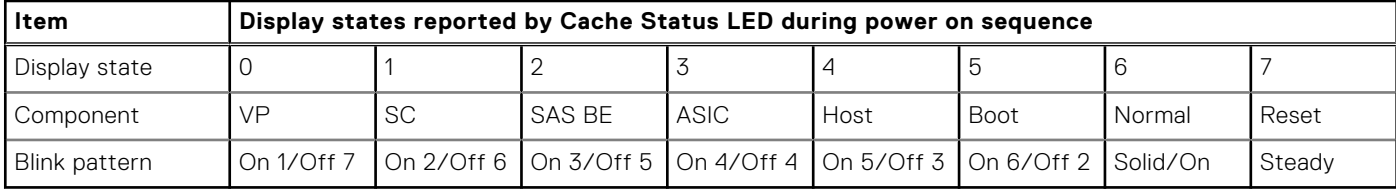

Once the enclosure has completed the power on sequence, the Cache Status LED displays Solid/On (Normal), before assuming the operating state for cache purposes.

#### Cache status behavior

If the LED is blinking evenly, a cache flush is in progress. When a controller module loses power and write cache is dirty (contains data that has not been written to disk), the supercapacitor pack provides backup power to flush (copy) data from write cache to CompactFlash memory. When cache flush is complete, the cache transitions into self-refresh mode.

If the LED is blinking momentarily slowly, the cache is in a self-refresh mode. In self-refresh mode, if primary power is restored before the backup power is depleted (3–30 minutes, depending on various factors), the system boots, finds data preserved in cache, and writes it to disk. This means the system can be operational within 30 seconds, and before the typical host I/O time-out of 60 seconds, at which point system failure would cause host-application failure. If primary power is restored after the backup power is depleted, the system boots and restores data to cache from CompactFlash, which can take about 90 seconds. The cache flush and self-refresh mechanism is an important data protection feature; essentially four copies of user data are preserved: one in controller cache and one in CompactFlash of each controller. The Cache Status LED illuminates solid green during the boot-up process. This behavior indicates the cache is logging all Power On Self Tests (POSTs), which will be flushed to the CompactFlash the next time the controller shuts down.

### **NOTE:**

If the Cache Status LED illuminates solid green—and you wish to shut down the controller—do so from the user interface, so unwritten data can be flushed to CompactFlash.

# **CompactFlash**

During a power loss or controller failure, data stored in cache is saved off to non-volatile memory (CompactFlash). The data is restored to cache, and then written to disk after the issue is corrected. To protect against writing incomplete data to disk, the image stored on the CompactFlash is verified before committing to disk. The CompactFlash memory card is located at the midplane-facing end of the controller module. Do not remove the card; it is used for cache recovery only.

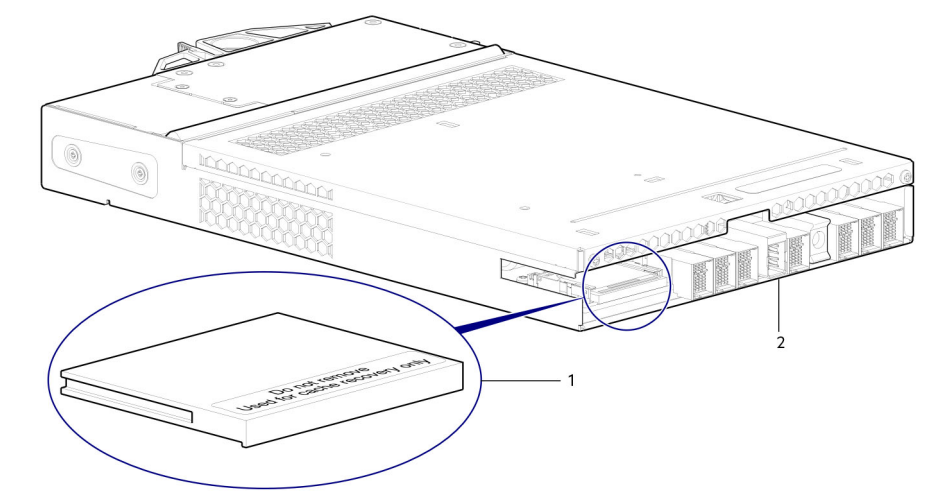

#### **Figure 34. CompactFlash memory card**

- 1. CompactFlash memory card
- 2. Controller module viewed from back

In single-controller module configurations, if the controller module has failed or does not start, and the Cache Status LED is on or blinking, the CompactFlash needs to be transported to a replacement controller to recover data not flushed to the disk.

<span id="page-27-0"></span>**CAUTION: For single-controller module configuration only, to preserve the existing data stored in the CompactFlash, you must transport the CompactFlash from the failed controller module to the replacement controller module. This procedure is outlined in the Dell PowerVault ME4 Series Storage System Owner's Manual within the procedure for replacing a controller module. Failure to use this procedure will result in the loss of data stored in the cache module. The CompactFlash must stay with the same enclosure. If the CompactFlash is used/installed in a different enclosure, data loss/data corruption will occur.**

**NOTE:** In dual-controller module configurations featuring one healthy partner controller module, there is no need to transport the CompactFlash from the failed controller module to the to the replacement controller module. The cache is duplicated between the controller modules, provided that volume cache is set to standard on all volumes in the pool owned by the failed controller module.

# **Supercapacitor pack**

To protect controller module cache in case of power failure, each controller enclosure model is equipped with supercapacitor technology, in conjunction with CompactFlash memory, built into each controller module to provide extended cache memory backup time. The supercapacitor pack provides energy for backing up unwritten data in the write cache to the CompactFlash, in the event of a power failure. Unwritten data in CompactFlash memory is automatically committed to disk media when power is restored. In the event of power failure, while cache is maintained by the supercapacitor pack, the Cache Status LED blinks at a rate of 1/10 second on and 9/10 second off.

# **Controller failure when a single-controller is operational**

The following information applies to 2U single controller enclosures when the controller fails. The following information also applies or 2U and 5U dual-controller enclosures when one of the controllers is down and the other controller fails.

Cache memory is flushed to CompactFlash in the case of a controller failure or power loss. During the write to CompactFlash process, only the components needed to write the cache to the CompactFlash are powered by the supercapacitor. This process typically takes 60 seconds per 1Gbyte of cache. After the cache is copied to CompactFlash, the remaining power left in the supercapacitor is used to refresh the cache memory. While the cache is being maintained by the supercapacitor, the Cache Status LED blinks at a rate of 1/10 second on and 9/10 second off.

**NOTE:** Remove the CompactFlash memory card only if recommended by Dell technical support.

Transportable cache only applies to single-controller configurations. In dual-controller configurations featuring one healthy partner controller, there is no need to transport failed controller cache to a replacement controller because the cache is duplicated between the controllers, provided that the volume cache is set to standard on all volumes in the pool owned by the failed controller.

# Cache status LED – corrective action

If the controller has failed or does not start, check if the Cache status LED is on or blinking.

#### **Table 10. LEDs: Rear panel Cache Status**

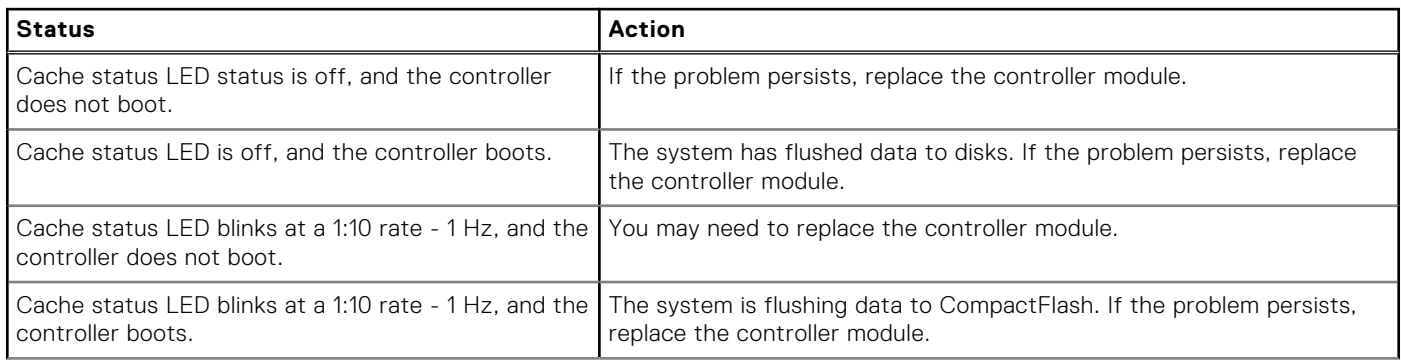

#### <span id="page-28-0"></span>**Table 10. LEDs: Rear panel Cache Status (continued)**

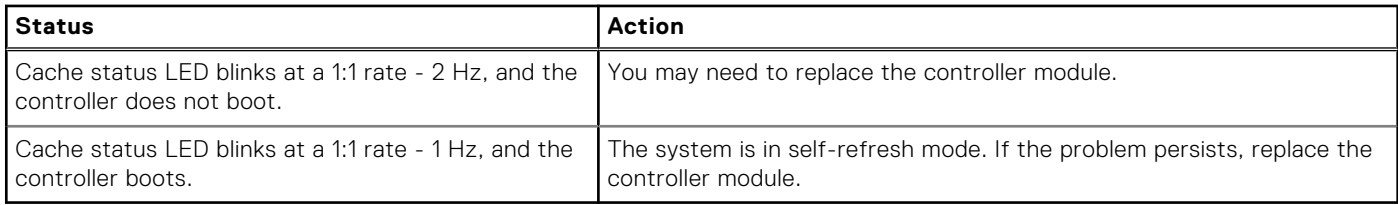

# **Transporting cache**

To preserve the existing data stored in the CompactFlash, you must transport the CompactFlash from the failed controller to a replacement controller. Failure to transport the CompactFlash will result in loss of data stored in the cache module.

**CAUTION: Remove the controller module only after the copy process has completed, which is indicated by the Cache Status LED being off, or blinking on 1:10 rate.**

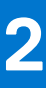

# **Troubleshooting and problem solving**

<span id="page-29-0"></span>These procedures are intended to be used only during initial configuration, for the purpose of verifying that hardware setup is successful. They are not intended to be used as troubleshooting procedures for configured systems using production data and  $I/O$ .

#### **Topics:**

- **Overview**
- Fault isolation methodology
- [LEDs](#page-32-0)
- [Troubleshooting 2U enclosures](#page-37-0)
- [Troubleshooting 5U enclosures](#page-39-0)
- [Temperature sensors](#page-40-0)
- [Host I/O](#page-40-0)

# **Overview**

The enclosure system includes a Storage Enclosure Processor (SEP) and associated monitoring and control logic to enable it to diagnose problems with the enclosure's power, cooling, and drive systems. Management interfaces allow for provisioning, monitoring, and managing the storage system.

**(i) NOTE:** See Fault isolation methodology on page 30 when conducting system diagnostics.

# **Fault isolation methodology**

Dell PowerVault ME4 Series Storage Systems provide many ways to isolate faults. This section presents the basic methodology used to locate faults within a storage system, and to identify the pertinent CRUs affected.

Use the PowerVault Manager to configure and provision the system upon completing the hardware installation. As part of this process, configure and enable event notification so the system will notify you when a problem occurs that is at or above the configured severity (see the topic about configuring event notification within the *Dell PowerVault ME4 Series Storage System Administrator's Guide*). With event notification configured and enabled, you can follow the recommended actions in the notification message to resolve the problem, as further discussed in the options presented in the following section.

# **Fault isolation methodology basic steps**

Following is a summary of the basic steps used to perform fault isolation and troubleshooting:

- [Gather fault information](#page-30-0), including using system LEDs as described in Gather fault information
- Determine where in the system the fault is occurring as described in [Determine where the fault is occurring.](#page-30-0)
- Review event logs as described in [Review the event logs](#page-31-0).
- If required, isolate the fault to a data path component or configuration as described in [Review the event logs](#page-31-0).

# **Options available for performing basic steps**

When performing fault isolation and troubleshooting steps, select the option or options that best suit your site environment. Use of any option (four options are described below) is not mutually exclusive to the use of another option. You can use the PowerVault Manager to check the health icons/values for the system and its components to ensure that everything is okay, or to drill down to a problem component. If you discover a problem, either the PowerVault Manager or the CLI provide recommended-action text online. Options for performing basic steps are listed according to frequency of use:

- <span id="page-30-0"></span>Use the PowerVault Manager
- Use the CLI
- Monitor event notification
- View the enclosure LEDs

### Use the PowerVault Manager

The PowerVault Manager uses health icons to show OK, Degraded, Fault, or Unknown status for the system and its components. The PowerVault Manager enables you to monitor the health of the system and its components. If any component has a problem, the system health will be Degraded, Fault, or Unknown. Use the web application's GUI to drill down to find each component that has a problem, and follow actions in the Recommendation field for the component to resolve the problem.

### Use the CLI

As an alternative to using the PowerVault Manager, you can run the show system CLI command to view the health of the system and its components. If any component has a problem, the system health will be Degraded, Fault, or Unknown, and those components will be listed as Unhealthy Components. Follow the recommended actions in the component **Health Recommendation** field to resolve the problem.

### Monitor event notification

With event notification configured and enabled, you can view event logs to monitor the health of the system and its components. If a message directs you to check whether an event has been logged, or to view information about an event in the log, you can do so using the PowerVault Manager or the CLI. Using the PowerVault Manager, you can view the event log and then click the event message to see detail about that event. Using the CLI, run the show events detail command (with additional parameters to filter the output) to see the detail for an event.

## View the enclosure LEDs

You can view the LEDs on the hardware (while referring to LED descriptions for your enclosure model) to identify component status. If a problem prevents access to the PowerVault Manager or the CLI, this is the only option available. However, monitoring and management are often done at a management console using storage management interfaces, rather than relying on line-of-sight to LEDs of racked hardware components.

# **Performing basic steps**

You can use any of the available options described in performing the basic steps comprising the fault isolation methodology.

## Gather fault information

When a fault occurs, it is important to gather as much information as possible. Doing so will help you determine the correct action needed to remedy the fault.

Begin by reviewing the reported fault:

- Is the fault related to an internal data path or an external data path?
- Is the fault related to a hardware component such as a disk drive module, controller module, or power supply unit?

By isolating the fault to one of the components within the storage system, you will be able to determine the necessary corrective action more quickly.

### Determine where the fault is occurring

When a fault occurs, the Module Fault LED—located on the Ops panel on an enclosure's left ear—illuminates. Check the LEDs on the back of the enclosure to narrow the fault to a CRU, connection, or both. The LEDs also help you identify the location of a CRU reporting a fault.

<span id="page-31-0"></span>Use the PowerVault Manager to verify any faults found while viewing the LEDs. The PowerVault Manager is also a good tool to use in determining where the fault is occurring if the LEDs cannot be viewed due to the location of the system. This web application provides you with a visual representation of the system and where the fault is occurring. The PowerVault Manager also provides more detailed information about CRUs, data, and faults.

## Review the event logs

The event logs record all system events. Each event has a numeric code that identifies the type of event that occurred, and has one of the following severities:

- Critical. A failure occurred that may cause a controller to shut down. Correct the problem immediately.
- Error. A failure occurred that may affect data integrity or system stability. Correct the problem as soon as possible.
- Warning. A problem occurred that may affect system stability, but not data integrity. Evaluate the problem and correct it if necessary.
- Informational. A configuration or state change occurred, or a problem occurred that the system corrected. No immediate action is required.

The event logs record all system events. It is very important to review the logs, not only to identify the fault, but also to search for events that might have caused the fault to occur. For example, a host could lose connectivity to a disk group if a user changes channel settings without taking the storage resources assigned to it into consideration. In addition, the type of fault can help you isolate the problem to either hardware or software.

## Isolate the fault

Occasionally, it might become necessary to isolate a fault. This is particularly true with data paths, due to the number of components comprising the data path. For example, if a host-side data error occurs, it could be caused by any of the components in the data path: controller module, cable, or data host.

## If the enclosure does not initialize

It may take up to two minutes for all enclosures to initialize. If an enclosure does not initialize:

- Perform a rescan
- Power cycle the system
- Make sure the power cable is properly connected, and check the power source to which it is connected
- Check the event log for errors

## Correcting enclosure IDs

When installing a system with drive enclosures attached, the enclosure IDs might not agree with the physical cabling order. This is because the controller might have been previously attached to enclosures in a different configuration, and it attempts to preserve the previous enclosure IDs, if possible. To correct this condition, make sure that both controllers are up, and perform a rescan using the PowerVault Manager or the CLI. This will reorder the enclosures, but can take up to two minutes for the enclosure IDs to be corrected.

To perform a rescan using the CLI, type the following command:

#### rescan

To perform a rescan using the PowerVault Manager:

- 1. Verify that both controllers are operating normally.
- 2. Do one of the following:
	- Select the System tab and click **Rescan Disk Channels**.
	- In the System topic. select **Action** > **Rescan Disk Channels**.
- 3. Click **Rescan**.

**NOTE:** The reordering enclosure IDs action only applies to dual-controller mode. If only one controller is available, due to either single-controller configuration, or controller failure, a manual rescan will not reorder the drive enclosure IDs.

# <span id="page-32-0"></span>**LEDs**

LED colors are used consistently throughout the enclosure and its components for indicating status:

- Green Good or positive indication
- Blinking green/amber Non-critical condition
- Amber Critical fault
- Blue Controller module or IOM identification

# **2U enclosure LEDs**

## **2U enclosure PCM LEDs**

Under normal conditions, the power cooling module (PCM) OK LEDs will be a constant green.

#### **Table 11. PCM LED states**

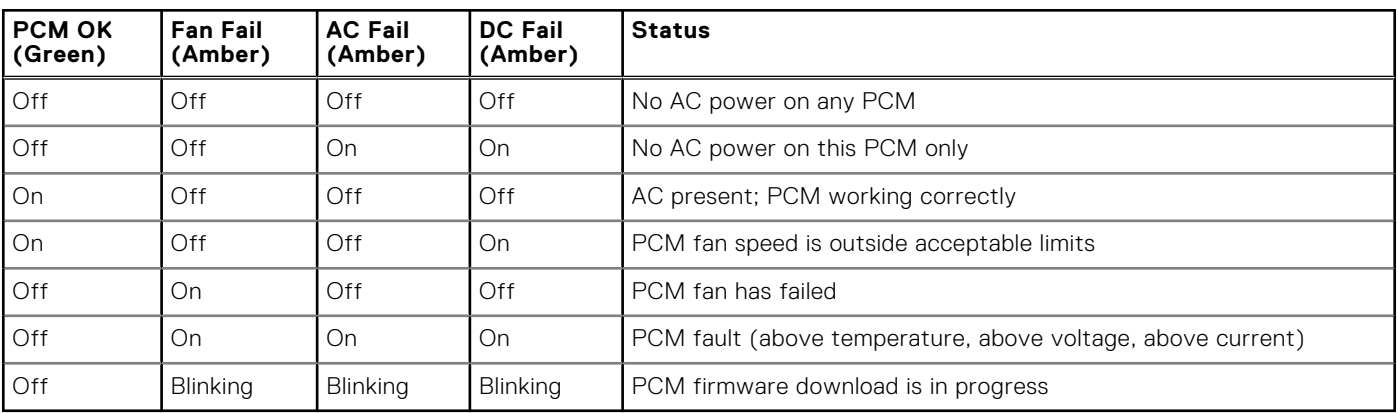

## **2U enclosure Ops panel LEDs**

The Ops panel displays the aggregated status of all the modules. The following table describes the Ops panel LED states.

#### **Table 12. Ops panel LED states**

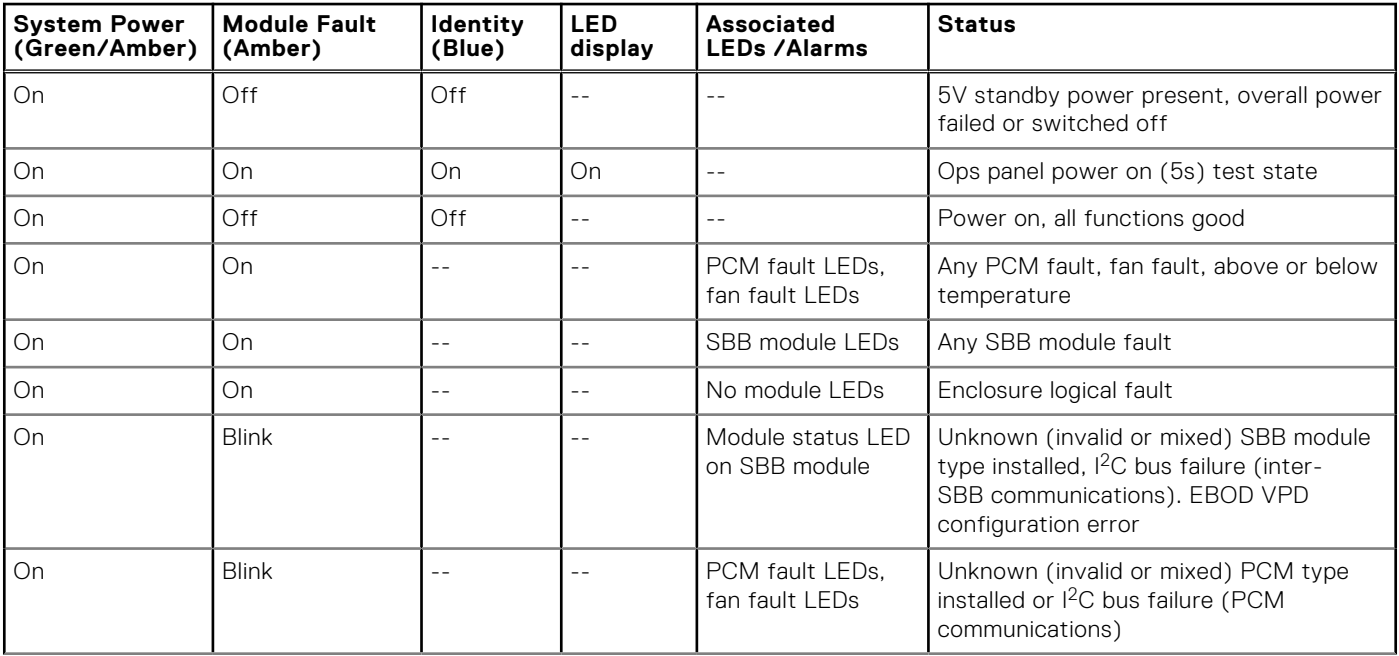

#### **Table 12. Ops panel LED states (continued)**

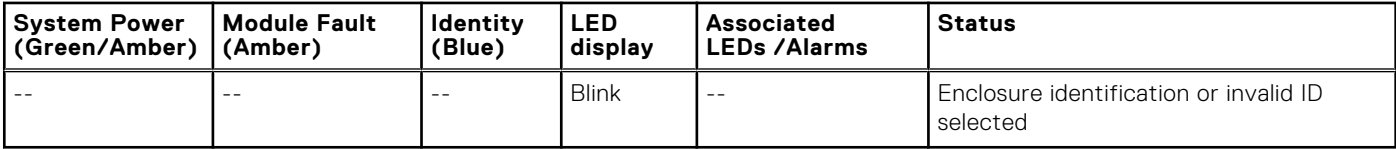

#### **Actions:**

- If the Ops panel Module Fault LED is on, check the module LEDs on the enclosure rear panel to narrow the fault to a CRU, a connection, or both.
- Check the event log for specific information regarding the fault, and follow any Recommended Actions.
- If installing an IOM CRU:
	- Remove and reinstall the IOM per the instructions in [Removing an IOM](#page-69-0) on page 70.
	- Check the event log for errors.
	- If the CRU Fault LED is on, a fault condition is detected.
	- Restart this controller from the partner controller using the PowerVault Manager or CLI.
	- If the restart does not resolve the fault, remove the IOM and reinsert it.

## **2U enclosure disk drive carrier module LEDs**

Disk drive status is monitored by a green LED and an amber LED mounted on the front of each drive carrier module, as shown in the following figure.

The drive module LEDs are identified in the figure, and the LED behavior is described in the table following the figure.

- In normal operation, the green LED are on, and flicker as the drive operates.
- In normal operation the amber LED will be:
	- Off if there is no drive present.
	- Off as the drive operates.
	- On if there is a drive fault.

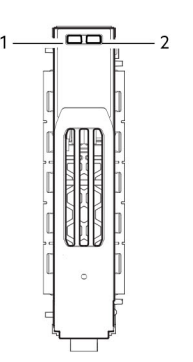

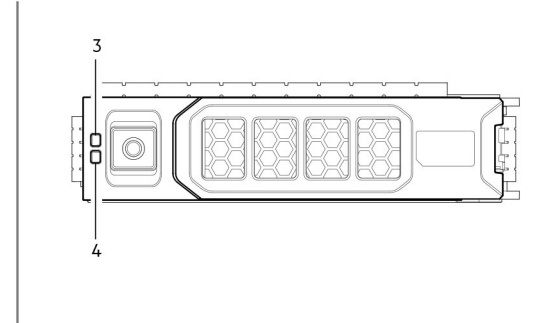

#### **Figure 35. LEDs: Drive carrier LEDs (SFF and LFF modules) used in 2U enclosures**

- 1. Disk Activity LED 2. Disk Fault LED
	-
- 3. Disk Fault LED 4. Disk Activity LED

**Table 13. Drive carrier LED states** 

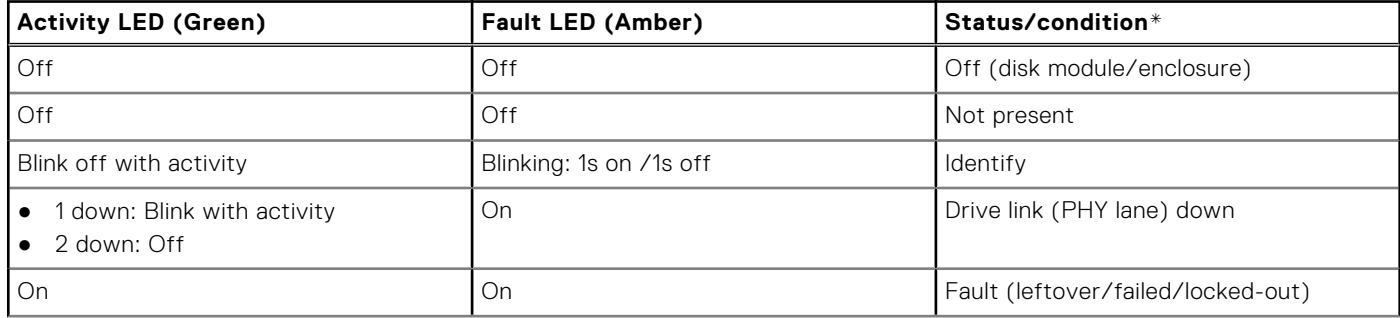

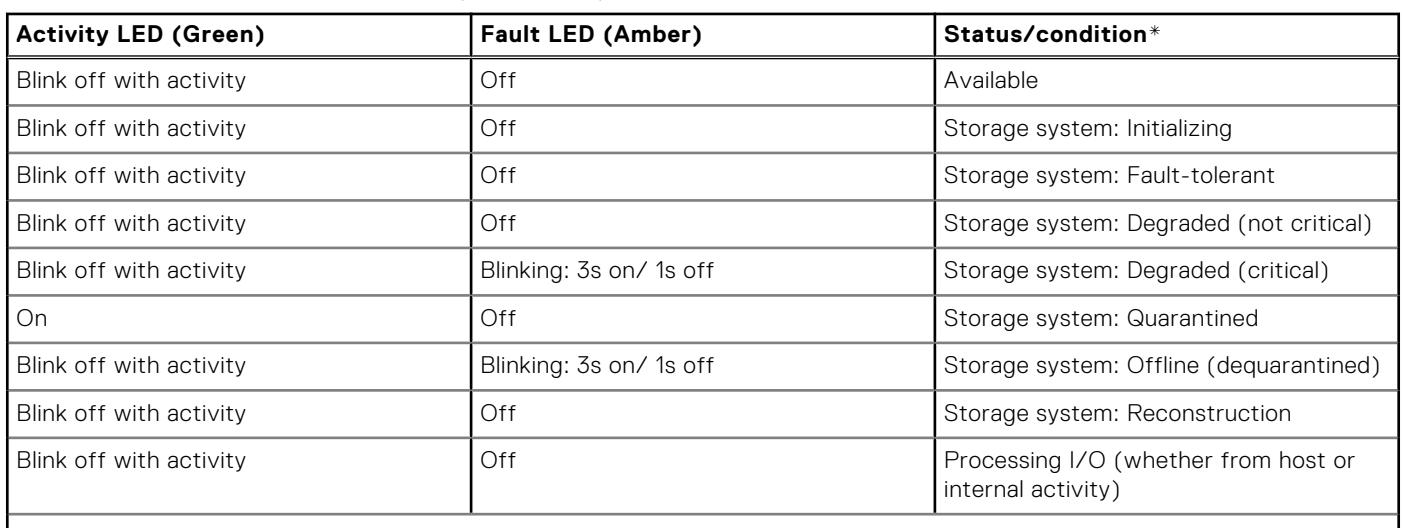

#### <span id="page-34-0"></span>**Table 13. Drive carrier LED states (continued)**

\*If multiple conditions occur simultaneously, the LED state behaves as indicated by the condition listed earliest in the table, as rows are read from top to bottom.

## **2U controller module and IOM LEDs**

Controller module and IOM LEDs pertain to controller modules and expansion modules, respectively.

- For information about controller module LEDs, see [12 Gb/s controller module LEDs](#page-22-0) on page 23.
- For information about IOM LEDs, see 2U expansion enclosure IOM LEDs on page 35.

## **2U expansion enclosure IOM LEDs**

Expansion enclosure IOM status is monitored by the LEDs located on the face plate. See [IOM detail – ME412/ME424/ME484](#page-13-0) on page 14. LED behaviors for expansion enclosure IOMs are described in the following table.

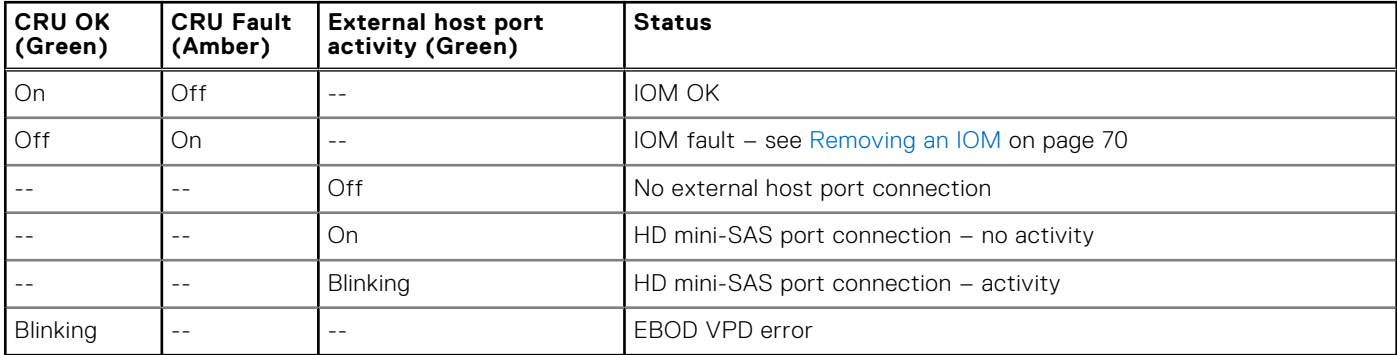

#### **Table 14. Expansion enclosure IOM LED states**

# **5U84 enclosure LEDs**

When the 5U84 enclosure is powered on, all LEDs turn on for a short period to ensure that they are working.

**NOTE:** This behavior does not indicate a fault unless LEDs remain lit after several seconds.

### **5U84 enclosure PSU LEDs**

See [Power supply module](#page-17-0) on page 18 for a visual description of the Power Supply Unit (PSU) module faceplate.

#### <span id="page-35-0"></span>**Table 15. PSU LED states**

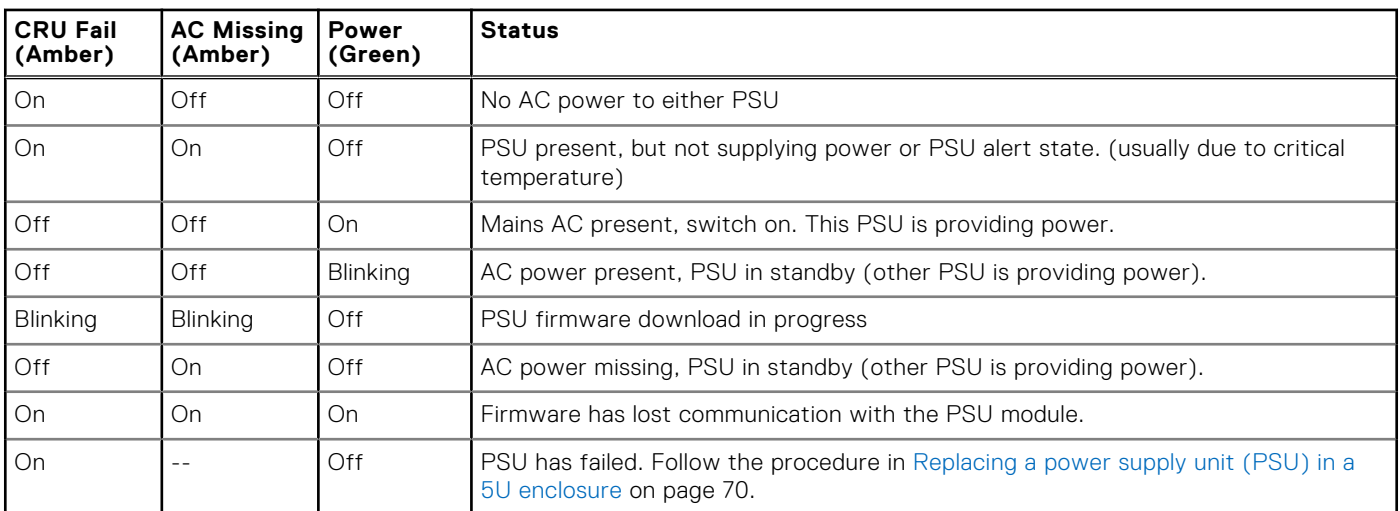

## **5U84 enclosure FCM LEDs**

See [Fan cooling module](#page-18-0) on page 19 for a visual description of the fan cooling module (FCM) faceplate.

#### **Table 16. FCM LED states**

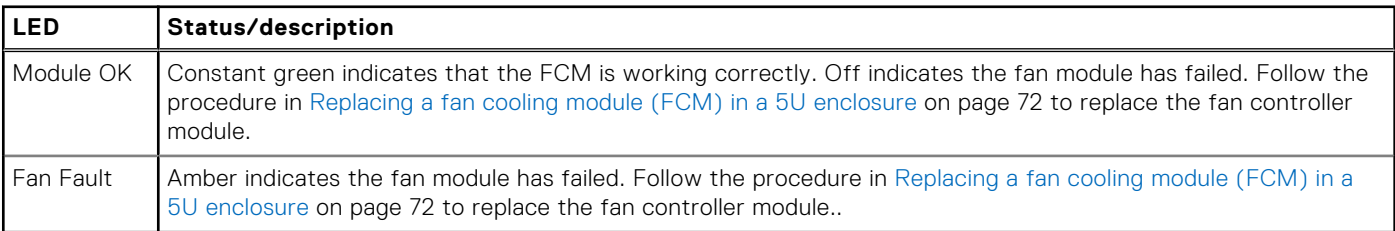

## **5U84 enclosure Ops panel LEDs**

The Ops panel displays the aggregated status of all the modules.

#### **Table 17. Ops panel LED states**

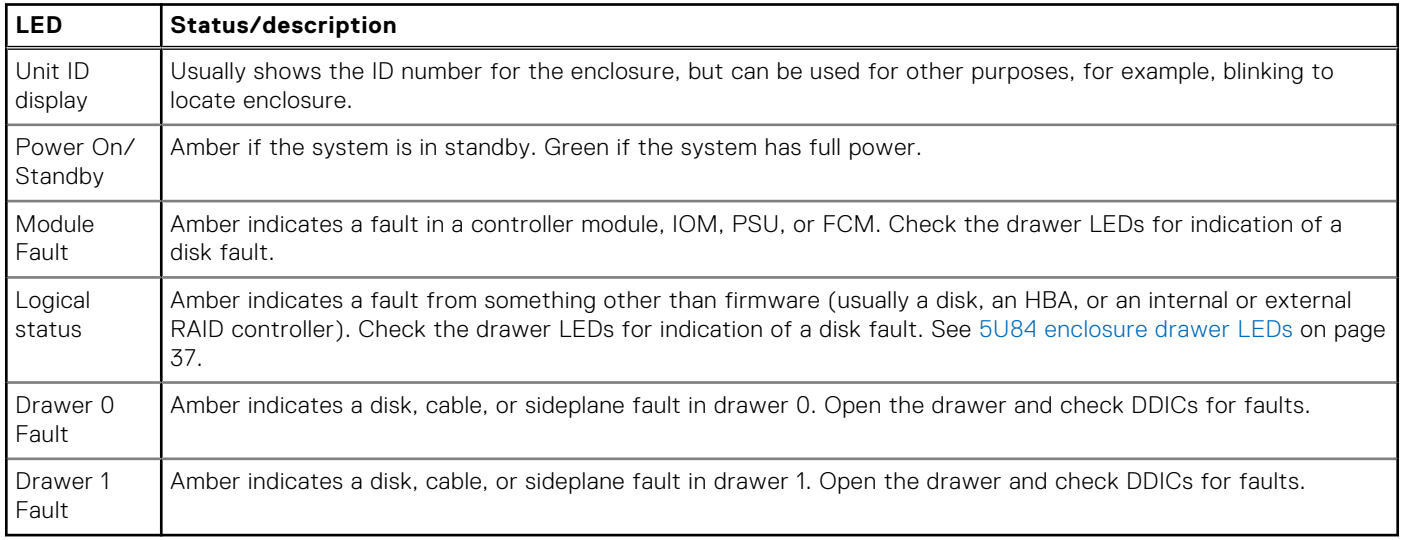

 $\triangle$  CAUTION: The sideplanes on the enclosure drawers are not hot swappable or customer serviceable.
## **5U84 enclosure drawer LEDs**

See [5U84 enclosure drawers](#page-19-0) on page 20 for a visual description of the Drawer LED inserts located on each drawer bezel.

#### **Table 18. Drawer LED states**

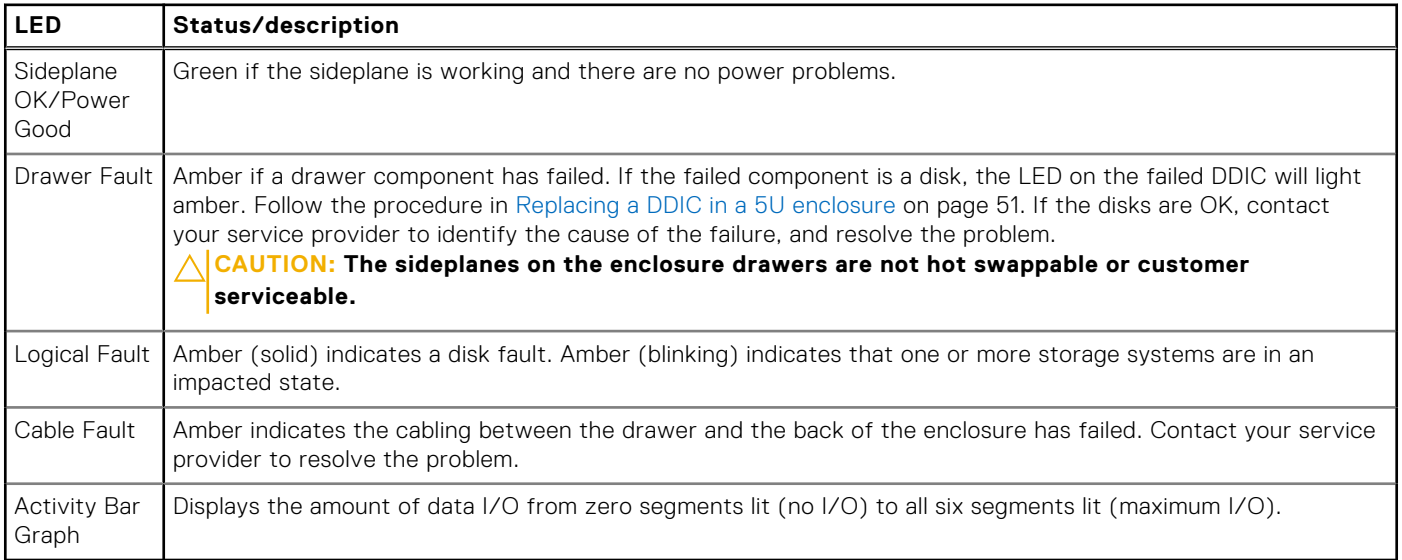

## **5U84 enclosure DDIC LEDs**

The DDIC supports LFF 3.5" and SFF 2.5" disks. The following figure shows the top panel of the DDIC as viewed when the disk is aligned for insertion into a drawer slot.

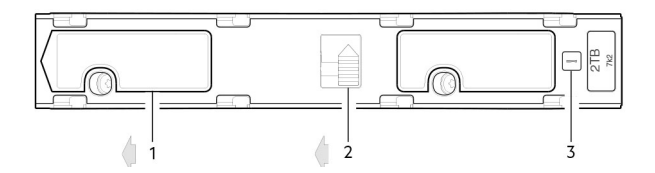

#### **Figure 36. LEDs: DDIC – 5U enclosure disk slot in drawer**

- 1. Slide latch (slides left)
- 2. Latch button (shown in the locked position)
- 3. Drive Fault LED

#### **Table 19. DDIC LED states**

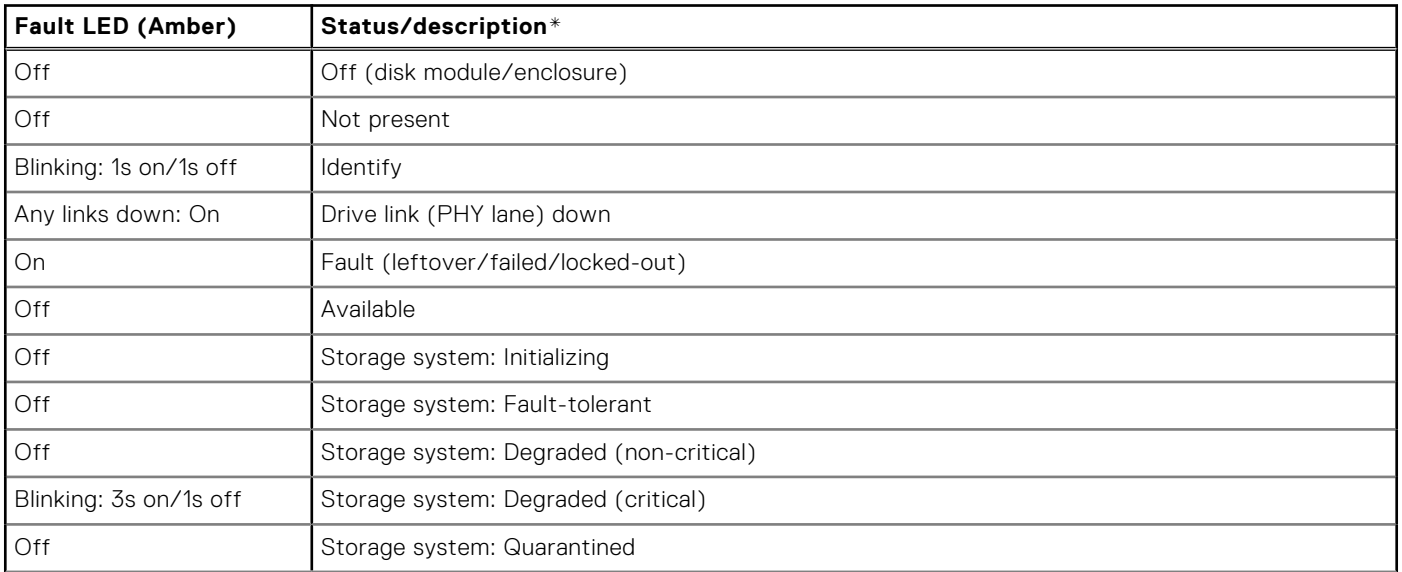

#### **Table 19. DDIC LED states (continued)**

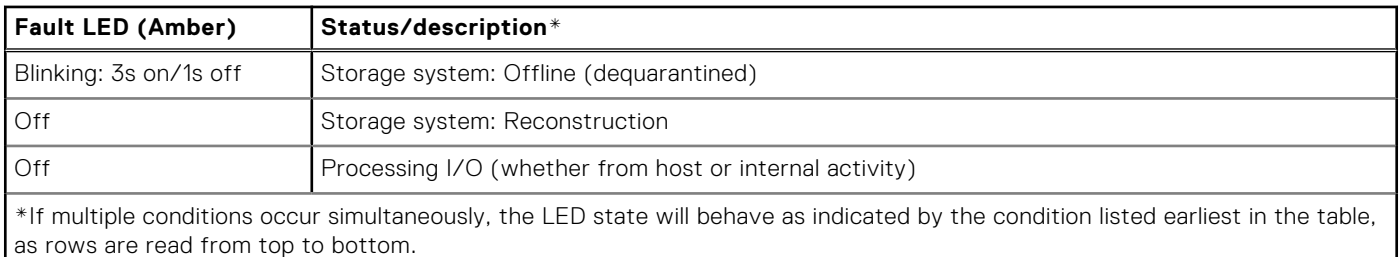

Each DDIC has a single Drive Fault LED. A disk drive fault is indicated if the Drive Fault LED is lit amber. In the event of a disk failure, follow the procedure in [Replacing a DDIC in a 5U enclosure](#page-50-0) on page 51.

## **5U84 controller module and IOM LEDs**

Controller module and IOM CRUs are common to the 2U and 5U84 enclosures.

- For information about controller module LEDs, see [12 Gb/s controller module LEDs](#page-22-0) on page 23.
- For information about IOM LEDs, see [2U expansion enclosure IOM LEDs](#page-34-0) on page 35.

# **Troubleshooting 2U enclosures**

The following sections describe common problems that can occur with your enclosure system, and some possible solutions. For all of the problems listed in the following table, the Module Fault LED on the Ops panel will light amber to indicate a fault. All alarms also report using SES.

#### **Table 20. 2U alarm conditions**

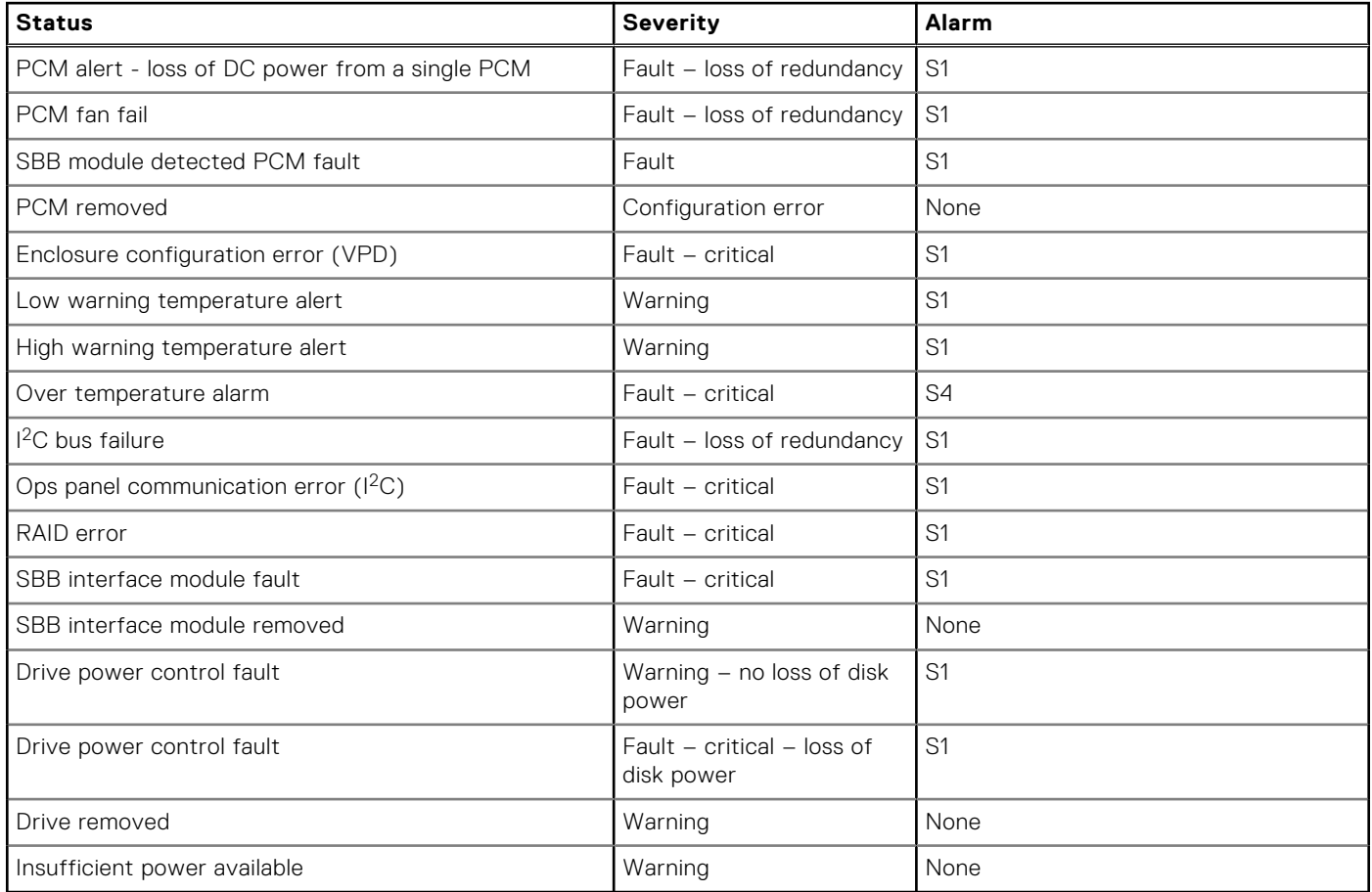

**NOTE:** Using the PowerVault Manager, monitor the storage system event logs for information about enclosure-related events, and to determine any necessary recommended actions.

# **PCM faults**

#### **Table 21. PCM recommended actions**

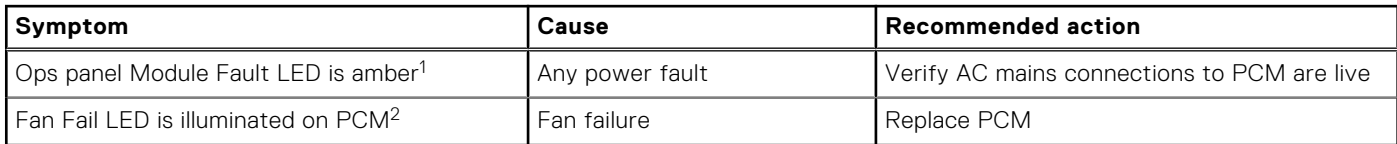

1. See [12 Gb/s controller module LEDs](#page-22-0) on page 23 for visual reference of Ops panel LEDs.

2. See [PCM LED states](#page-32-0) on page 33 for visual reference of PCM LEDs.

## **Thermal monitoring and control**

The storage enclosure system uses extensive thermal monitoring and takes a number of actions to ensure component temperatures are kept low, and to also minimize acoustic noise. Air flow is from the front to the back of the enclosure.

#### **Table 22. Thermal monitoring recommended actions**

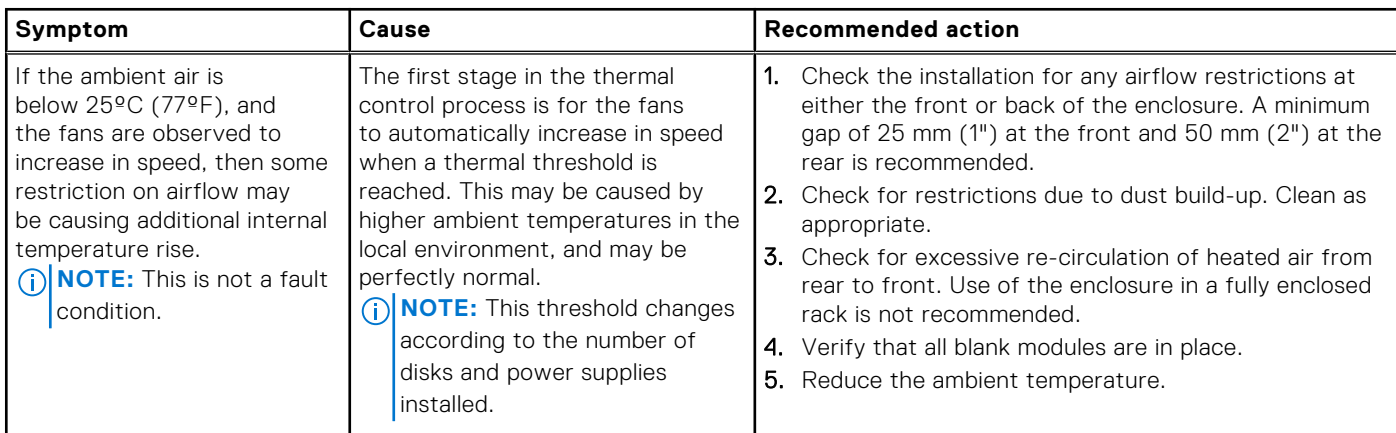

## **Thermal alarm**

#### **Table 23. Thermal alarm recommended actions**

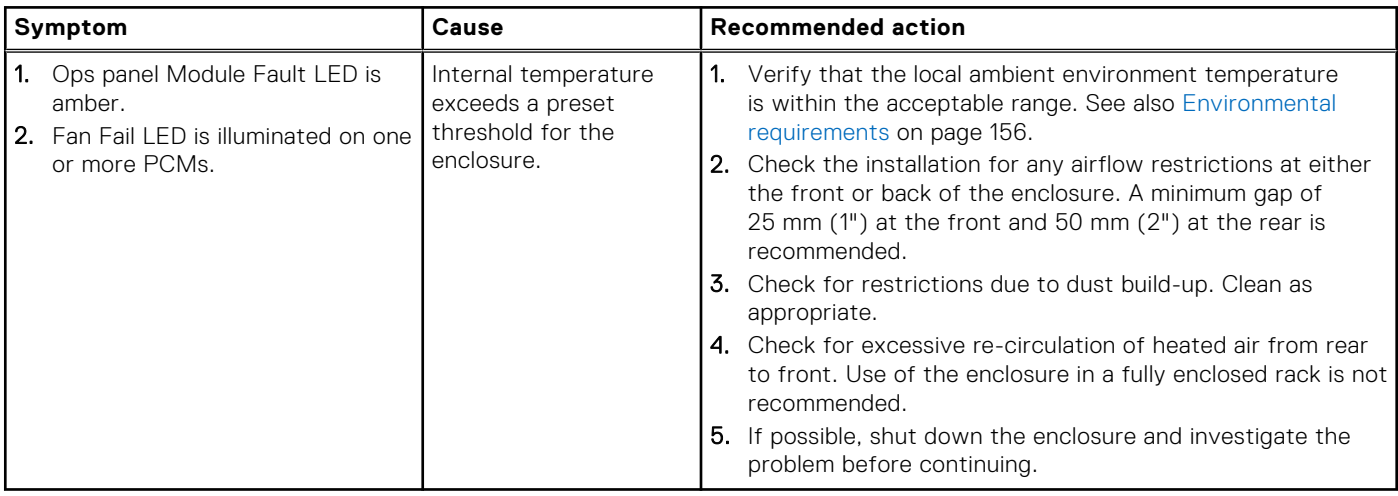

# **Troubleshooting 5U enclosures**

The table describes common problems that can occur with your enclosure system, together with possible solutions. For all of the problems listed in the following table , the Module Fault LED on the Ops panel turns amber to indicate a fault. All alarms will also report using SES.

#### **Table 24. 5U alarm conditions**

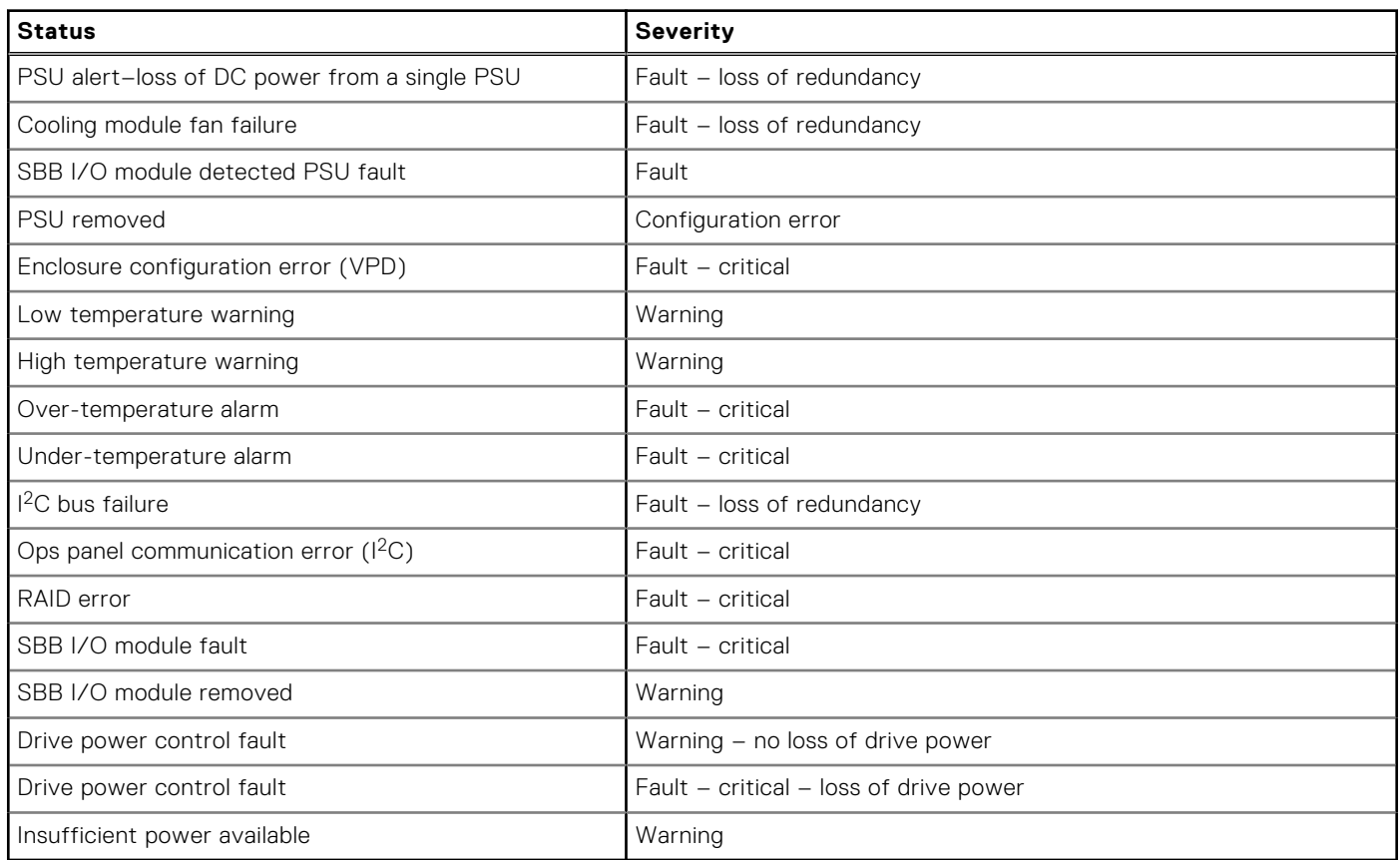

## **Thermal considerations**

Thermal sensors in the 5U84 enclosure and its components monitor the thermal health of the storage system.

## **NOTE:**

- Exceeding the limits of critical values will activate the over-temperature alarm.
- For information about 5U84 enclosure alarm notification, see 5U alarm conditions on page 40.

## **CLI port connections**

ME4 Series Storage System controllers feature a CLI port employing a 3.5mm stereo plug and a mini-USB Type B form factor. For more information about connecting a serial cable, see [Connecting to the CLI port using a serial cable](#page-151-0) on page 152.

# **Temperature sensors**

Temperature sensors throughout the enclosure and its components monitor the thermal health of the storage system. Exceeding the limits of critical values causes a notification to occur.

# **Host I/O**

When troubleshooting disk drive and connectivity faults, stop I/O to the affected disk groups from all hosts as a data protection precaution. As an additional data protection precaution, it is helpful to conduct regularly scheduled backups of your data. See [Shutting down attached hosts](#page-43-0) on page 44.

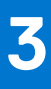

# **Module removal and replacement**

<span id="page-41-0"></span>This chapter provides procedures for replacing CRUs (customer-replaceable units), including precautions, removal instructions, installation instructions, and verification of successful installation. Each procedure addresses a specific task.

#### **Topics:**

- **ESD** precautions
- [Troubleshooting hardware faults](#page-42-0)
- [Firmware updates](#page-42-0)
- [Continuous operation during replacement](#page-42-0)
- [Shutting down attached hosts](#page-43-0)
- [Shutting down a controller module](#page-43-0)
- [Verifying component failure](#page-43-0)
- [Customer-replaceable units \(CRUs\)](#page-44-0)
- [Verifying component operation](#page-74-0)
- [Performing updates in PowerVault Manager after replacing an FC or SAS HBA](#page-75-0)

# **ESD precautions**

Before you begin any of the procedures, review the following precautions and preventive measures.

## Preventing electrostatic discharge

To prevent electrostatic discharge (ESD) from damaging the system, be aware of the precautions to consider when setting up the system or handling parts. A discharge of static electricity from a finger or other conductor may damage system boards or other static-sensitive devices. This type of damage may reduce the life expectancy of the device.

**CAUTION: Parts can be damaged by electrostatic discharge. Follow these precautions:**

- **● Avoid hand contact by transporting and storing products in static-safe containers.**
- **● Keep electrostatic-sensitive parts in their containers until they arrive at static-protected workstations.**
- **● Place parts in a static-protected area before removing them from their containers.**
- **● Avoid touching pins, leads, or circuitry.**
- **● Always be properly grounded when touching a static-sensitive component or assembly.**
- **● Remove clutter (plastic, vinyl, foam) from the static-protected workstation.**

## Grounding methods to prevent electrostatic discharge

Several methods are used for grounding. Adhere to the following precautions when handling or installing electrostatic-sensitive parts.

**CAUTION: Parts can be damaged by electrostatic discharge. Use proper anti-static protection:**

- **● Keep the replacement CRU in the ESD bag until needed; and when removing a CRU from the enclosure, immediately place it in the ESD bag and anti-static packaging.**
- **● Wear an ESD wrist strap connected by a ground cord to a grounded workstation or unpainted surface of the computer chassis. Wrist straps are flexible straps with a minimum of 1 megohm (± 10 percent) resistance in the ground cords. To provide proper ground, wear the strap snug against the skin.**
- **● If an ESD wrist strap is unavailable, touch an unpainted surface of the chassis before handling the component.**
- <span id="page-42-0"></span>**● Use heel straps, toe straps, or boot straps at standing workstations. Wear the straps on both feet when standing on conductive floors or dissipating floor mats.**
- **● Use conductive field service tools.**
- **● Use a portable field service kit with a folding static-dissipating work mat.**

If you do not have any of the suggested equipment for proper grounding, have an authorized technician install the part. For more information about static electricity or assistance with product installation, contact customer support. For additional information, see [www.dell.com/support](https://www.dell.com/support).

# **Troubleshooting hardware faults**

Ensure that you have obtained a replacement module of the same type before removing any faulty module.

#### **CAUTION:**

- **● If the enclosure system is powered up and you remove any module, replace it immediately. If the enclosure system operates for too long with a module removed, the enclosures can overheat, causing power failure and potential data loss. Such use may invalidate the warranty.**
- **● Observe applicable/conventional ESD precautions when handling modules and components, as described in [ESD precautions](#page-41-0) on page 42. Avoid contact with midplane components, module connectors, leads, pins, and exposed circuitry.**

# **Firmware updates**

After installing the hardware and powering on the storage system components for the first time, verify that the controller modules, expansion modules, and disk drives are using the current firmware release. Periodically, ensure that the firmware versions used in the enclosure modules are compatible.

## **Partner firmware update**

Partner firmware update (PFU) is enabled on the system by default. When you update firmware on one controller or replace a controller, the system automatically updates the partner controller. Disable PFU only if requested by a service technician. Use the PowerVault Manager or CLI to change the PFU setting.

- See the topic about updating firmware in the *Dell PowerVault ME4 Series Storage System Administrator's Guide* before performing a firmware update.
- The PowerVault Manager and CLI provide an option for enabling or disabling PFU for the partner controller as described in the *Dell PowerVault ME4 Series Storage System Administrator's Guide*. To enable or disable the setting via the CLI, use the set advanced-settings command, and set the partner-firmware-upgrade parameter. See the *Dell PowerVault ME4 Series Storage System CLI Guide* for more information about command parameter syntax.

# **Continuous operation during replacement**

Your hardware or software enclosure management application determines the capability for replacing a failed disk without the loss of access to any file system on the enclosure. Enclosure access and use during this period is uninterrupted. If an enclosure is equipped with redundant PCMs or PSU, sufficient power is provided to the system while the faulty module is replaced.

**NOTE:** ME4 Series Storage System enclosures support hot-plug replacement of redundant controller modules, power ⋒ supplies, and expansion modules. Hot-add replacement of expansion enclosures is also supported.

Fan cooling modules can be replaced while the system is running as long as they are removed and inserted one at a time. The unit should be shut down before removing two or more fans.

# <span id="page-43-0"></span>**Shutting down attached hosts**

To replace modules in a 2U controller enclosure that has one controller module, you must shut down all of the attached hosts before shutting down the controller module.

To replace the sideplane in a 5U84 enclosure, you must shut down all of the attached hosts before shutting down the controller modules.

**CAUTION: The sideplanes on the enclosure drawers are not hot swappable or customer serviceable.**

# **Shutting down a controller module**

Shutting down the controller module in an enclosure ensures that a proper failover sequence is used, which includes stopping all I/O operations and writing any data in write cache to disk. Perform a shut down before you remove a controller module from an enclosure, or before you power off an enclosure for maintenance, repair, or a move.

## **Using the PowerVault Manager**

- 1. Sign-in to the PowerVault Manager.
- 2. In the System panel in the banner, click **Restart System**. The Controller Restart and Shut Down panel opens.
- 3. Select the Shut Down operation, which automatically selects the controller type Storage.
- 4. Select the controller module to shut down: **A**, **B**, or **both**.
- 5. Click **OK**. A confirmation panel appears.
- 6. Click**Yes** to continue; otherwise, click **No**. If you clicked **Yes**, a message describes shutdown activity.

#### **NOTE:**

- If an iSCSI port is connected to a Microsoft Windows host, the following event is recorded in the Windows event log: Initiator failed to connect to the target.
- See the *Dell PowerVault ME4 Series Storage System Administrator's Guide* for additional information.

## **Using the CLI**

- 1. Log-in to the CLI.
- 2. In your dual-controller system, verify that the partner controller is online by running the command: show controllers
- 3. Shut down the failed controller—A or B—by running the command: shutdown a or shutdown b The blue OK to Remove LED (back of enclosure) illuminates to indicate that the controller module can be safely removed.
- 4. Illuminate the white Identify LED of the enclosure that contains the controller module to remove by running the command: set led enclosure 0 on

The Display LED on the Ops panel located on the enclosure left ear will be blinking green when theset led enclosure 0 on command is invoked.

**NOTE:** See the *Dell PowerVault ME4 Series Storage System CLI Guide* for additional information.

# **Verifying component failure**

Select from the following methods to verify component failure:

● Use the PowerVault Managerto check the health icons/values of the system and its components to either ensure that everything is okay, or to drill down to a problem component. The PowerVault Manager uses health icons to show OK, Degraded, Fault, or Unknown status for the system and its components. If you discover a problem component, follow the actions in its Recommendation field to resolve the problem.

- <span id="page-44-0"></span>As an alternative to using the PowerVault Manager, you can run the CLI show system command to view the health of the system and its components. If any component has a problem, the system health will be Degraded, Fault, or Unknown. If you discover a problem component, follow the actions in its Health Recommendations field to resolve the problem.
- Monitor event notification With event notification configured and enabled, use the PowerVault Manager to view the event log, or run the CLI show events detail command to see details for events.
- Check Fault LED (back of enclosure on controller module or IOM face plate): Amber = Fault condition.
- Check that the OK LED (back of enclosure) is off.

# **Customer-replaceable units (CRUs)**

The following tables describe the types of ME4 Series controller enclosures:

**NOTE:** See [2U enclosure core product](#page-10-0) on page 11 and [5U84 enclosure core product](#page-14-0) on page 15 for views of controller module and IOM CRUs used in the different enclosure form factors supported by ME4 Series storage systems.

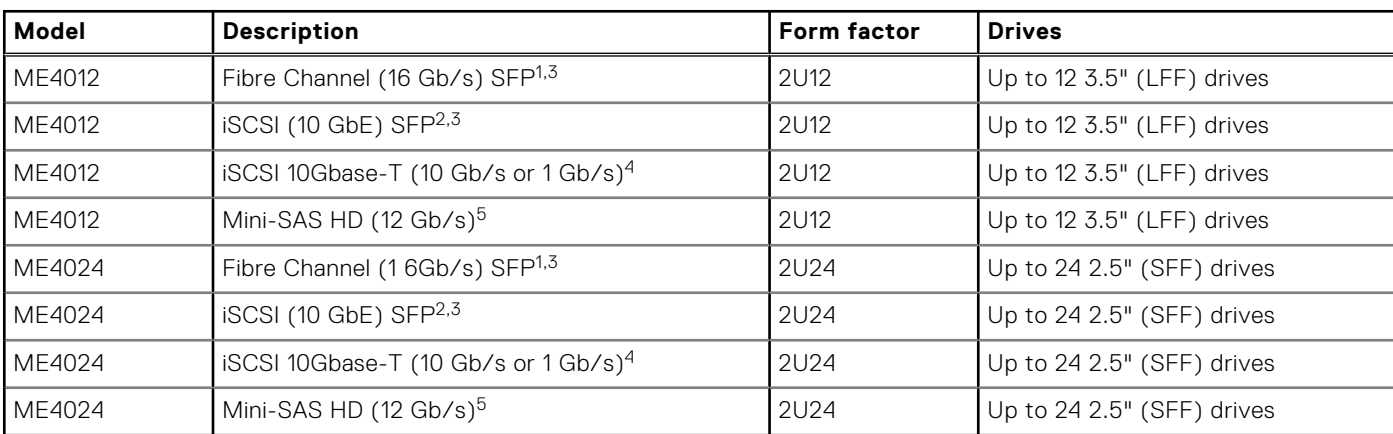

#### **Table 25. ME4 Series 2U controller enclosure models**

1-This model uses a qualified FC SFP option within the CNC ports (used for host connections). When in FC mode, the SFPs must be a qualified 16Gb fiber-optic option. A 16 Gb/s SFP can run at 16 Gb/s, 8 Gb/s, 4 Gb/s, or auto-negotiate its link speed.

2-This model uses a qualified 10 GbE iSCSI option within the controller module CNC ports (used for host connections).

3-CNC ports support same-type or mixed-type SFPs in combination.

4-This model supports 10 Gb/s or 1 Gb/s speeds (used for iSCSI host connections).

5-This model uses SFF-8644 connectors and qualified cable options for host connections.

#### **Table 26. ME4 Series high-density 5U controller enclosure models**

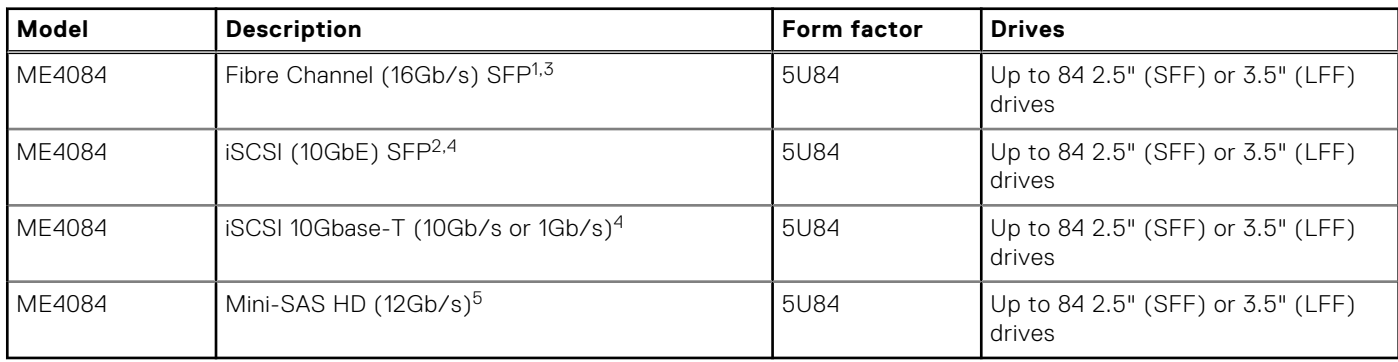

1-This model uses a qualified FC SFP option within the CNC ports (used for host connection). When in FC mode, the SFPs must be a qualified 16Gb fiber-optic option. A 16 Gb/s SFP can run at 16 Gb/s, 8 Gb/s, 4 Gb/s, or auto-negotiate its link speed.

2-This model uses a qualified 10 GbE iSCSI option within the controller module CNC ports (used for host connection).

3-CNC ports support same-type or mixed-type SFPs in combination.

4-This model supports 10 Gb/s or 1 Gb/s speeds (used for iSCSI host connection).

5-This model uses SFF-8644 connectors and qualified cable options for host connection.

## **Attach or remove the front bezel of a 2U enclosure**

The following figure shows a partial view of a 2U12 enclosure:

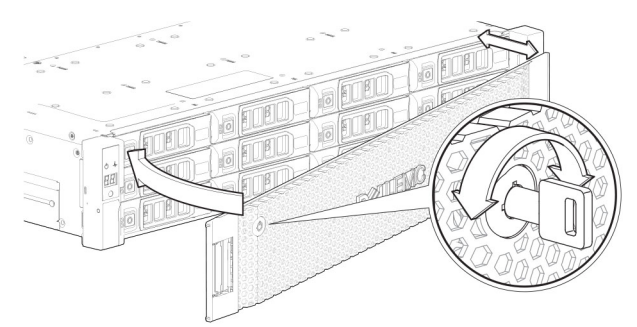

#### **Figure 37. Attaching or removing the 2U enclosure front bezel**

To attach the front bezel to the 2U enclosure:

- 1. Locate the bezel, and while grasping it with your hands, face the front panel of the 2U12 or 2U24 enclosure.
- 2. Hook the right end of the bezel onto the right ear cover of the storage system.
- 3. Insert the left end of the bezel into the securing slot until the release latch snaps in place.
- 4. Secure the bezel with the keylock as shown in Attaching or removing the 2U enclosure front bezel.

To remove the bezel from the 2U enclosure, reverse the order of the preceding steps.

 $(i)$ **NOTE:** See [Enclosure variants](#page-9-0) for details about various enclosure options.

# **Replacing a drive carrier module in a 2U enclosure**

The section describes how to replace a drive carrier module in a 2U enclosure.

A drive carrier module consists of a disk drive that is installed in a carrier module. Drive carrier modules are hot-swappable, which means they can be replaced without halting I/O to the disk groups, or powering off the enclosure. The new disk drive must be of the same type of drive and contain a capacity equal to or greater than the drive being replaced. Otherwise, the storage system cannot use the new disk drive to reconstruct the disk group.

#### **CAUTION:**

- **● Removing a drive carrier module impacts the airflow and cooling ability of the enclosure. If the internal temperature exceeds acceptable limits, the enclosure may overheat and automatically shut down or restart.**
- **● When removing a drive carrier module, wait 30 seconds after unseating the drive carrier module to allow the disk drive to stop spinning.**

#### **NOTE:**

- Familiarize yourself with full disk encryption (FDE) considerations relative to disk drive installation and replacement.
- When moving FDE-capable disk drives for a disk group, stop I/O to the disk group before removing the drive carrier modules. Import the keys for the disk drives so that the drive content becomes available. See the *Dell PowerVault ME4 Series Storage System Administrator's Guide* or *Dell PowerVault ME4 Series Storage System CLI Guide* for more information.

Before you begin any of the procedures, see the [ESD precautions](#page-41-0) on page 42.

## **Replacing an LFF drive carrier module**

The replacement procedures for LFF drive carrier modules are the same for SFF modules, except that the LFF drive carrier modules are mounted horizontally.

#### **Removing an LFF drive carrier module**

Perform the following steps to remove an LFF drive carrier module from a 2U enclosure:

1. Press the latch on the drive module carrier to open the handle.

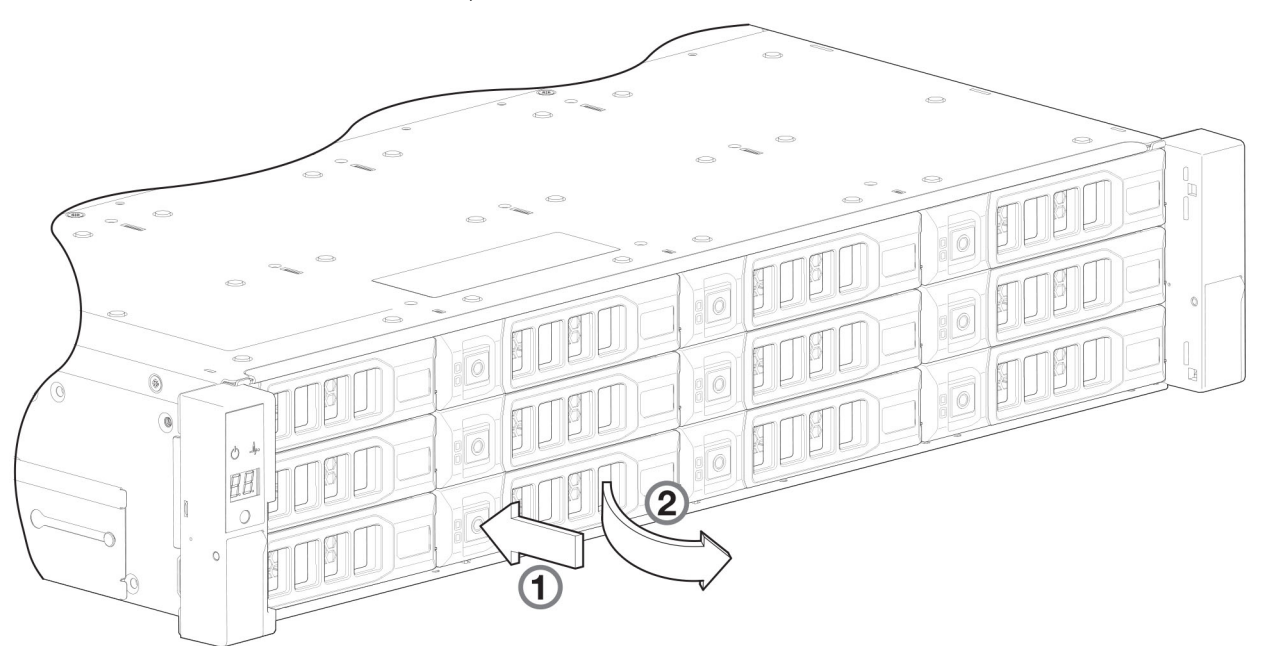

**Figure 38. Removing an LFF drive carrier module (1 of 2)**

2. Gently move the drive carrier module approximately 25 mm (1 in.), and then wait 30 seconds for the drive to spin down.

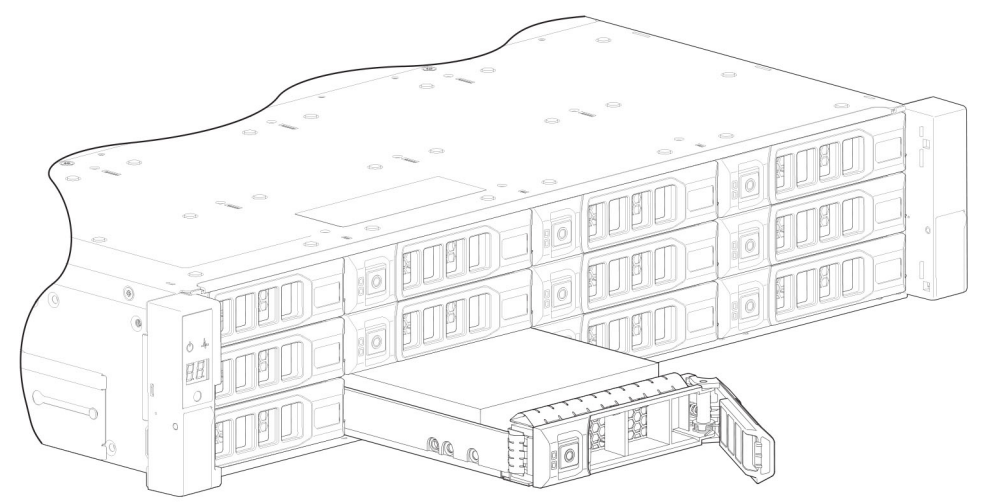

**Figure 39. Removing an LFF drive carrier module (2 of 2)**

3. Remove the drive carrier module from the drive slot.

**CAUTION: To ensure optimal cooling throughout the enclosure, blank drive carrier modules must be installed in all unused drive slots.**

#### **Installing an LFF drive carrier module**

Perform the following steps to install an LFF drive carrier module in a 2U enclosure:

1. Press the latch on the drive module carrier to open the handle.

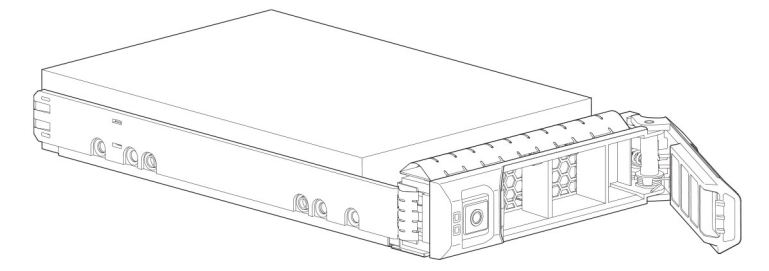

#### **Figure 40. LFF drive carrier module in open position**

- 2. Insert the drive carrier module into the enclosure.
- 3. Gently slide the drive carrier module into the enclosure until it stops moving.

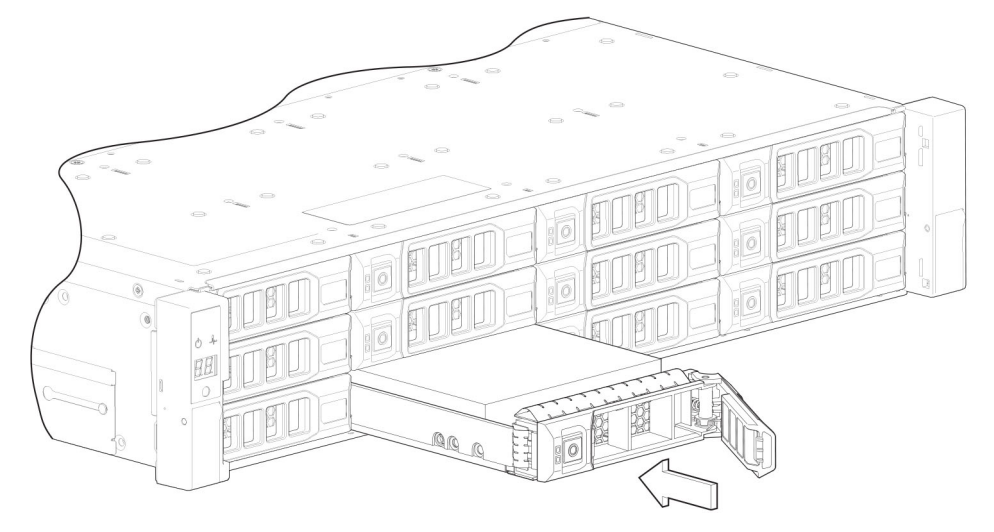

#### **Figure 41. Installing an LFF drive carrier module (1 of 2)**

- 4. Push the drive carrier module further into the enclosure until the latch handle starts to engage.
- 5. Continue to push firmly until the latch handle fully engages. You should hear a click as the latch handle engages and holds the handle closed.

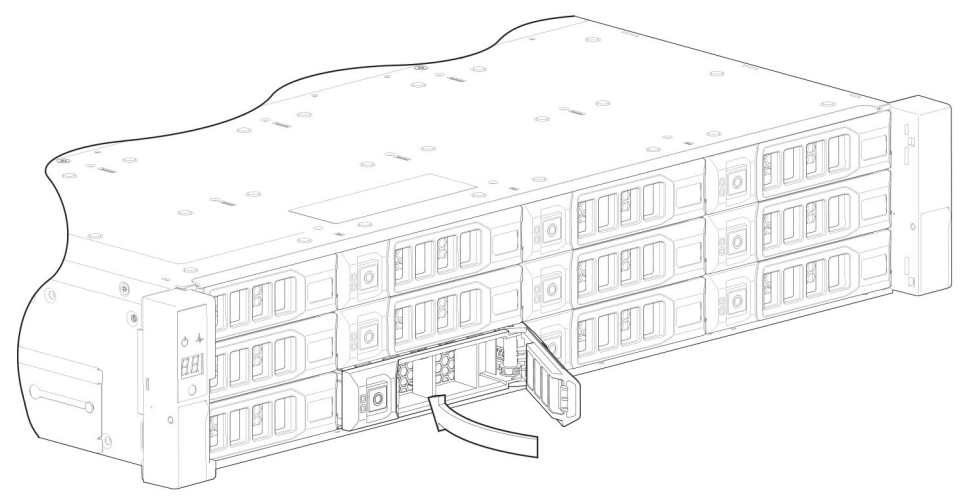

#### **Figure 42. Installing an LFF drive carrier module (2 of 2)**

- 6. Use the PowerVault Manager or CLI to verify the following:
	- Health of the new disk drive is OK
	- Green Disk Activity LED is on/blinking
	- Ops panel states show no amber module faults

## **Replacing an SFF drive carrier module**

The replacement procedures for SFF drive carrier modules are the same for LFF modules, except that the SFF drive carrier modules are mounted vertically.

#### **Removing an SFF drive carrier module**

Perform the following steps to remove an SFF drive carrier module from a 2U enclosure:

1. Press the latch on the drive module carrier to open the handle.

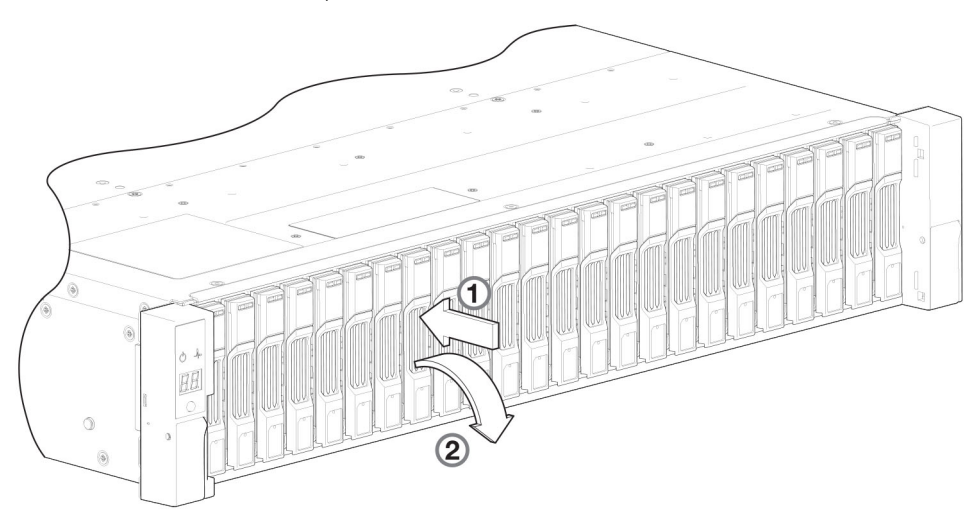

#### **Figure 43. Removing an SFF drive module carrier (1 of 2)**

2. Gently move the drive carrier module approximately 25 mm (1 in.), and then wait 30 seconds for the drive to spin down.

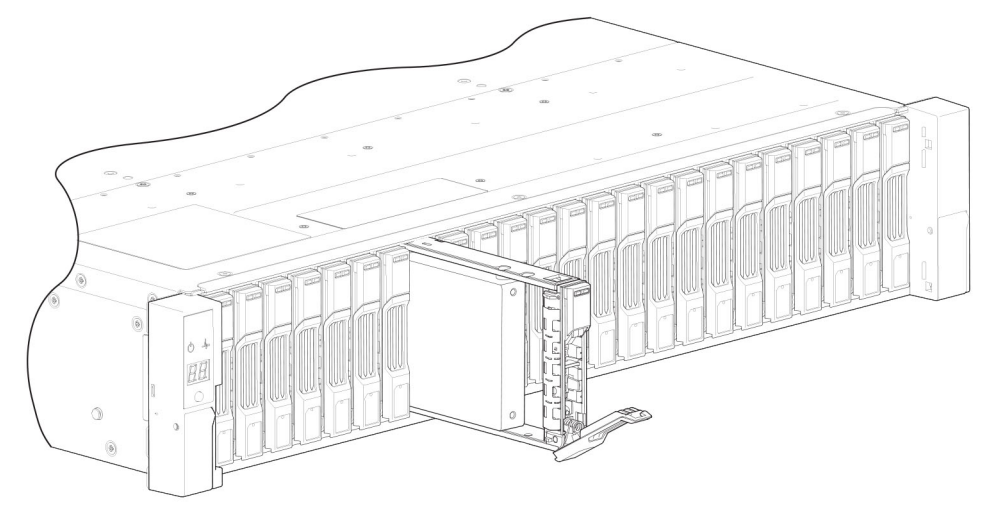

#### **Figure 44. Removing an SFF drive module carrier (2 of 2)**

3. Remove the drive carrier module from the drive slot.

**CAUTION: To ensure optimal cooling throughout the enclosure, blank drive carrier modules must be installed in all unused drive slots.**

#### **Installing an SFF drive carrier module**

Perform the following steps to install an SFF drive carrier module in a 2U enclosure:

1. Press the latch on the drive module carrier to open the handle.

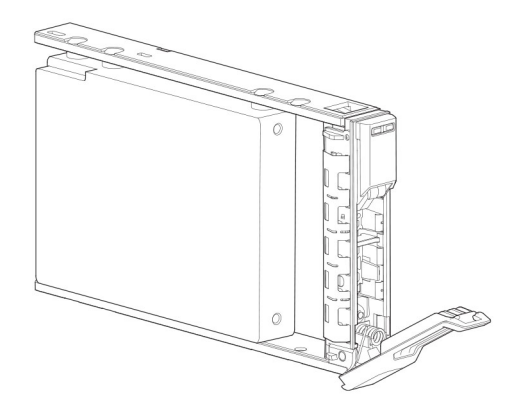

#### **Figure 45. SFF drive carrier module in open position**

- 2. Insert the drive carrier module into the enclosure.
- 3. Gently slide the drive carrier module into the enclosure until it stops moving.

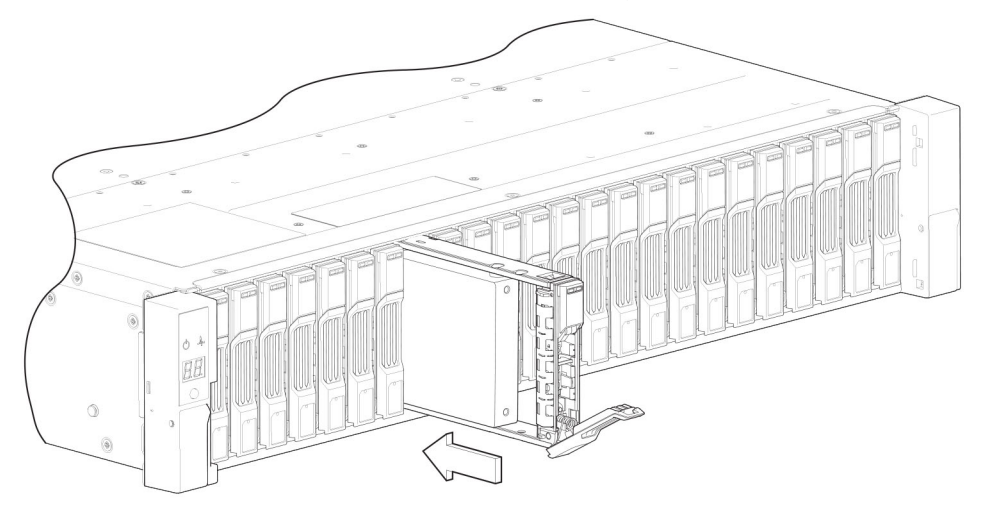

#### **Figure 46. Installing an SFF drive carrier module (1 of 2)**

- 4. Push the drive carrier module further into the enclosure until the latch handle starts to engage.
- 5. Continue to push firmly until the latch handle fully engages. You should hear a click as the latch handle engages and holds the handle closed.

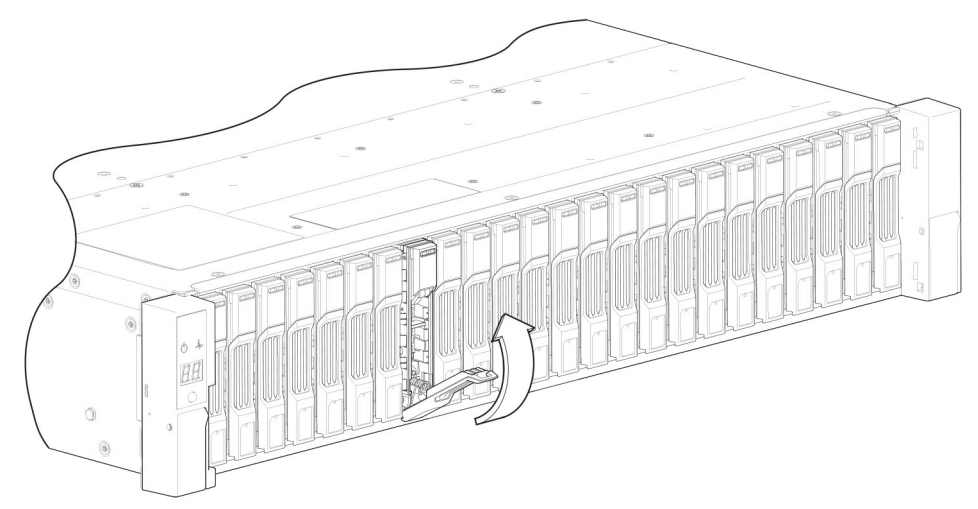

#### **Figure 47. Installing an SFF drive carrier module (2 of 2)**

- 6. Use the PowerVault Manager or CLI to verify the following:
	- Health of the new disk drive is OK
	- Green Disk Activity LED is on/blinking
	- Ops panel states show no amber module faults

## <span id="page-50-0"></span>**Replacing a blank drive carrier module**

Ensure optimal cooling throughout the enclosure by installing blank drive carrier modules into all unused drive slots.

To remove a blank drive carrier module, press the latch on the module and pull the module out of the drive slot.

To install a blank drive carrier module, insert the module into the drive slot and push the module into the drive slot to secure it in place.

## **Replacing a DDIC in a 5U enclosure**

The section describes how to replace a Disk Drive in Carrier (DDIC) in a 5U enclosure.

A DDIC consists of a disk drive that is installed in a carrier module. DDICs are hot-swappable, which means they can be replaced without halting I/O to the disk groups, or powering off the enclosure. The new disk drive must be of the same type of drive and contain a capacity equal to or greater than the drive being replaced. Otherwise, the storage system cannot use the new disk drive to reconstruct the disk group.

DDICs may be one of two designs, and the replacement for each is slightly different. The procedures in this section describe instructions for both versions of DDICs.

#### **CAUTION:**

- **● Removing a DDIC impacts the airflow and cooling ability of the enclosure. If the internal temperature exceeds acceptable limits, the enclosure may overheat and automatically shut down or restart.**
- **● When removing a DDIC, wait 30 seconds after unlocking the DDIC from its seated position to allow the disk drive to stop spinning.**

#### **NOTE:**

- Familiarize yourself with full disk encryption (FDE) considerations relative to disk drive installation and replacement.
- When moving FDE-capable disk drives for a disk group, stop I/O to the disk group before removing the DDICs. Import the keys for the disk drives so that the drive content becomes available. See the *Dell PowerVault ME4 Series Storage System Administrator's Guide* or *Dell PowerVault ME4 Series Storage System CLI Guide* for more information.

Before you begin any of the procedures, see the [ESD precautions](#page-41-0) on page 42.

### **DDIC replacement for current carriers**

The following procedures apply for drives using the current DDIC design.

### **Installing a replacement 2.5" disk drive into a DDIC**

Each replacement disk drive is shipped with a new disk drive in carrier (DDIC).

Install the replacement disk drive in the DDIC before opening the drawer of the enclosure to remove the failed drive.

1. Install the 2.5" replacement disk drive into the 3.5" mounting bracket.

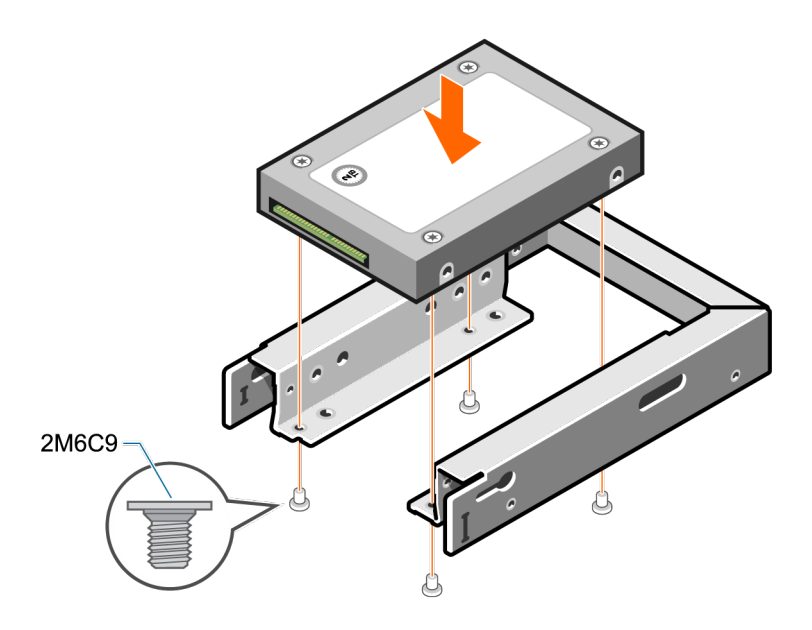

2. Insert the SAS connector into the SAS interface on the disk drive.

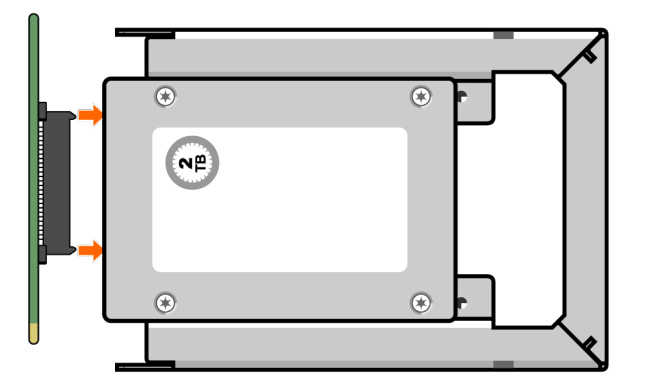

3. Insert the 3.5" mounting bracket with the 2.5" disk drive into the lower assembly.

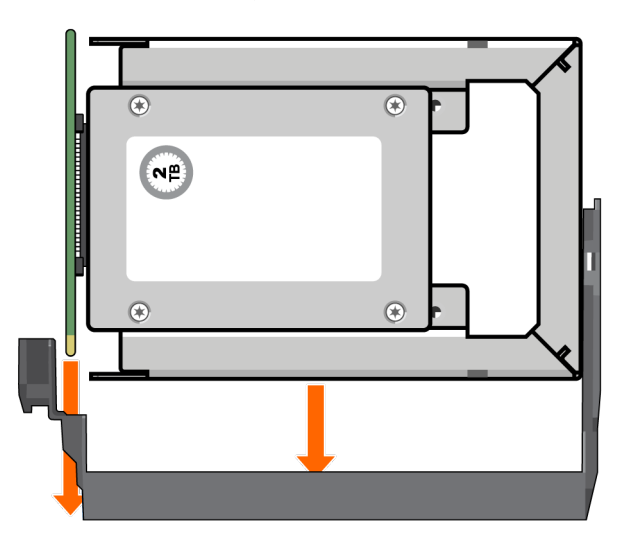

- 4. Remove the protective film from the upper assembly of the DDIC.
- 5. Slide the upper assembly of the DDIC onto the mounting bracket with the 2.5" disk drive

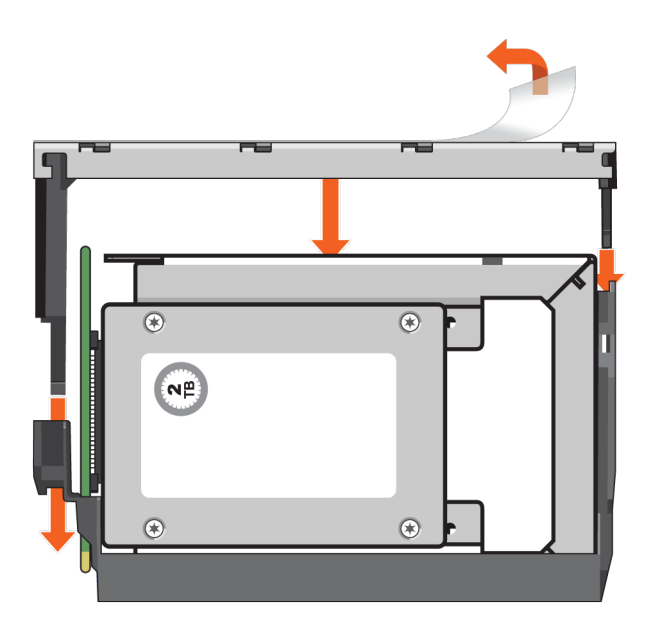

**6.** Secure the upper assembly to the mounting bracket using the supplied screws.

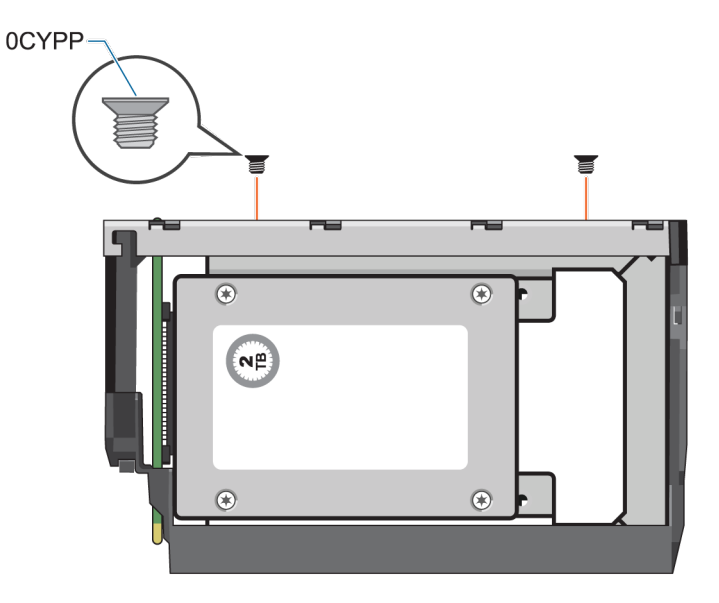

7. Attach the appropriate drive size label to the label location on top of the upper assembly.

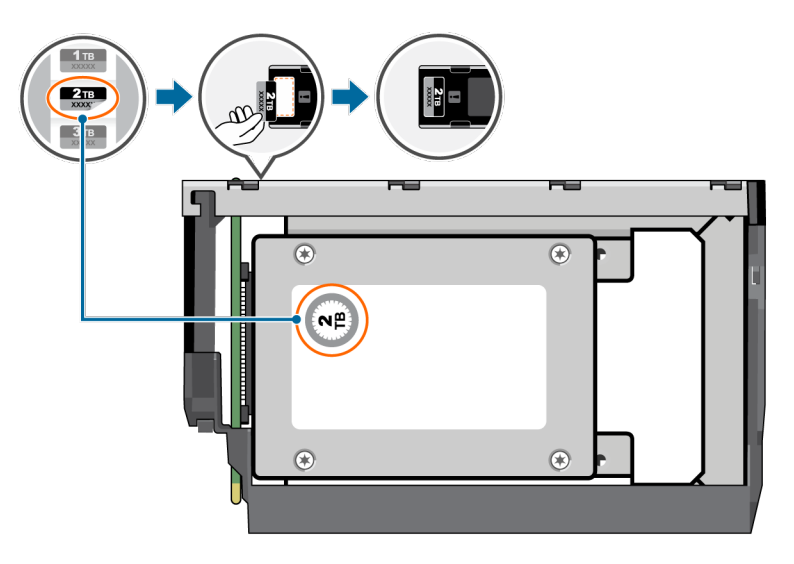

### **Installing a replacement 3.5" disk drive into a DDIC**

Each replacement disk drive is shipped with a new disk drive in carrier (DDIC).

Install the replacement disk drive in the DDIC before opening the drawer of the enclosure to remove the failed drive.

1. Insert the SAS connector into the SAS interface on the disk drive.

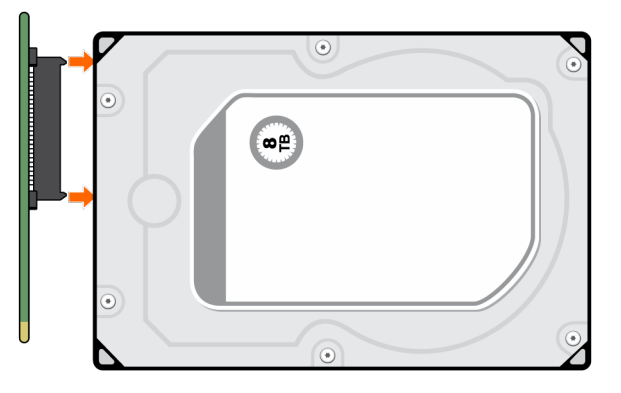

2. Slide the disk drive into the lower assembly of the DDIC.

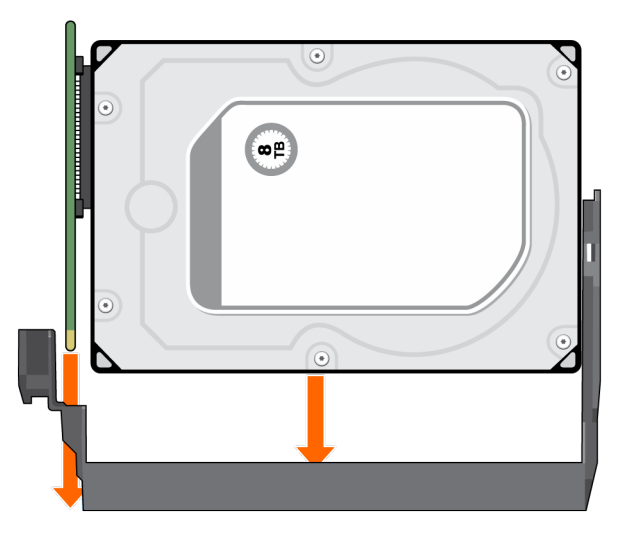

- 3. Remove the protective film from the upper assembly of the DDIC.
- 4. Slide the upper assembly of the DDIC onto the disk drive.

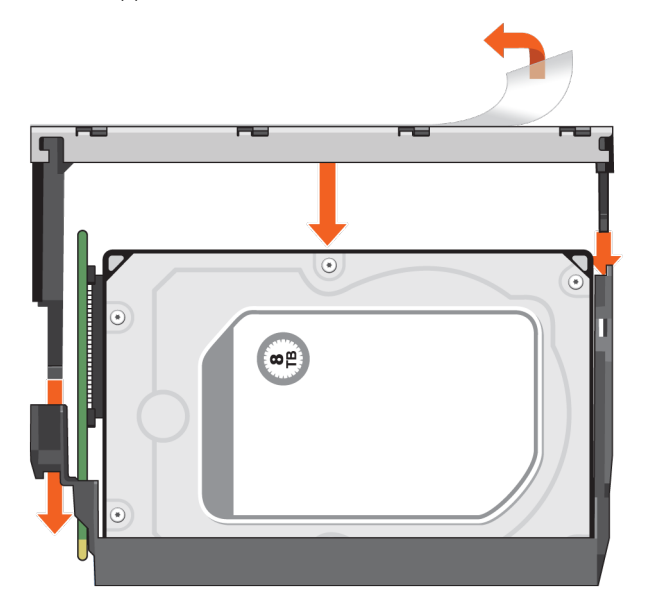

**5.** Secure the upper assembly to the disk drive using the supplied screws.

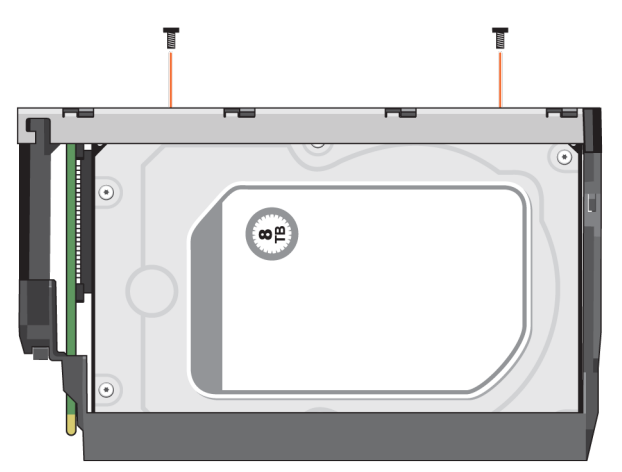

6. Attach the appropriate drive size label to the label location on top of the upper assembly.

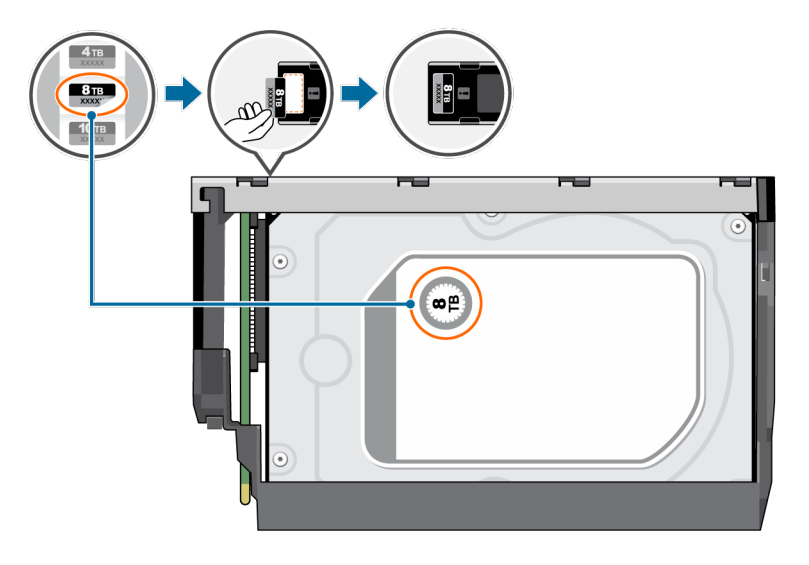

## **DDIC replacement for 1st generation carriers**

The following procedures apply for drives using the original DDIC design.

### **Installing a replacement 2.5" disk drive into a first generation DDIC**

Each replacement disk drive is shipped with a new disk drive in carrier (DDIC).

Install the replacement disk drive in the DDIC before opening the drawer of the enclosure to remove the failed drive.

1. Install the 2.5" replacement disk drive into the 3.5" adapter.

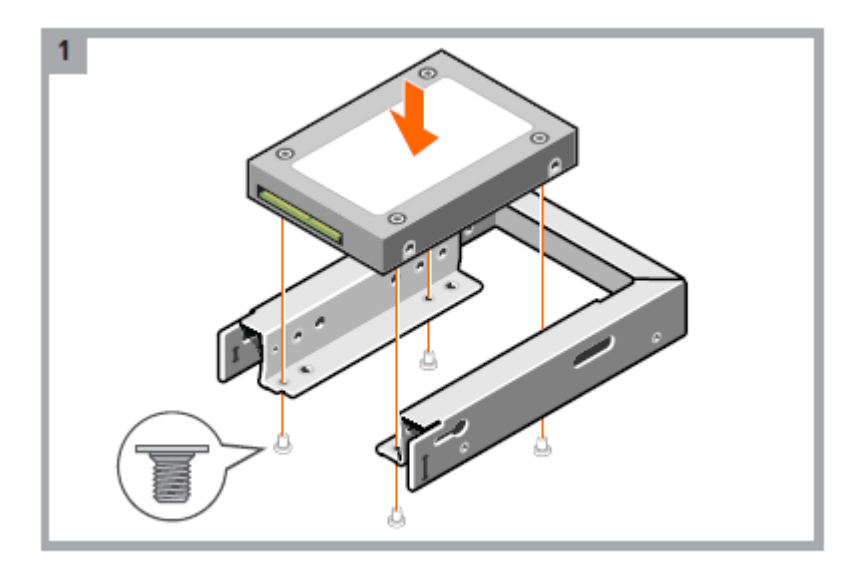

2. Insert the SAS connector into the new DDIC.

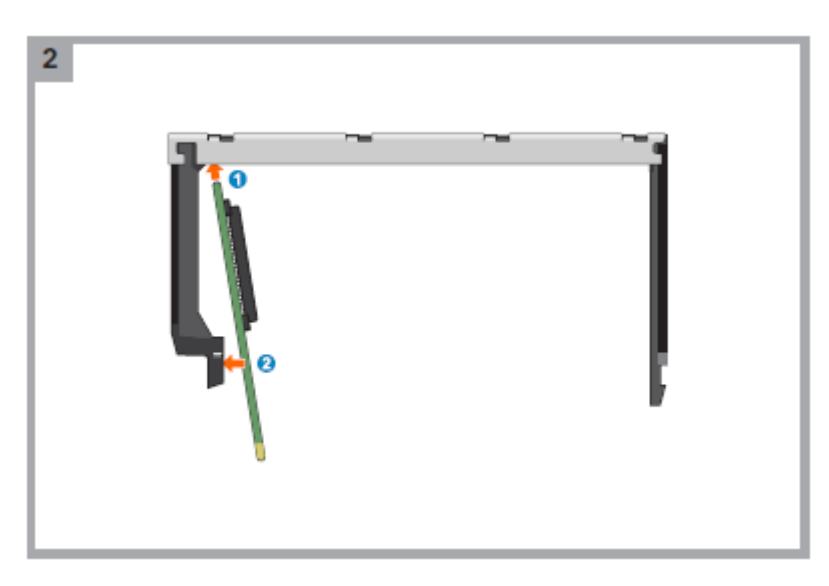

3. Insert the 3.5" adapter with the 2.5" disk drive into the new DDIC and connect the disk drive to the SAS connector.

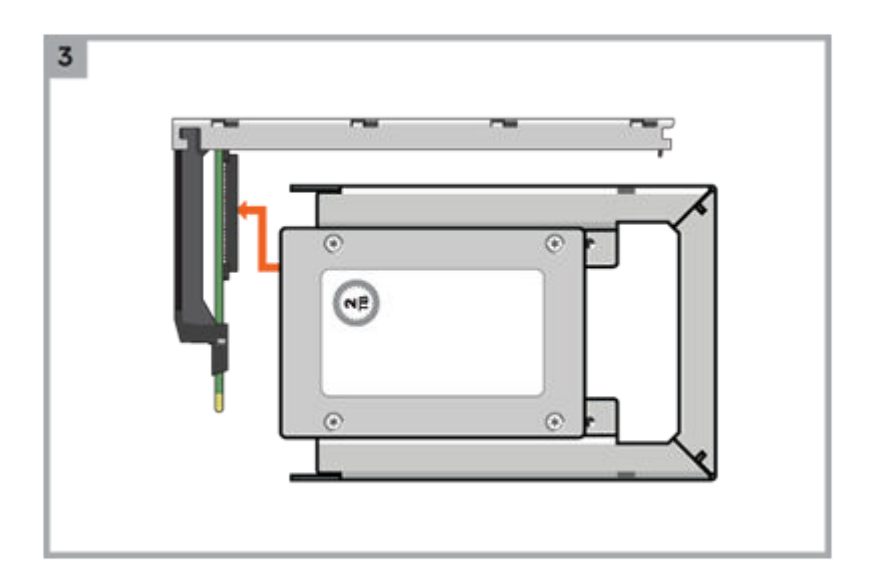

4. Attach the bottom bracket to the new DDIC.

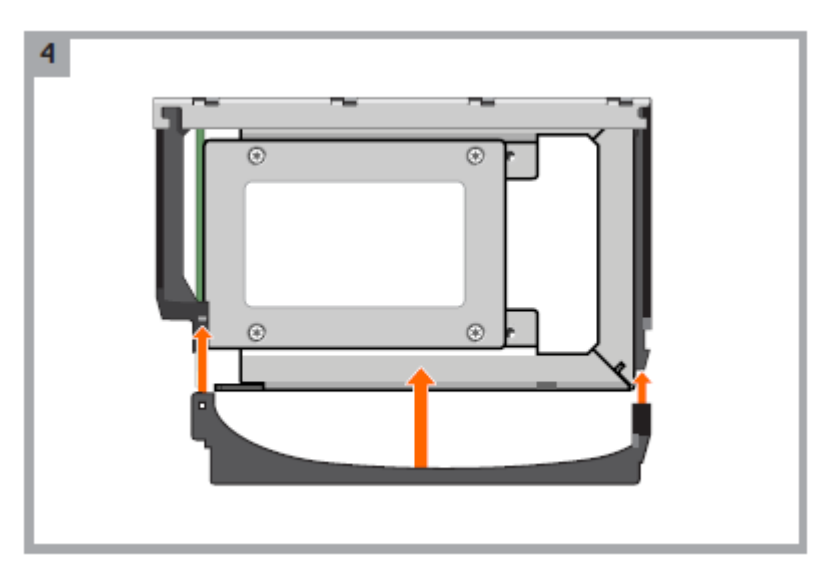

5. Secure the disk drive in the new DDIC using the four screws shipped with the new DDIC.

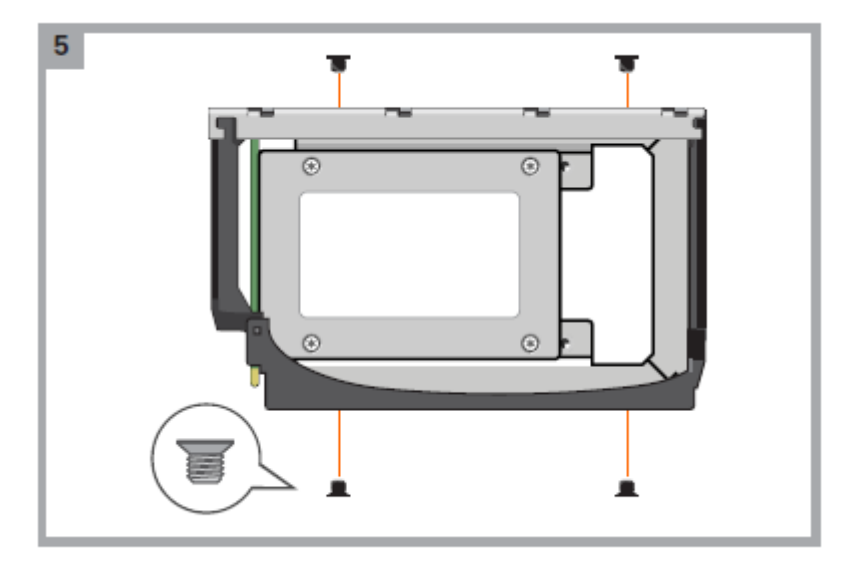

6. Attach the appropriate disk drive size label to the new DDIC.

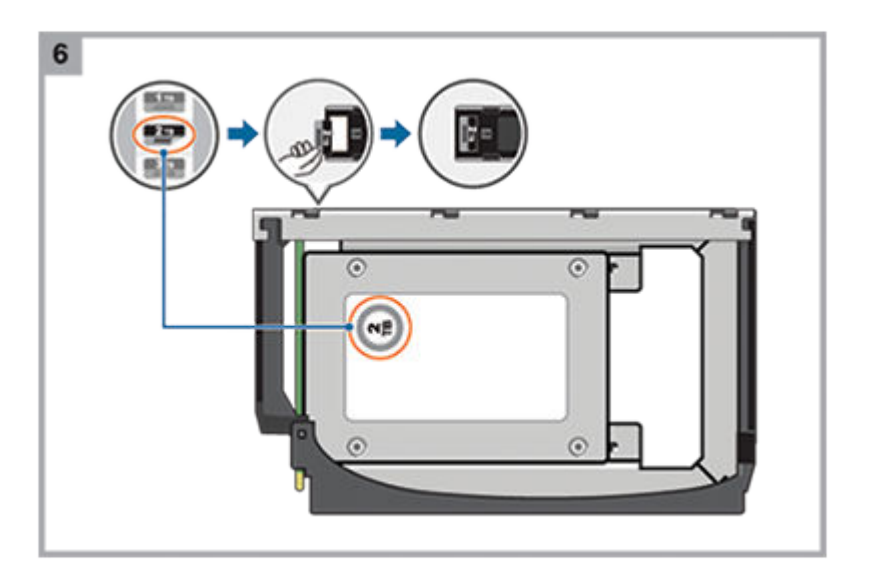

### **Installing a replacement 3.5" disk drive into a first generation DDIC**

Each replacement disk drive is shipped with a new disk drive in carrier (DDIC).

Install the replacement disk drive in the DDIC before opening the drawer of the enclosure to remove the failed drive.

1. Remove the protective plastic from the new DDIC.

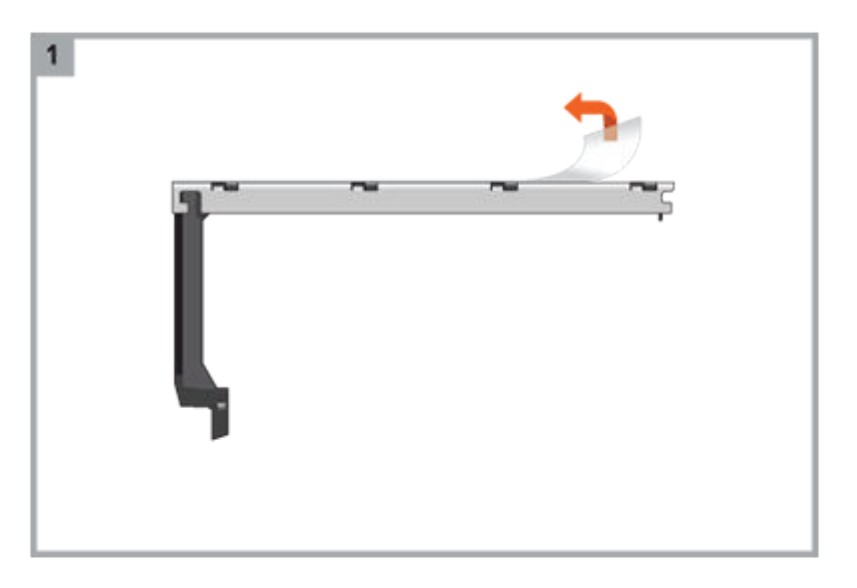

2. Insert the SAS connector into the new DDIC.

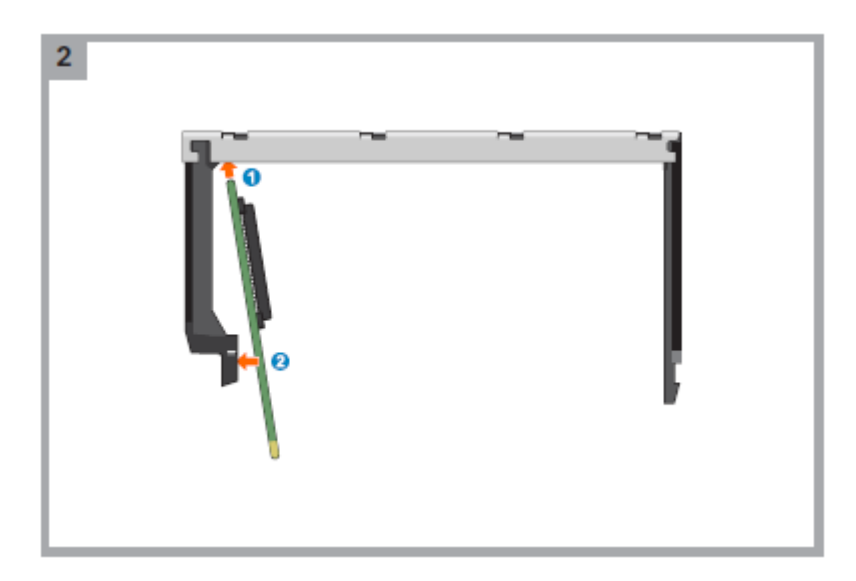

3. Insert the disk drive into the new DDIC and connect the disk drive to the SAS connector..

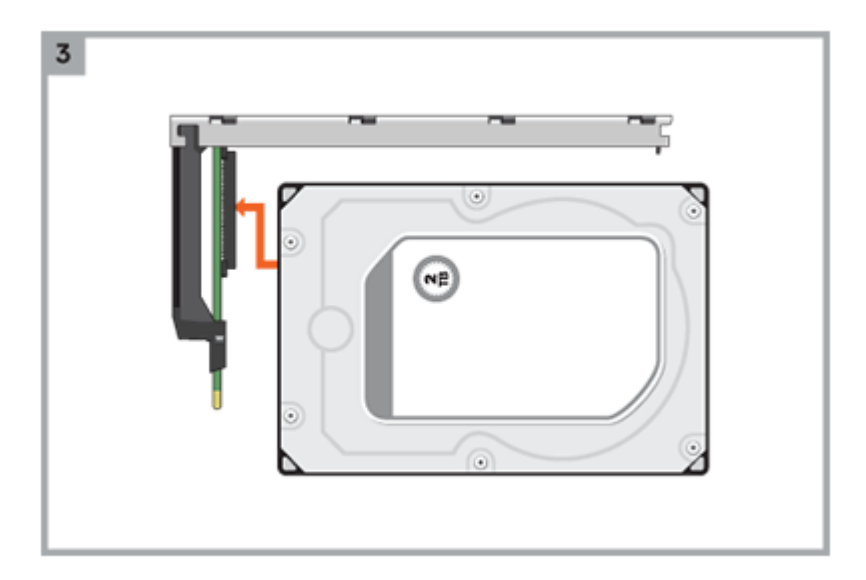

4. Attach the bottom bracket to the new DDIC.

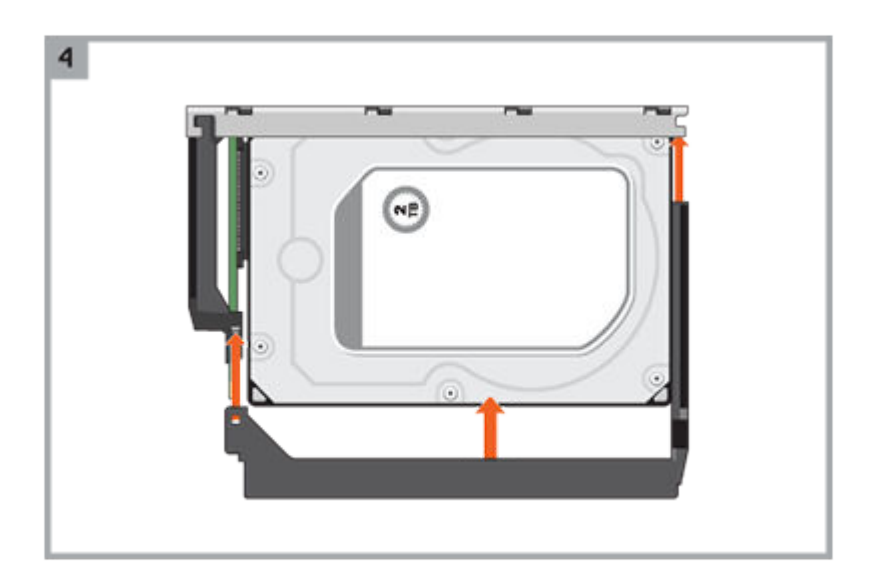

5. Secure the disk drive in the new DDIC using the four screws shipped with the new DDIC.

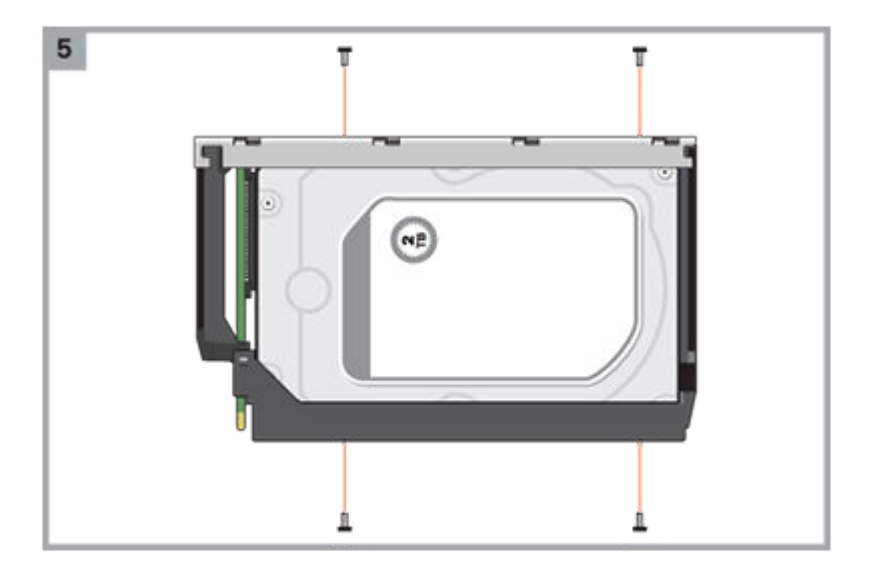

6. Attach the appropriate disk drive size label to the new DDIC.

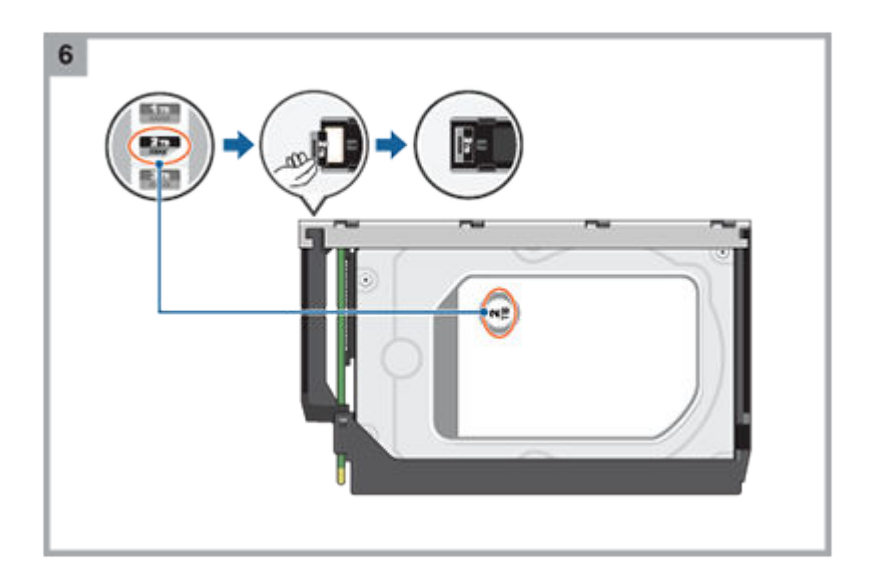

## **Accessing the drawers of a 5U84 chassis**

The replacement procedure for DDICs must be completed within two minutes of opening a drawer.

### **Opening a drawer**

1. Verify that the anti-tamper locks are not engaged. The red arrows on the locks point inwards if the locks are disengaged as shown in the following figure. If necessary, unlock them by rotating counter-clockwise using a Torx T20 bit.

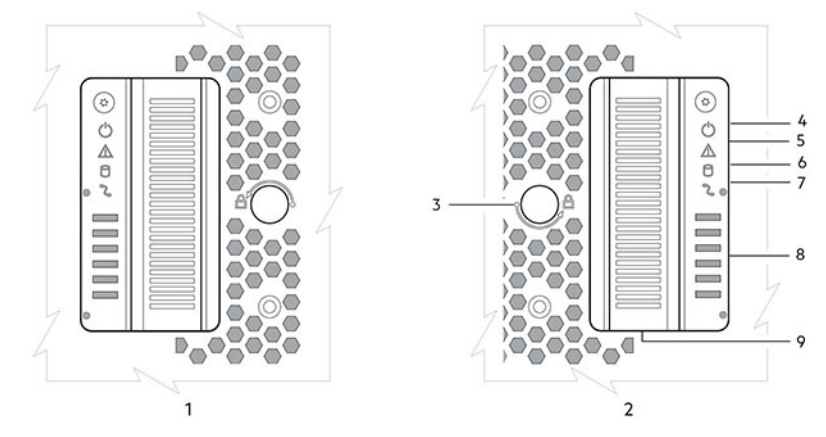

#### **Figure 48. Drawer front panel details**

- 1 Left side
- 2 Right side
- 3 Anti-tamper lock
- 4 Sideplane OK/Power Good
- 5 Drawer Fault
- 6 Logical Fault
- 7 Cable Fault
- 8 Drawer Activity
- 9 Drawer pull handle

2. Push the drawer latches inward and hold them as shown in the following figure.

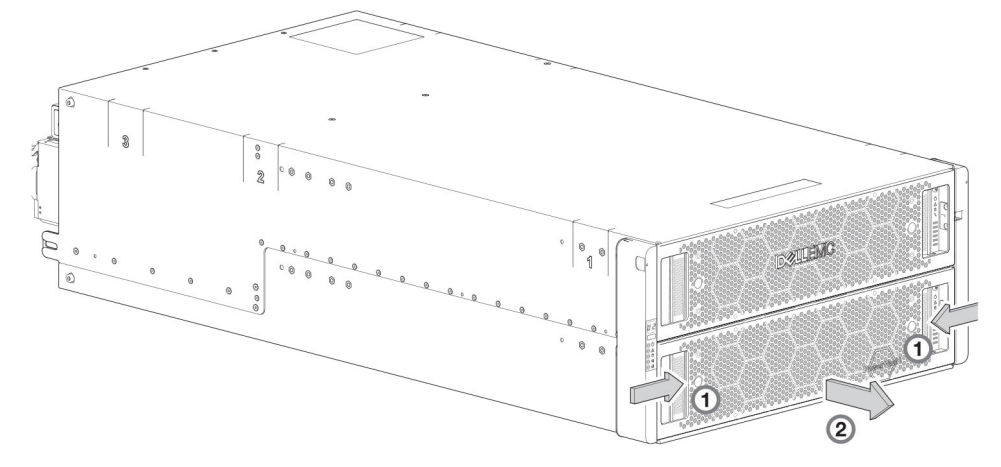

#### **Figure 49. Opening a drawer (1 of 2)**

3. Pull the drawer outward until it locks at the drawer stops as shown in the following figure. The drawer is shown empty, which is how the enclosure is delivered. A drawer slide rail latch detail is inset.

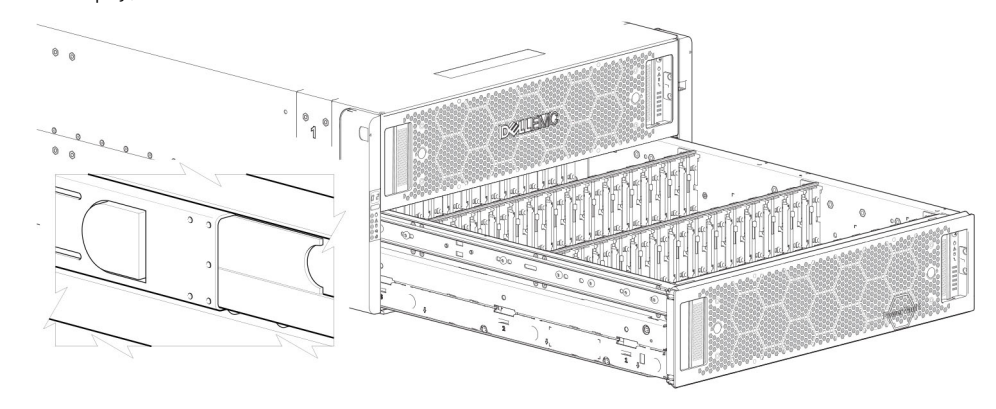

#### **Figure 50. Opening a drawer (2 of 2)**

**NOTE:** The drawer must not remain open for more than two minutes while the enclosure is powered on.

#### **Closing a drawer**

- 1. Press and hold the black latches on the sides of the open drawer in each extended top rail. The previous diagram shows a magnified detail of a slide latch, which resides on the left and right drawer rails.
- 2. Push the drawer in slightly.
- 3. Release the drawer latches.
- 4. Push the drawer all the way into the enclosure, making sure that it clicks home.

### **Removing a DDIC from a 5U enclosure**

Remove a DDIC only if a replacement DDIC is available.

**(i)** NOTE: Closing a drawer with one or more DDICs missing can potentially cause cooling problems. See [Populating drawers](#page-63-0) on page 64.

- 1. Determine which drawer contains the disk drive to remove.
	- If the slot number is known, see [5U84 enclosure system plan view of drawer accessed from front panel](#page-15-0) on page 16, which provides a view of a drawer that is dual-indexed with top drawer (left integer) and bottom drawer (right integer) slot numbering.
	- If the disk drive has failed, a fault LED is lit on the front panel of the affected drawer.
	- If the disk drive has failed, the Drive Fault LED on the DDIC is lit amber.
- 2. Open the drawer that contains the DDIC to remove.
- 3. Unlock the DDIC from its seated position in the slot by pushing the latch button in the direction shown in the following figure:

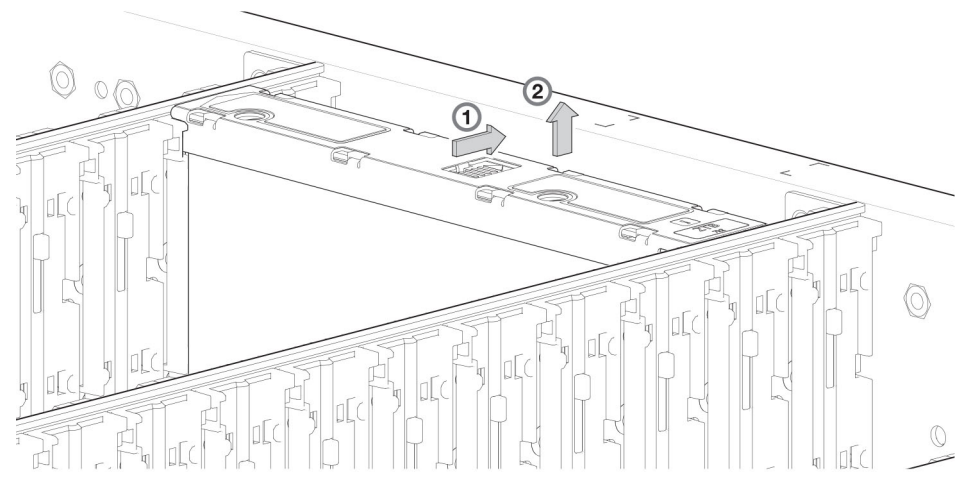

#### **Figure 51. Removing a DDIC (1 of 2)**

4. Pull the DDIC upwards and out of the drawer slot.

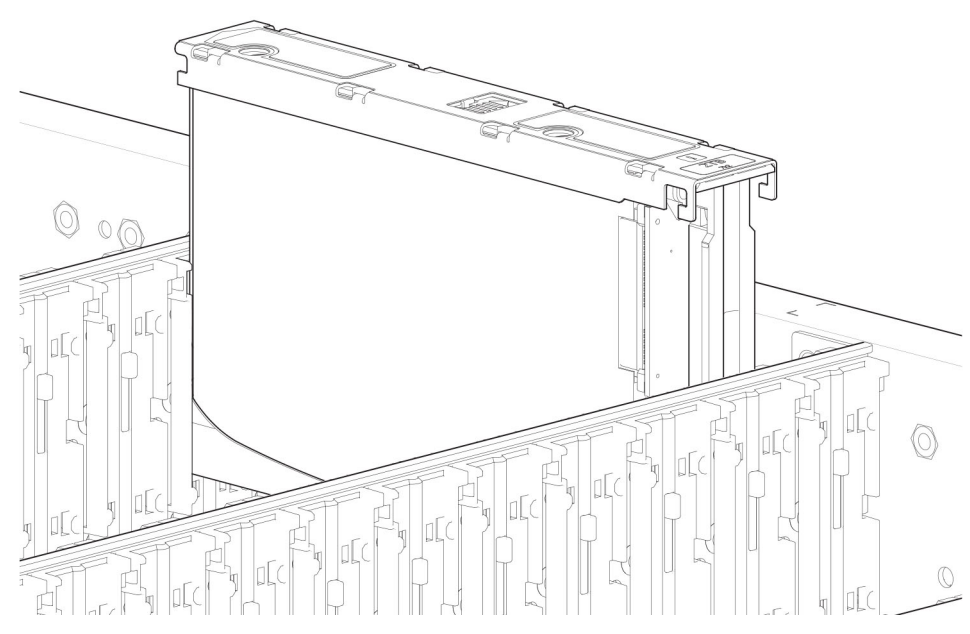

**Figure 52. Removing a DDIC (2 of 2)**

### **Installing a DDIC in a 5U enclosure**

Failed disk drives must be replaced with approved disk drives. Contact your service provider for details.

- 1. Align the DDIC with the target drive slot and insert it into the drive slot.
- 2. Lower the DDIC into the drive slot.
	- a. Push the DDIC downwards and hold it down.
	- b. Move the slide latch in the direction shown in the following figure:

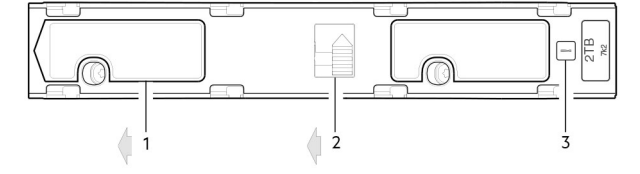

#### **Figure 53. Installing a DDIC**

- <span id="page-63-0"></span>1. Slide latch (slides left)
- 2. Latch button (shown in locked position)
- 3. Drive Fault LED
- 3. Verify the following:
	- a. The latch button is in the locked position.
	- **b.** The Drive Fault LED is not lit.
- 4. Close the drawer.

## **Populating drawers**

The general guidelines for populating a drawer with DDICs are provided in the *Dell PowerVault ME4 Series Storage System Deployment Guide*. Additional guidelines are provided for replacing disk drives in previously populated drawers, or populating enclosures delivered with the half-populated enclosure configuration option.

#### **Preparation**

Disk drives are shipped in expansion packages of 42 drives. Customers with multiple enclosures may spread the 42 disk drives of an expansion package across multiple enclosures, provided that the DDICs are installed 14 at a time to completely fill empty rows. The installation pattern providing the best airflow and thermal performance is described in this section.

The drawers must be populated with DDICs in whole rows. Each drawer contains 3 rows of 14 DDICs. Rules and assumptions are listed:

- The minimum number of DDICs in an enclosure is 28.
- The number of rows must not differ by more than 1 between the top and bottom drawers.
- The rows should be populated from the front of the drawer to the rear of the drawer
- If a second expansion package of disk drives is shipped to a customer, the disk drives of the second expansion package must match the disk drives that were originally shipped with the 5U84 enclosure. Both groups of disk drives must share the same model type and capacity.

**(i)** NOTE: Part numbers for expansion packages are not listed because they change over time when disk drives ship with new firmware, or new disk drive models become available. Contact your account manager for part numbers.

If the two groups of disk drives have different firmware, all disk drives must be updated with current/compatible firmware. See the *Dell PowerVault ME4 Series Storage System Administrator's Guide* or online help for additional information about updating firmware.

#### Installation guidelines

The recommended order for partially populating disk drives in the 5U84 enclosure optimizes the airflow through the chassis. [5U84 enclosure—front panel components](#page-14-0) on page 15 shows the location and indexing of drawers accessed from the enclosure front panel.

The 5U84 ships with drawers installed in the chassis. However, to avoid shock and vibration issues during transit, the enclosure does not ship with DDICs installed in the drawers. An enclosure is configured with either 42 disk drives (half-populated) or 84 disk drives (fully populated) for customer delivery. If half-populated, the rows containing disk drives should be populated with a full complement of DDICs (no blank slots in the row). The following list identifies rows in drawers that should contain DDICs when the enclosure is configured as half-populated:

- Top drawer–front row
- Top drawer–middle row
- Bottom drawer–front row

If additional disk drives are incrementally installed into a half-populated enclosure, the DDICs must be added one complete row at a time (no blank slots in row) in the sequence listed:

- Bottom drawer–middle row
- Top drawer–back row
- Bottom drawer–back row

# **Replacing a controller module or IOM**

This section provides procedures for removing and installing a controller module or IOM in a 2U or 5U enclosure.

The 2U enclosures support single or dual-controller module configurations. The 5U84 enclosures support only dual-controller module configurations.

If a controller module fails, the controller will fail over and run on a single controller module until the redundancy is restored. For 2U enclosures, an controller module must be installed in slot A, and either a controller module or controller blank must be installed in slot B to ensure sufficient air flow through the enclosure during operation. For 5U84 enclosures, an controller module must be installed in both slots.

In a dual-controller module configuration, controller modules and IOMs are hot-swappable, which means you can replace one module without halting I/O to disk groups, or powering off the enclosure. In this case, the second controller module takes over operation of the storage system until you install the new module.

You might need to replace a controller module or IOM when:

- The Fault LED is illuminated
- Health status reporting in the PowerVault Manager indicates a problem with the module
- Events in thePowerVault Manager indicate a problem with the module
- Troubleshooting indicates a problem with the module

The figure in the following sections show controller module replacement for the top slot (A) of the enclosure. To replace a controller module or IOM in the bottom slot (B), rotate the module 180º so that it properly aligns with its connectors on the back of the midplane.

### **Replacing controller modules in a dual-controller module enclosure**

Removing a controller module from an operational enclosure significantly changes air flow within the enclosure. Slot openings must be populated by controller modules for the enclosure to cool properly. Leave the controller modules in the enclosure until you are ready to install a replacement controller module.

When two controller modules are installed in an enclosure, the controller modules must be the same model type.

**CAUTION: When replacing a controller module, ensure that less than 10 seconds elapse between inserting it into a slot and fully latching it in place. Not doing so might cause the controller to fail. If it is not latched within 10 seconds, remove the controller module from the slot, and repeat the process.**

Follow these guidelines when replacing one controller module in an operational enclosure:

- 1. Record the controller module settings before replacing the controller modules.
- 2. Remove the controller module from the enclosure.
- 3. Install the replacement controller module in the enclosure.
- 4. Wait 30 minutes, then use the PowerVault Manager or CLI to check the system status and event logs to verify that the system is stable.
	- **(i)** NOTE: If the Partner Firmware Update (PFU) feature is not enable, update the firmware on the replacement controller module.

Follow these guidelines when replacing both controller modules in an operational enclosure:

- 1. Record the controller module settings before replacing the controller modules.
- 2. Remove one controller module from the enclosure.
- 3. Install the replacement controller module in the enclosure.
- 4. Wait 30 minutes, then use the PowerVault Manager or CLI to check the system status and event logs to verify that the system is stable.
	- **NOTE:** If the Partner Firmware Update (PFU) feature is not enable, update the firmware on the replacement controller module. For more information updating the firmware, see the *Dell PowerVault ME4 Series Storage System Administrator's Guide*.
- 5. Remove the second controller module from the enclosure.
- 6. Install the replacement controller module in the enclosure.
- 7. Wait 30 minutes, then use the PowerVault Manager or CLI to check the system status and event logs to verify that the system is stable.

**NOTE:** If the Partner Firmware Update (PFU) feature is not enable, update the firmware on the replacement controller module. For more information updating the firmware, see the *Dell PowerVault ME4 Series Storage System Administrator's Guide*.

#### **Removing a controller module from a dual-controller module enclosure**

Perform the following steps to remove a controller module from a dual-controller module enclosure:

Before you begin any procedure, see [ESD precautions](#page-41-0) on page 42.

**NOTE:**

- You may hot-swap a single controller module in an operational enclosure, provided you first shut down the controller module using the PowerVault Manager or the CLI.
- Do not remove a faulty controller module unless its replacement is on-hand. All controller modules must be in place when the system is in operation.
- 1. Verify that you have successfully shut down the controller module using the PowerVault Manager or the CLI.
- 2. Locate the enclosure with a UID LED that is illuminated.
- 3. Within the enclosure, locate the controller module with an **OK to Remove** LED that is blue.
- 4. Disconnect any cables connected to the controller module.
- Label each cable to facilitate re-connection to the replacement controller module.
- 5. Grasp the module latch between the thumb and forefinger, and squeeze the flange and handle together to release the latch handle, and swing the latch handle out to release the controller module from its seated position.

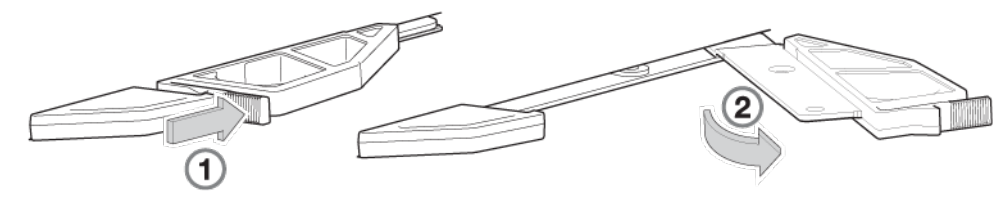

#### **Figure 54. Removing a controller module from an enclosure**

- 6. Swing the latch handle open, then grip the latch handle and ease the controller module forward from the slot.
- 7. Place both hands on the controller module body, and pull it straight out of the enclosure such that the controller module remains level during removal.

#### **Installing a replacement controller module in a dual-controller module enclosure**

Perform the following steps to install a replacement controller module in a dual-controller module enclosure:

Before you begin any procedure, see [ESD precautions](#page-41-0) on page 42.

- 1. Examine the replacement controller module for damage, and closely inspect the interface connector. Do not install the replacement controller module if the pins are bent.
- 2. Grasp the controller module using both hands, and with the latch in the open position, orient the controller module and align it for insertion into the target slot.
- 3. Ensuring that the controller module is level, slide it into the enclosure until it stops. A controller module that is only partially seated will prevent optimal performance of the controller enclosure. Verify that the controller module is fully seated before continuing.
- 4. Secure the controller module in position by manually closing the latch. You should hear a click as the latch handle engages and secures the controller module to its connector on the back of the midplane.
- 5. Reconnect the cables.

#### **CAUTION: If passive copper cables are connected to the controller module, the cable must not have a connection to a common ground/earth point.**

- 6. Update the firmware on the replacement controller module to the same version as the other controller module.
	- **NOTE:** In a dual-controller module system in which PFU is enabled, the system automatically updates the firmware on a replacement controller module.

## **Replacing a controller module in a single-controller module enclosure**

Follow these guidelines when replacing a controller module in a single-controller module enclosure:

- 1. If the controller module is still operational, record the IP addresses and settings of the storage system in the System Information Worksheet, which is located in the *Dell PowerVault ME4 Series Storage System Deployment Guide*.
- 2. Use the PowerVault Manager or CLI to shut down the storage system.
- 3. Remove the controller module from the storage system enclosure. For instructions, see Removing a controller module from a single-controller module enclosure on page 67.
- 4. Move the CompactFlash memory card from the defective controller to the replacement controller module. For instructions, see Moving the CompactFlash memory card for a single-controller module enclosure on page 67.
- 5. Install the replacement controller module in the storage system enclosure and configure the replacement controller module. For instructions, see [Installing and configure a replacement controller module in a single-controller module enclosure](#page-67-0) on page 68.

#### **Removing a controller module from a single-controller module enclosure**

Perform the following steps to remove a controller module from a single-controller module enclosure:

Before you begin any procedure, see [ESD precautions](#page-41-0) on page 42.

- 1. Shut down the storage system using PowerVault Manager or the CLI.
- 2. Disconnect any cables connected to the controller module. Label each cable to facilitate re-connection to the replacement controller module.
- 3. Grasp the module latch between the thumb and forefinger, and squeeze the flange and handle together to release the latch handle, and swing the latch handle out to release the controller module from its seated position.

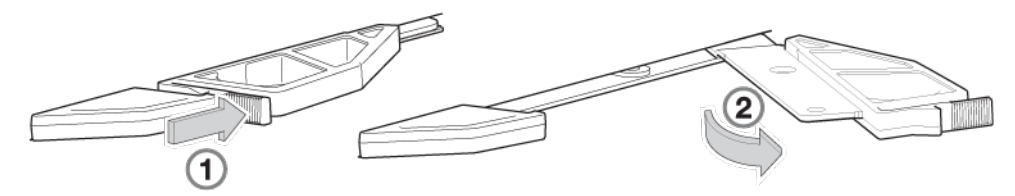

#### **Figure 55. Removing a controller module from an enclosure**

- 4. Swing the latch handle open, then grip the latch handle and ease the controller module forward from the slot.
- 5. Place both hands on the controller module body, and pull it straight out of the enclosure such that the controller module remains level during removal.

#### **Moving the CompactFlash memory card for a single-controller module enclosure**

This procedure applies to single-controller module enclosure configurations only. The CompactFlash memory card must be moved from the failed controller module to the replacement controller module to prevent data loss.

Confirm that transporting CompactFlash is the appropriate action to take as discussed in the **Troubleshooting and problem solving** chapter of the *ME4 Series Storage System Deployment Guide*.

#### **CAUTION: Do not move the CompactFlash cards in a dual-controller module environment. The cache is duplicated between the CompactFlash memory cards in dual-controller module environments.**

Before you begin any procedure, see [ESD precautions](#page-41-0) on page 42.

- 1. Remove the failed controller module from the controller enclosure.
- 2. Locate the CompactFlash memory card at the midplane-facing end of the failed controller module.

<span id="page-67-0"></span>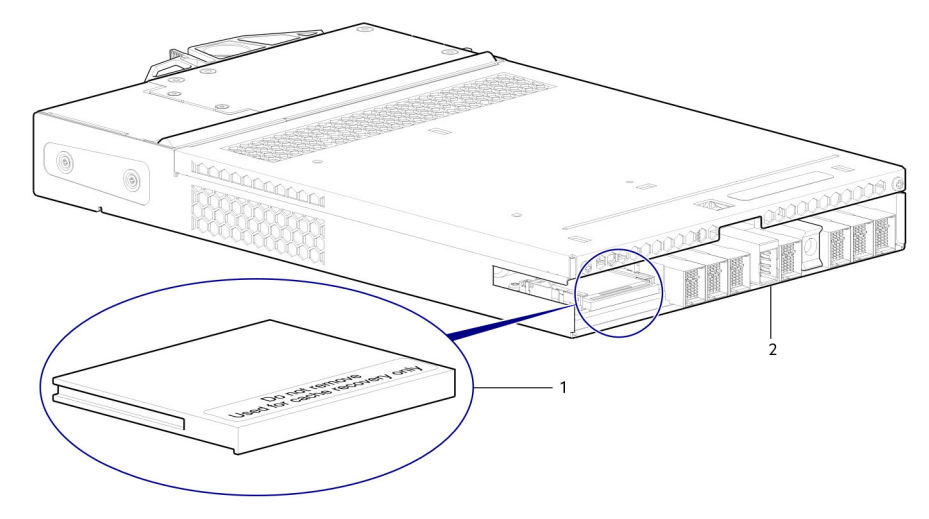

#### **Figure 56. CompactFlash memory card location**

- a. CompactFlash memory card
- **b.** Controller module viewed from back
- 3. Grip the CompactFlash memory card and carefully pull it from the slot in the failed controller module.
- 4. Label the CompactFlash memory card as Data, and set it aside for safekeeping.
- 5. Locate the replacement controller module, and remove its installed CompactFlash memory card.
- 6. Insert the CompactFlash memory card from the replacement controller module into the failed controller module. Take care not to confuse this memory card with the memory card labeled Data.
- 7. Insert the CompactFlash memory card labeled Data into the replacement controller module. Push the memory card forward until it is seated in place.

### **Installing and configure a replacement controller module in a single-controller module enclosure**

Perform the following steps to install and configure a replacement controller module in a single-controller module enclosure:

Before you begin any procedure, see [ESD precautions](#page-41-0) on page 42.

- **NOTE:** For instructions on performing the following steps, see the *Dell PowerVault ME4 Series Storage System Deployment Guide*.
- 1. Examine the controller module for damage, and closely inspect the interface connector. Do not install the controller module if the pins are bent.
- 2. With the latch in the open position, grasp the controller module using both hands and align it for insertion into the target slot.
- 3. Ensuring that the controller module is level, slide it into the enclosure until it stops. A controller module that is only partially seated prevents optimal performance of the controller enclosure. Verify that the controller module is fully seated before continuing.
- 4. Secure the controller module in position by manually closing the latch. You should hear a click as the latch handle engages and secures the controller module to its connector on the back of the midplane.
- 5. Reconnect the cables to the controller module.

#### **CAUTION: If passive copper cables are connected to the controller module, the cable must not have a connection to a common ground point.**

- For a controller module with CNC ports, follow the setup instructions in the *Dell PowerVault ME4 Series Storage System Deployment Guide*.
- For a controller module with iSCSI 10Gbase-T ports, connect the Ethernet cables to the controller module and set the IP addresses for the iSCSI ports.
- For a controller module with SAS ports, connect the SAS cables to the controller module.
- 6. Update the firmware on the controller module to the same version of the firmware that was on the failed controller module.
- 7. Configure the system settings and perform storage setup.

**CAUTION: If the disk groups go into quarantine mode during the storage setup, contact technical support before proceeding to the next step.**

8. Configure FC or iSCSI port settings on the **Ports** tab of the **System Settings** dialog box.

- If the controller module contains CNC ports, select the host port mode.
	- o If FC is selected as the port mode, configure the FC port settings.
	- o If iSCSI is selected as the port mode, configure the iSCSI port settings.
	- If FC-and-iSCSI is selected as the port mode, configure the FC and iSCSI port settings.
- If the controller module contains iSCSI 10Gbase-T ports, set up the iSCSI port settings.

9. Reconfigure the connections to the host systems and remap the volumes.

10. Set up replications between storage systems.

#### **Remove a disk group from quarantine using the CLI**

Perform the following steps in the CLI to determine if a disk group is quarantined and remove the disk group from quarantine:

1. Connect to the CLI port on controller module A using serial cable, power on the storage system, and use a terminal emulator to communicate with the controller module.

For instructions, see [Connecting to the CLI port using a serial cable](#page-151-0) on page 152.

- 2. Type manage at the login prompt and type !manage at the password prompt.
- 3. The disk pools and disk groups may be quarantined because the replacement controller module is not the native controller module. Type the following command to determine if a disk group is quarantined:

show disk-groups

For example:

```
# show disk-groups
Name Size Pool Own RAID Disks Chk Status Sec Fmt Health Reason Action
            --------------------------------------------------------------------------------------
----
dg01 9.5TB dg01 A RAID6 12 512k QTOF 512n Fault Disk group is 
quarantined 
dg02 17.9TB dg02 B RAID6 12 512k FTOL 512e OK 
--------------------------------------------------------------------------------------
----
```
If a disk group is quarantined, perform the following steps to dequarantine the disk group:

a. Type the following command to create a user with diagnostic privileges:

```
create user roles diagnostic password password username
```
For example:

# create user roles diagnostic password P@\$\$w0rd diaguser

- **b.** Type the exit command to log out of the CLI.
- c. Log in to the CLI using the user with diagnostic privileges.
- d. Type the following command to allow pools to be dequarantined and type Y when asked if you want to continue:

```
# set advanced-settings virtual-pool-delete-override enabled
```
For example:

```
# set advanced-settings virtual-pool-delete-override enabled
Virtual pools and disk groups must be removed in a specific order to maintain 
data integrity. Enabling virtual-pool-delete-override will bypass any system checks 
generally made to preserve this order. Deleting pools or disk groups with this 
setting enabled may cause irreparable damage to the pool and any user data therein.
Are you sure you want to continue? (y/n) y
```
e. Type the following command to dequarantine a disk group and type Y when asked if you want to continue: dequarantine disk-group *disk group name*

For example:

```
# dequarantine disk-group dgA01
Removing this disk group from quarantine will take the disk group offline and could 
result in irreversible data loss.
Do you want to continue? (y/n) y
```
f. Type the exit command to log out of the CLI.

## **Removing an IOM**

Before you begin any procedure, see [ESD precautions.](#page-41-0)

**NOTE:** Considerations for removing IOM:

- Expansion enclosures are equipped with two IOMs. You may hot-swap a single IOM in an operational enclosure.
- If replacing both IOMs, and the expansion enclosure is online, you can hot-swap the IOM in slot "A", and then hot-swap the IOM slot "B", verifying each module is recognized by the controller.
- Do not remove a faulty IOM unless its replacement is on-hand. All IOMs must be in place when the system is in operation.
- 1. Locate the expansion enclosure containing the IOM that must be replaced. On the enclosure front panel, check for an amber fault condition on the enclosure Ops panel. On the enclosure rear panel, look for amber illumination of the IOM Fault LED.
- 2. Disconnect any cables connected to the IOM. Label each cable to facilitate re-connection to the replacement IOM.
- 3. Grasp the module latch between the thumb and forefinger, and squeeze the flange and handle together to release the latch handle, and swing the latch handle out to release the IOM from its seated position.

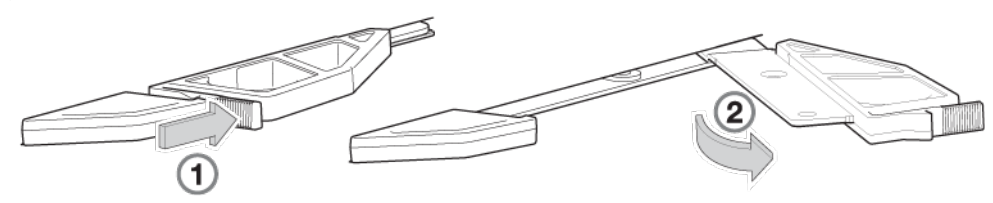

**Figure 57. Open module latch**

- 4. Swing the latch handle open, then grip the latch handle and ease the IOM forward from the slot.
- 5. Place both hands on the IOM body, and pull it straight out of the enclosure such that the IOM remains level during removal.

### **Installing an IOM**

Before you begin any procedure, see [ESD precautions.](#page-41-0)

- 1. Examine the IOM for damage, and closely inspect the interface connector. Do not install the IOM if the pins are bent.
- 2. Grasp the IOM using both hands, and with the latch in the open position, orient the IOM and align it for insertion into the target slot.
- 3. Ensuring that the IOM is level, slide it into the enclosure as far as it will go. An IOM that is only partially seated will prevent optimal performance of the expansion enclosure. Verify that the IOM is fully seated before continuing.
- 4. Secure the IOM in position by manually closing the latch.

You should hear a click as the latch handle engages and secures the IOM to its connector on the back of the midplane.

5. Reconnect the cables.

## **Replacing a power supply unit (PSU) in a 5U enclosure**

This section provides procedures for removing and installing a PSU in a 5U enclosure.

The images in the PSU removal and installation procedures show rear panel views of the 5U enclosure.

<span id="page-70-0"></span>Before you begin any procedure, see [ESD precautions.](#page-41-0)

## **Removing a PSU**

Before removing the PSU, disconnect the power from the PSU by either the mains switch (where present) or by physically removing the power source in order to ensure your system has warning of imminent power shutdown. Make sure that you correctly identify the faulty PSU before beginning the step procedure.

- **CAUTION: Removing a power supply unit significantly disrupts the enclosure's airflow. Do not remove the PSU until you have received the replacement module. It is important that all slots are filled when the enclosure is in operation.**
- 1. Stop all I/O from hosts to the enclosure. See [Shutting down a controller module](#page-43-0) on page 44. **NOTE:** This step is not required for hot-swapping. However, it is required when replacing both PSUs at once.
- 2. Use management software to shut down any other system components necessary. **NOTE:** This step is not required for hot-swapping. However, it is required when replacing both PSUs at once.
- 3. Verify the Power OK LED is lit, then switch off the faulty PSU, and disconnect the power supply cable.
- 4. If replacing a single PSU via hot-swap, proceed to step 6.
- 5. If replacing both PSUs, verify that the enclosure was shut down using management interfaces, and that the enclosure is powered off.
- 6. Verify that the power cable is disconnected.
- 7. Push the release latch to the right and hold it in place (detail No.1).
- 8. With your other hand, grasp the handle and pull the PSU outward (detail No.2).

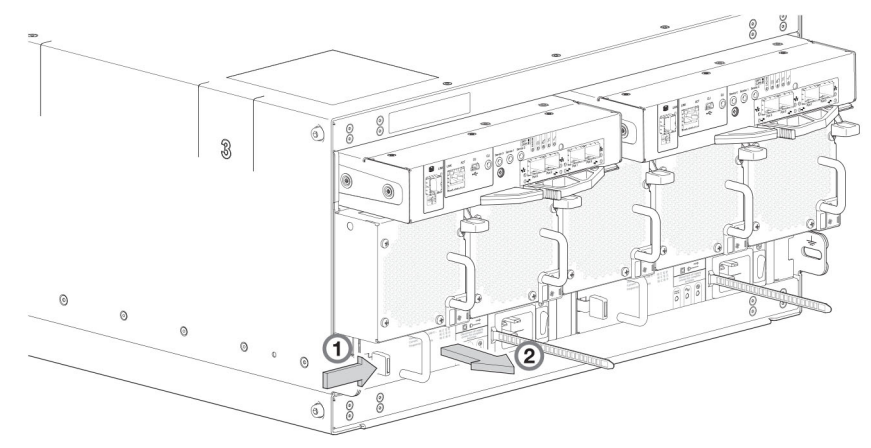

#### **Figure 58. Removing a PSU (1 of 2)**

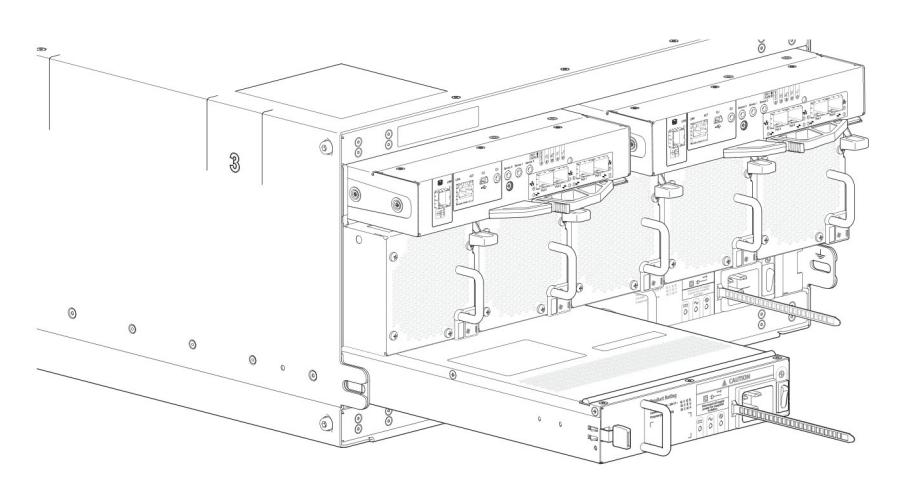

#### **Figure 59. Removing a PSU (2 of 2)**

- 9. While supporting the PSU with both hands, remove it from the enclosure.
- 10. If replacing both PSUs, repeat steps 5 through 9.

**NOTE:** The PSU slot must not be empty for more than 2 minutes while the enclosure is powered.

### **Installing a PSU**

If replacing both PSUs, the enclosure must be powered off via an orderly shutdown using the management interfaces.

- 1. Make sure that the PSU is switched off.
- 2. Orient the PSU for insertion into the target slot on the enclosure rear panel, as shown in [Removing a PSU \(2 of 2\)](#page-70-0) on page 71.
- 3. Slide the PSU into the slot until the latch clicks home.
- 4. Connect the AC power cord.
- 5. Move the PSU power switch to the On position.
- 6. Wait for the Power OK LED on the newly inserted PSU to illuminate green. See [Power supply unit \(PSU\)](#page-17-0) on page 18.
	- If the Power OK LED does not illuminate, verify that the PSU is properly inserted and seated in the slot.
	- If properly seated, the module may be defective. Check the PowerVault Manager and the event logs for more information.
	- Using the management interfaces (the PowerVault Manager or CLI), determine if the health of the new PSU is OK. Verify that the Power OK LED is green, and that the Ops panel states show no amber module faults.
- 7. If replacing both PSUs, repeat steps 1 through 6.

## **Replacing a fan cooling module (FCM) in a 5U enclosure**

This section provides procedures for removing and installing an FCM in a 5U enclosure.

The images in the FCM removal and installation procedures show rear panel views of the 5U enclosure.

Before you begin any procedure, see [ESD precautions.](#page-41-0)

## **Removing an FCM**

You can change all fan cooling modules as long as they are removed and inserted one at a time. We recommend that you shut down the unit before removing two or more fans.

#### **CAUTION: Removing an FCM significantly disrupts the enclosure's airflow. Do not remove the FCM until you have received the replacement module. It is important that all slots are filled when the enclosure is in operation.**

- 1. Identify the fan cooling (FCM) module to be removed. If the FCM module has failed, the Fan Fault LED will illuminate amber. See [Fan cooling module \(FCM\)](#page-18-0) on page 19.
- 2. Push the release latch down and hold it in place (detail No.1).
- 3. With your other hand, grasp the handle and pull the FCM outward (detail No.2).

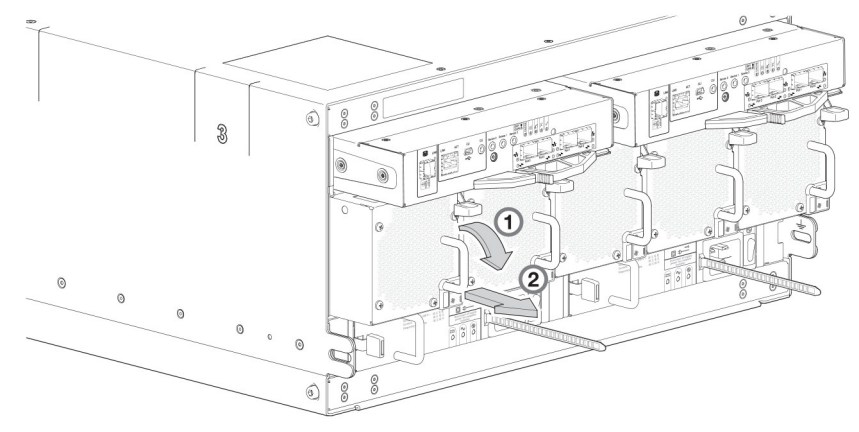

#### **Figure 60. Removing an FCM (1 of 2)**

4. While supporting the FCM with both hands, remove it from the enclosure.
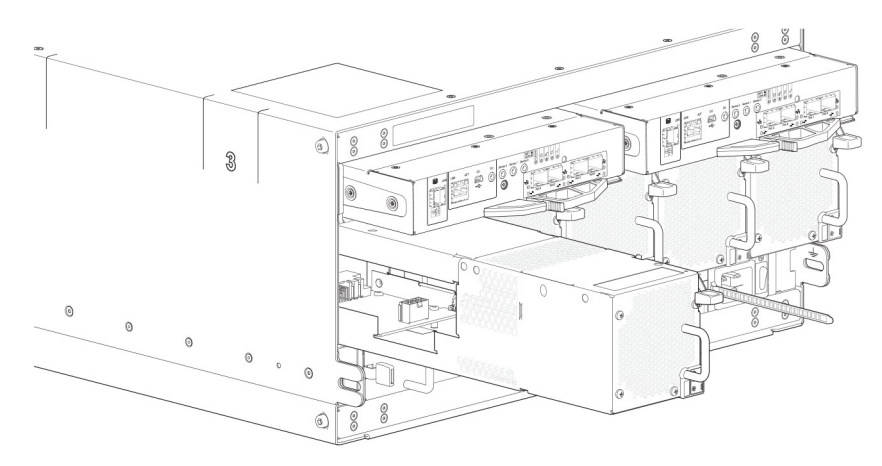

#### **Figure 61. Removing an FCM (2 of 2)**

**NOTE:** The FCM slot must not be empty for more than 2 minutes while the enclosure is powered.

## **Installing an FCM**

You can hotswap the replacement of a single FCM; however, if replacing multiple FCMs, the enclosure must be powered off using an orderly shutdown using the management interfaces.

- 1. Orient the FCM for insertion into the target slot on the enclosure rear panel, as shown in Removing an FCM (2 of 2) on page 73.
- 2. Slide the FCM into the slot until the latch clicks home.

The enclosure should automatically detect and make use of the new module.

- 3. Wait for the Module OK LED on the newly inserted FCM to illuminate green. See [Fan cooling module \(FCM\)](#page-18-0) on page 19.
	- If the Module OK LED does not illuminate, verify that the FCM is properly inserted and seated in the slot.
	- If properly seated, the module may be defective. Check the PowerVault Manager and the event logs for more information.
	- Using the management interfaces (the PowerVault Manager or CLI), determine if the health of the new FCM is OK. Verify that the Module OK LED is green, and that the Ops panel states show no amber module faults.
- 4. If replacing multiple FCMs, repeat steps 1 through 4.

# **Replacing a power cooling module (PCM) in a 2U enclosure**

This section provides procedures for removing and installing a PCM in a 2U enclosure.

The images in the PCM removal and installation procedures show rear panel views of the 2U enclosure.

A single PCM is sufficient to maintain operation of the enclosure. You need not halt operations and completely power-off the enclosure when replacing only one PCM; however, a complete orderly shutdown is required if replacing both units simultaneously.

#### **CAUTION: Do not remove the cover from the PCM due to danger from electric shock inside. Return the PCM to your supplier for repair.**

Before you begin any of the procedures, see the [ESD precautions](#page-41-0).

**NOTE:** The figures show PCM module replacement within the right slot as you view the enclosure rear panel. To replace a PCM in the left slot, rotate the module 180<sup>o</sup> so that it properly aligns with its connectors on the back of the midplane.

## **Removing a PCM**

**CAUTION: Removing a power supply unit significantly disrupts the enclosure's airflow. Do not remove the PCM until you have received the replacement module. It is important that all slots are filled when the enclosure is in operation.**

<span id="page-73-0"></span>Before removing the PCM, disconnect the power from the PCM by either the mains switch (where present) or by physically removing the power source in order to ensure your system has warning of imminent power shutdown. Ensure that you correctly identify the faulty PCM before beginning the step procedure.

- 1. Stop all I/O from hosts to the enclosure. See [Shutting down attached hosts](#page-43-0) on page 44. **NOTE:** This step is not required for hot-swapping. However, it is required when replacing both PCMs at once.
- 2. Use management software to shut down any other system components necessary.
- **NOTE:** This step is not required for hot-swapping. However, it is required when replacing both PCMs at once.
- 3. Switch off the faulty PCM, and disconnect the power supply cable.
- 4. If replacing a single PCM using hot-swap, proceed to step 6.
- 5. If replacing both PCMs, verify that the enclosure was shut down using management interfaces, and that the enclosure is powered off.
- 6. Verify that the power cable is disconnected.
- 7. Grasp the latch and the side of the PCM handle between thumb and forefinger, squeeze together and open the handle to cam the PCM out of the enclosure as shown in the following figure.

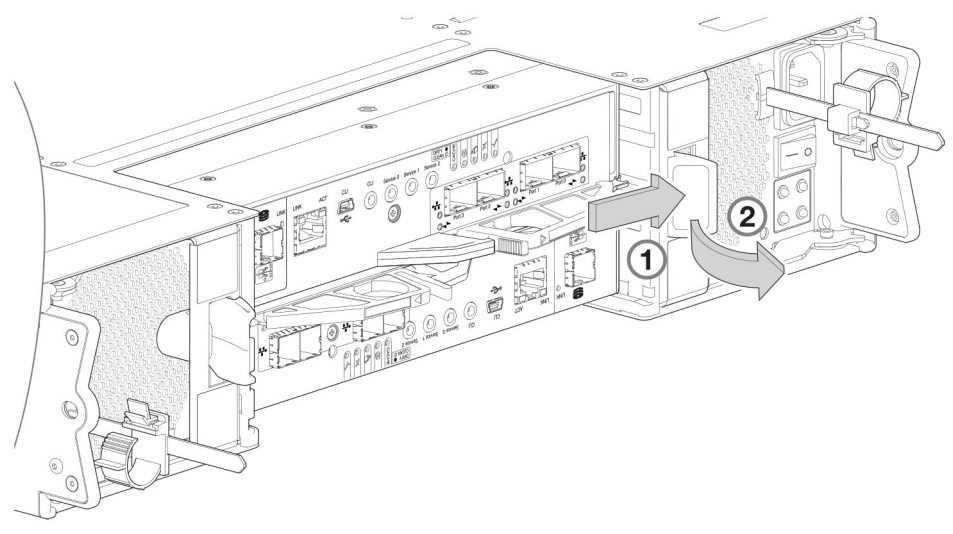

**Figure 62. Removing a PCM (1 of 2)**

8. Grip the handle and withdraw the PCM, taking care to support the base of the module with both hands as you remove it from the enclosure as shown in the following figure.

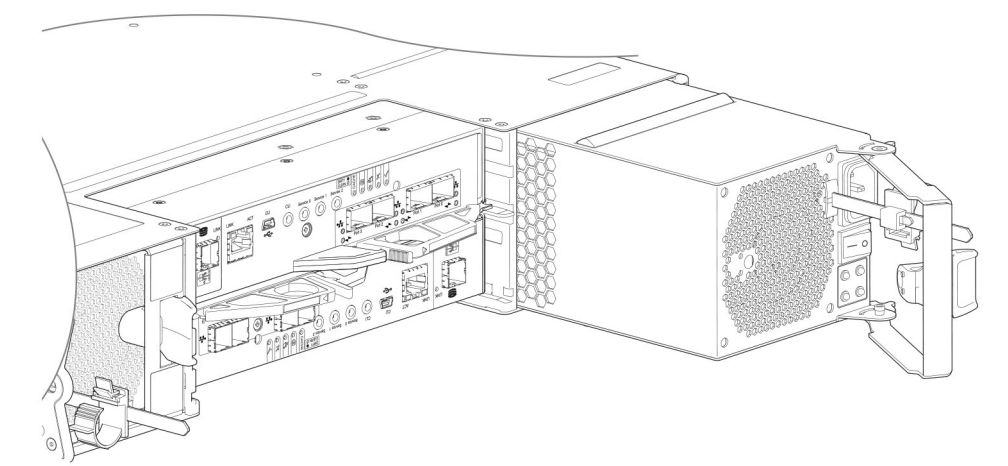

#### **Figure 63. Removing a PCM (2 of 2)**

**NOTE:** The remove PCM illustrations show a chassis configured as a 4-port FC/iSCSI controller enclosure. The procedure applies to all 2U controller enclosures and expansion enclosures.

9. If replacing two PCMs, repeat steps 5 through 8.

## **Installing a PCM**

Refer to [Removing a PCM \(1 of 2\)](#page-73-0) on page 74 and [Removing a PCM \(2 of 2\)](#page-73-0) on page 74 when performing this procedure, but ignore the directional arrows—since you will insert the module into the slot rather than extract.

- **(i)** NOTE: Handle the PCM carefully, and avoid damaging the connector pins. Do not install the PCM if any pins appear to be bent.
- 1. Check for damage, especially to all module connectors.
- 2. With the PCM handle in the open position, slide the module into the enclosure, taking care to support the base and weight of the module with both hands.
- 3. Cam the module home by manually closing the PCM handle. You should hear a click as the latch handle engages and secures the PCM to its connector on the back of the midplane.
- 4. Connect the power cable to the power source and the PCM.
- 5. Secure the strain relief bales.
- 6. Using the management interfaces (the PowerVault Manager or CLI), verify whether the health of the new PCM is OK. Verify that the green PCM OK LED is on/blinking per [PCM LED states](#page-32-0) on page 33. Verify that cooling fans are spinning with no fail states. Verify that Ops panel states show no amber module faults.
- 7. If replacing two PCMs, repeat steps 1 through 5.

# **Completing the component installation process**

This section provides a procedure for ensuring that the components installed in the replacement controller enclosure chassis function properly.

- 1. Reconnect data cables between devices, as needed, to return to the original cabling configuration:
	- Between cascaded storage enclosures.
	- Between the controller and peripheral or SAN devices.
	- Between the controller enclosure and the host.
- 2. Reconnect power cables to the storage enclosures.

# **Verifying component operation**

- 1. Restart system devices by moving the power switch on the power supply to the On position in the following sequence:
	- a. Expansion enclosures first.
	- **b.** Controller enclosure next.
	- c. Data host last (if powered down for maintenance purposes).

Allow time for each device to complete its Power On Self Tests (POST) before proceeding.

- 2. If you are unable to connect the storage system, ping the management IP addresses for both controller modules. If the pings fail, check if the management IP addresses are set on the controller modules. If the IP address are not set, enter the management IP address of both controller modules.
- 3. If the controller modules contain iSCSI ports, ping the IP address of the iSCSI ports. If the pings fail, check if IP addresses are set on the iSCSI ports of the controller modules. If the IP address are not set, enter the IP address of the iSCSI ports on both controller modules.
- 4. Perform a rescan to force a fresh discovery of all expansion enclosures connected to the controller enclosure. This step clears the internal SAS layout information, reassigns enclosure IDs, and ensures the enclosures are displayed in the proper order. Use the CLI or PowerVault Manager to perform the rescan:

To perform a rescan using the CLI, enter the following command: rescan

- To perform a rescan using the PowerVault Manager:
- a. Verify that both controllers are operating normally.
- b. In the System topic, select **Action** > **Rescan Disk Channels**.
- c. Select **Rescan**.

# **Using LEDs**

This section describes the LEDs used to verify component operation. These LEDs are located on the enclosure front and rear panels.

- 1. Verify front panel LEDs. Front panel LEDs reside on the Ops panel located on the left ear flange. Disk LEDs are located on the carrier modules.
	- Verify that the System Power On/Standby LED is illuminated green, and that the Module Fault LED is not illuminated
	- Verify that the enclosure ID LED located on the left ear is illuminated green.
	- Verify that the disk module's LED is green or blinking green, and is not amber.
- 2. Verify rear panel LEDs. Rear panel LEDs are located on controller module, IOM, and PCM face plates.
	- For controller modules and IOMs, verify that the OK LED is illuminated green, indicating that the module has completed initializing, and is online.
	- For PCMs, verify that the PCM OK LED is illuminated green on each PCM.

# **Using management interfaces**

In addition to viewing LEDs as previously described, you can use management interfaces to monitor the health status of the system and its components, provided you have configured and provisioned the system, and enabled event notification.

Select from the following methods to verify component operation:

- Use the PowerVault Manager to check the health icons/values of the system and its components, or to drill down to a problem component. The PowerVault Manager uses health icons to show OK, Degraded, Fault, or Unknown status for the system and its components. If you discover a problem component, follow the actions in its Recommendation field to resolve the problem.
- As an alternative to using the PowerVault Manager, you can run the show system command in the CLI to view the health of the system and its components. If any component has a problem, the system health will be Degraded, Fault, or Unknown. If you discover a problem component, follow the actions in its Health Recommendations field to resolve the problem.
- Monitor event notification With event notification configured and enabled, you can view event logs to monitor the health of the system and its components. If a message recommends that you check whether an event has been logged, or to view information about an event in the log, you can do so using the PowerVault Manager or the CLI. Using the PowerVault Manager, view the event log and then hover over the event message to see detail about that event. Using the CLI, run the show events detail command with additional parameters to filter the output to see the detail for an event. See the CLI Reference Guide for more information about command parameters and syntax.

# **Performing updates in PowerVault Manager after replacing an FC or SAS HBA**

After replacing an FC or SAS HBA in an attached host, perform the following tasks:

- 1. For an FC HBA, update the zoning if a switch is used, then update the host/initiator grouping in PowerVault Manager.
- 2. For a SAS HBA, update the host/initiator grouping in PowerVault Manager.

For details about managing hosts and host groups in PowerVault Manager, see the *Dell PowerVault ME4 Series Storage System Administrator's Guide*.

# **Events and event messages**

**4**

When an event occurs in a storage system, an event message is recorded in the system event log. Depending on the event notification settings of the system, the event message can also be sent to users (using email) and host-based applications (using SNMP or SMI-S).

**NOTE:** A best practice is to enable notifications to be sent for events having a severity Warning and higher.  $(i)$ 

Each event has a numeric code that identifies the type of event that occurred, and has one of the following severities:

- Critical: A failure occurred that might cause a controller to shut down. Correct the problem *immediately*.
- Error: A failure occurred that might affect data integrity or system stability. Correct the problem as soon as possible.
- Warning: A problem occurred that might affect system stability but not data integrity. Evaluate the problem and correct it if necessary.
- Informational: A configuration or state change occurred, or a problem occurred that the system corrected. No immediate action is required. In this document, this severity is abbreviated as "Info."
- Resolved: The condition that caused an event to be logged has been resolved.

An event message might specify an associated error code or reason code, which provides additional detail for technical support. Error codes and reason codes are outside the scope of this guide.

#### **Topics:**

- **Event descriptions**
- **Fvents**
- [Removed events](#page-149-0)
- [Events sent as indications to SMI-S clients](#page-150-0)
- [Using the trust command](#page-150-0)

# **Event descriptions**

This section describes the event messages that may be reported during system operation and specifies any actions recommended in response to an event.

Depending on your system model and firmware version, some events described in this document may not apply to your system. The event descriptions should be considered as explanations of events that you do see. They should not be considered as descriptions of events that you should have seen but did not. In such cases those events probably do not apply to your system.

In this section:

- The term *disk group* refers to either a vdisk for linear storage or a virtual disk group for virtual storage.
- The term *pool* refers to either a single vdisk for linear storage or a virtual pool for virtual storage.

For a summary of storage events and corresponding SMI-S indications, see [Events sent as indications to SMI-S clients](#page-150-0) on page 151.

# <span id="page-77-0"></span>**Events**

#### **Table 27. Event descriptions and recommended actions**

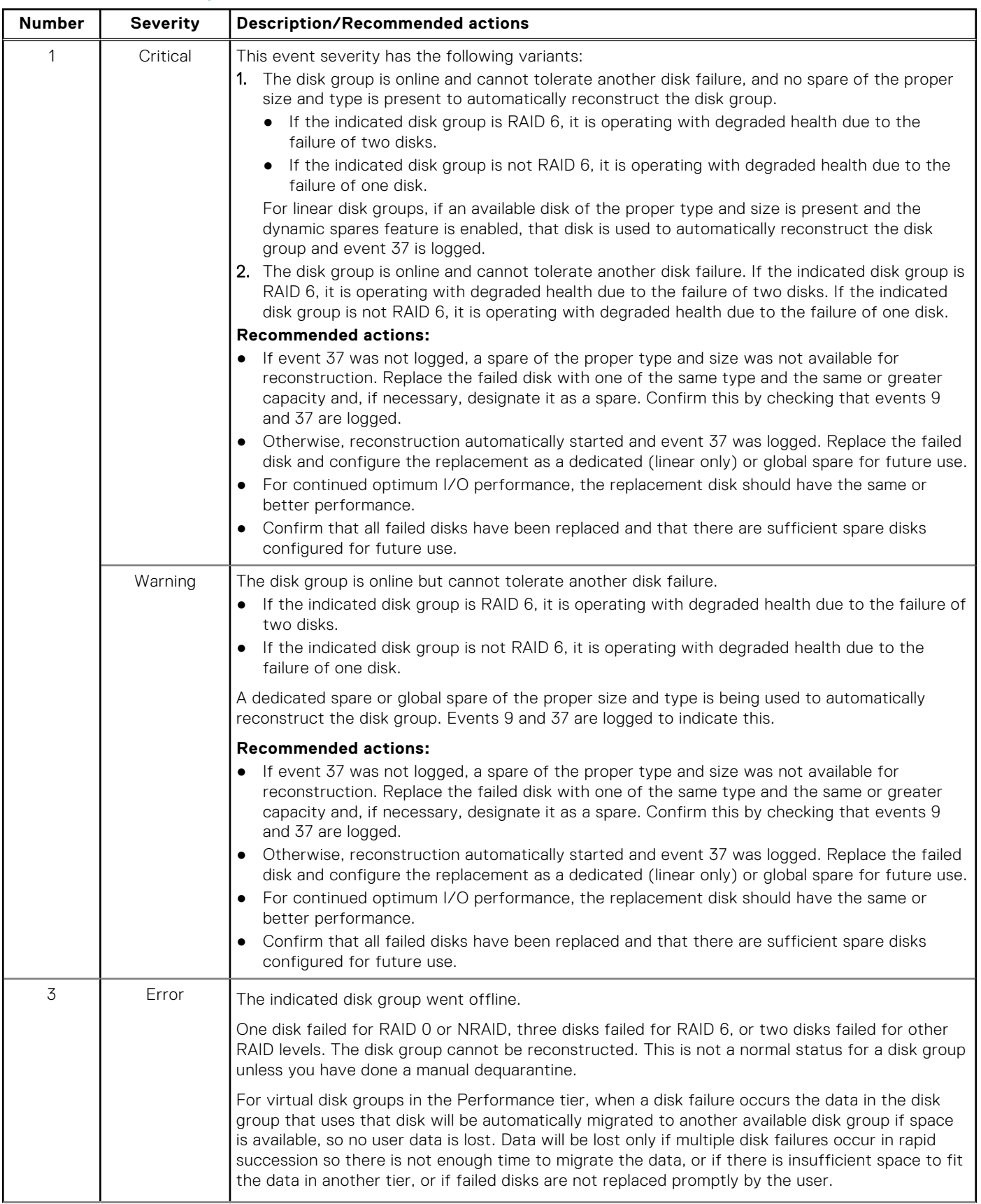

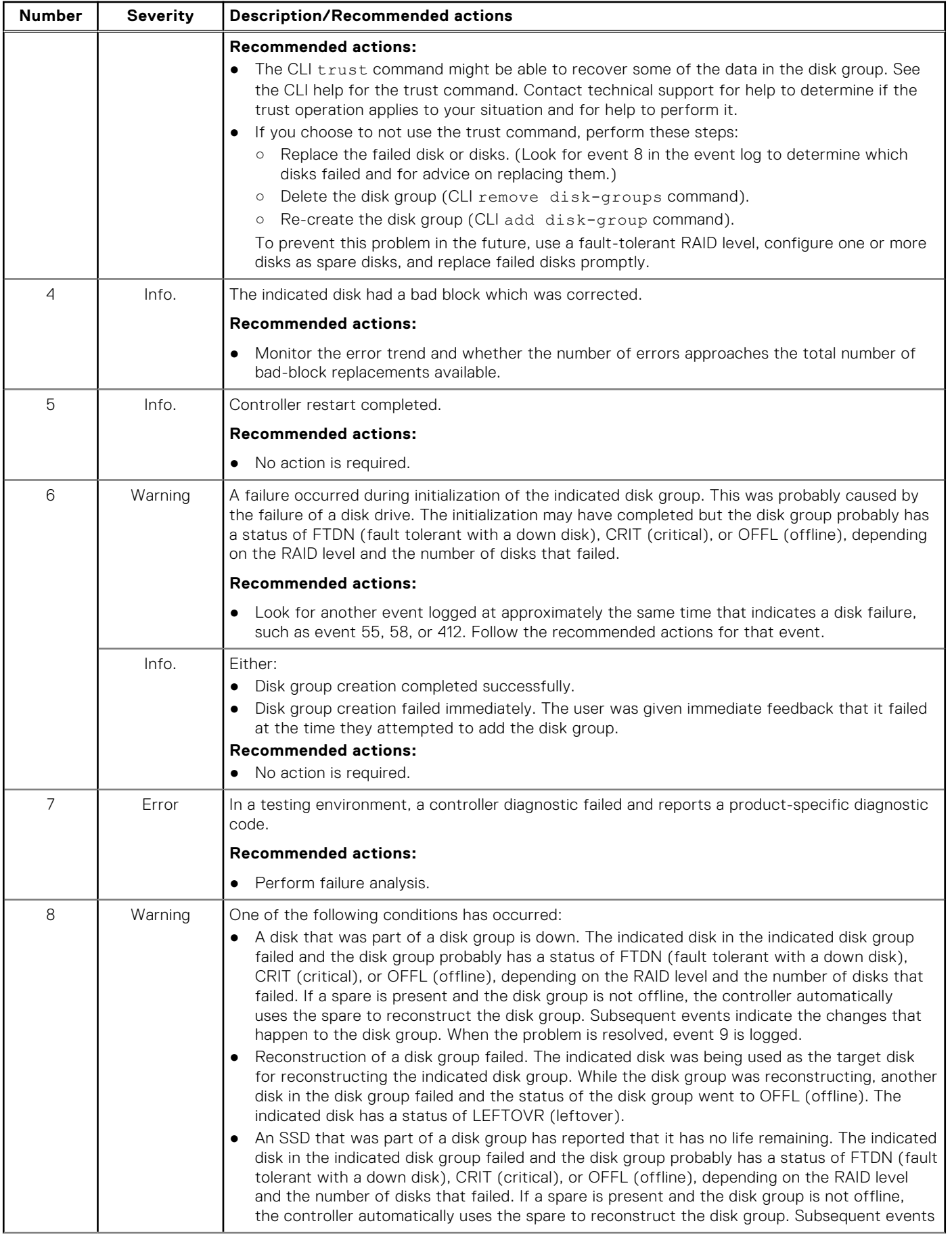

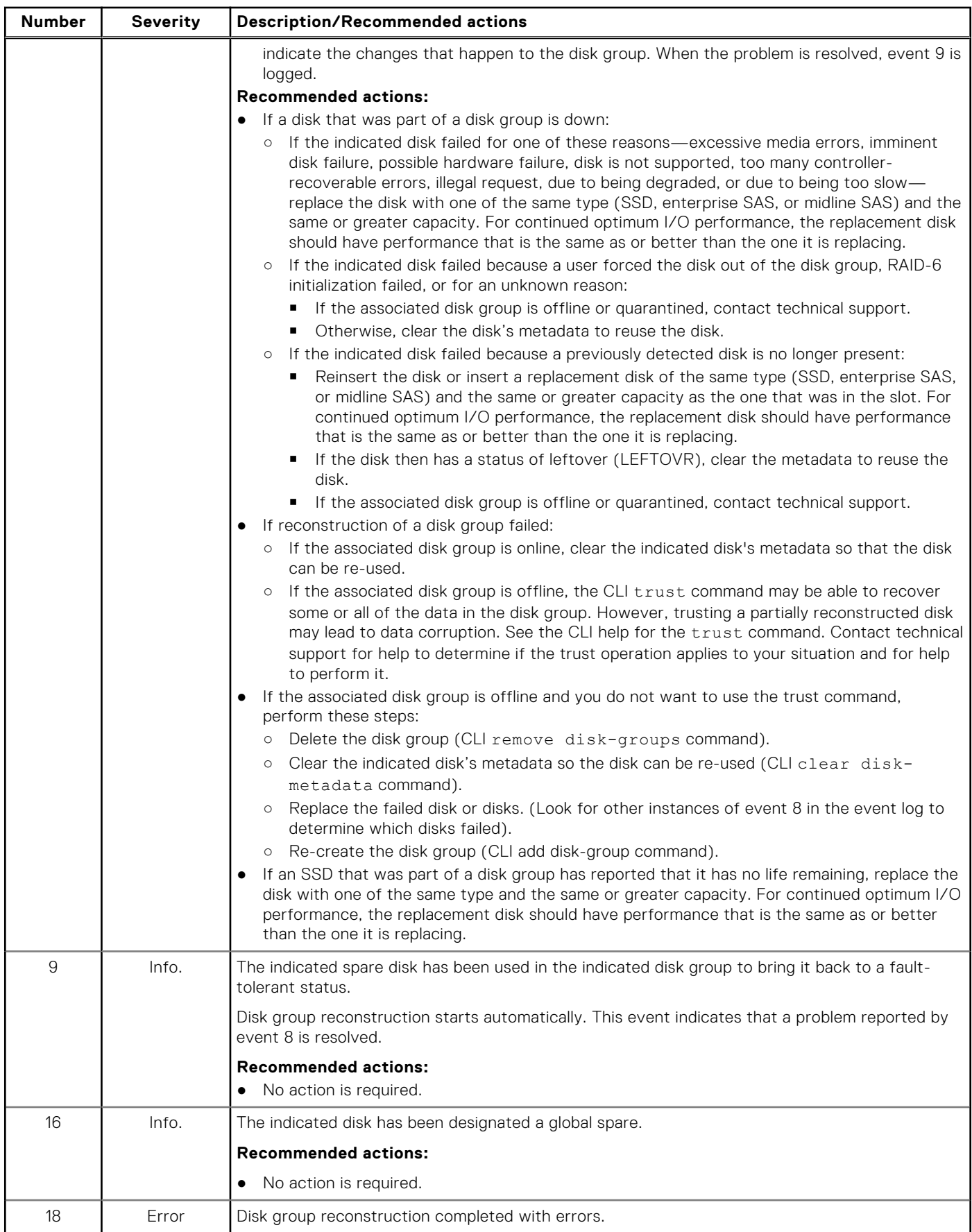

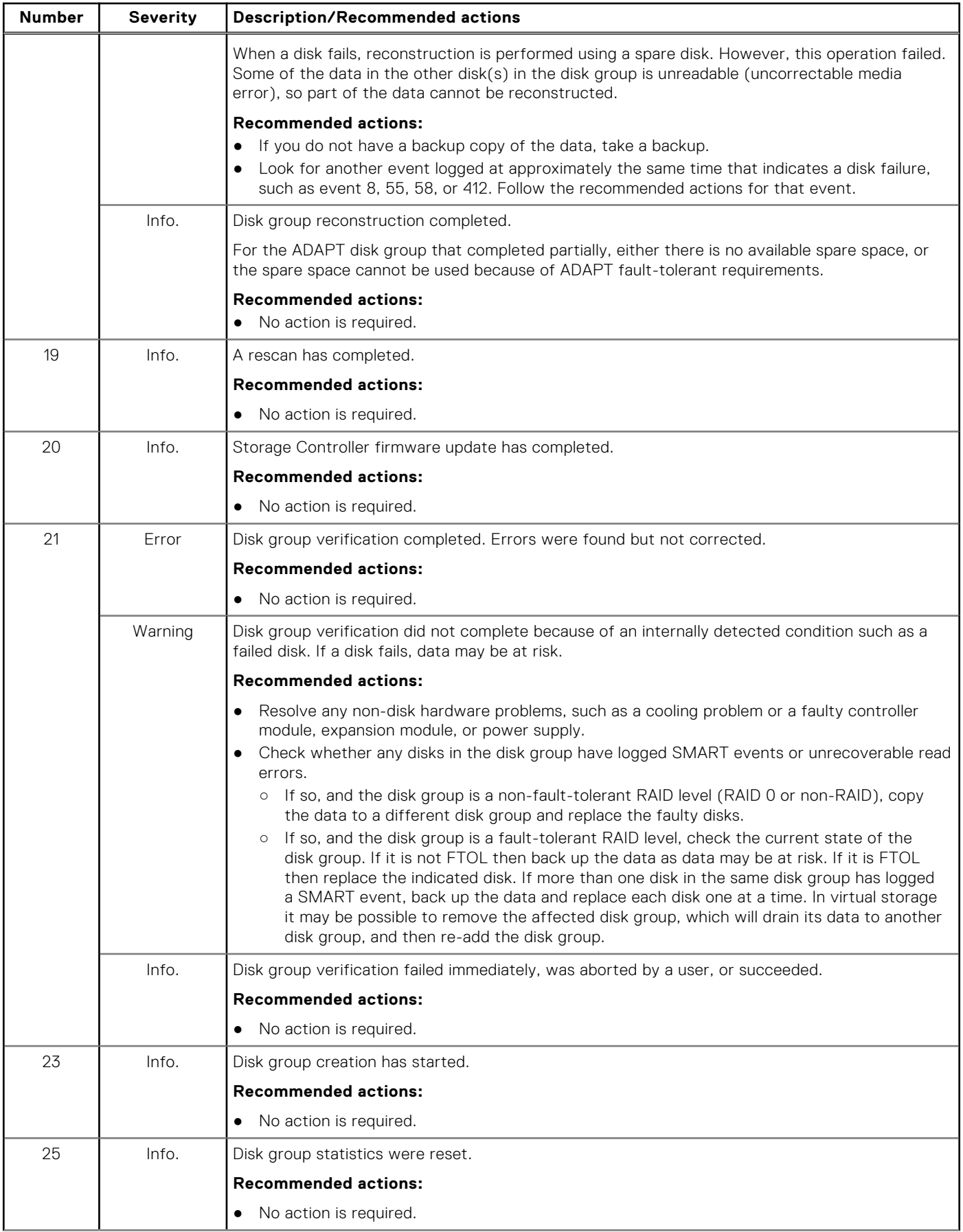

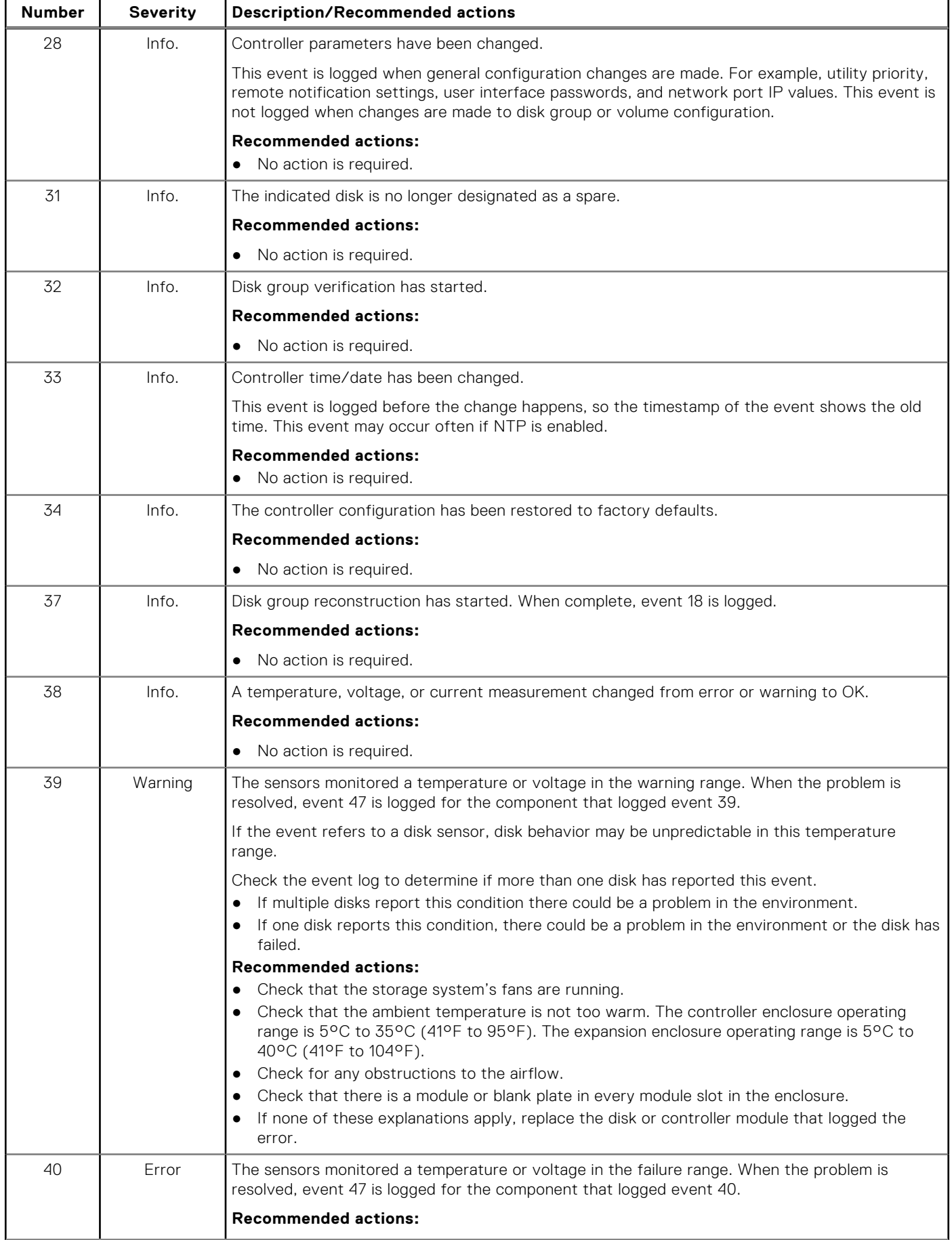

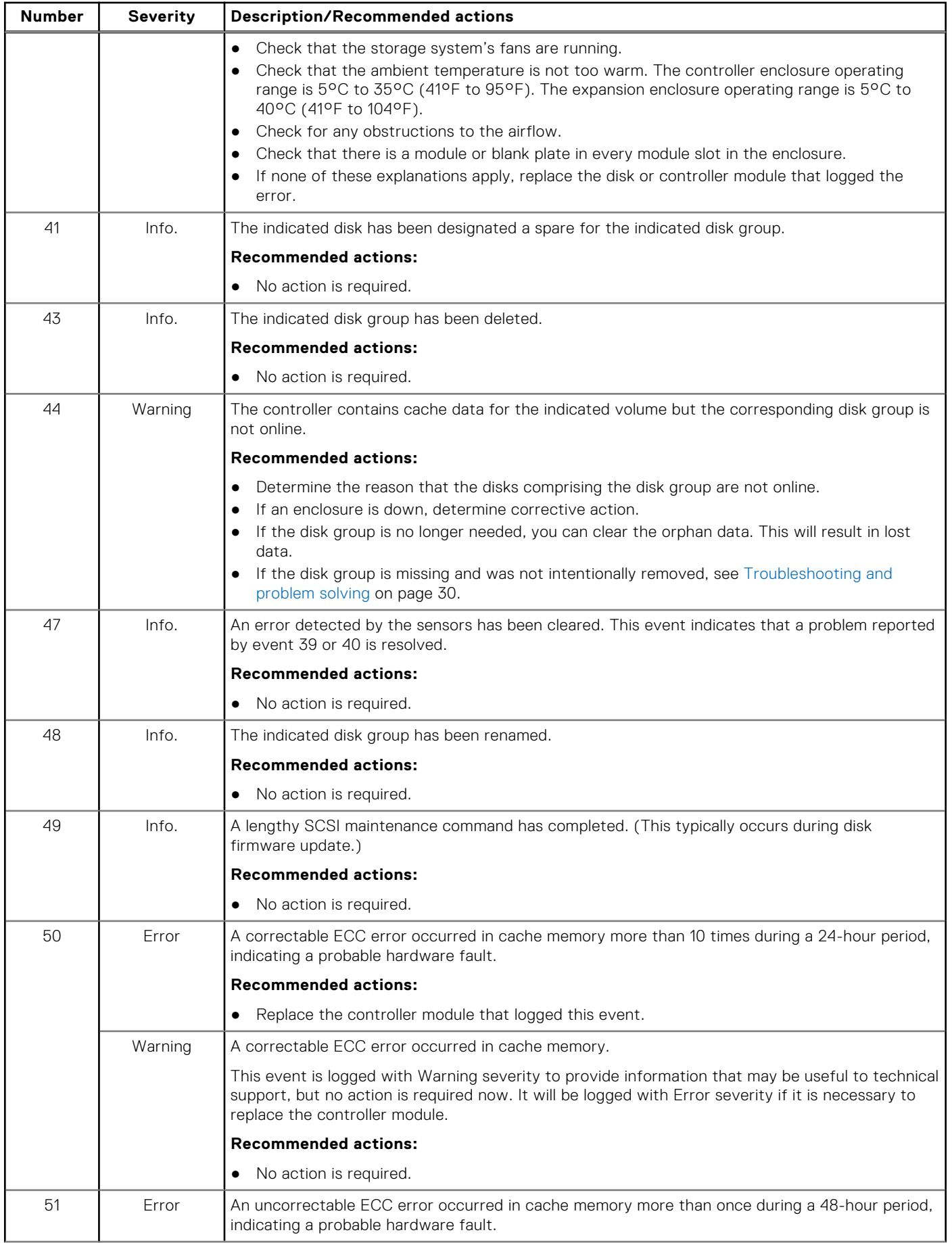

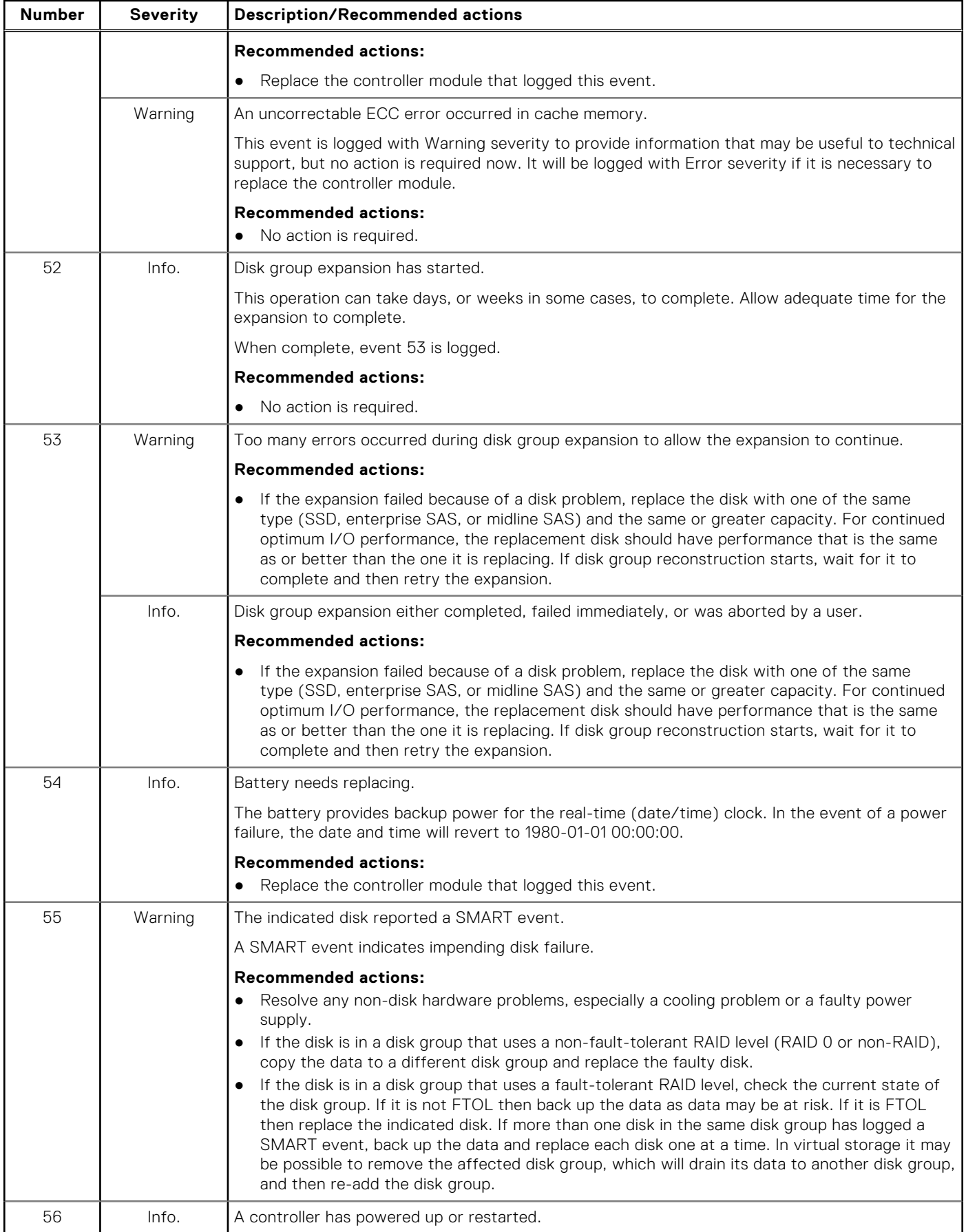

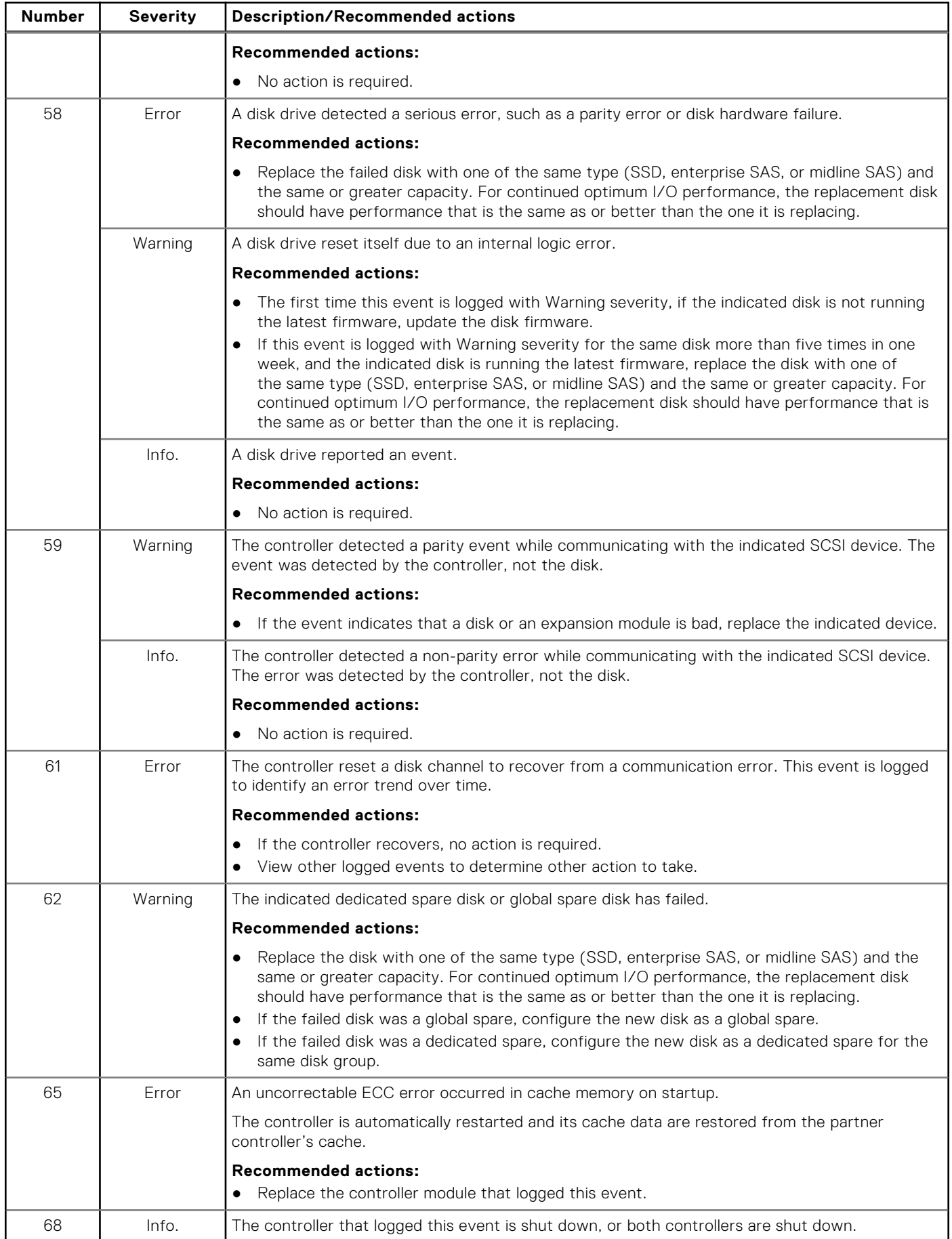

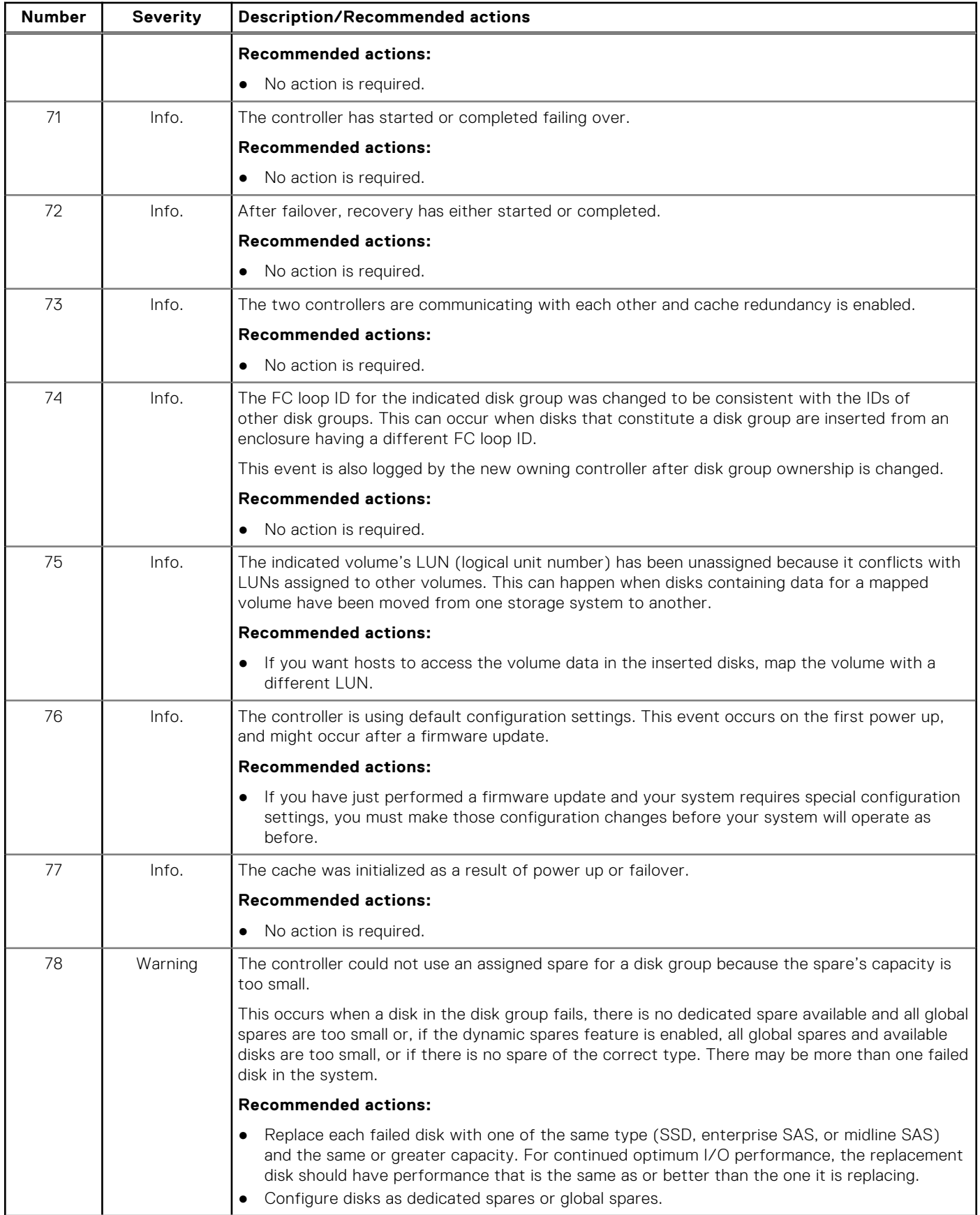

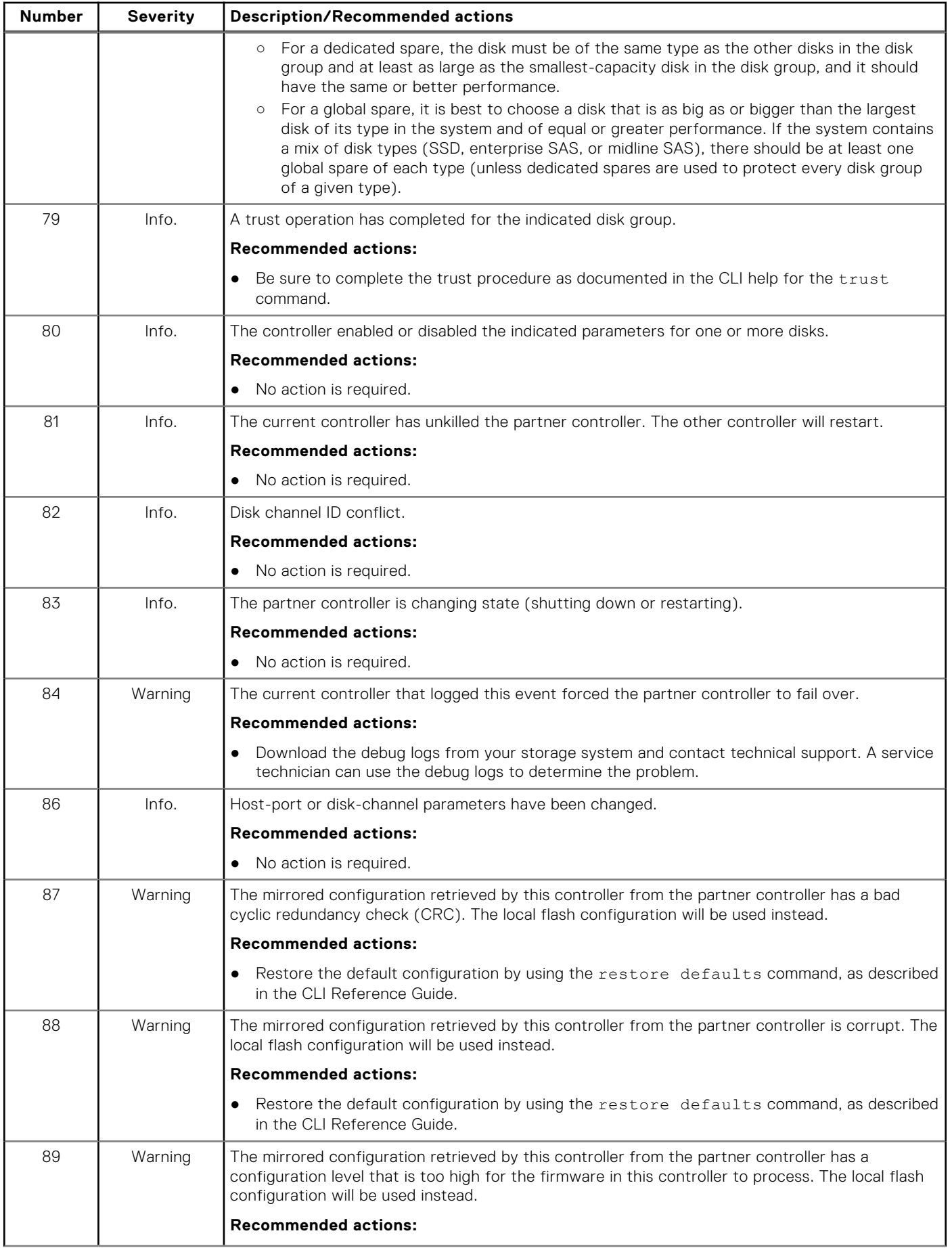

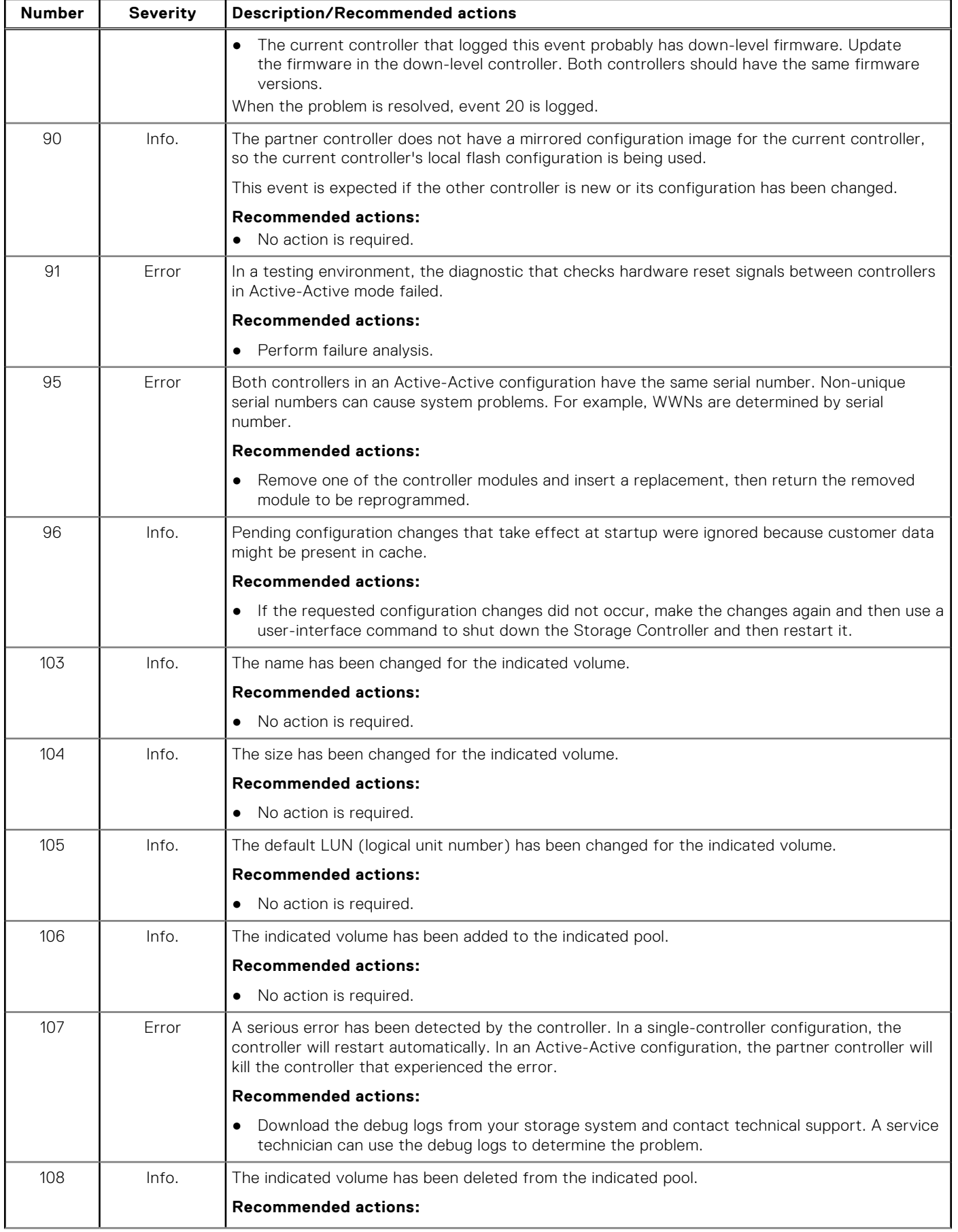

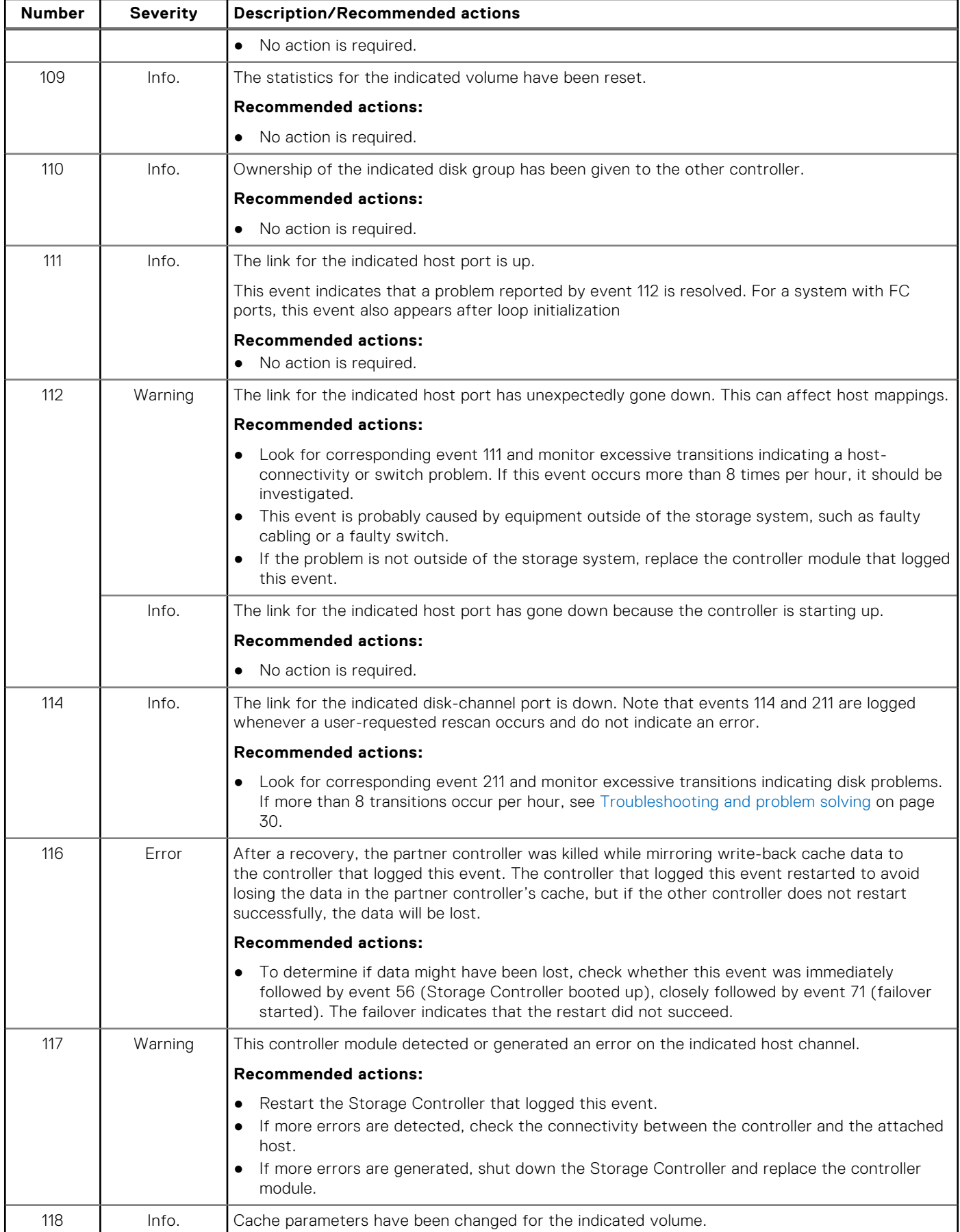

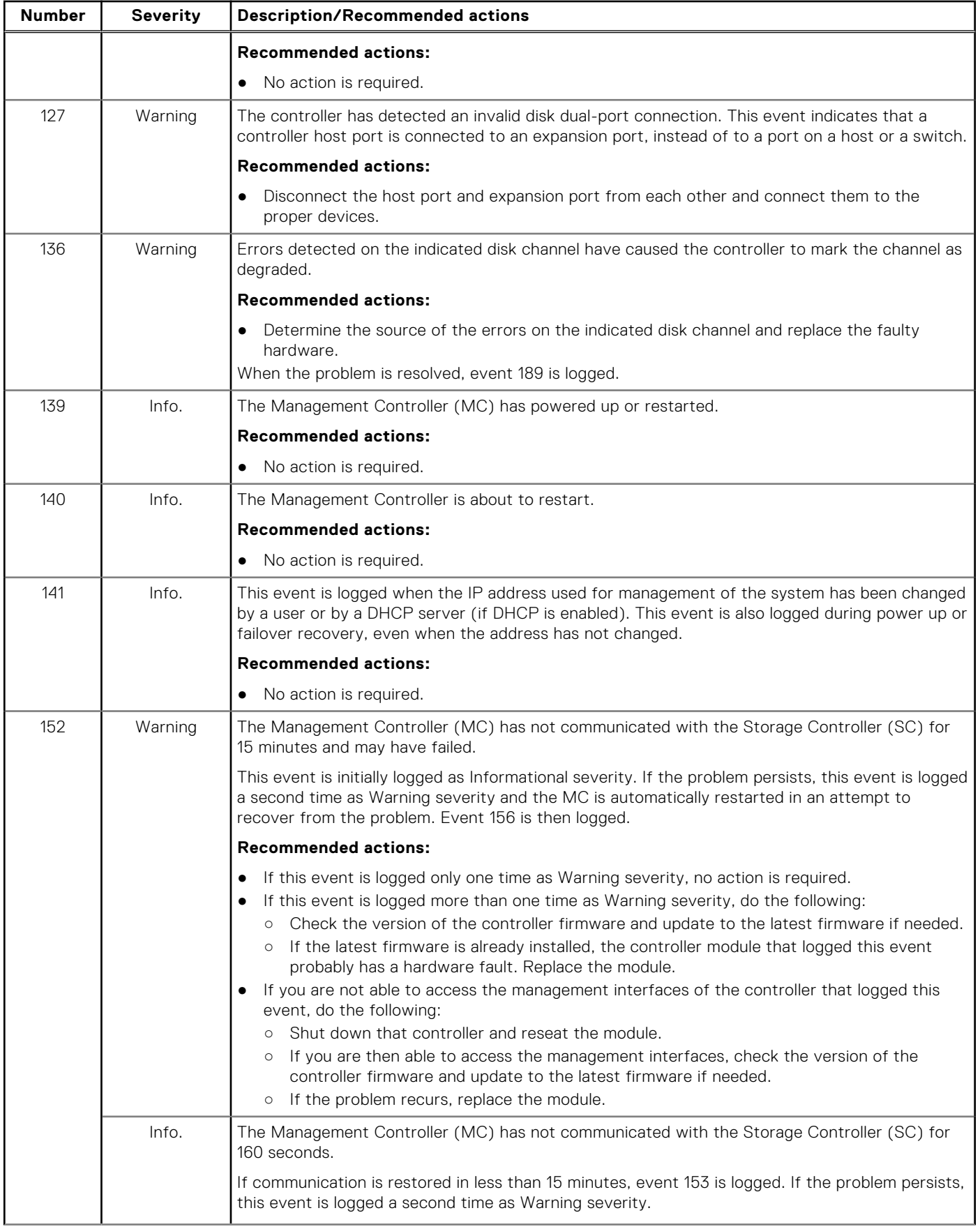

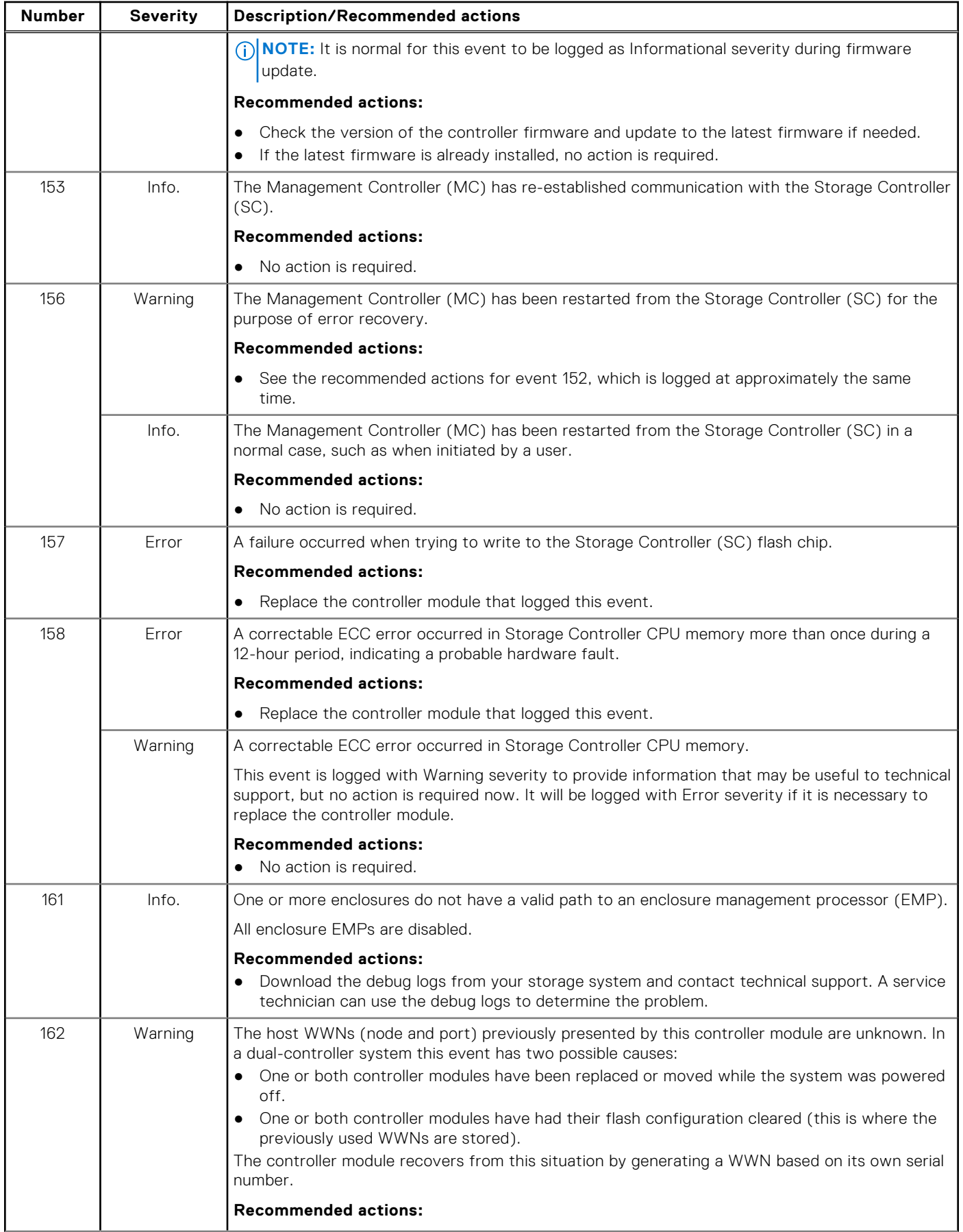

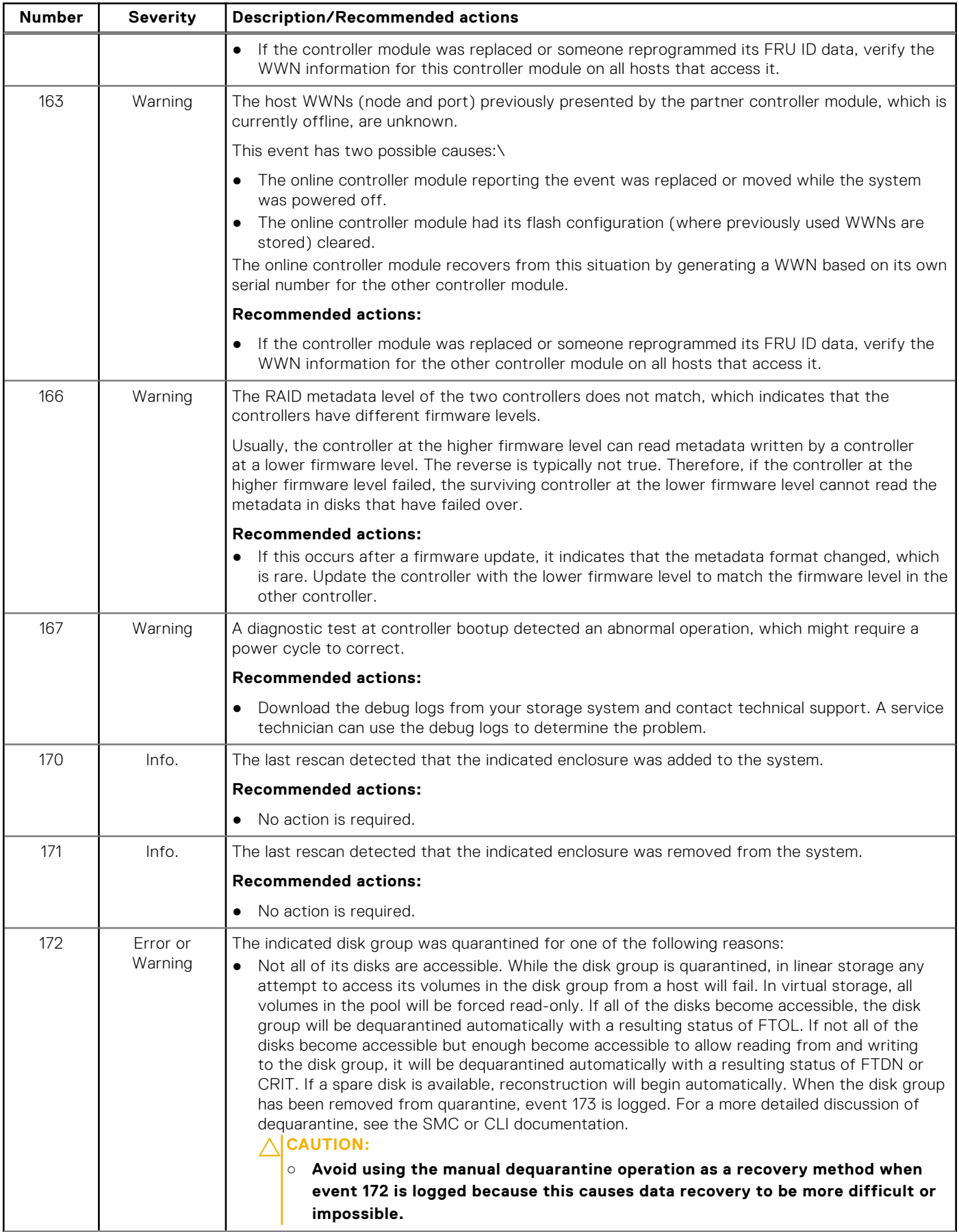

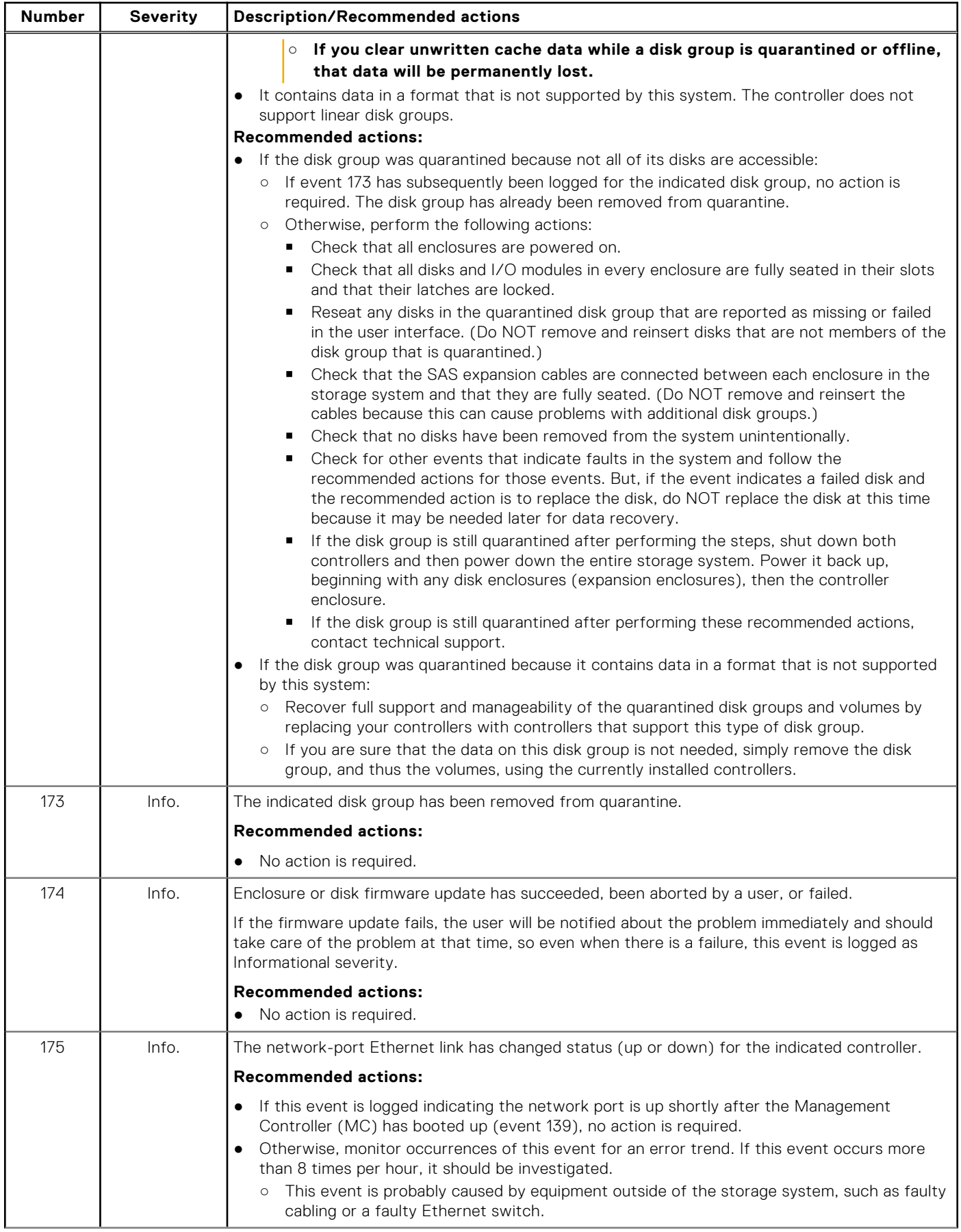

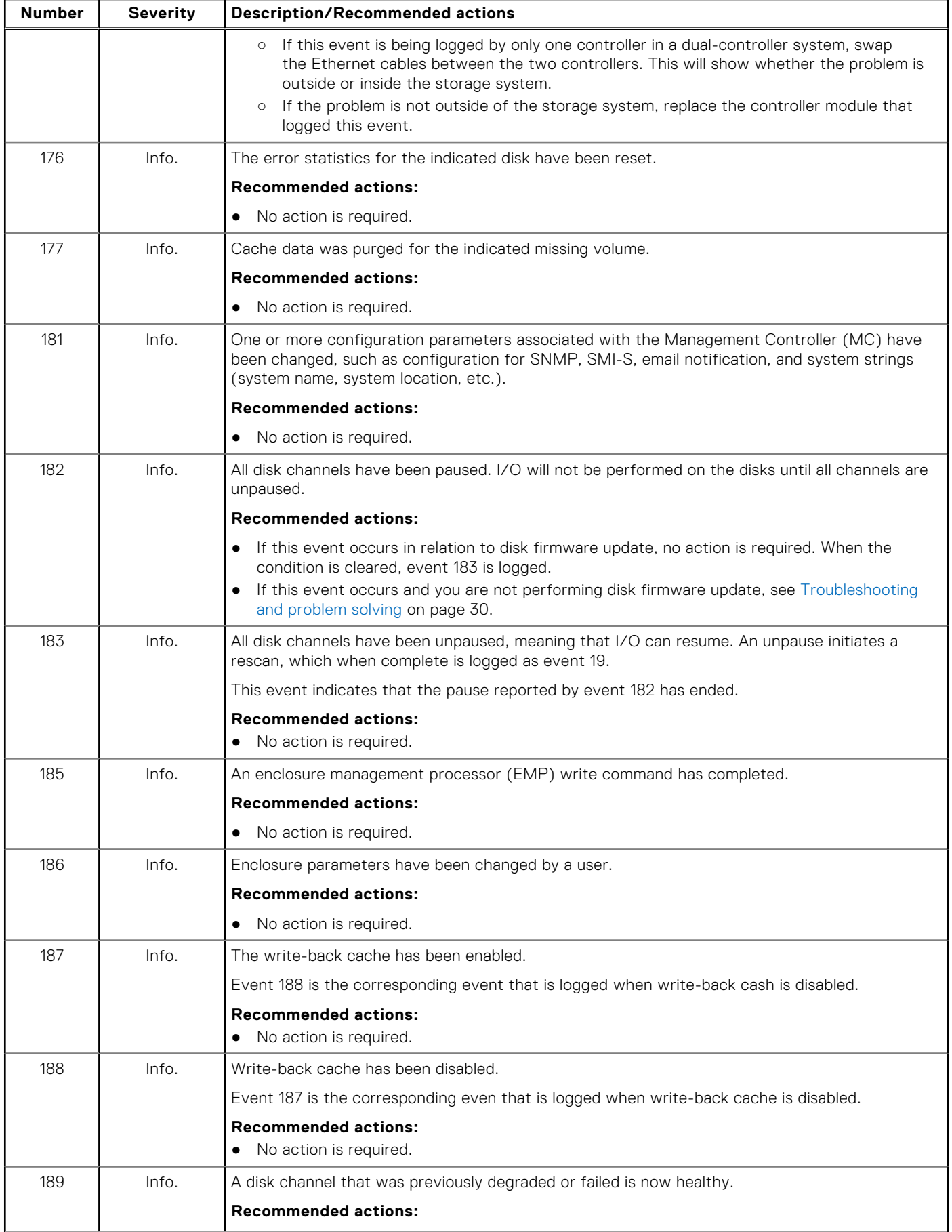

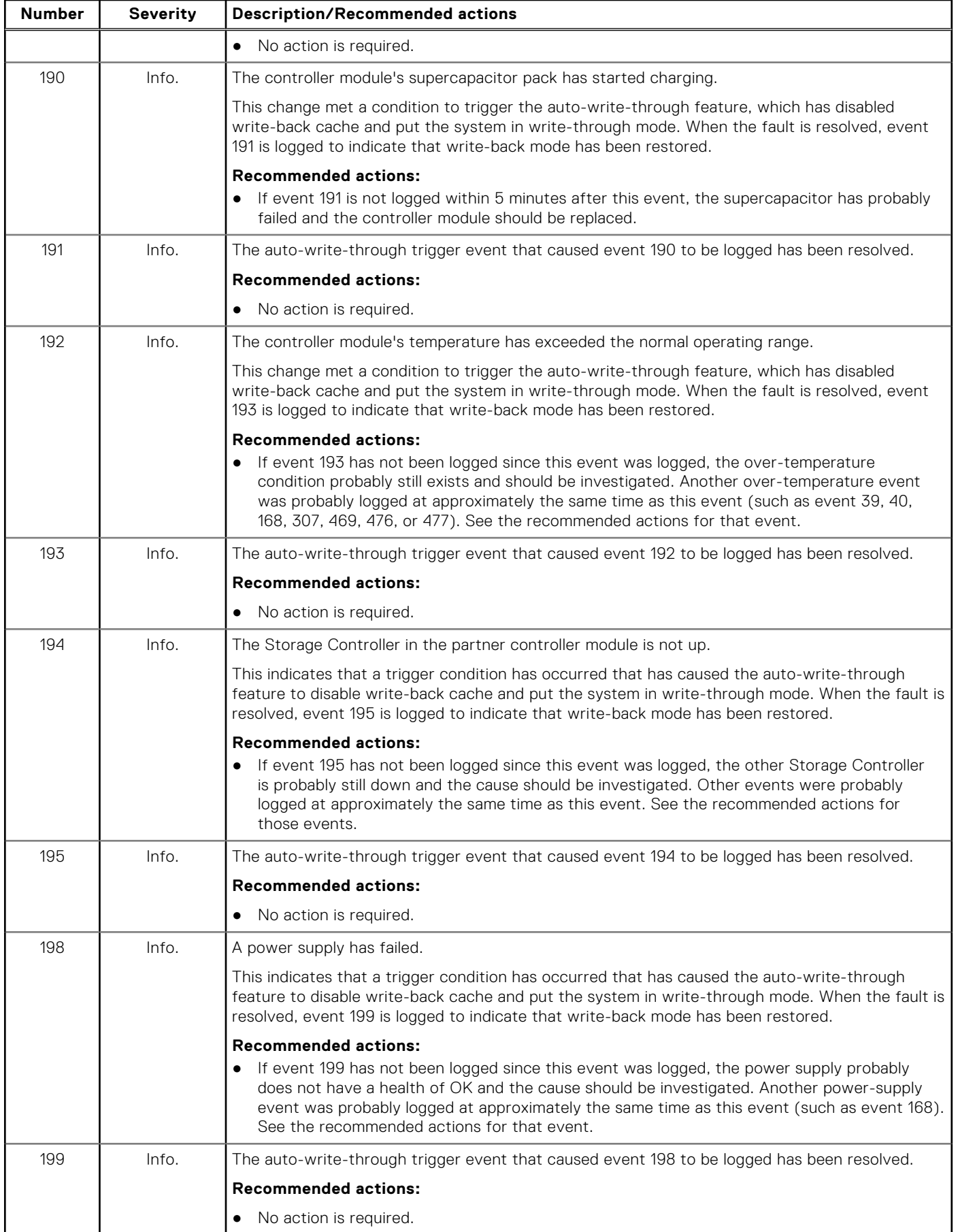

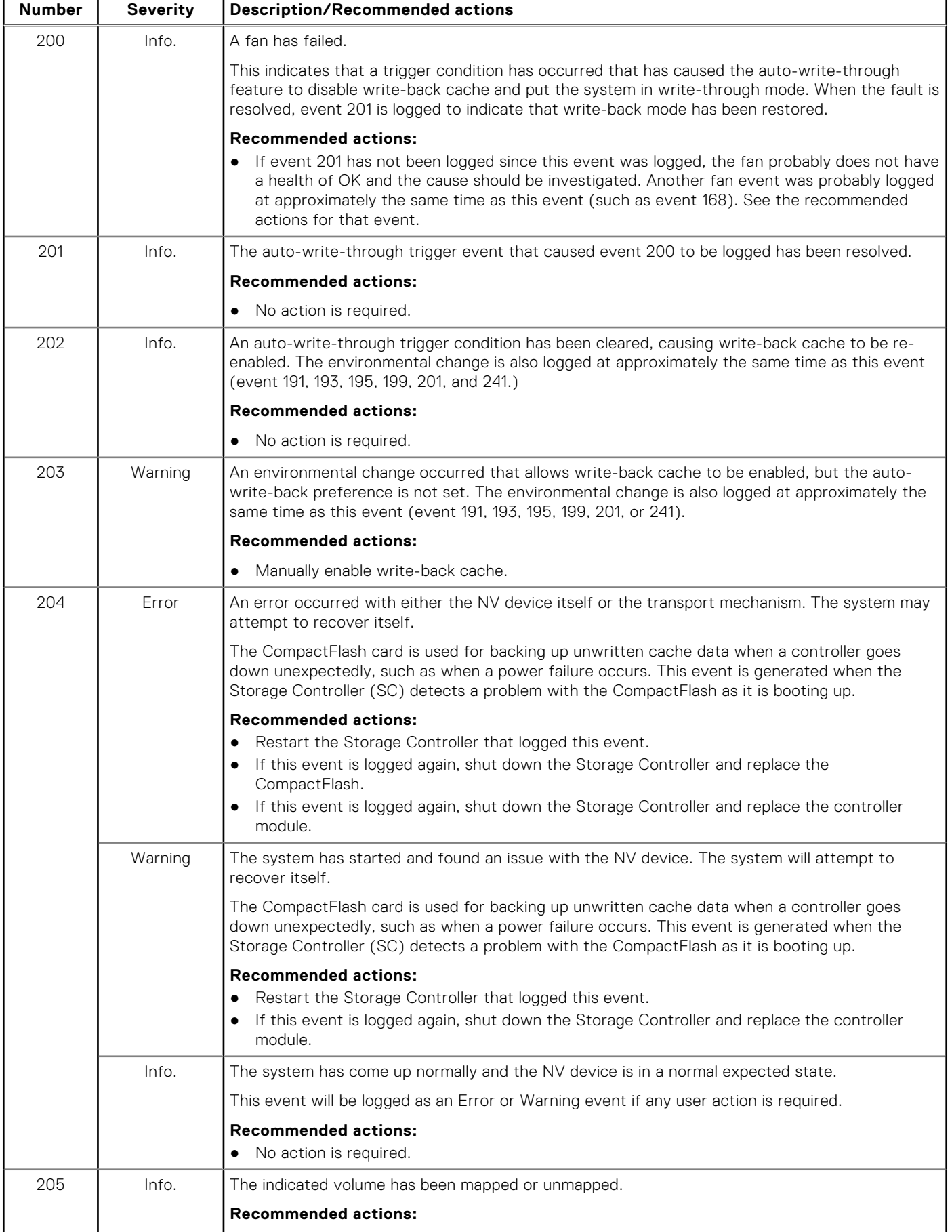

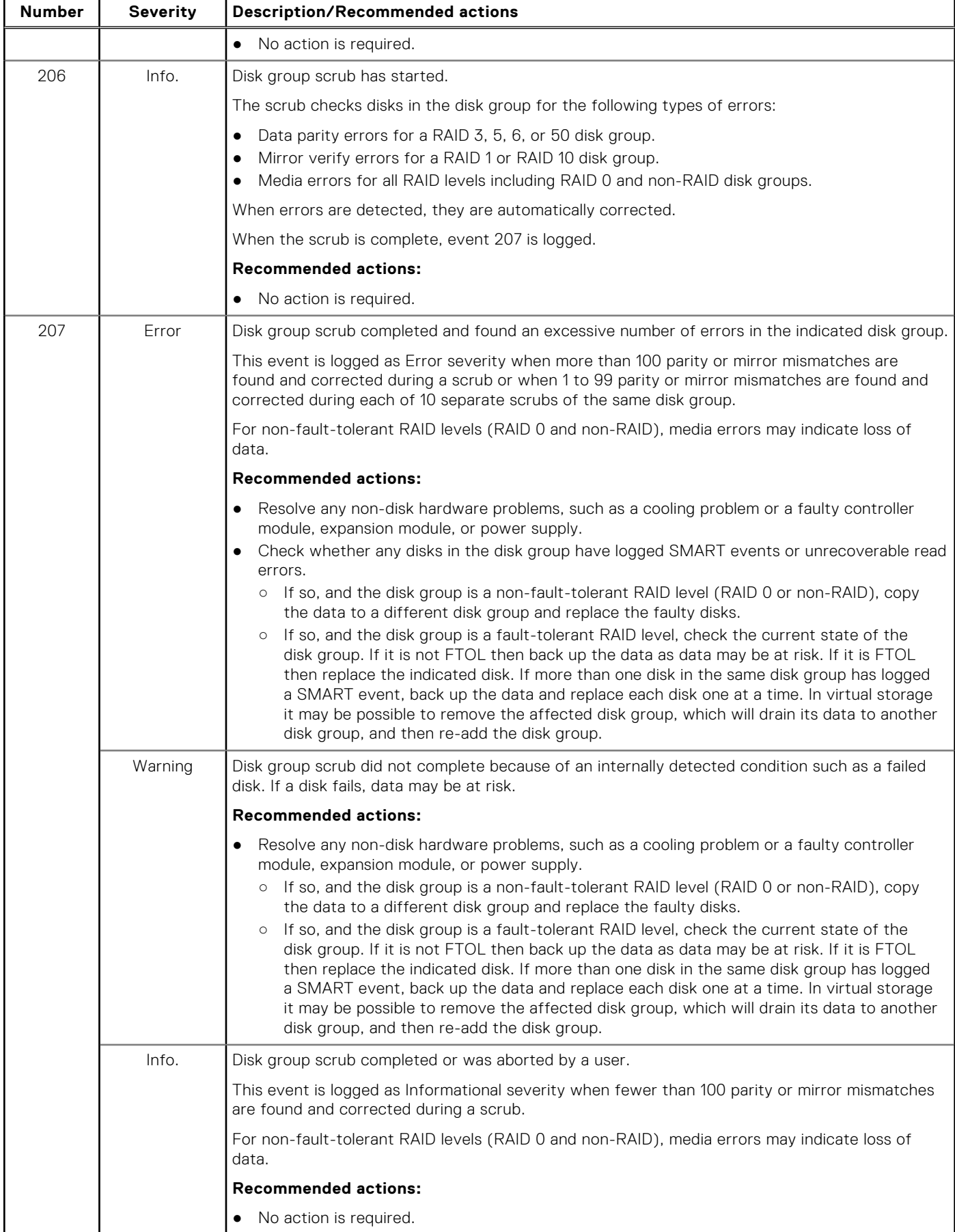

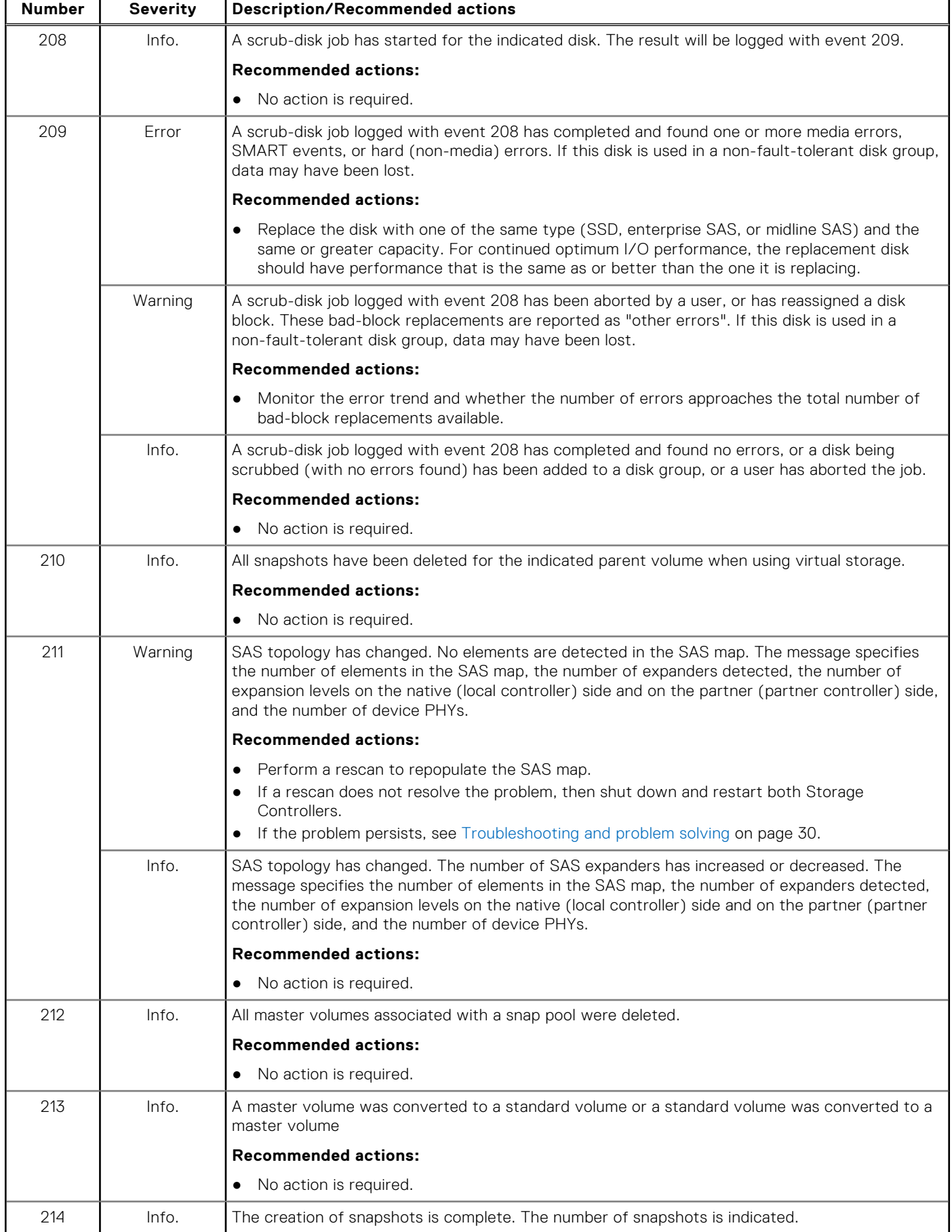

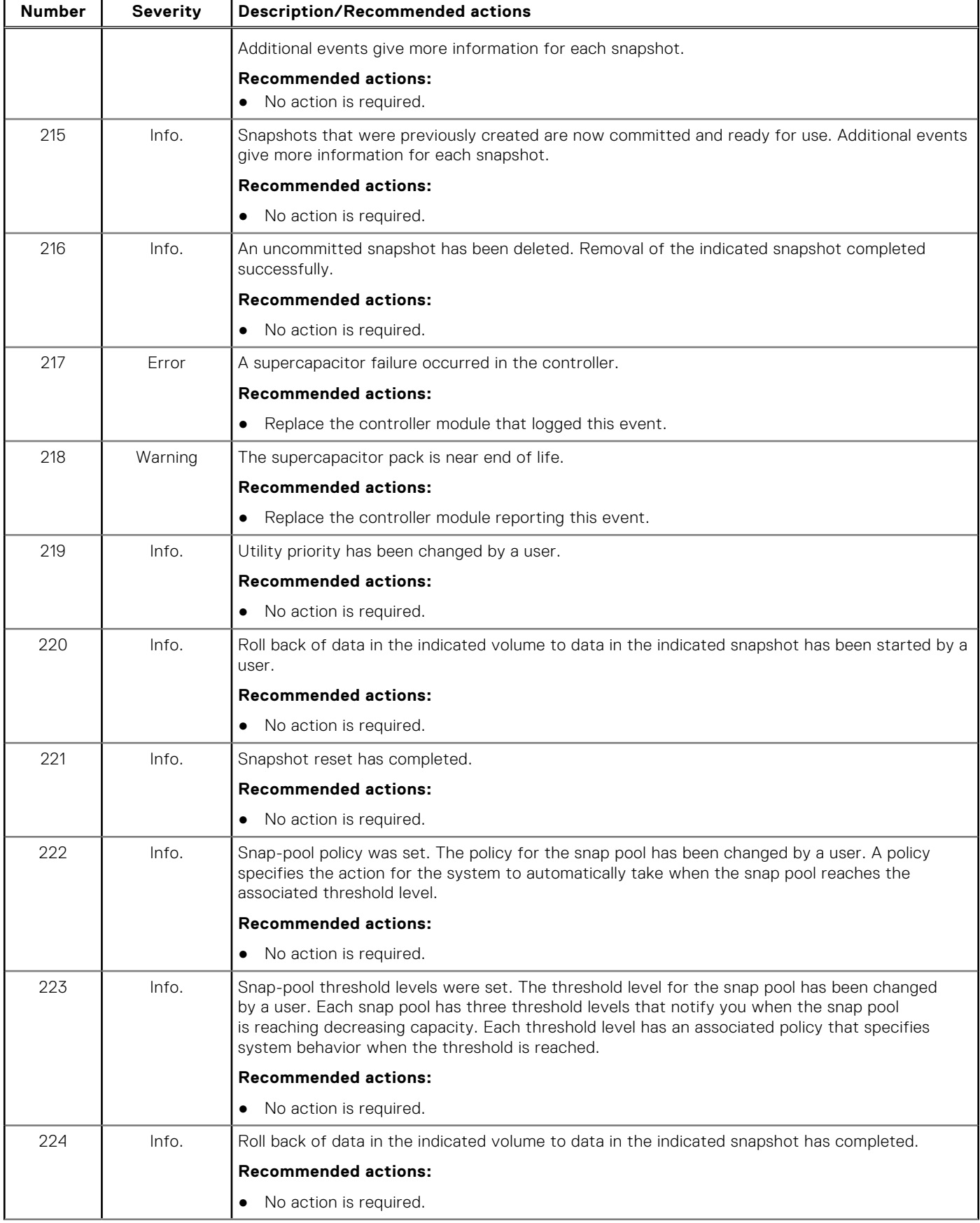

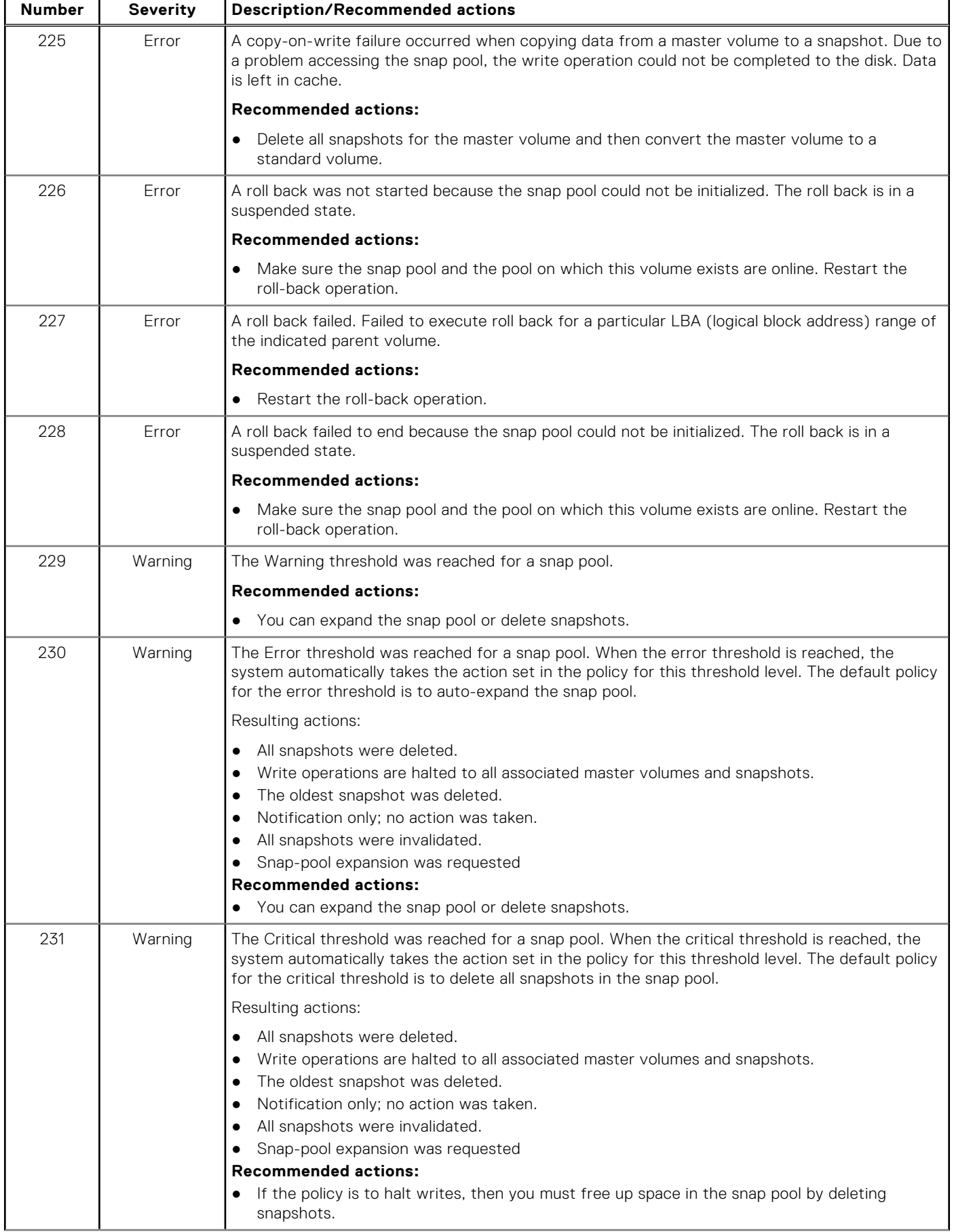

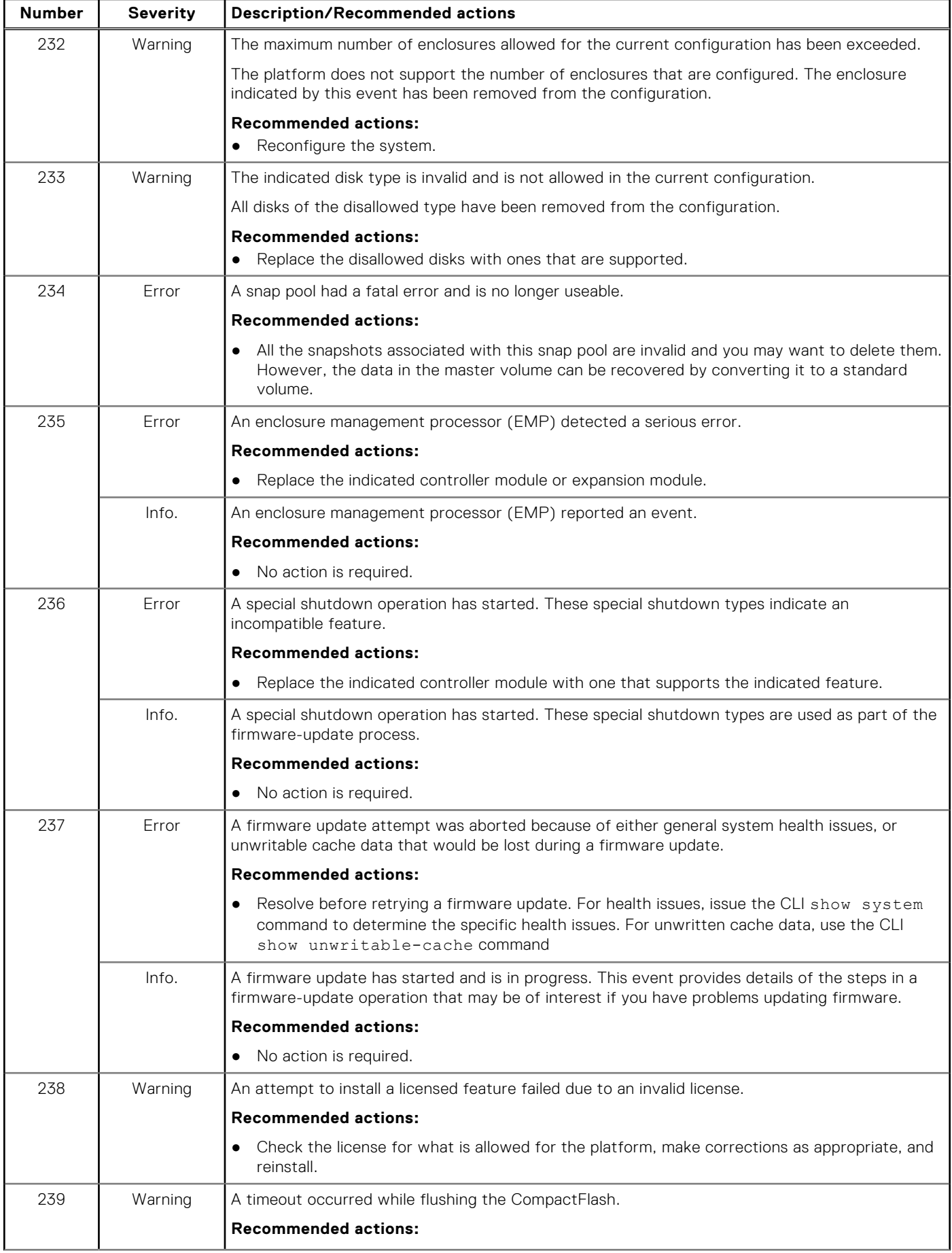

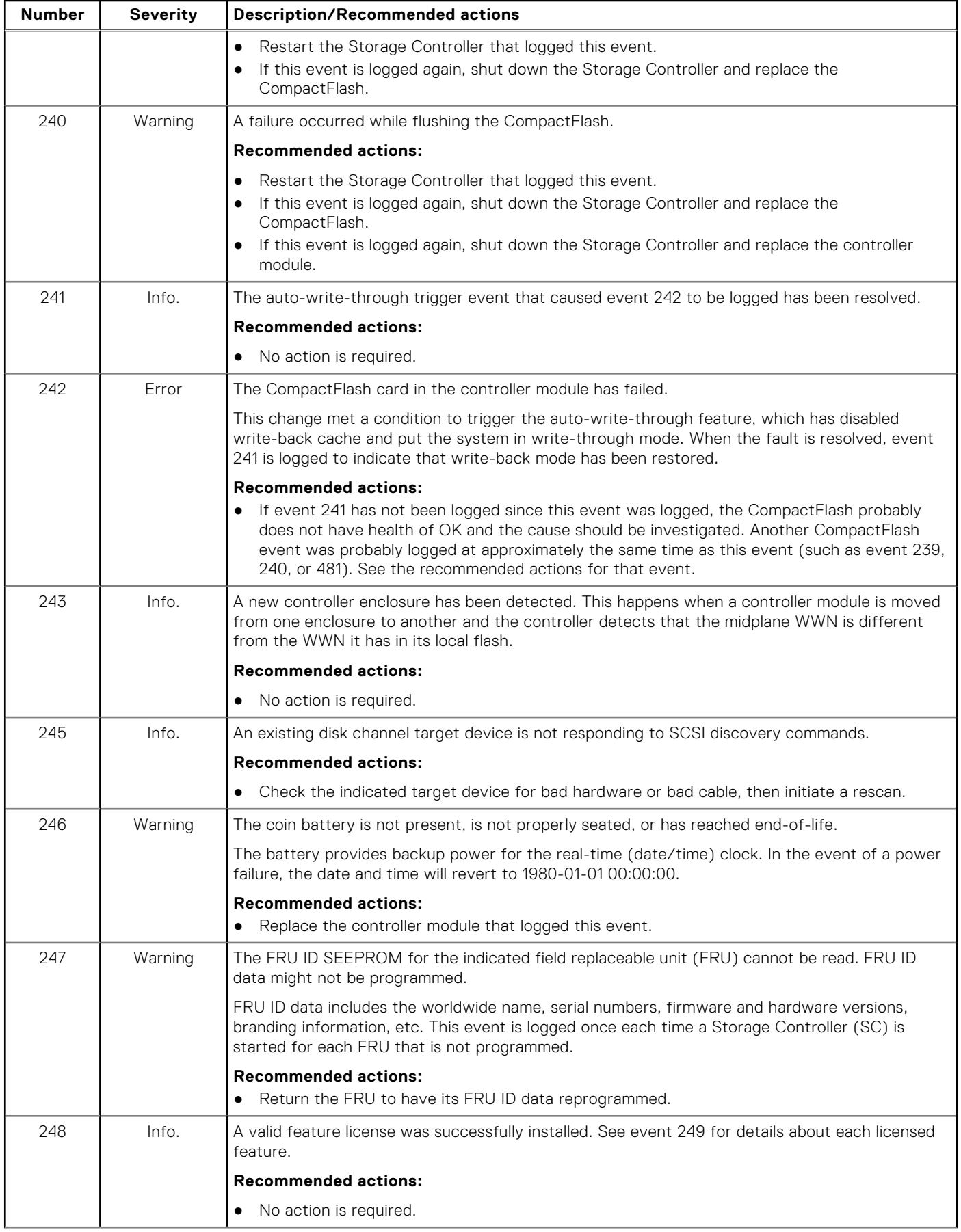

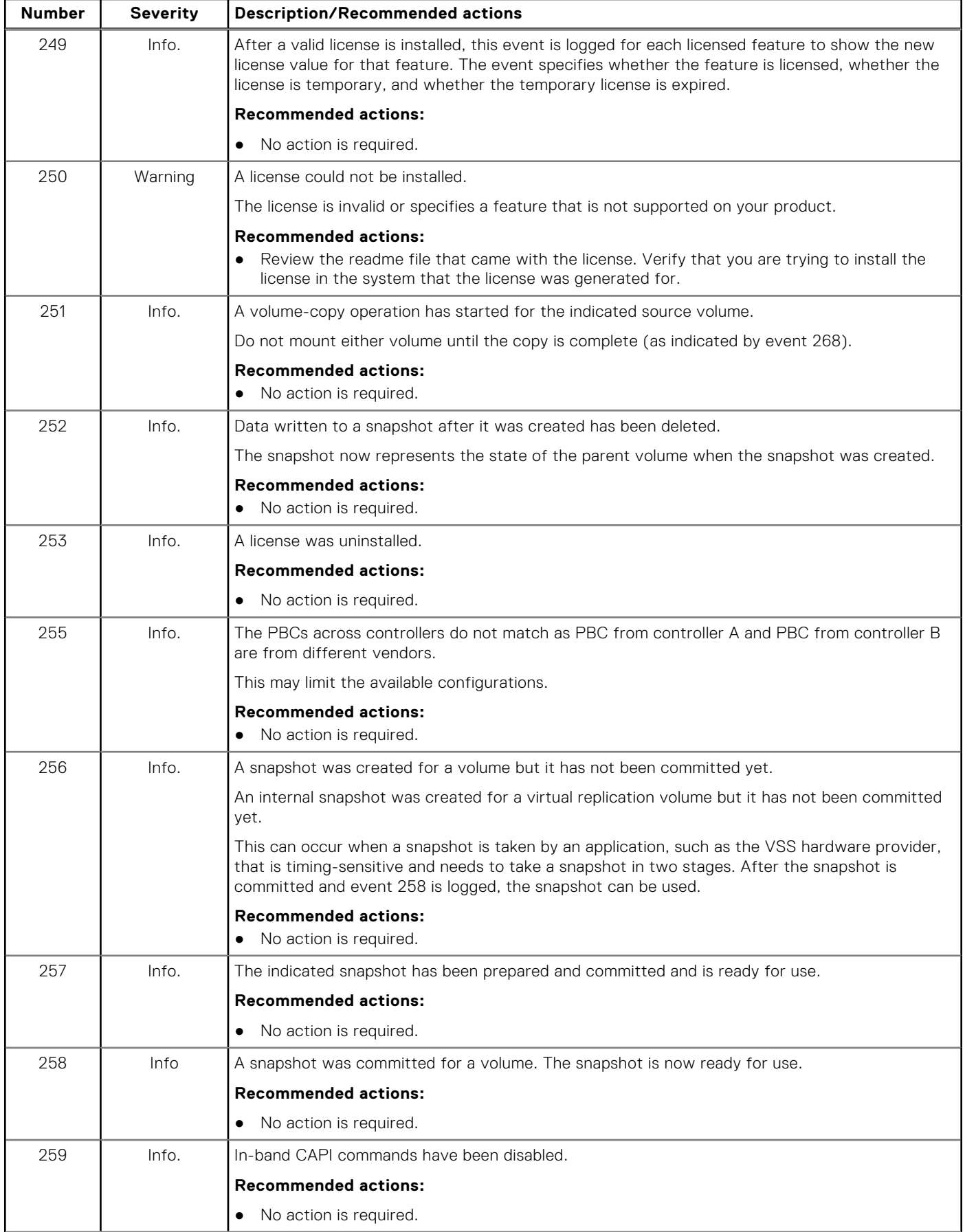

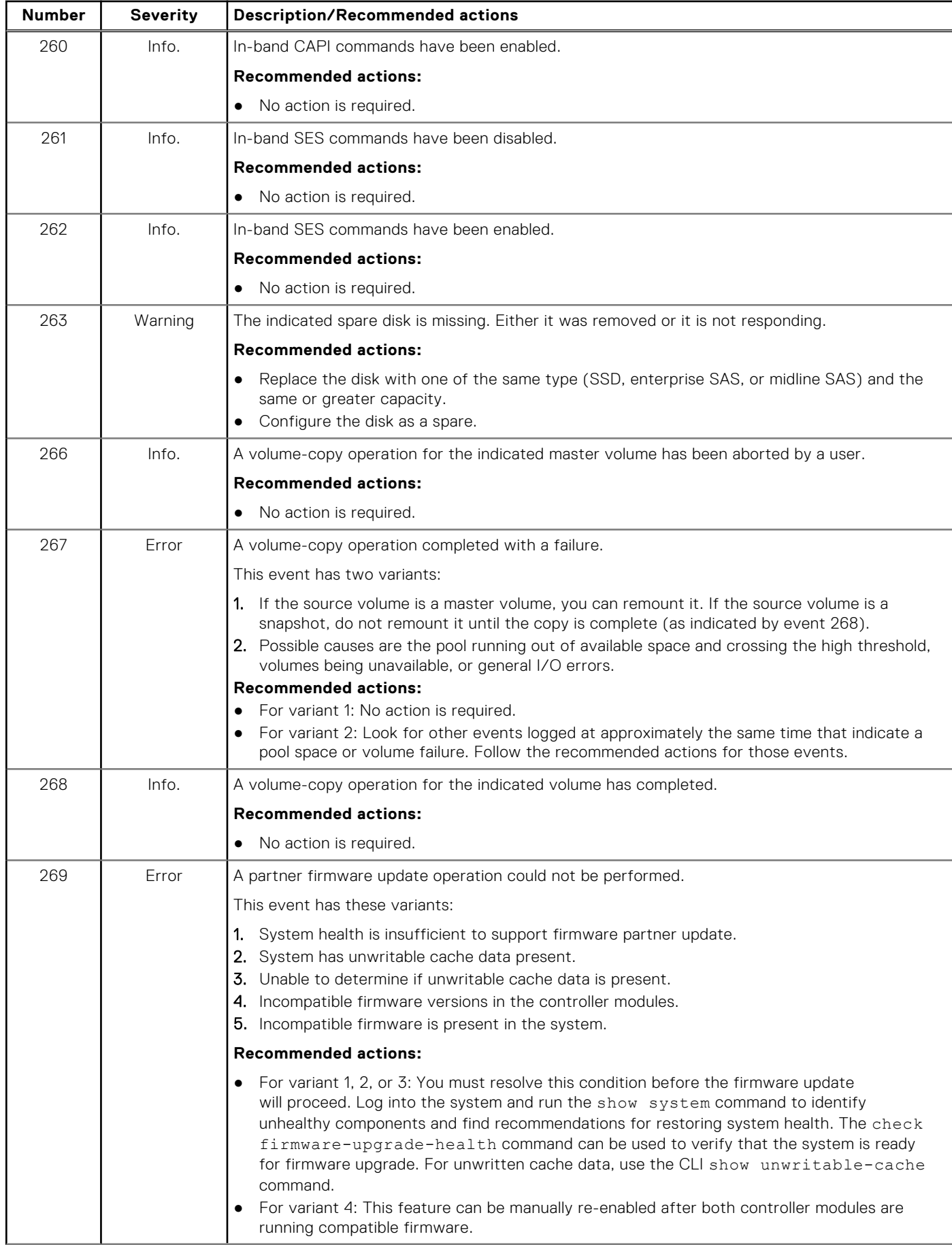

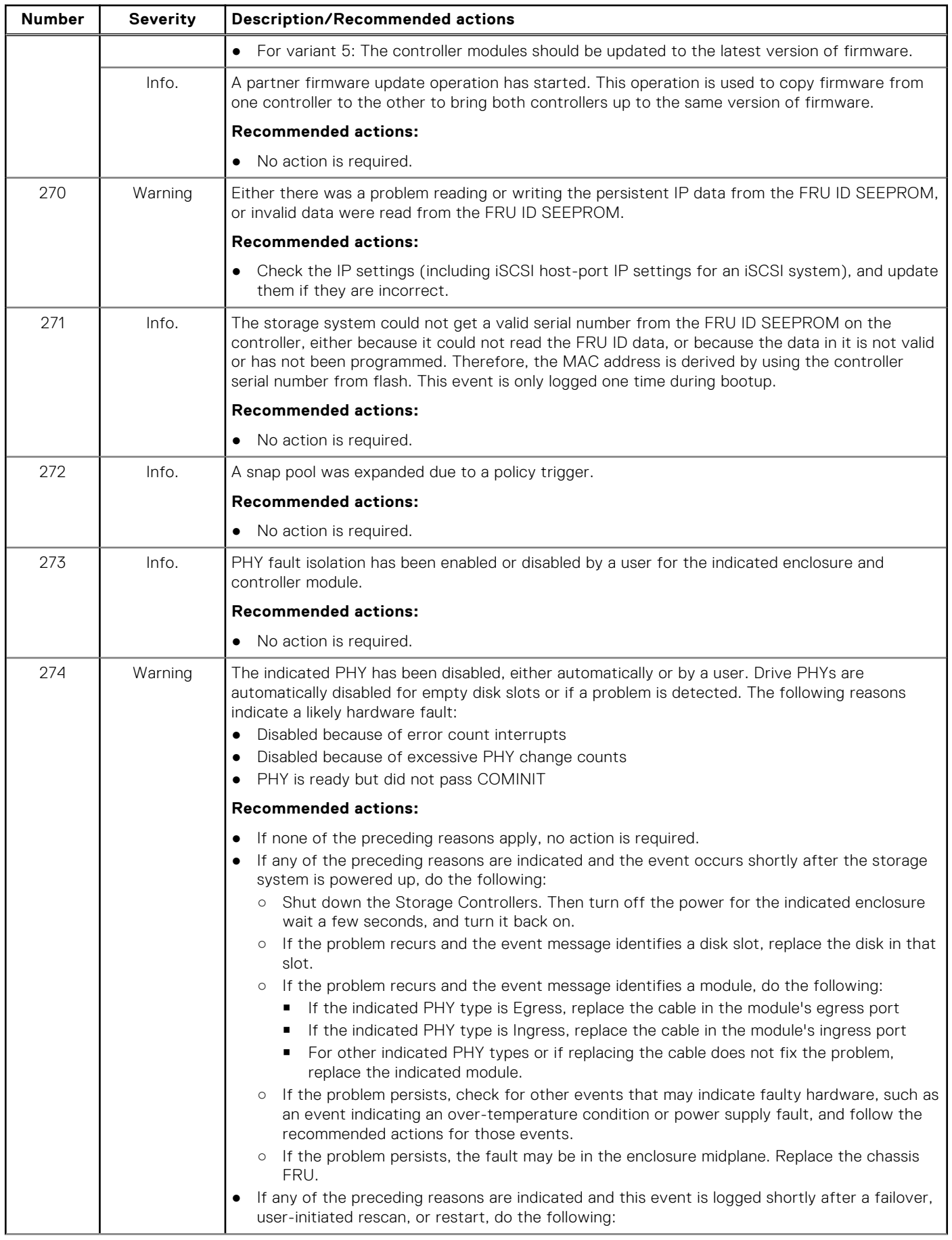

### **Number Severity Description/Recommended actions** ○ If the event message identifies a disk slot, reseat the disk in that slot. ○ If the problem persists after reseating the disk, replace the disk. o If the event message identifies a module, do the following: ■ If the indicated PHY type is Egress, replace the cable in the module's egress port. ■ If the indicated PHY type is Ingress, replace the cable in the module's ingress port. ■ For other indicated PHY types or if replacing the cable does not fix the problem, replace the indicated module. ○ If the problem persists, check for other events that may indicate faulty hardware, such as an event indicating an over-temperature condition or power supply fault, and follow the recommended actions for those events. ○ If the problem persists, the fault may be in the enclosure midplane. Replace the chassis FRU. 275 Info. The indicated PHY has been enabled. **Recommended actions:** ● No action is required. 276 | Info. A mirror set was created. **Recommended actions:** ● No action is required. 277 | Info. A mirror set was deleted. **Recommended actions:** ● No action is required. 278 | Info. A mirror set was verified. **Recommended actions:** ● No action is required. 279 | Info. A mirror component break command completed. **Recommended actions:** ● No action is required. 280 | Info. A mirror component split command completed. **Recommended actions:** ● No action is required. 281 | Info. | A mirror set join command completed. **Recommended actions:** ● No action is required. 282 | Info. A mirror component rejoin command completed. **Recommended actions:** ● No action is required. 283 | Info. A mirror component resilver command completed. **Recommended actions:** ● No action is required. 284 | Info. A mirror component of a mirror set was deleted. **Recommended actions:** ● No action is required. 285 | Info. A scoreboard store is no longer usable.

## **Number Severity Description/Recommended actions Recommended actions:** ● No action is required. 286 | Info. | Verify was started for a mirror component. **Recommended actions:** ● No action is required. 287 | Info. Verify completed for a mirror component. **Recommended actions:** ● No action is required. 288 | Info. Verify was aborted for a mirror component. **Recommended actions:** ● No action is required. 289 | Info. Verify failed for mirror component. **Recommended actions:** ● No action is required. 290 Info. An I/O error occurred for a mirror component. **Recommended actions:** ● No action is required. 291 | Info. Silvering was started for a mirror component. **Recommended actions:** ● No action is required. 292 | Info. | ilvering completed for a mirror component. **Recommended actions:** ● No action is required. 293 | Info. Silvering was aborted for a mirror component. **Recommended actions:** ● No action is required. 294 **I** Info. A break command completed for a mirror component. **Recommended actions:** ● No action is required. 295 | Info. A split command completed. **Recommended actions:** ● No action is required. 296 | Info. A join command completed. **Recommended actions:** ● No action is required. 297 | Info. A rejoin command completed. **Recommended actions:** ● No action is required. 298 | Warning | The real-time clock (RTC) setting on the controller is invalid.

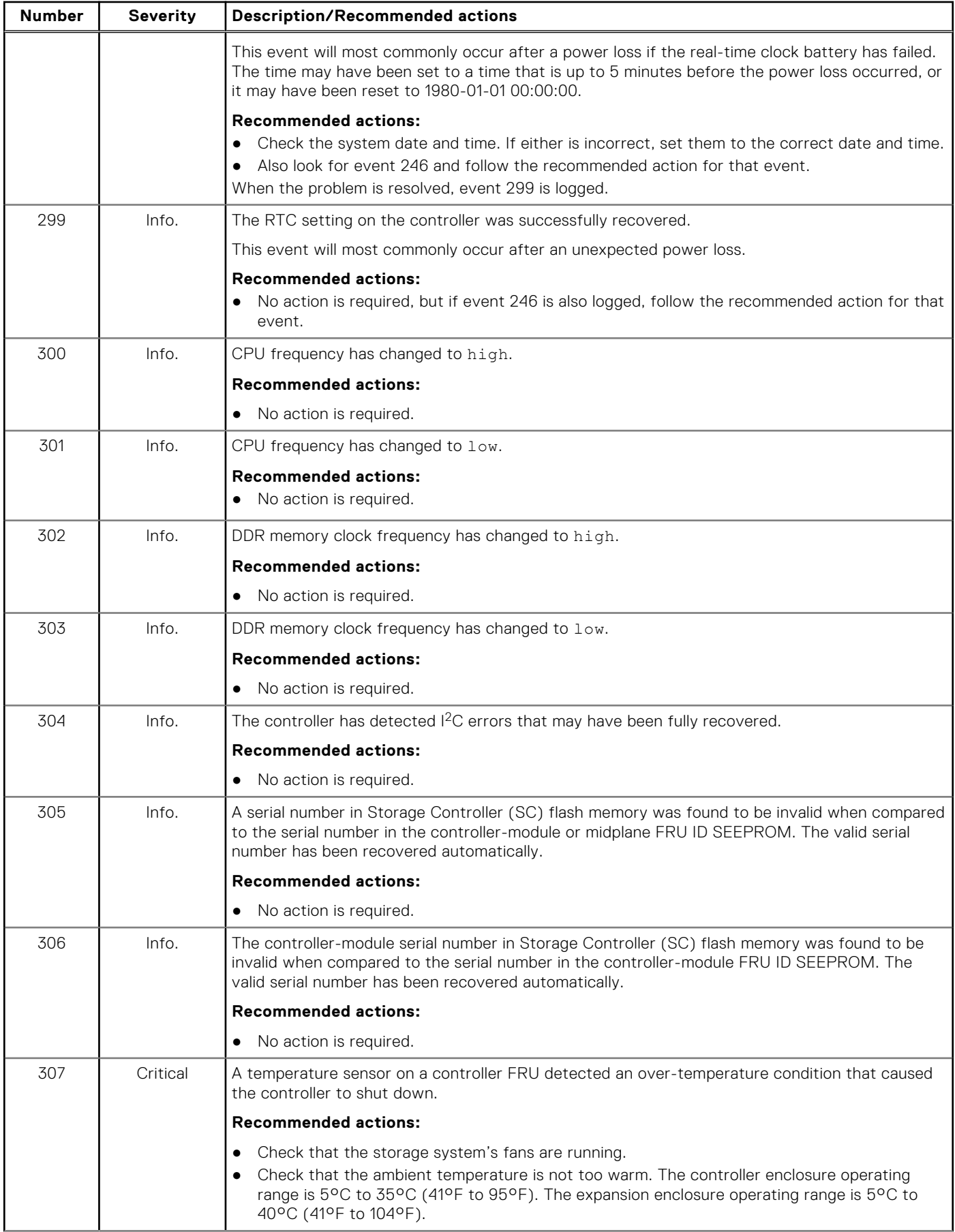
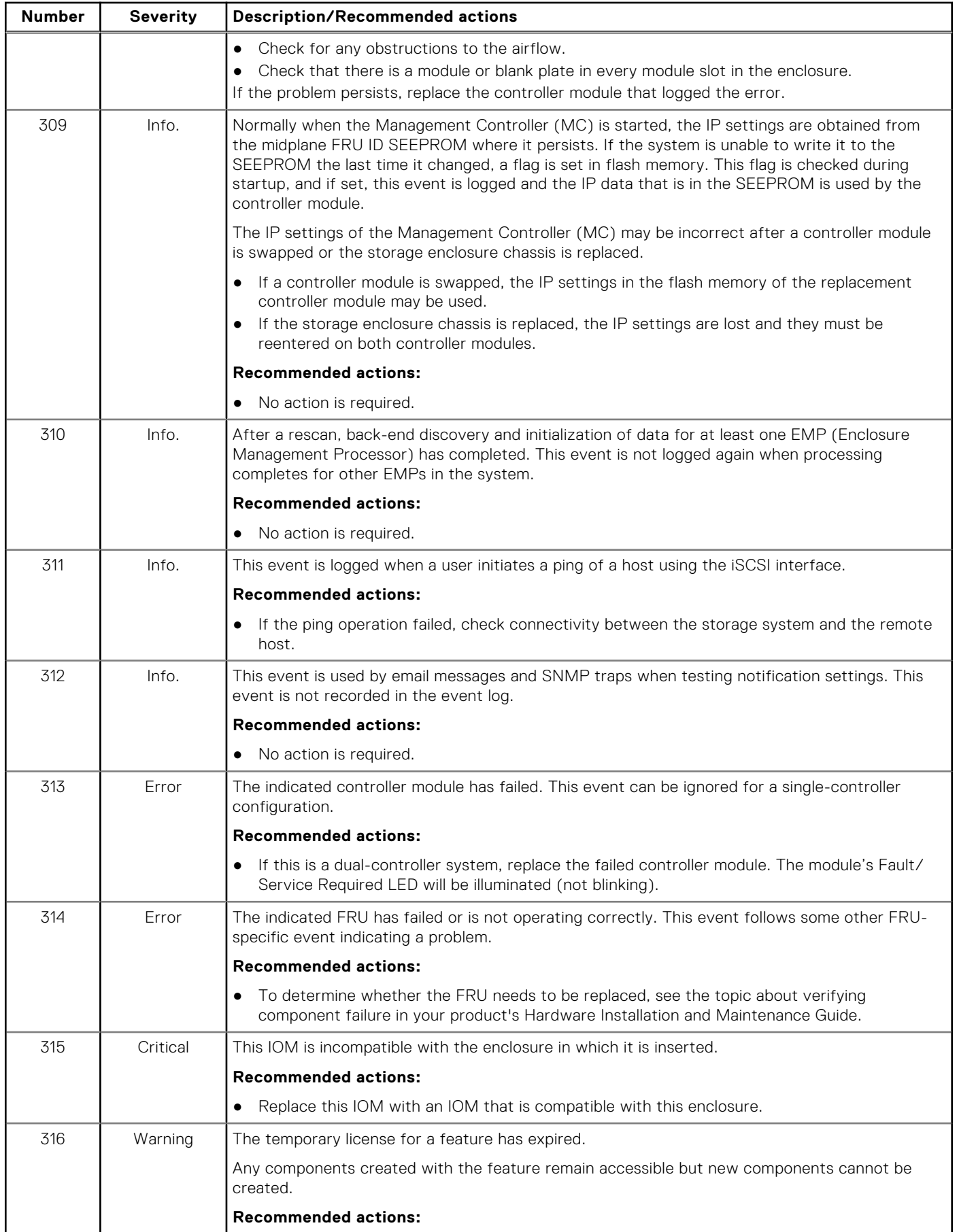

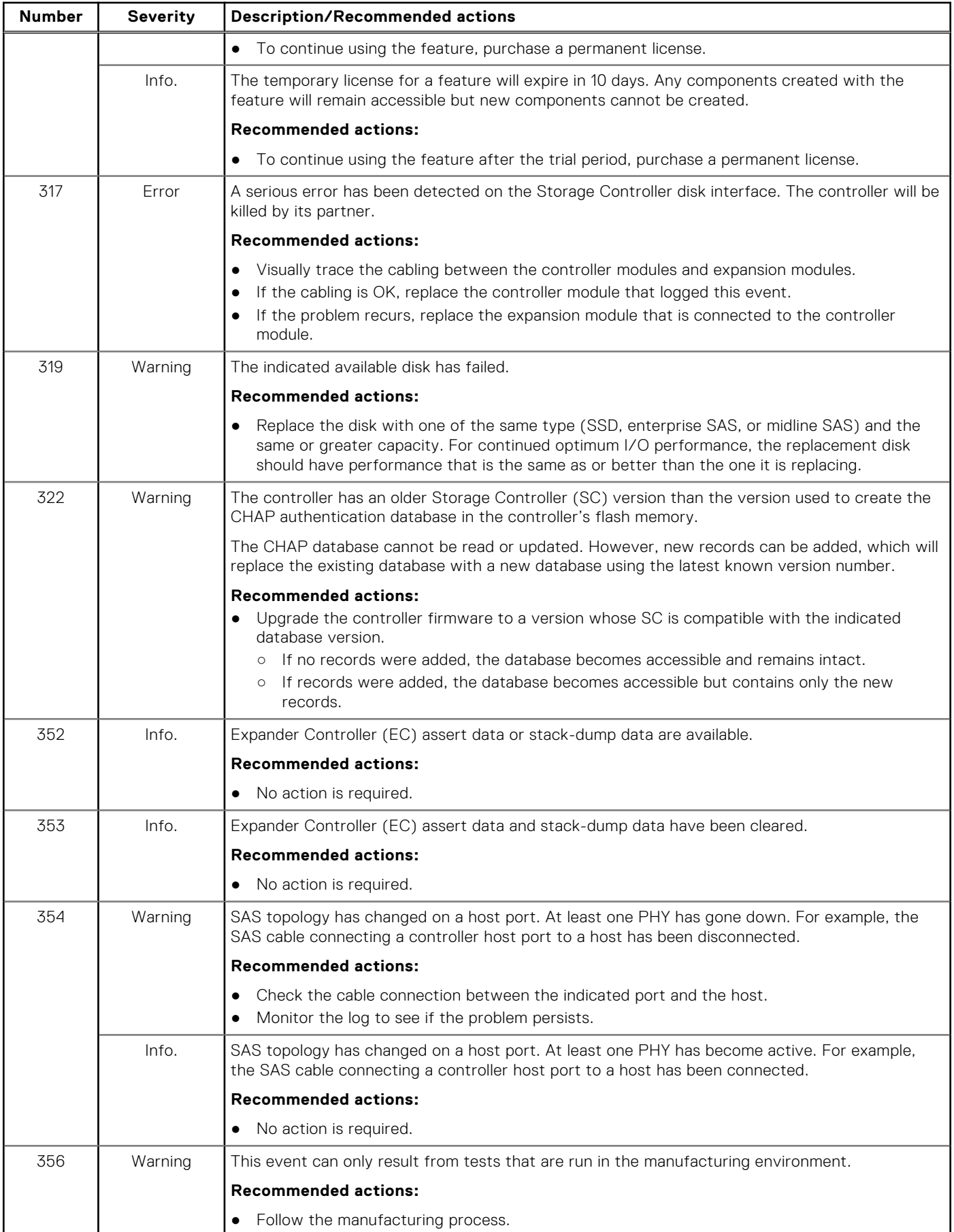

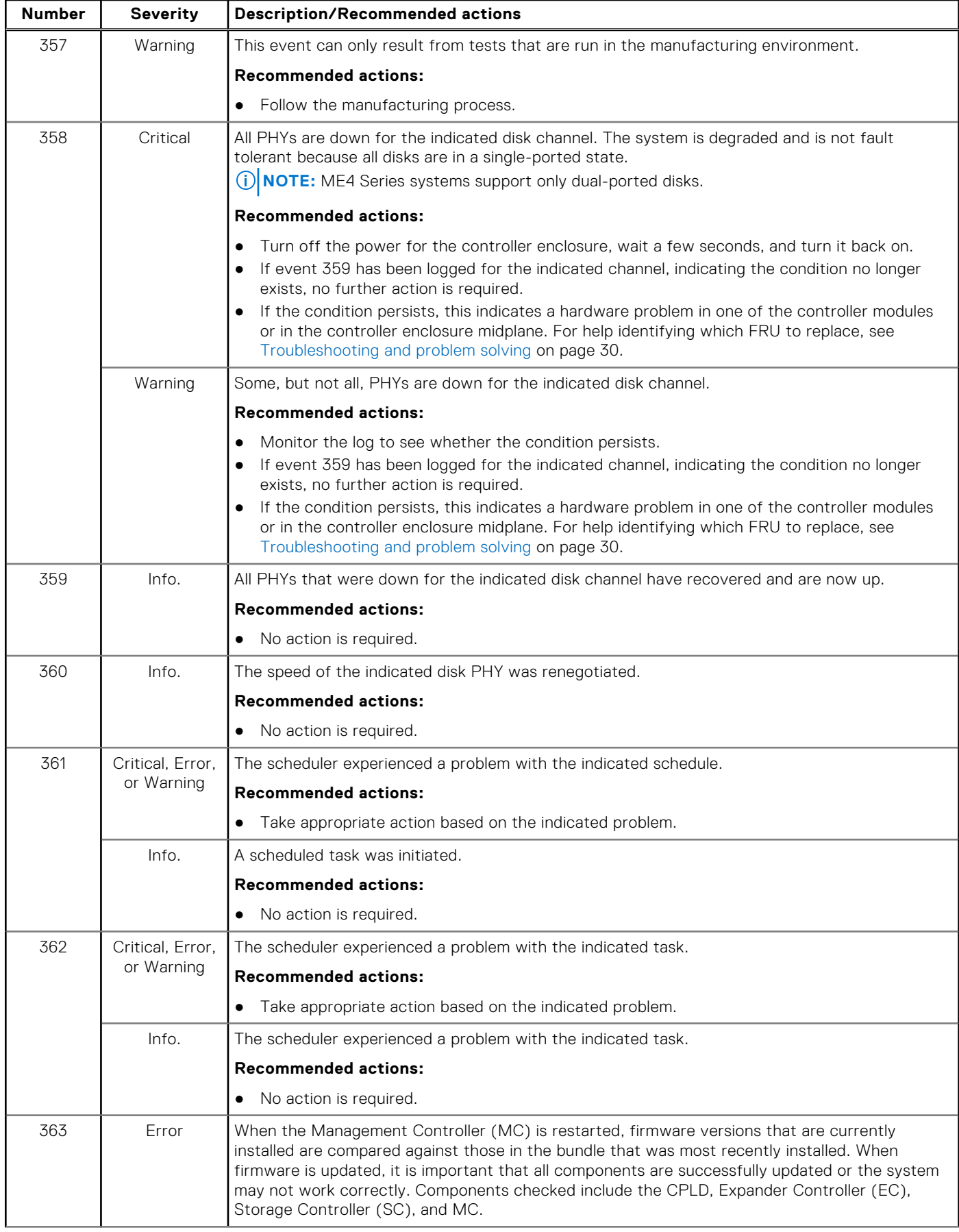

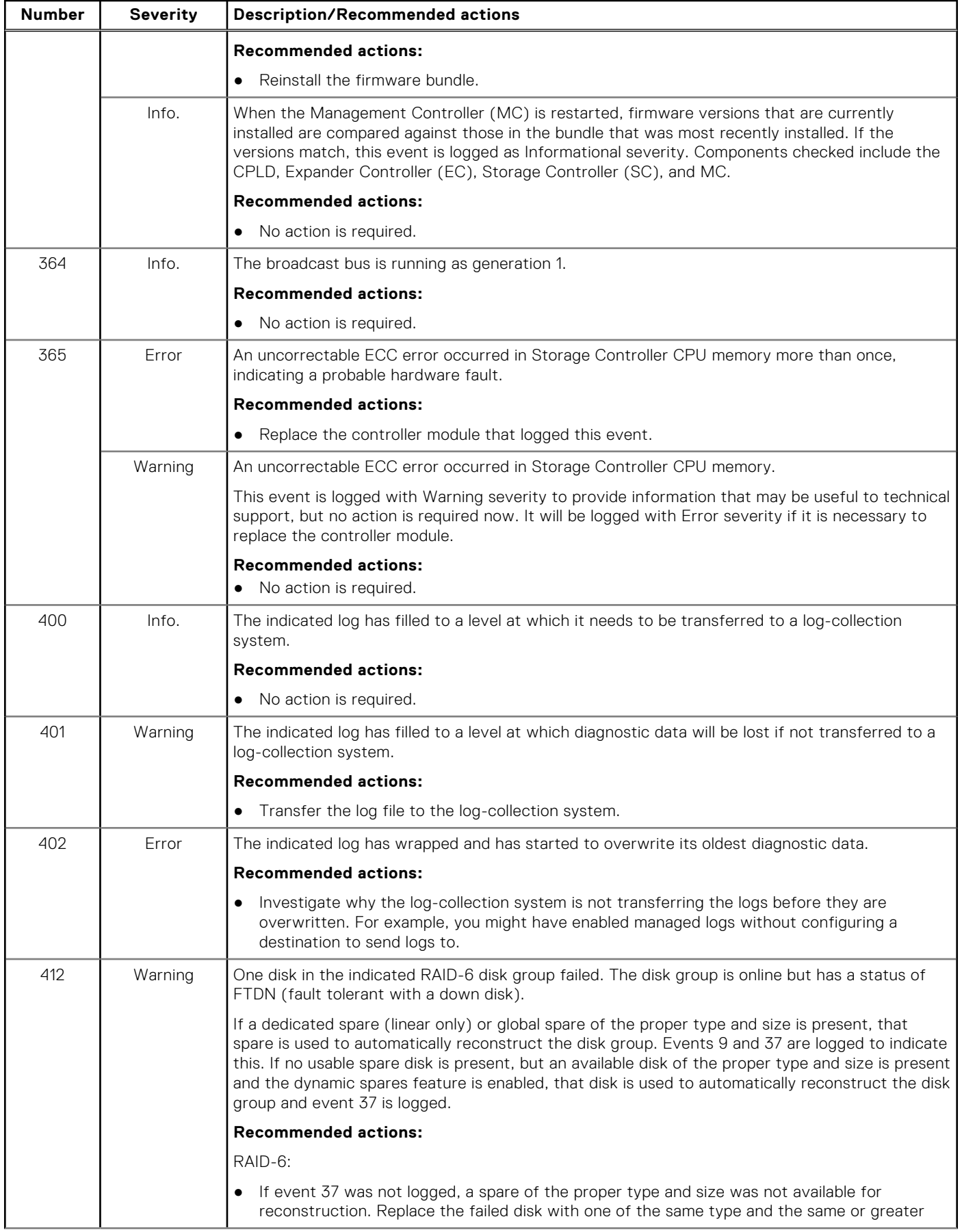

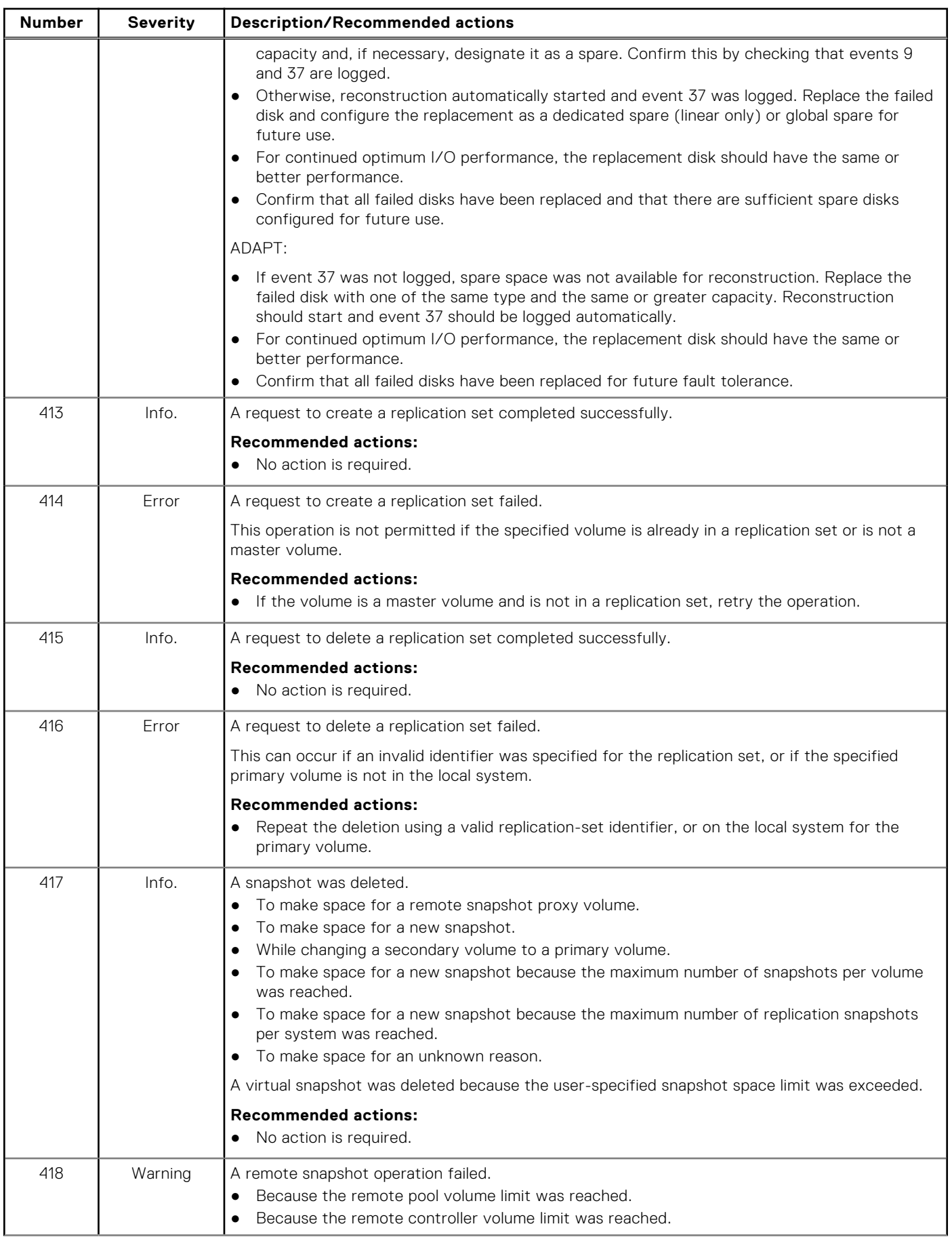

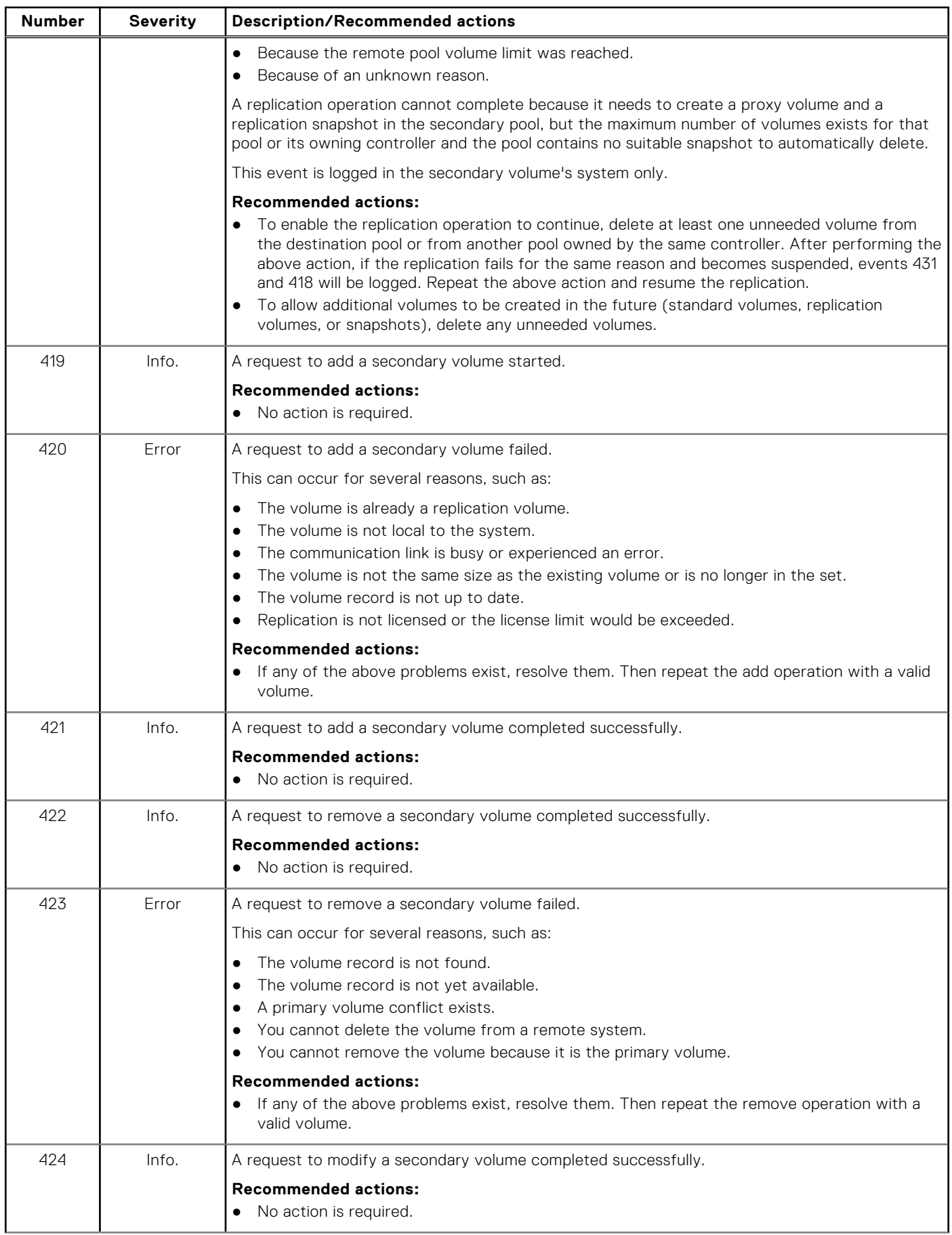

# **Number Severity Description/Recommended actions** 425 | Info. | A replication started. **Recommended actions:** No action is required. 426 **I** Info. A replication completed successfully. **Recommended actions:** ● No action is required. 427 Warning ● An attempt by a primary volume to send a local configuration tag to a remote volume failed. An attempt by a secondary volume to send a local configuration tag to a remote volume failed. ● An attempt to send a local configuration tag to a remote volume failed. A communication error occurred when sending information between storage systems. **Recommended actions:** ● Check your network or fabric for abnormally high congestion or connectivity issues. 428 | Info. | A replication was suspended by a user. **Recommended actions:** ● No action is required. 429 | Info. | A replication was resumed by a user. **Recommended actions:** ● No action is required. 430 | Info. | A replication was aborted by a user. **Recommended actions:** ● No action is required. 431 Error A replication was suspended due to an error or a replication was suspended due to a media error on a primary volume. User intervention is required to resume the replication. Replication to the indicated volume has been suspended due to an error detected during the replication process. This can occur for several reasons, such as: The cache request was aborted. The cache detected that the source or target volume is offline. The cache detected a media error. The snap pool is full. The communication link is busy or experienced an error. The snapshot being used for the replication is invalid. There was a problem establishing proxy communication. **Recommended actions:** If the reported problem is with a primary volume, back up as much of the volume as possible. ● Resolve the error and then resume the replication. 432 **Error** A replication was aborted due to an error on a secondary volume. **Recommended actions:** ● Verify that the secondary volume is valid and that the system where the volume resides is accessible. 433 | Info. | A replication was skipped. **Recommended actions:** ● No action is required. 434 Warning A replication collided with an ongoing replication.

# **Number Severity Description/Recommended actions** This can be a normal operation, but in some cases this can indicate a problem. **Recommended actions:** ● Make sure that there are no network issues. Make sure that there is sufficient bandwidth between the primary and secondary systems. Make sure that the interval between replications is set to a sufficient amount of time to allow replications to complete. Having too many replications queued can result in some replications not completing. 435 Warning A replication set could not be initialized. The firmware version of the remote system is not compatible with the local system. **Recommended actions:** ● Update the firmware on one or both systems so they are running the same version. Check your network or fabric for abnormally high congestion or connectivity issues. 436 Warning Firmware in the remote system is incompatible with firmware in the local system so they cannot communicate with each other to perform replication operations. **Recommended actions:** ● Update the firmware on one or both systems so they are running the same version. 437 Info. A request by a user to change the primary volume of a replication set was started. **Recommended actions:** ● No action is required. 438 Info. A request by a user to change the primary volume of a replication set completed successfully. **Recommended actions:** ● No action is required. 439 **Error** A request to change a primary volume failed. This can occur for several reasons, such as: ● The volume is not in the replication set. Configuration tag or configuration data not found. The retry limit has been reached. **Recommended actions:** ● Verify that the specified volume is part of the replication set. ● Verify that there are no network issues preventing communication between the local and remote storage systems. 440 Warning A replication is being retried due to an error in the secondary volume. This can occur for several reasons, such as: ● The cache request was aborted. The cache detected that the source or target volume is offline. The cache detected a media error. The snap pool is full. The communication link is busy or experienced an error. The snapshot being used for the replication is invalid. There was a problem establishing proxy communication. The replication is being automatically retried according to policies in place. If the issue is resolved before retries are exhausted, the replication will continue on its own. Otherwise, it will go into a suspended state unless the policy is set up to retry forever. **Recommended actions:** If any of the above problems exist, resolve them.

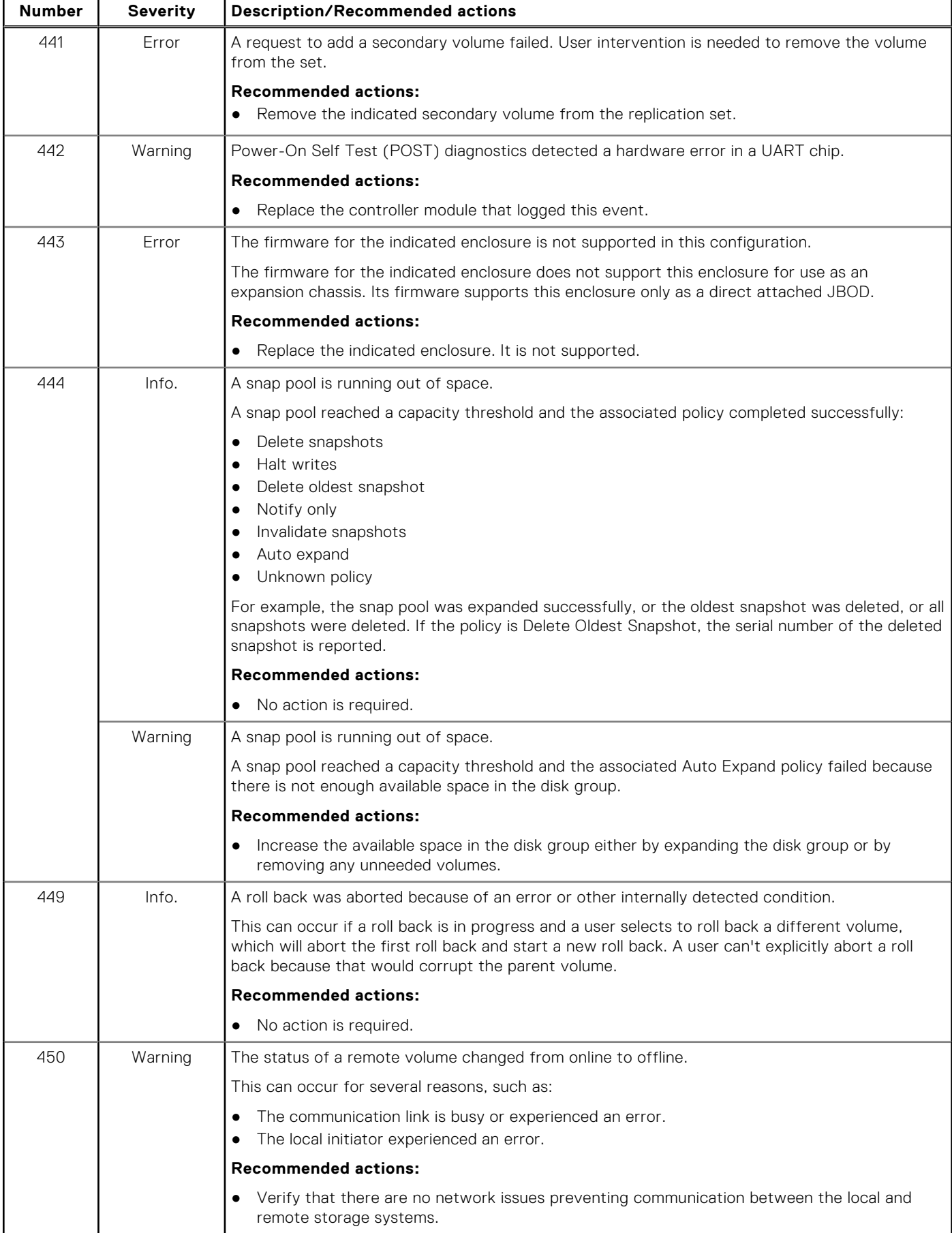

# **Number Severity Description/Recommended actions** 451 Info. The status of a remote volume changed from offline to online. **Recommended actions:** ● No action is required. 452 Info. A remote volume was successfully detached from a replication set. The volume can now be physically moved to another storage system. **Recommended actions:** ● No action is required. 453 Info. A remote volume was successfully reattached to a replication set. **Recommended actions:** ● No action is required. 454 Info. A user changed the drive-spin-down delay for the indicated disk group to the indicated value. **Recommended actions:** ● No action is required. 455 Warning The controller detected that the configured host-port link speed exceeded the capability of an FC SFP. The speed has been automatically reduced to the maximum value supported by all hardware components in the data path. **Recommended actions:** ● Replace the SFP in the indicated port with an SFP that supports a higher speed. 456 Warning The system IQN was generated from the default OUI because the controllers could not read the OUI from the midplane FRU ID data during startup. If the IQN is wrong for the system branding, iSCSI hosts might be unable to access the system. **Recommended actions:** If event 270 with status code 0 is logged at approximately the same time, restart the Storage Controllers. 457 Info. The indicated virtual pool was created. **Recommended actions:** ● No action is required. 458 Info. Disk groups were added to the indicated virtual pool. **Recommended actions:** No action is required. 459 Info. Removal of the indicated disk groups was started. When this operation is complete, event 470 is logged. **Recommended actions:** ● No action is required. 460 Error The indicated disk group is missing from the indicated virtual pool. This might be caused by missing disk drives or unconnected or powered-off enclosures **Recommended actions:** ● Ensure that all disks are installed and all enclosures are connected and powered on. When the problem is resolved, event 461 is logged. 461 Info. The indicated disk group that was missing from the indicated virtual pool was recovered. This event indicates that a problem reported by event 460 is resolved. **Recommended actions:**

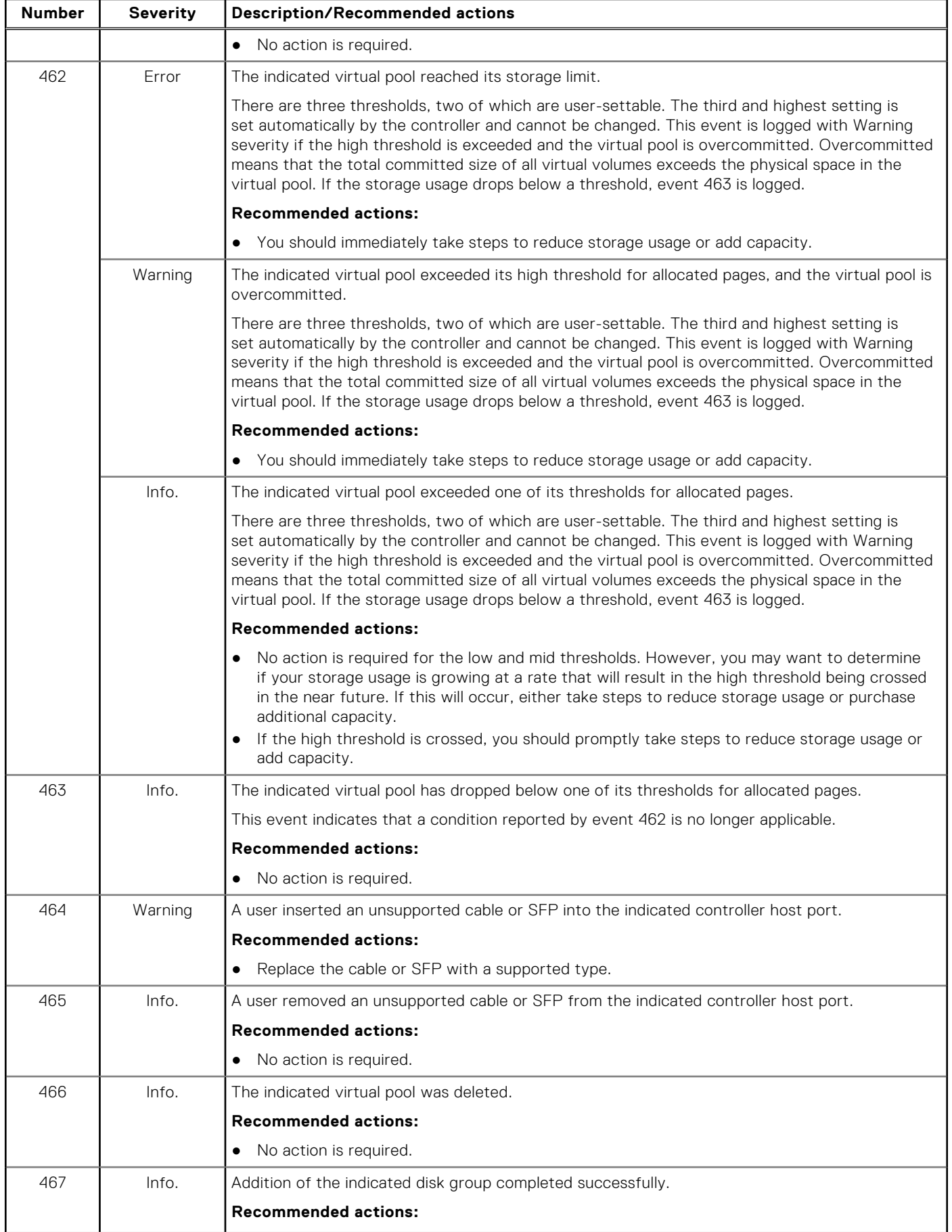

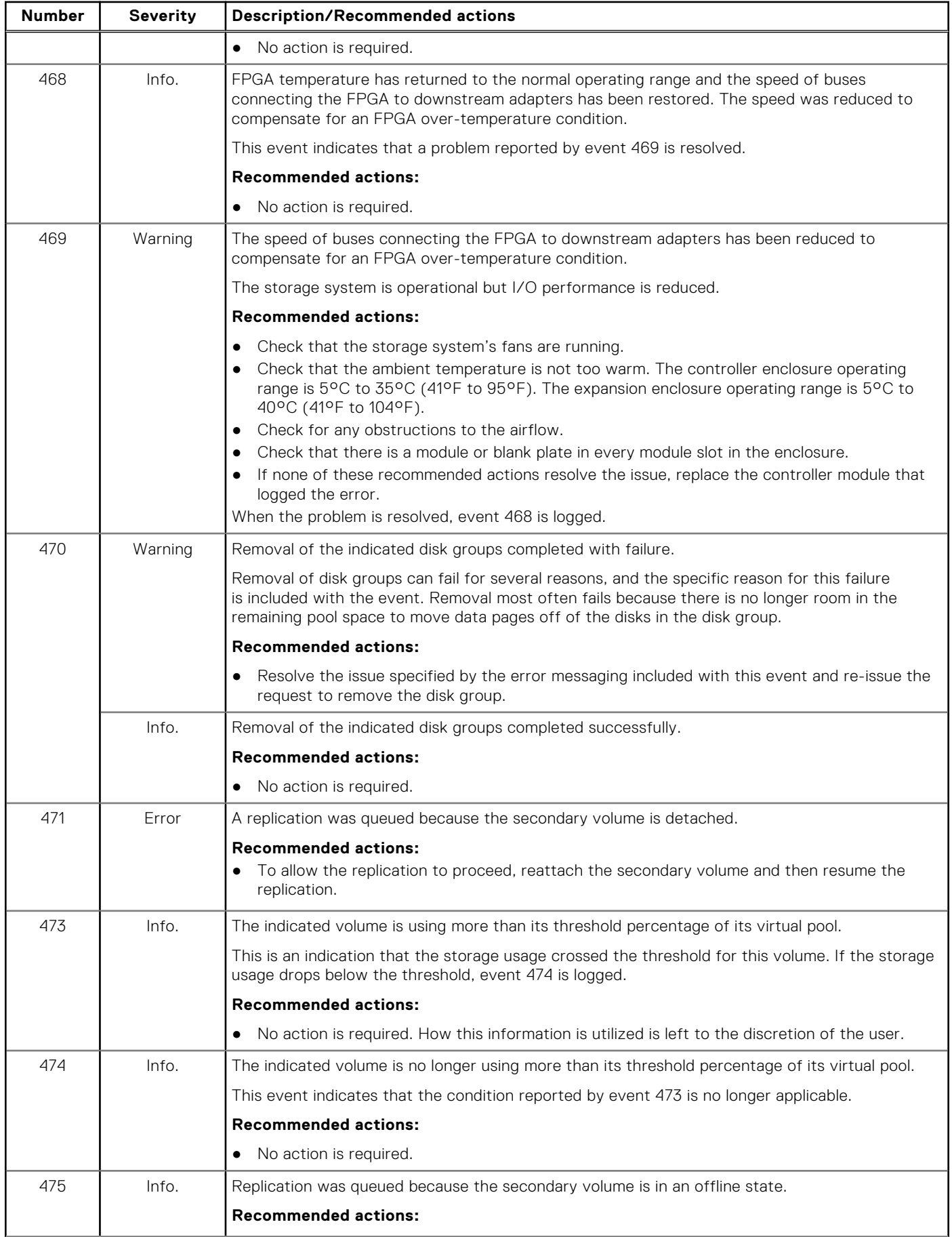

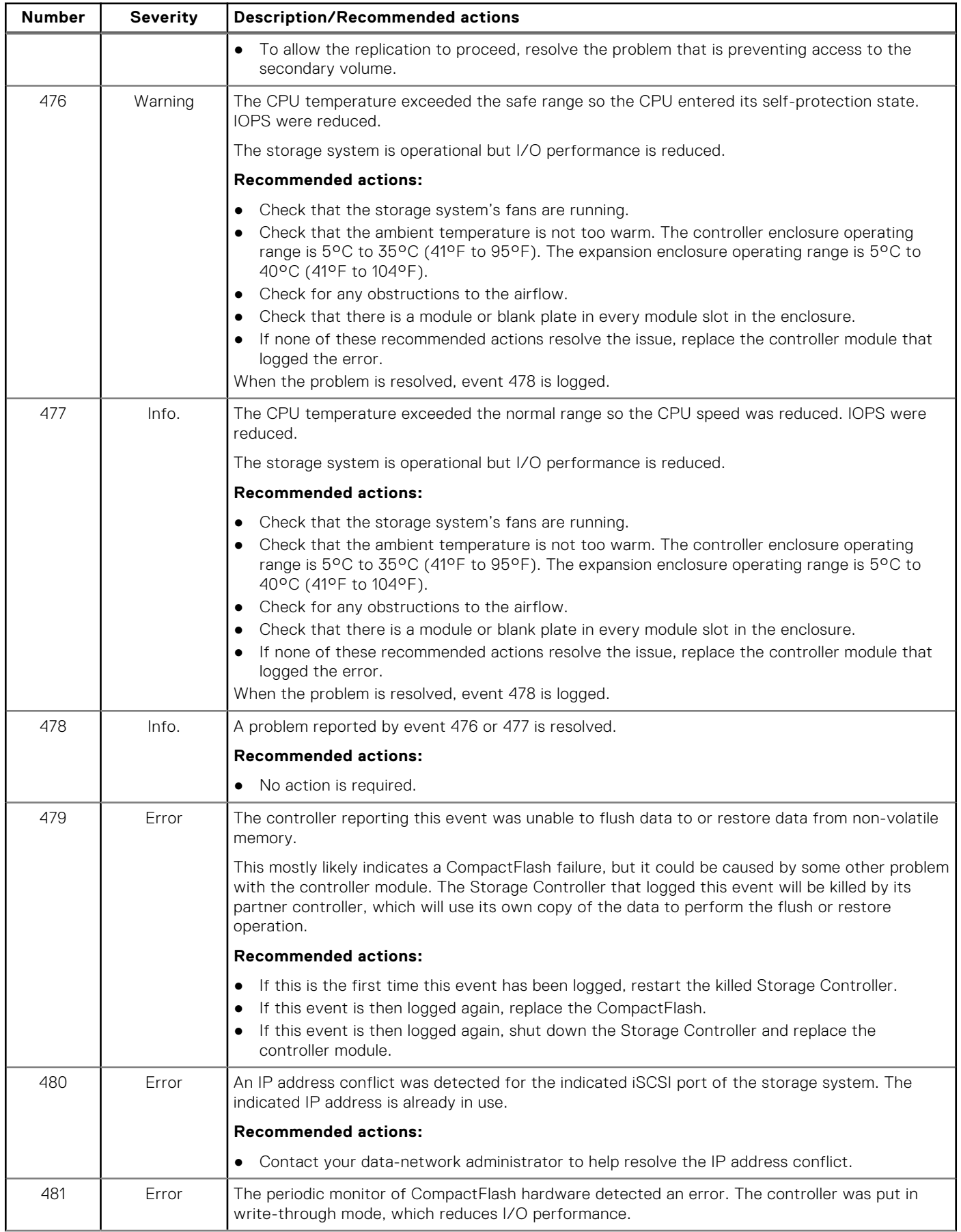

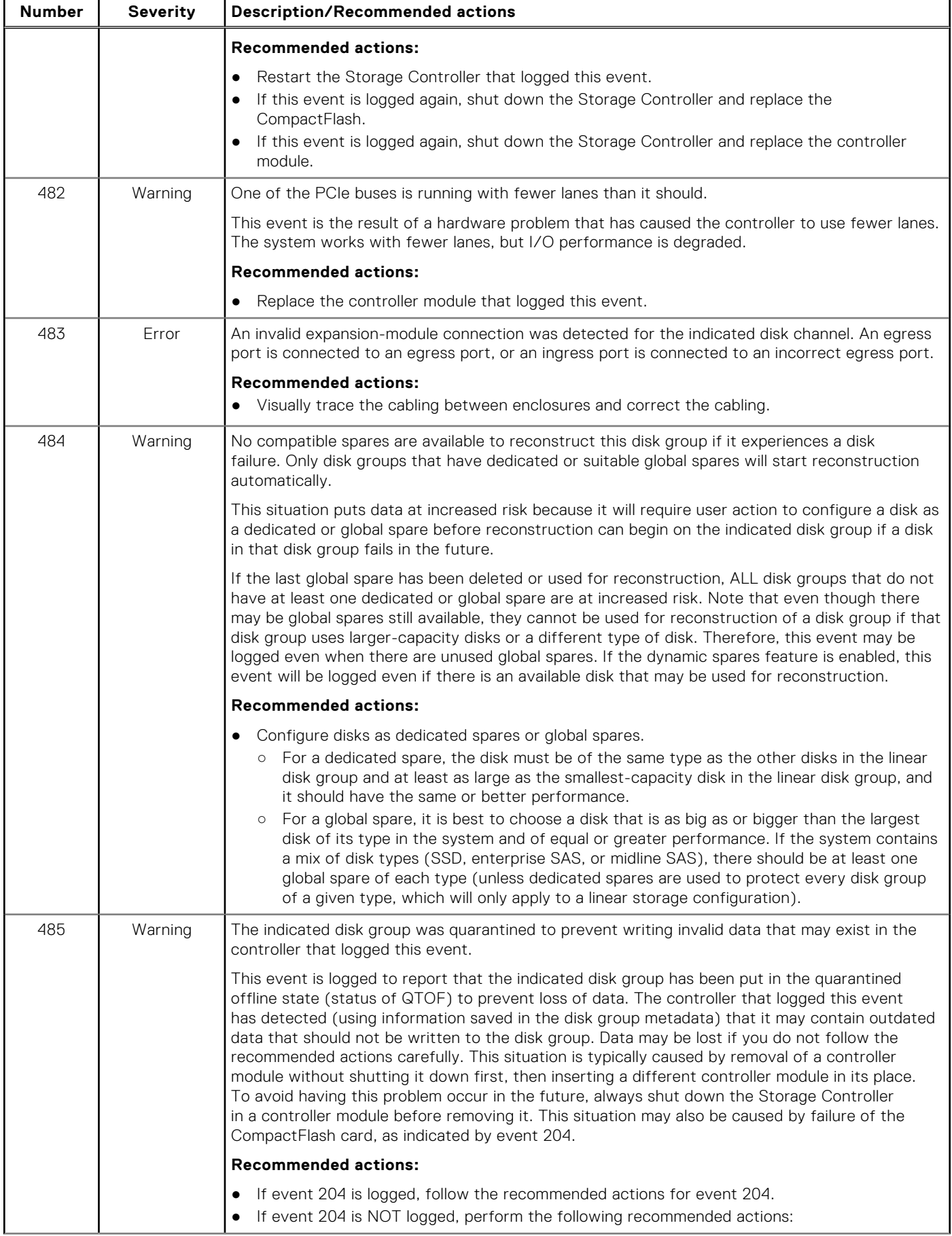

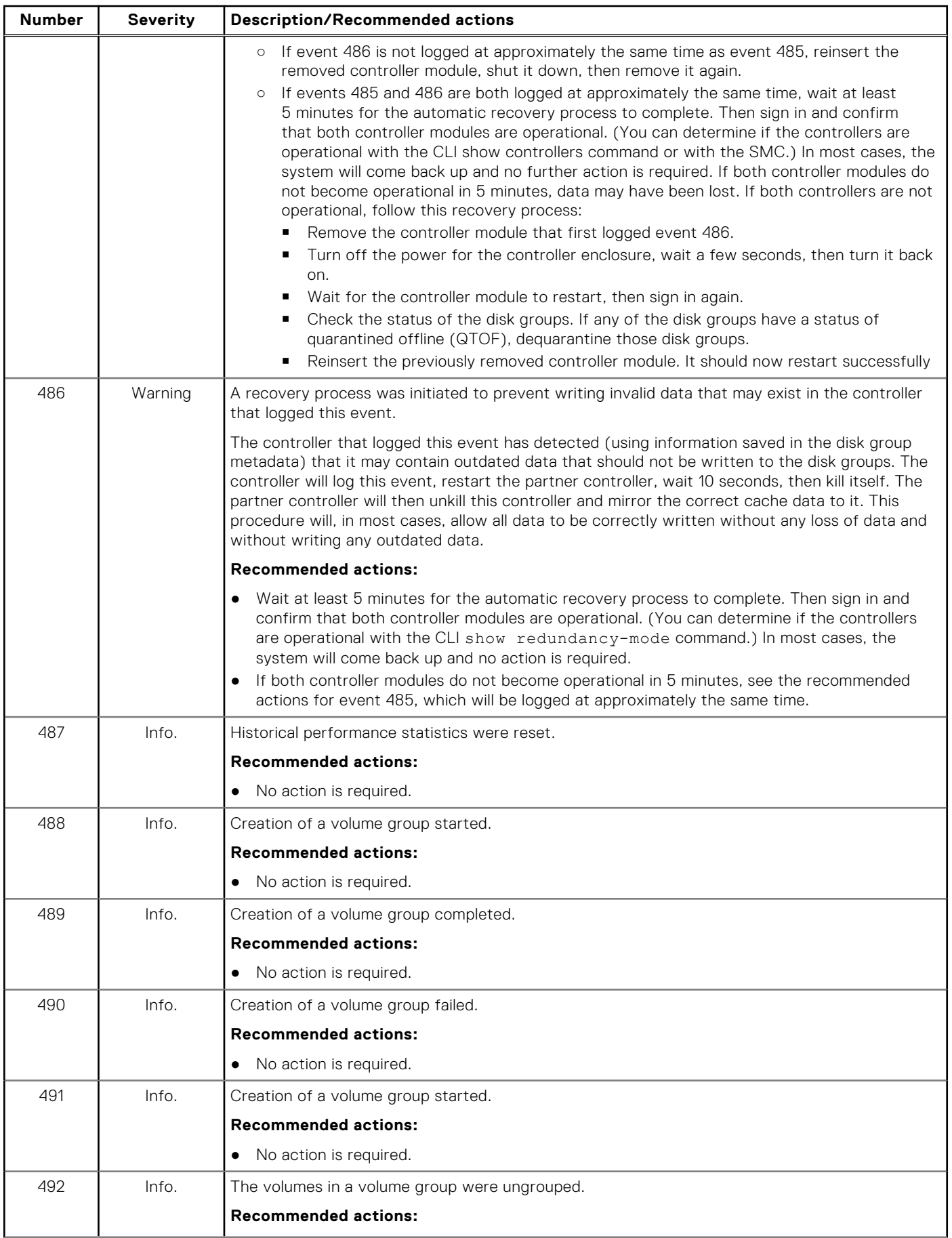

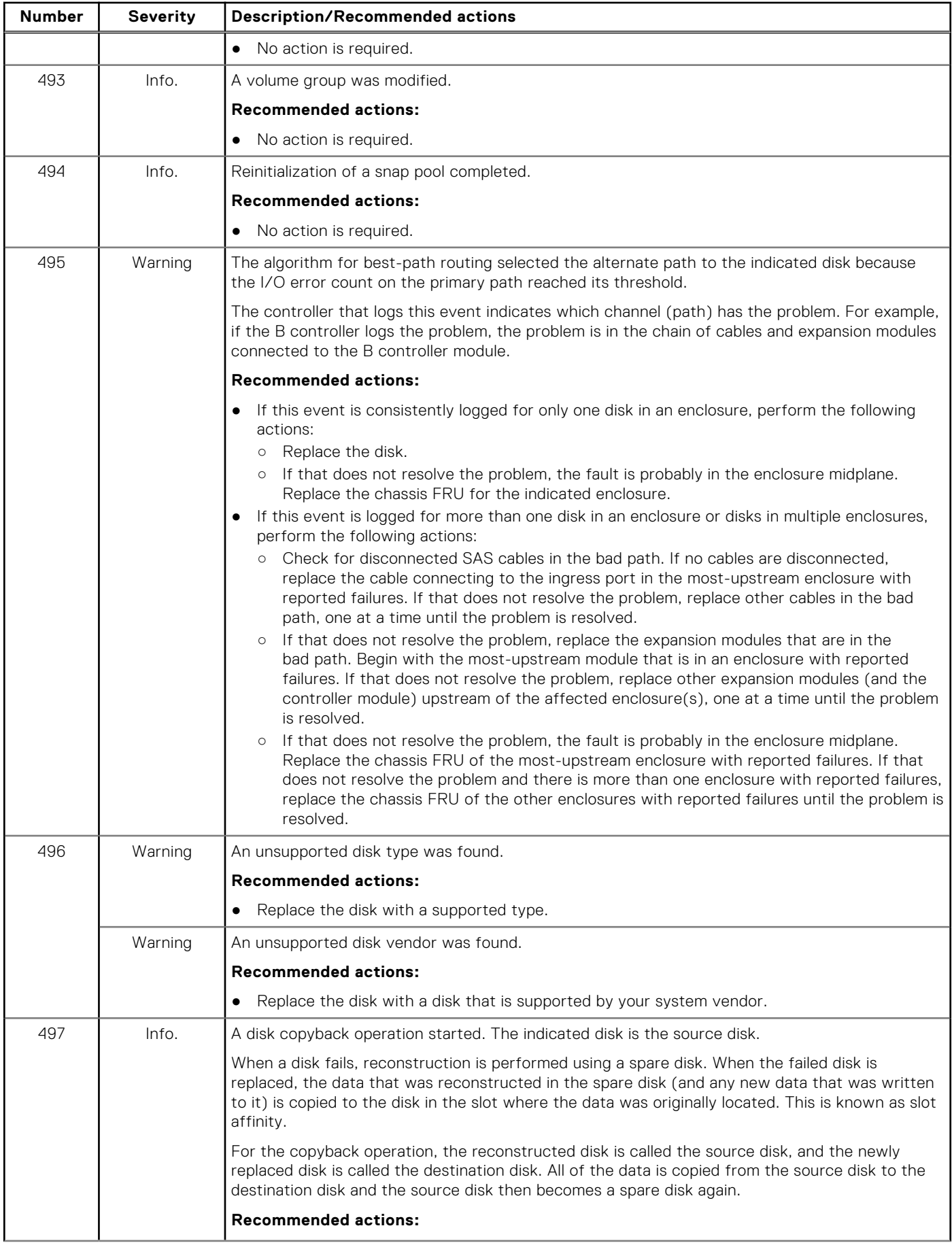

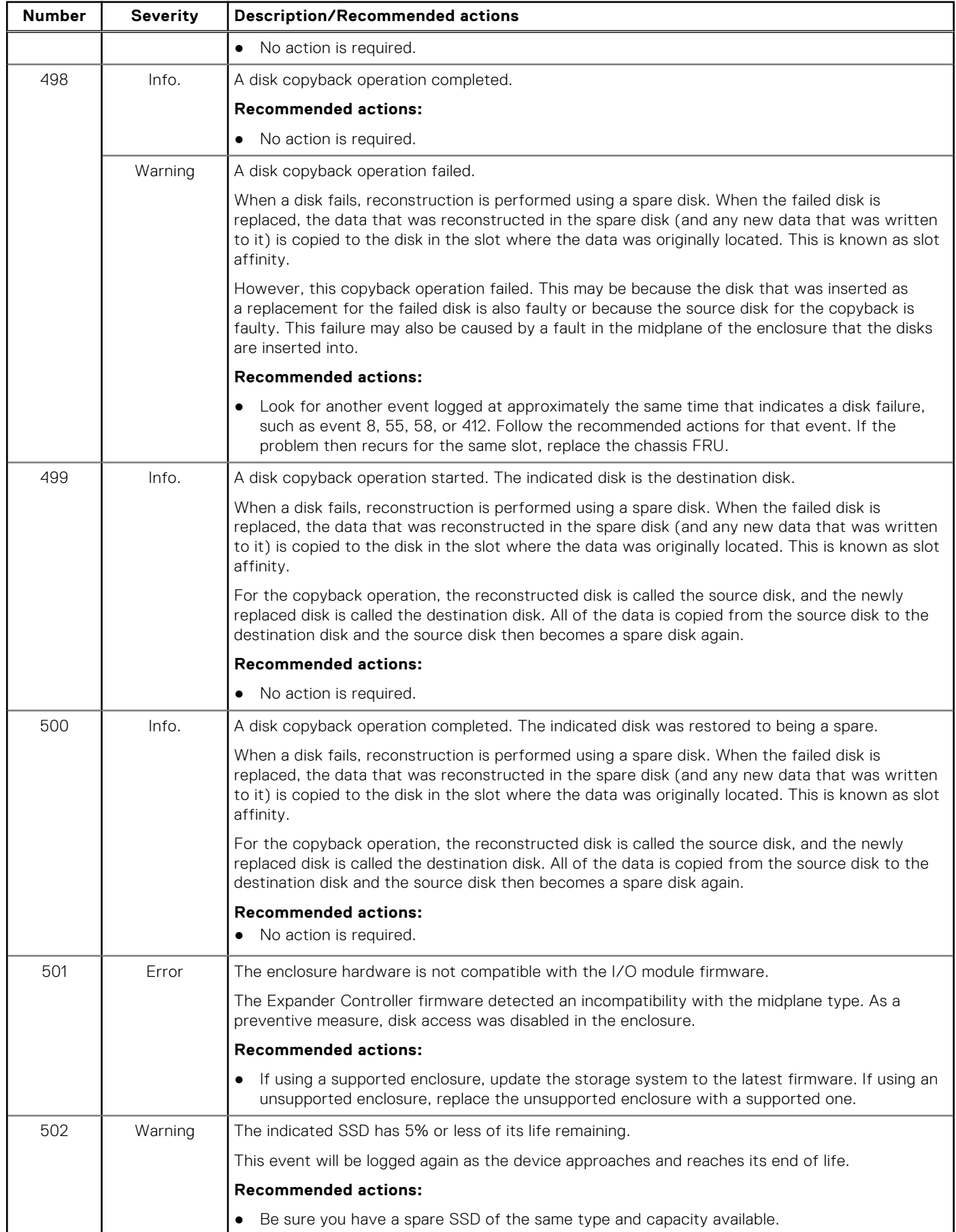

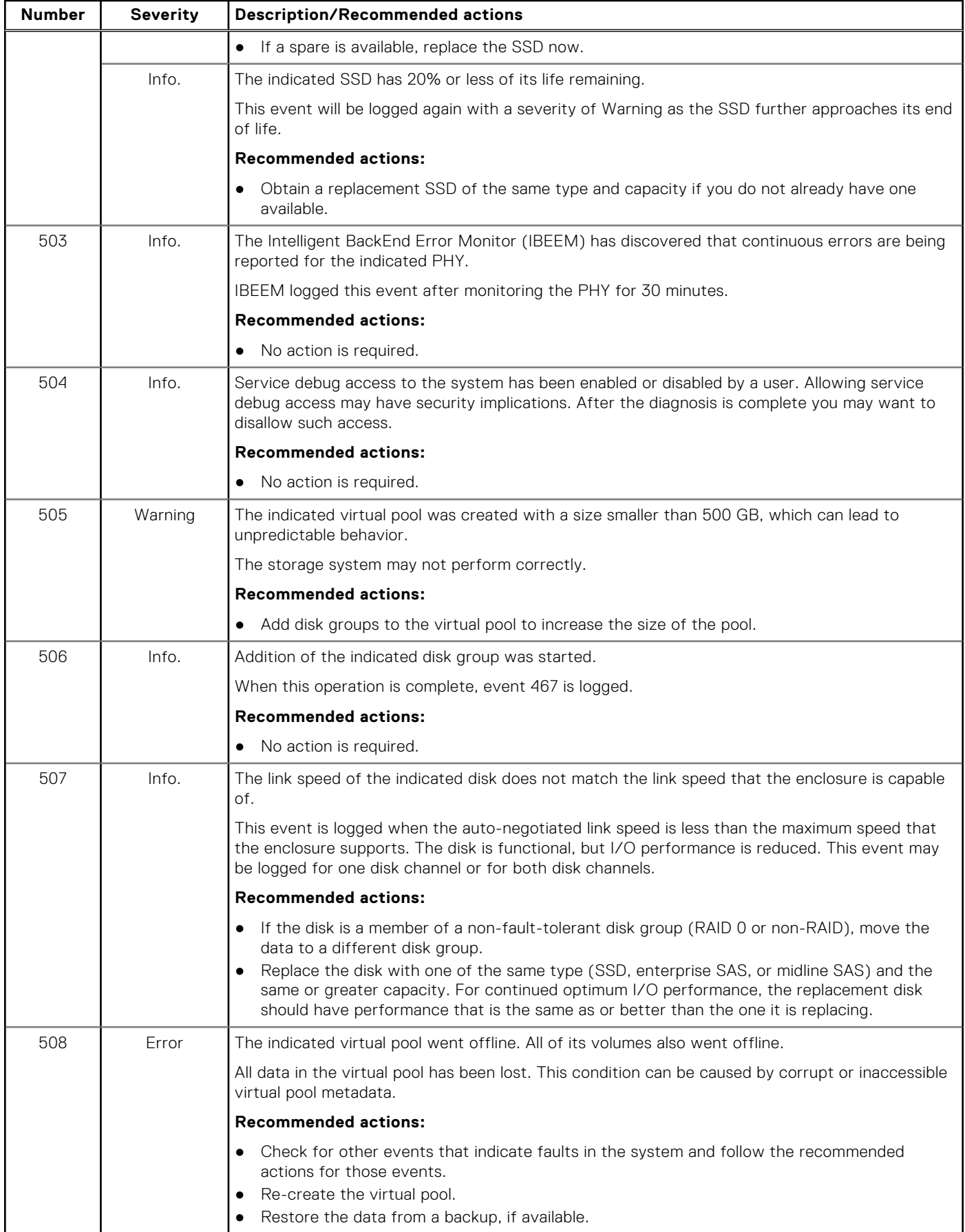

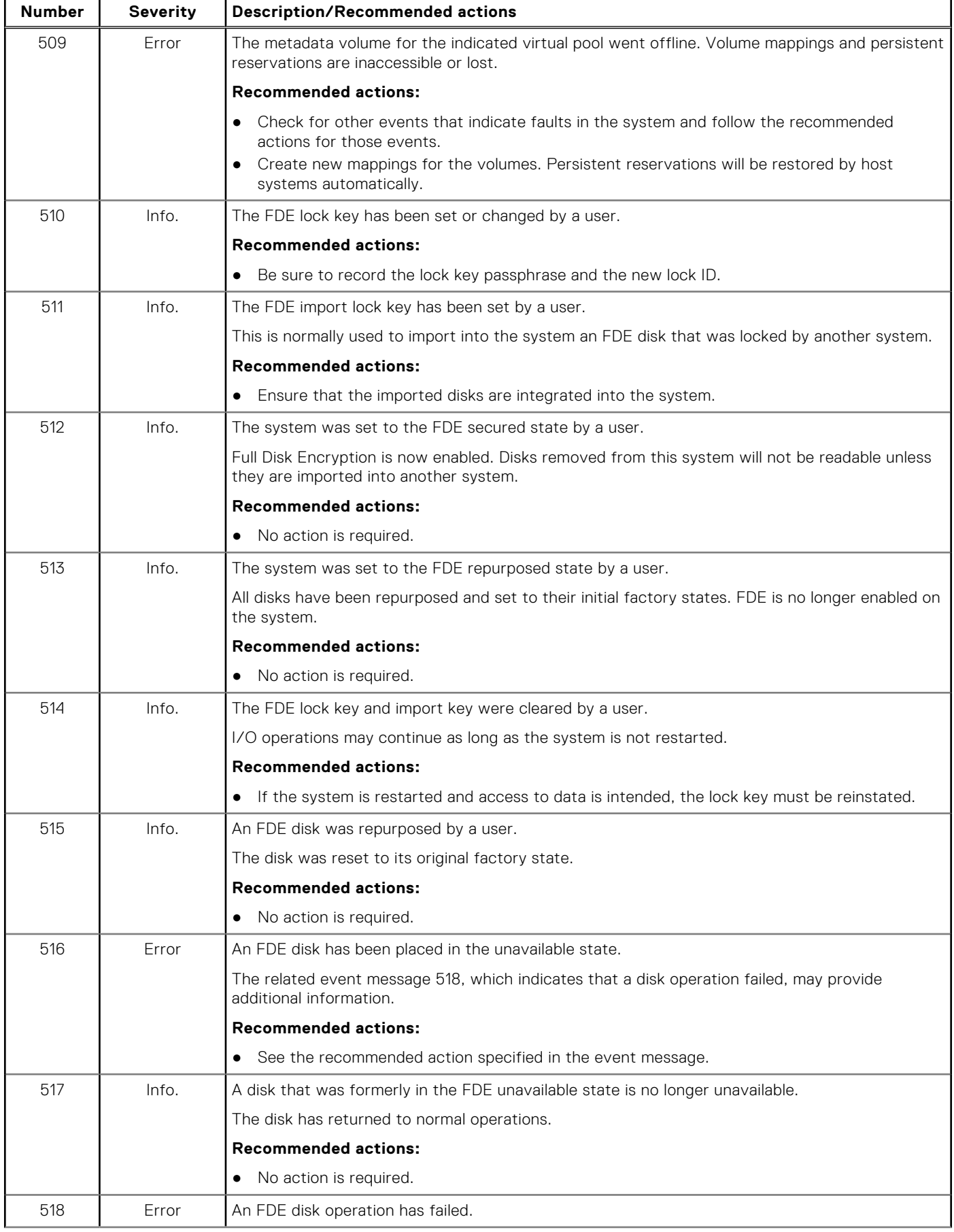

# **Number Severity Description/Recommended actions** This event provides detail about the operation that failed. **Recommended actions:** ● The disk may need to be removed, imported, repurposed, or replaced. 519 **E**rror The system changed to the Full Disk Encryption degraded state. Typically a disk-related condition has occurred. **Recommended actions:** ● One or more disks may need to be removed, imported, repurposed, or replaced. 520 Info. The system that was in the Full Disk Encryption degraded state is no longer degraded. The system has returned to normal operations. **Recommended actions:** ● No action is required. 521 Error An error occurred while accessing the midplane SEEPROM to store or fetch Full Disk Encryption keys. The midplane memory is used to store the FDE lock key. **Recommended actions:** The midplane may need to be replaced if the error persists. 522 Warning A scrub-disk-group job encountered an error at the indicated logical block address. The event message always includes the disk group name and the logical block address of the error within that disk group. If the block with an error falls within the LBA range used by a volume, the event message also includes the volume name and the LBA within that volume. **Recommended actions:** Examine event 207 that was logged previously to this event. Follow the recommended actions for that event. 523 Info. This event provides additional details associated with a scrub-disk-group job, expanding on the information in event 206, 207, or 522. **Recommended actions:** ● Follow the recommended actions for the associated event. 524 Error A temperature or voltage sensor reached a critical threshold. A sensor monitored a temperature or voltage in the critical range. When the problem is resolved, event 47 is logged for the component that logged event 524. If the event refers to a disk sensor, disk behavior may be unpredictable in this temperature range. Check the event log to determine if more than one disk has reported this event. If multiple disks report this condition there could be a problem in the environment. If one disk reports this condition, there could be a problem in the environment or the disk has failed. **Recommended actions:** Check that the storage system's fans are running. Check that the ambient temperature is not too warm. The controller enclosure operating range is 5°C to 35°C (41°F to 95°F). The expansion enclosure operating range is 5°C to 40°C (41°F to 104°F). **Check for any obstructions to the airflow.** Check that there is a module or blank plate in every module slot in the enclosure. If none of these recommended actions resolve the issue, replace the disk or controller module that logged the error.

# **Number Severity Description/Recommended actions** 525 | Info. A drawer has been stopped by a user. The drawer has powered down and may be safely removed. A rescan must complete before the updated drawer information will be available. **Recommended actions:** ● Restart the drawer using the start drawer command, or remove the drawer for replacement. 526 | Info. A drawer has been started by a user. The drawer has powered up. Disks in the drawer may take a few minutes to spin up. A rescan must complete before the updated drawer information will be available. **Recommended actions:** ● No action is required. 527 Error Expander Controller (EC) firmware is incompatible with the enclosure. As a preventative measure, the Expander Controller (EC) disabled all PHYs and reported the short enclosure status page in the supported diagnostic list. **Recommended actions:** ● Upgrade the controller module to the latest supported bundle version. 528 | Error | Expander Controller firmware detected that the partner Expander Controller (EC) firmware is incompatible with the enclosure. As a preventative measure, the Expander Controller (EC) disabled all PHYs and reported the short enclosure status page in the supported diagnostic list. **Recommended actions:** ● Upgrade the partner controller module to the latest supported bundle version. 529 Error The local Expander Controller (EC) is incompatible with the enclosure. As a preventative measure, the Expander Controller (EC) disabled all PHYs and reported the short enclosure status page in the supported diagnostic list. **Recommended actions:** Replace the controller module with one that is compatible with the enclosure. 530 Error The local Expander Controller (EC) firmware detected a level of incompatibility with the partner Expander Controller (EC). This incompatibility could be due to unsupported hardware or firmware. As a preventative measure, the local Expander Controller (EC) is holding the partner Expander Controller (EC) in a reset loop. **Recommended actions:** Remove the partner controller module from the enclosure. Boot the partner controller module in single-controller mode in a separate enclosure (without the controller module that reported this event). Load the latest compatible bundle version. If the version fails to load, replace the partner controller module. 531 Error The indicated controller module was unable to recover from a stall. The system will need to be manually recovered. **Recommended actions:** ● Download the debug logs from your storage system and contact technical support. A service technician can use the debug logs to determine the problem. Warning **The indicated controller module detected a stall.** The system will perform corrective actions. **Recommended actions:** ● No action is required.

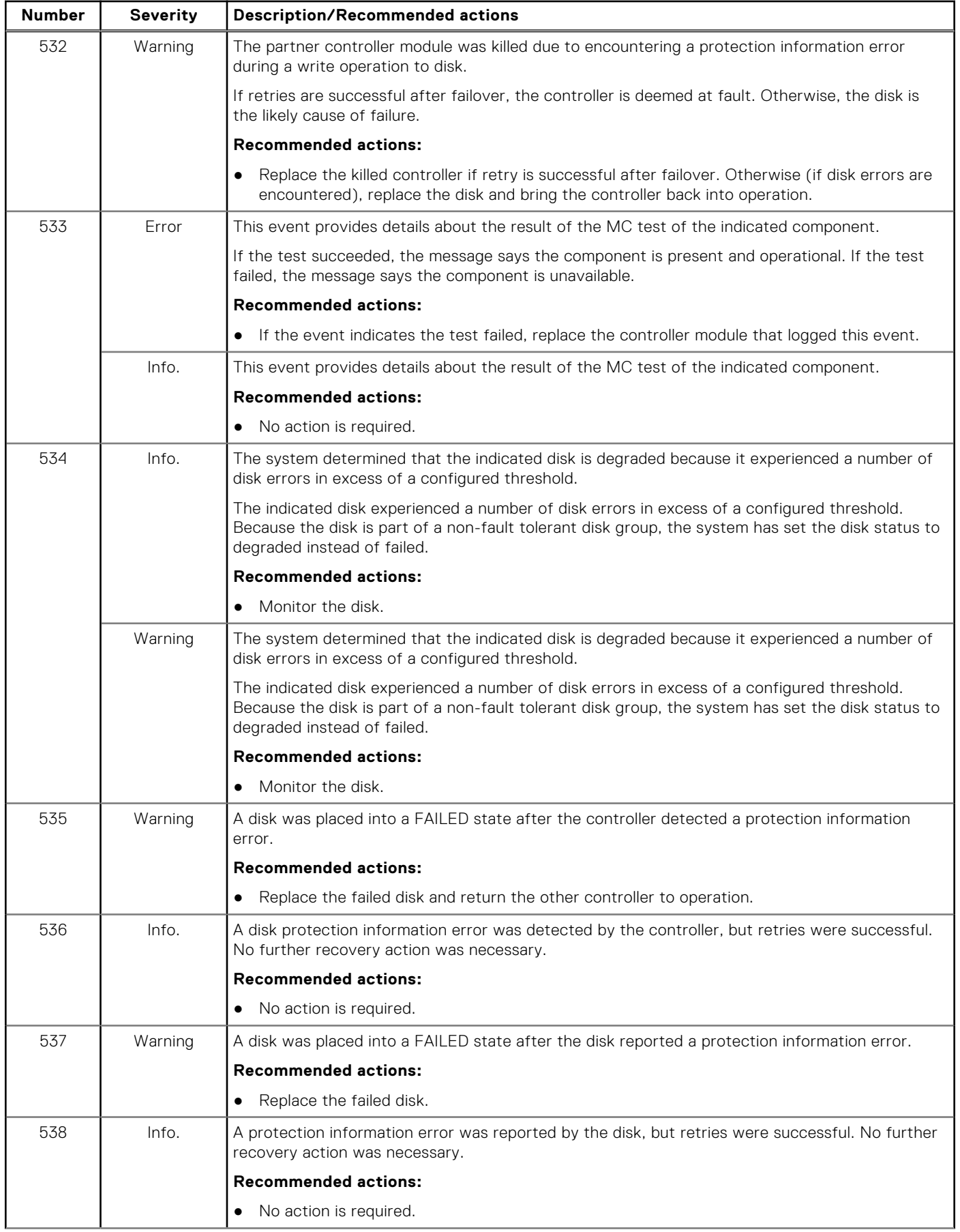

# **Number Severity Description/Recommended actions** 539 Info. For the indicated disk group, which was corrupted, the 'recreate' step of the group recovery was not successful or the 'recreate' step of the disk group recovery succeeded. **Recommended actions:** Verify that expected volumes have been recovered. If the expected volumes were not recovered, the "recover volume" command may be used. After verifying volume recovery, complete disk group recovery by running the 'recover diskgroup complete' command. 540 Info. The indicated volume, which was corrupted, has been recovered. **Recommended actions:** ● After verifying volume recovery, complete disk group recovery by running the 'recover diskgroup complete' command. 541 Info. For the indicated disk group, which was corrupted, the 'complete' step of the disk group recovery succeeded. **Recommended actions:** ● No action is required. 542 Critical A data block was fenced by the controller due to lost data. Event 543 will also be logged to describe volume information for the fenced data block. **Recommended actions:** Perform recovery procedures, which may include restoring from backups. 543 Critical A data block in a volume was fenced by the controller due to lost data. This event describes volume information for a fenced data block. It is logged in conjunction with event 542, which describes disk group and disk information for the data block. **Recommended actions:** ● Perform recovery procedures, which may include restoring from backups. 544 **Info.** A disk group scrub operation exceeded its duration goal by 20%. The system will attempt to meet the scrub duration goals by adjusting system resources, but factors such as the amount of data or abnormally high host activity may cause scrub operations to exceed the requested duration. **Recommended actions:** ● If this event occurs repeatedly, the scrub duration goal should be increased to increase the likelihood that the goal can be met. 545 Warning A controller module is connected to a legacy enclosure midplane, resulting in degraded performance. **Recommended actions:** ● To achieve better performance, replace the enclosure's legacy chassis FRU with the latest version of the FRU. 546 Error The controller that logged this event killed the partner controller which has an incompatible host port configuration. **Recommended actions:** ● Replace the killed controller module with a controller module that has the same host port configuration as the surviving controller module. 547 Warning The system determined that the indicated disk is degraded because it experienced a number of disk errors in excess of a configured threshold. The system has failed the disk, as specified by the configured policy. **Recommended actions:**

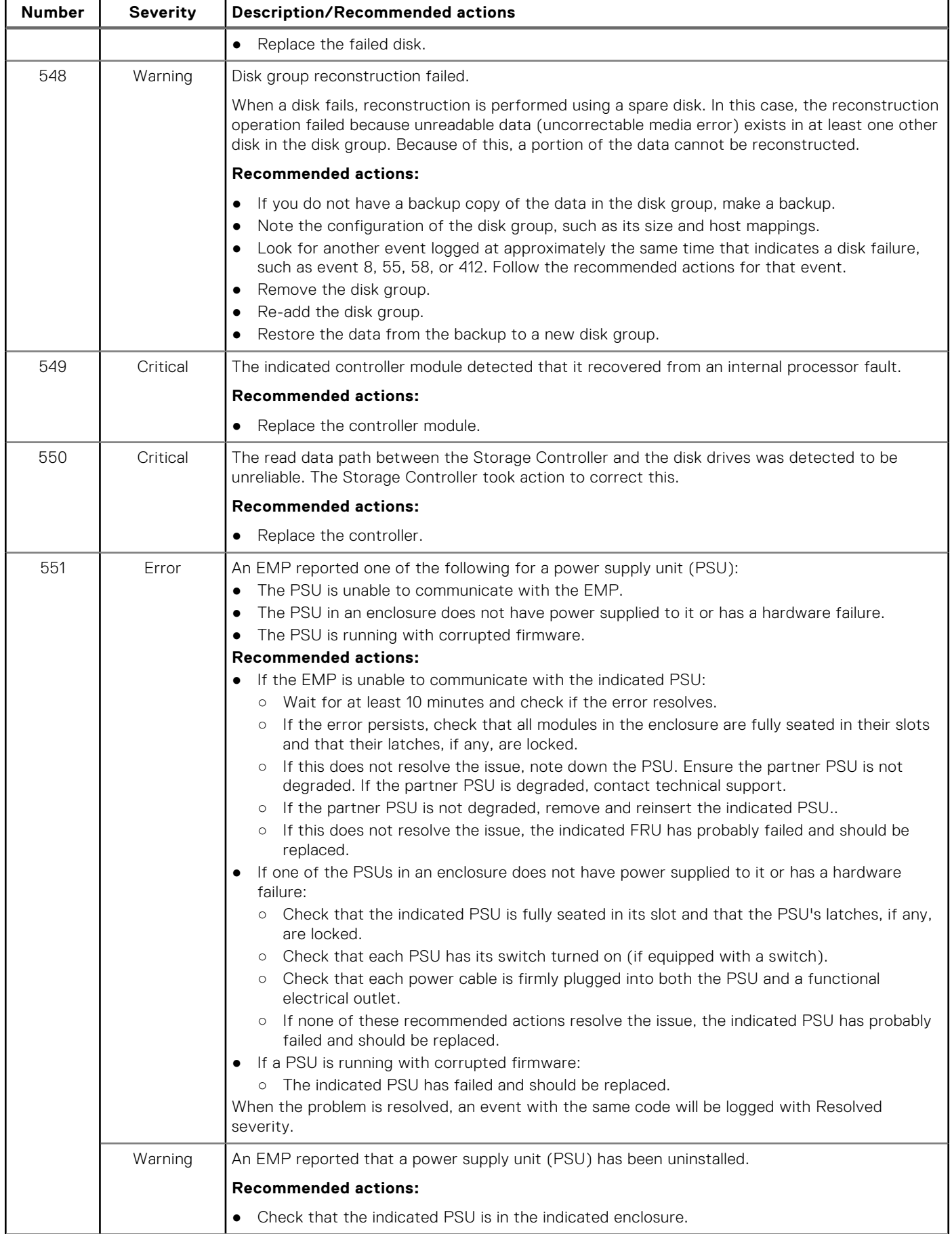

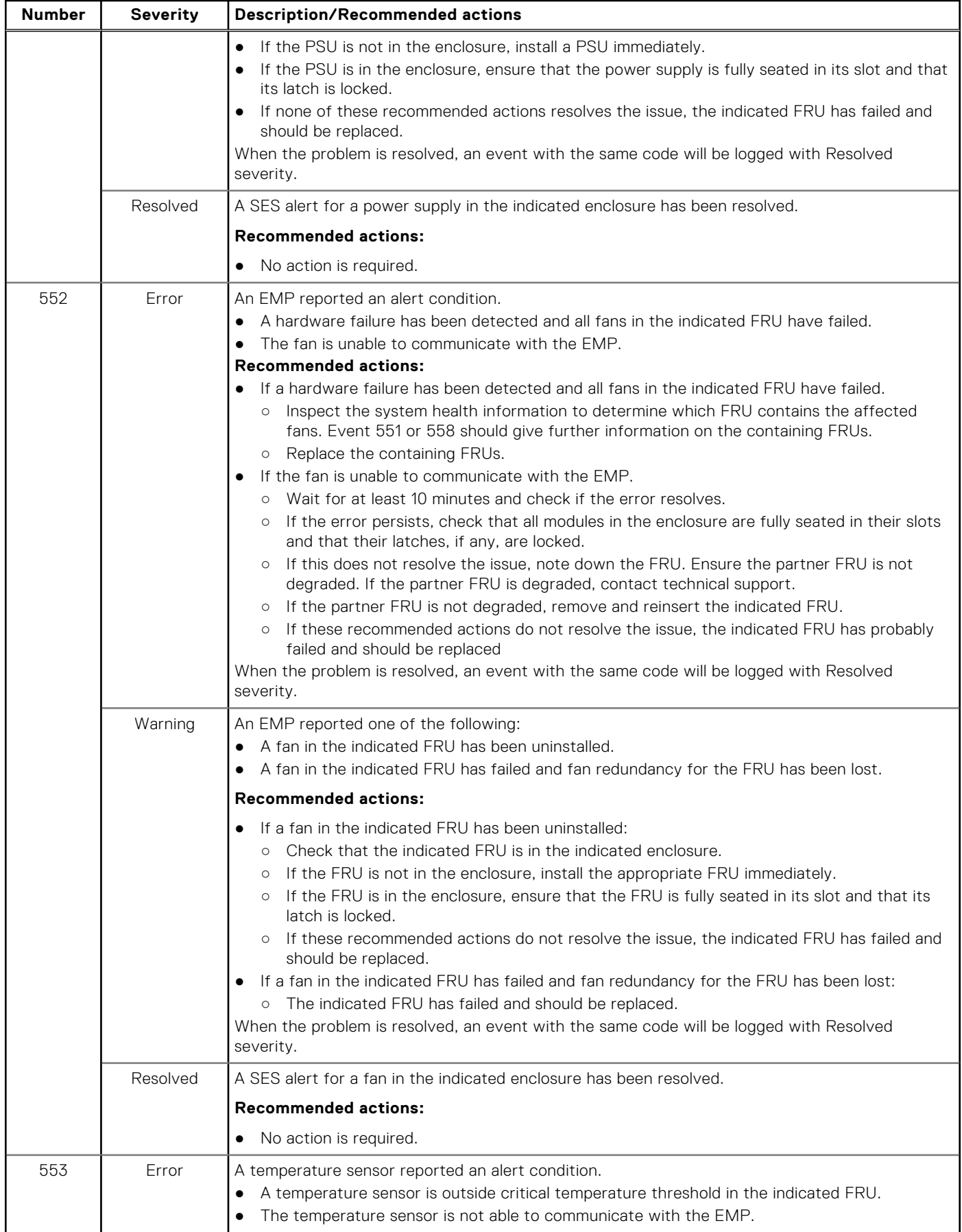

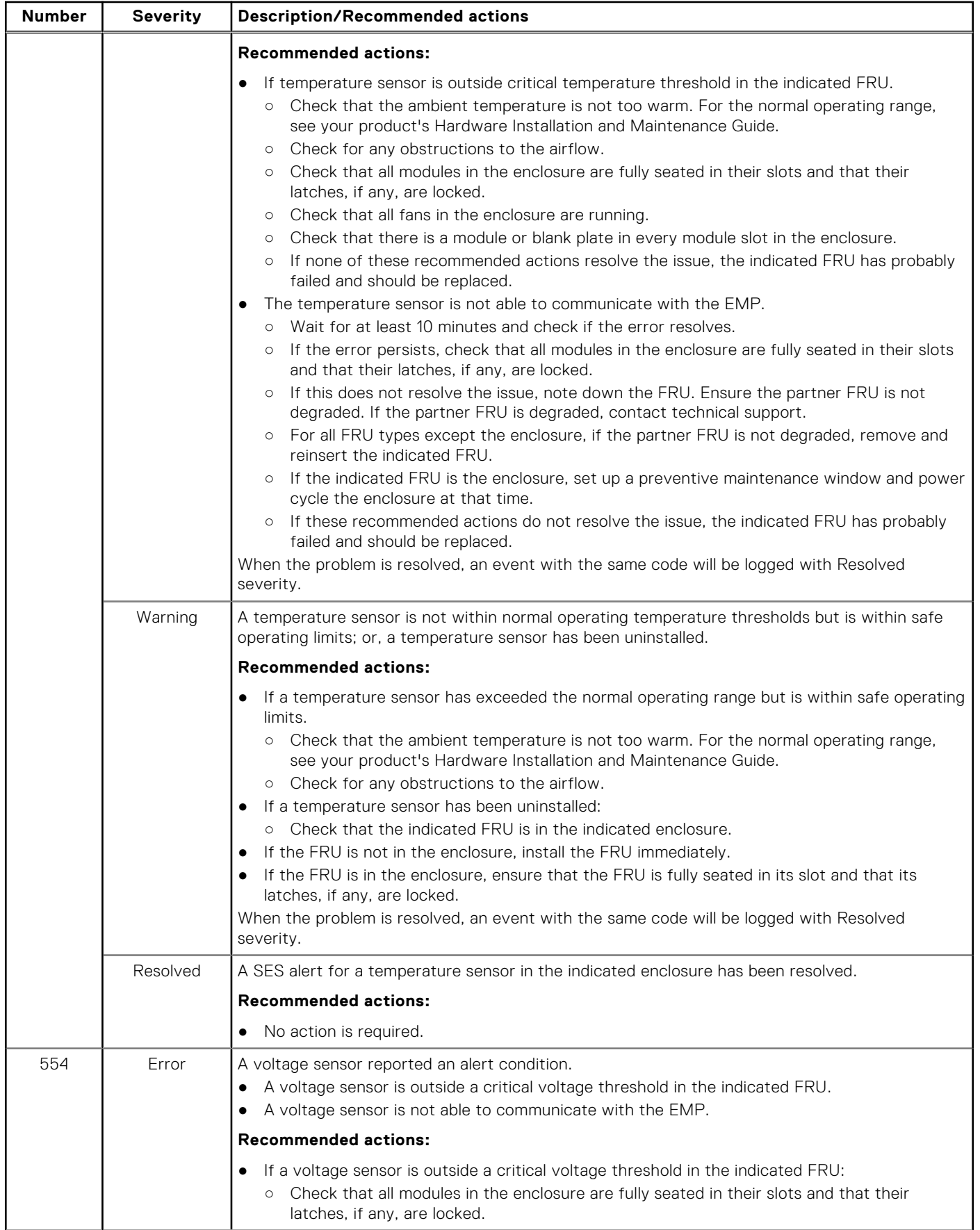

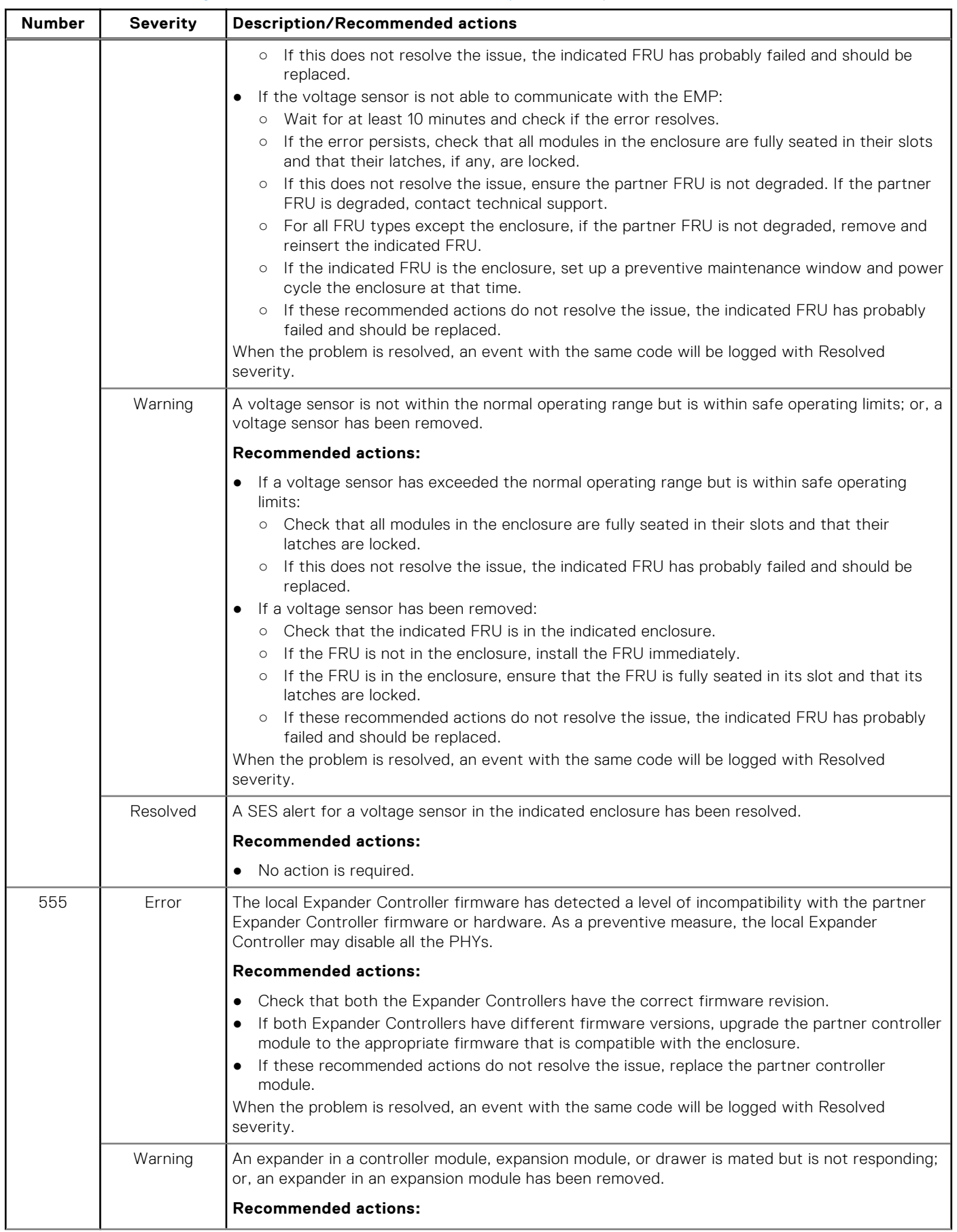

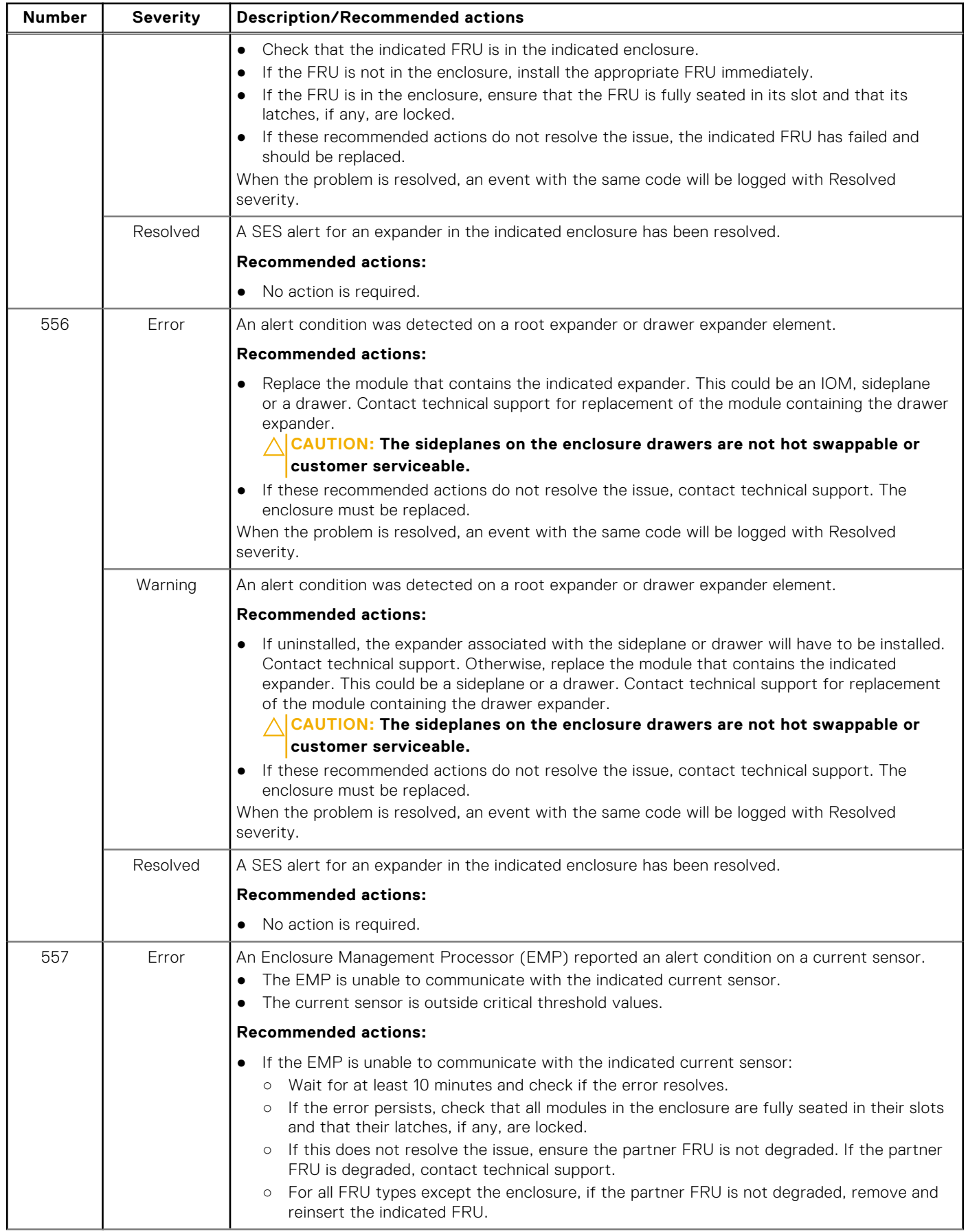

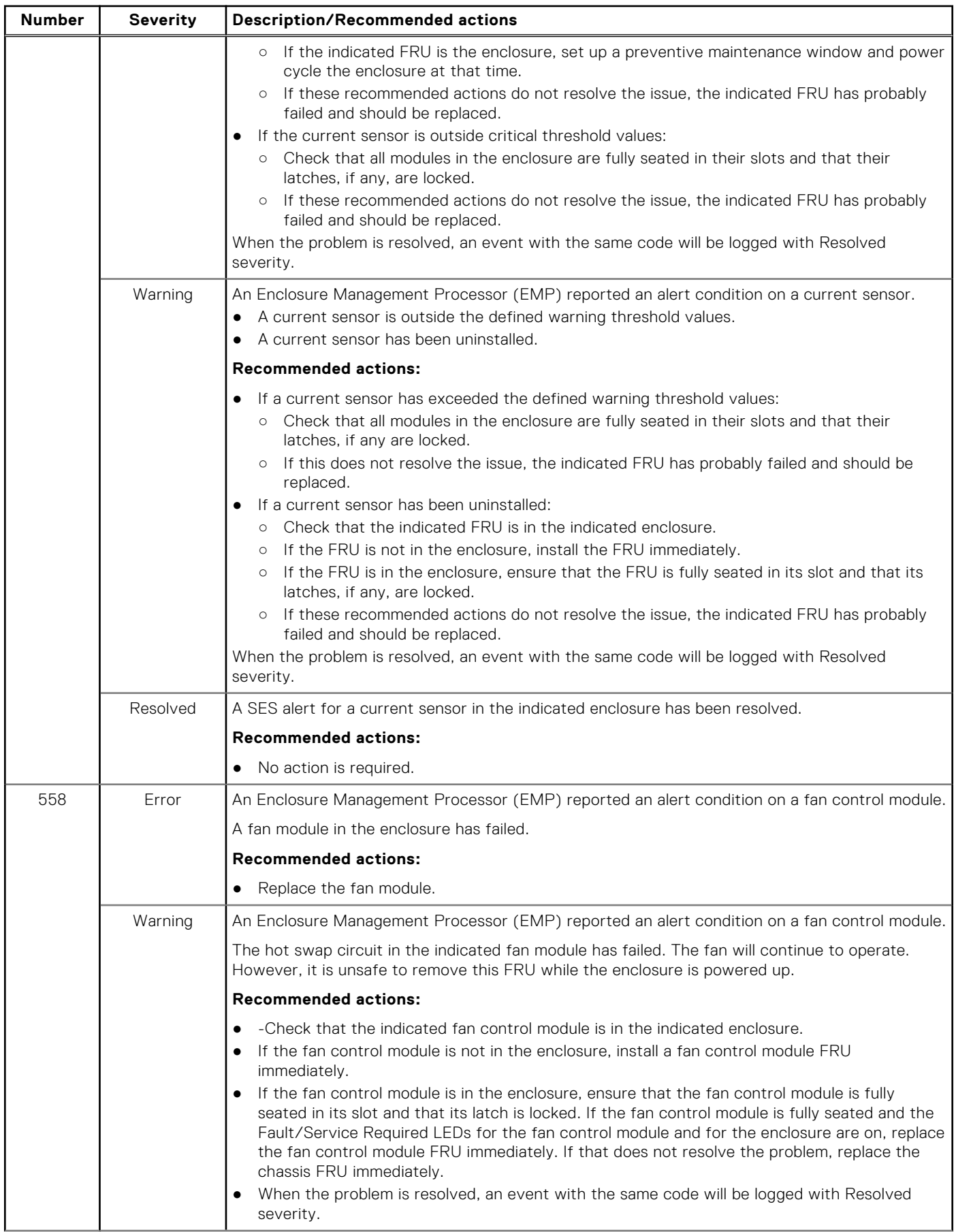

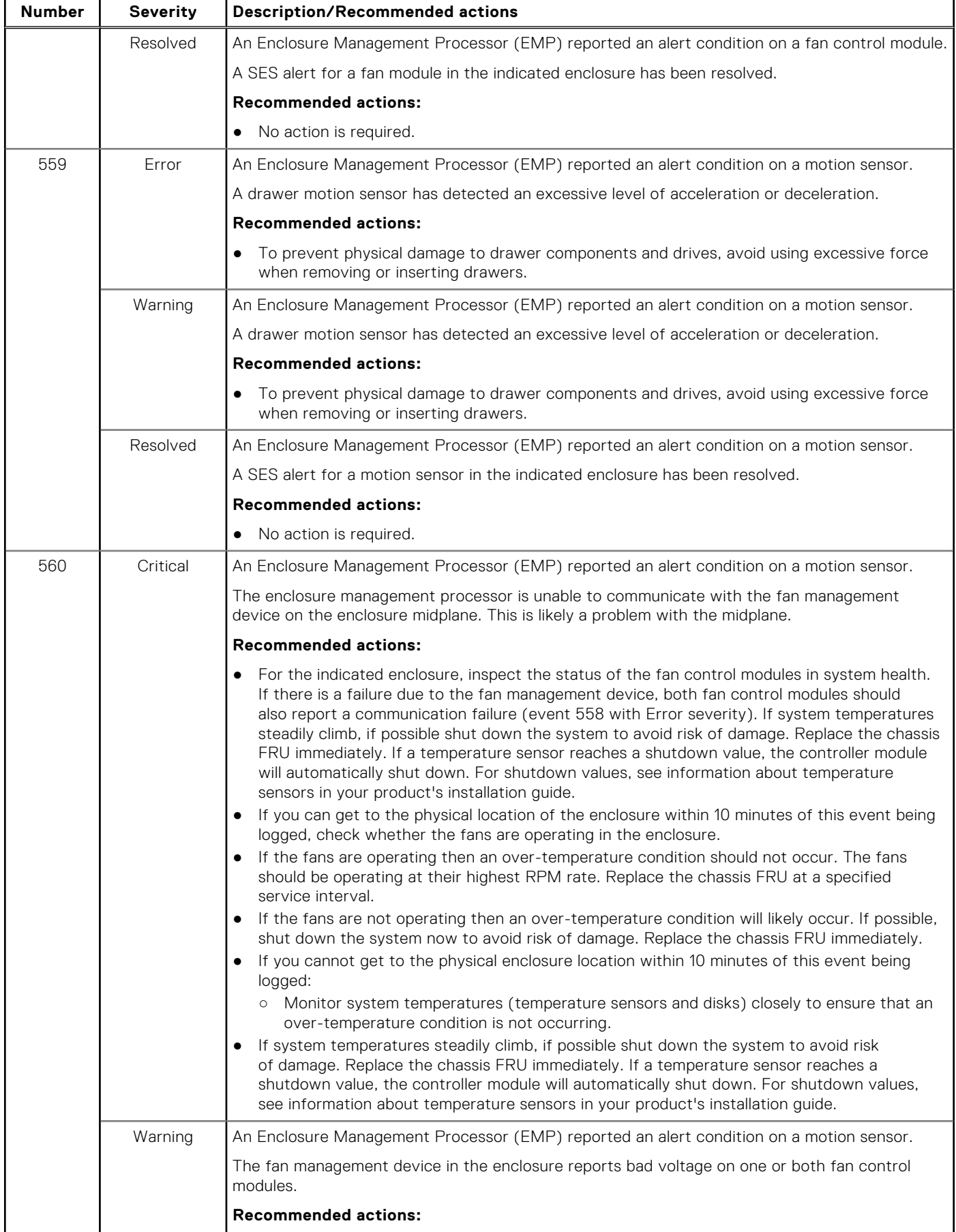

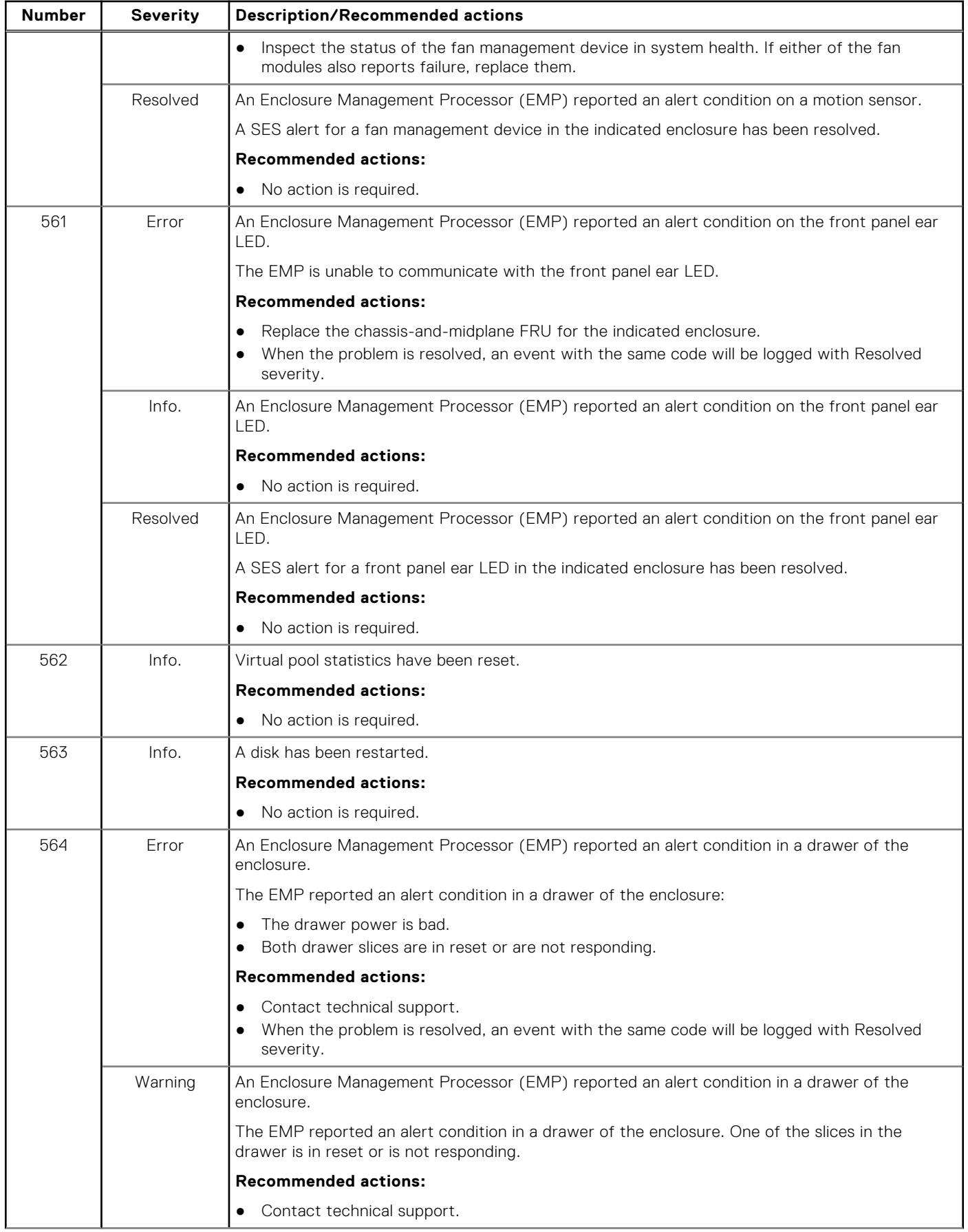

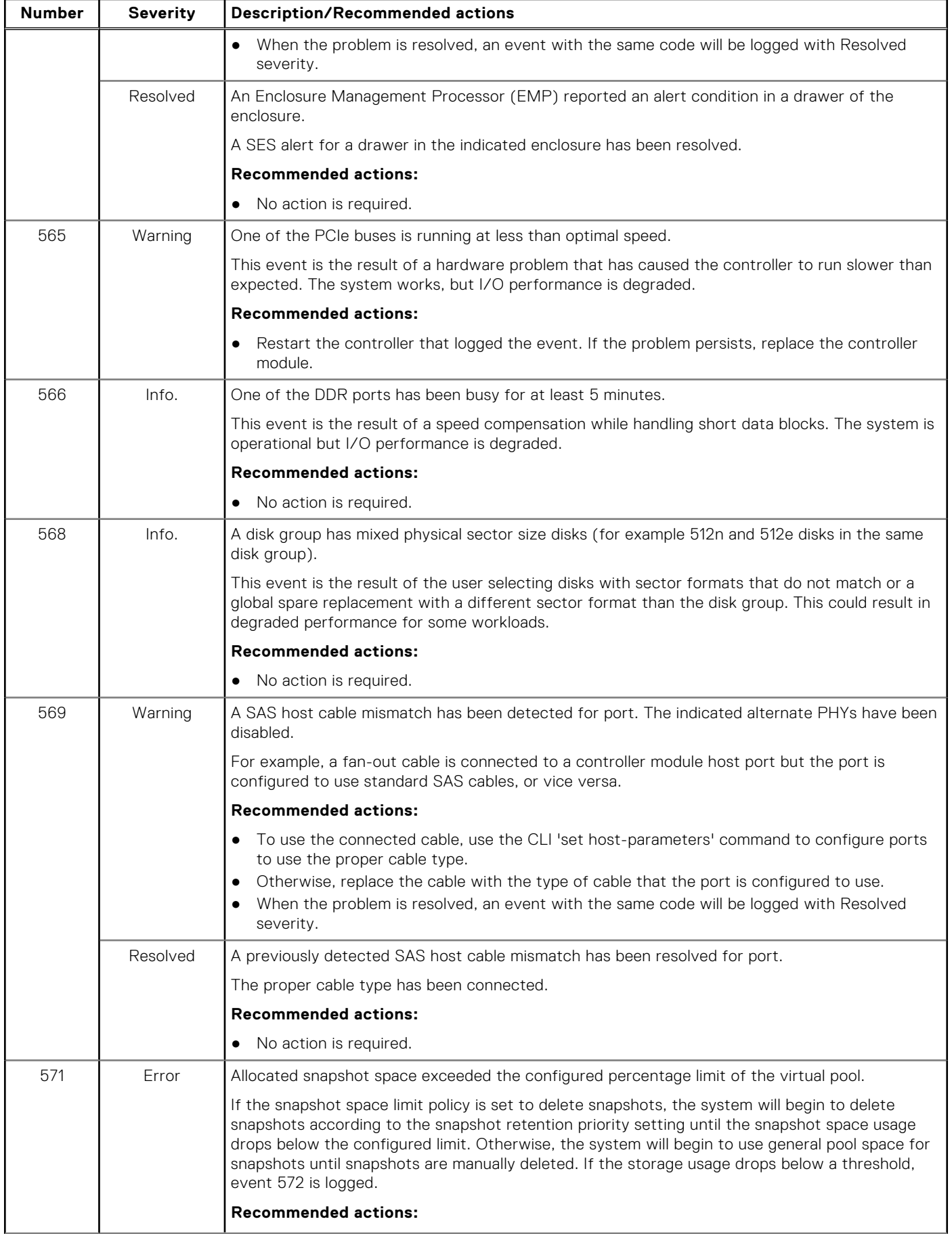

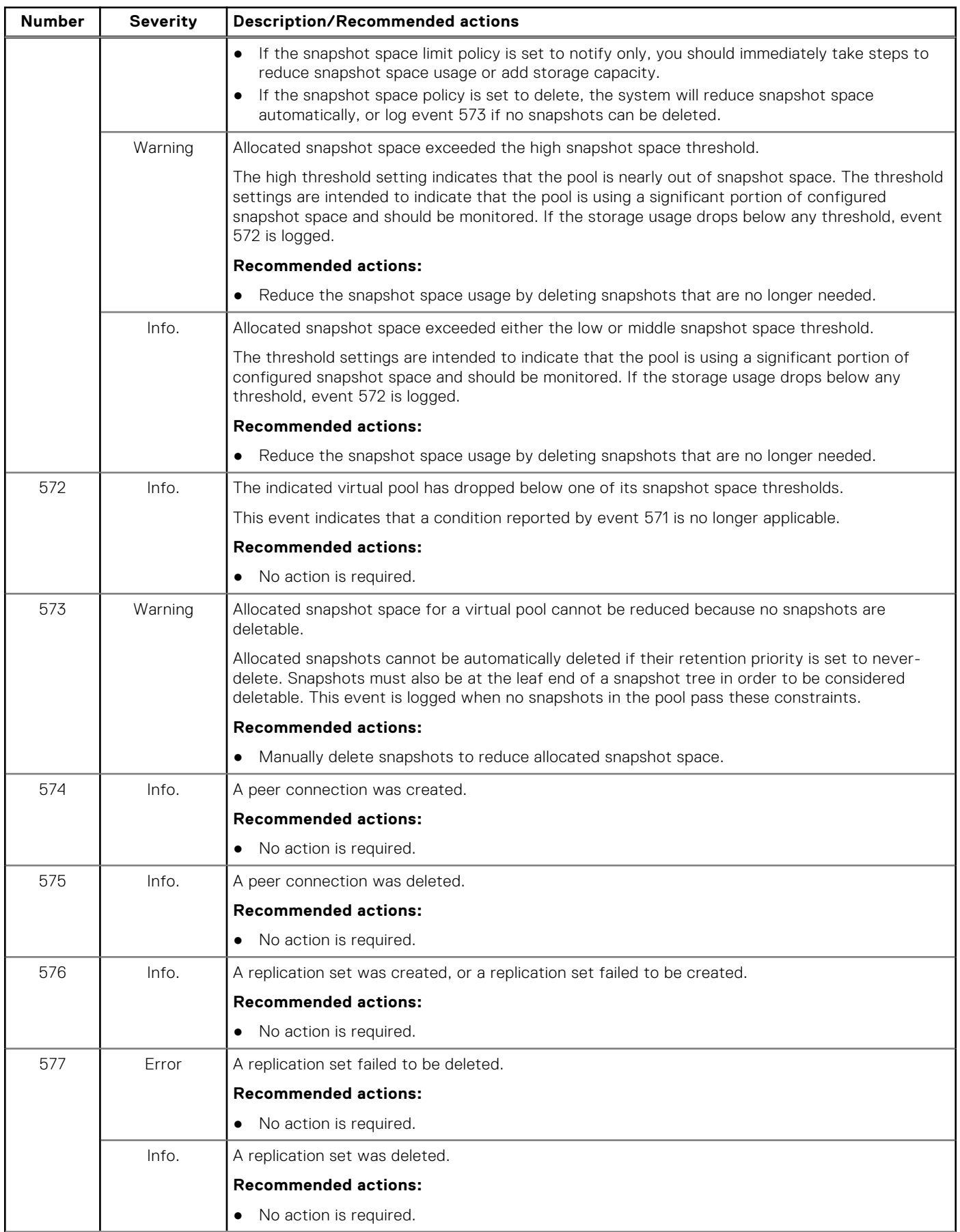

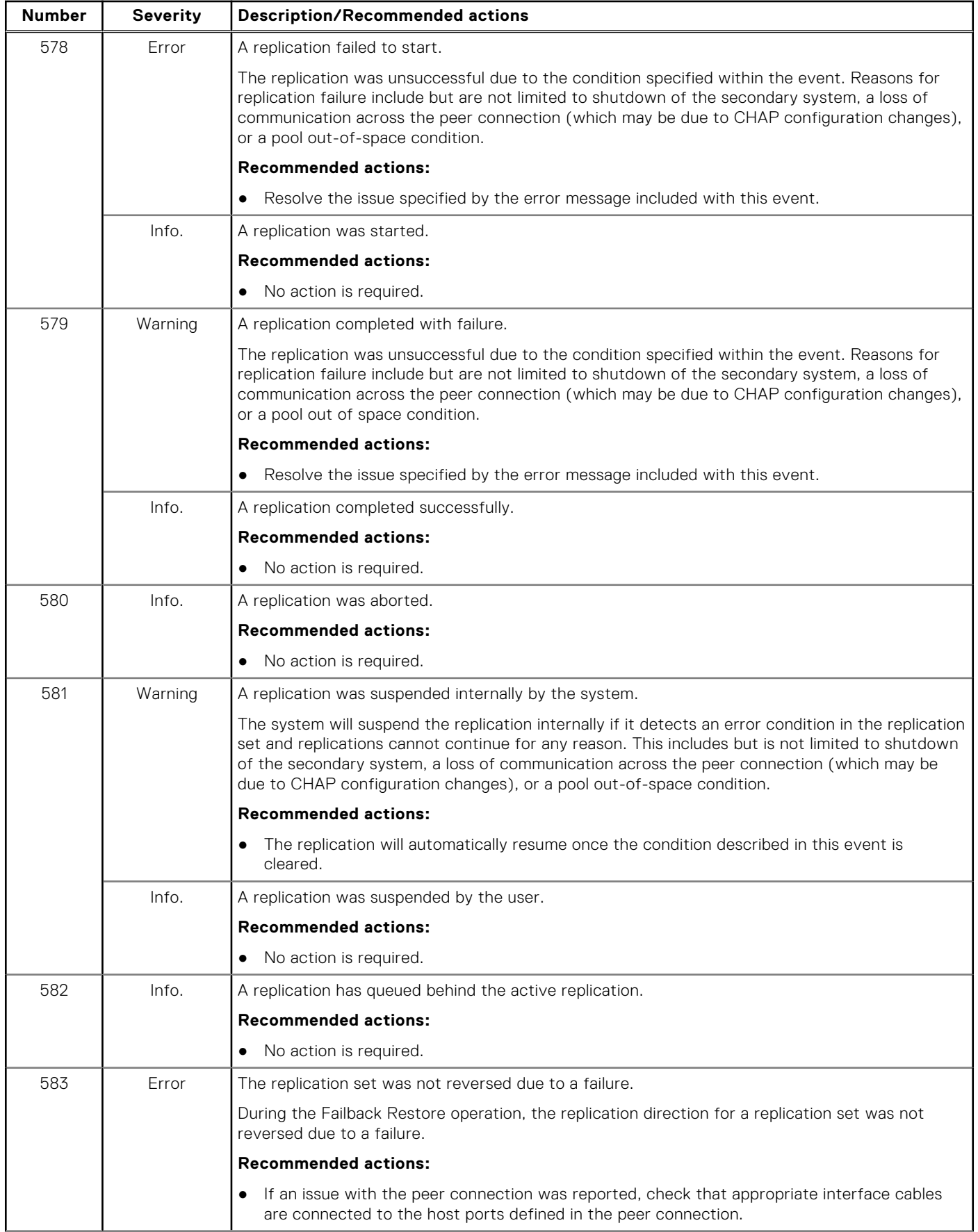

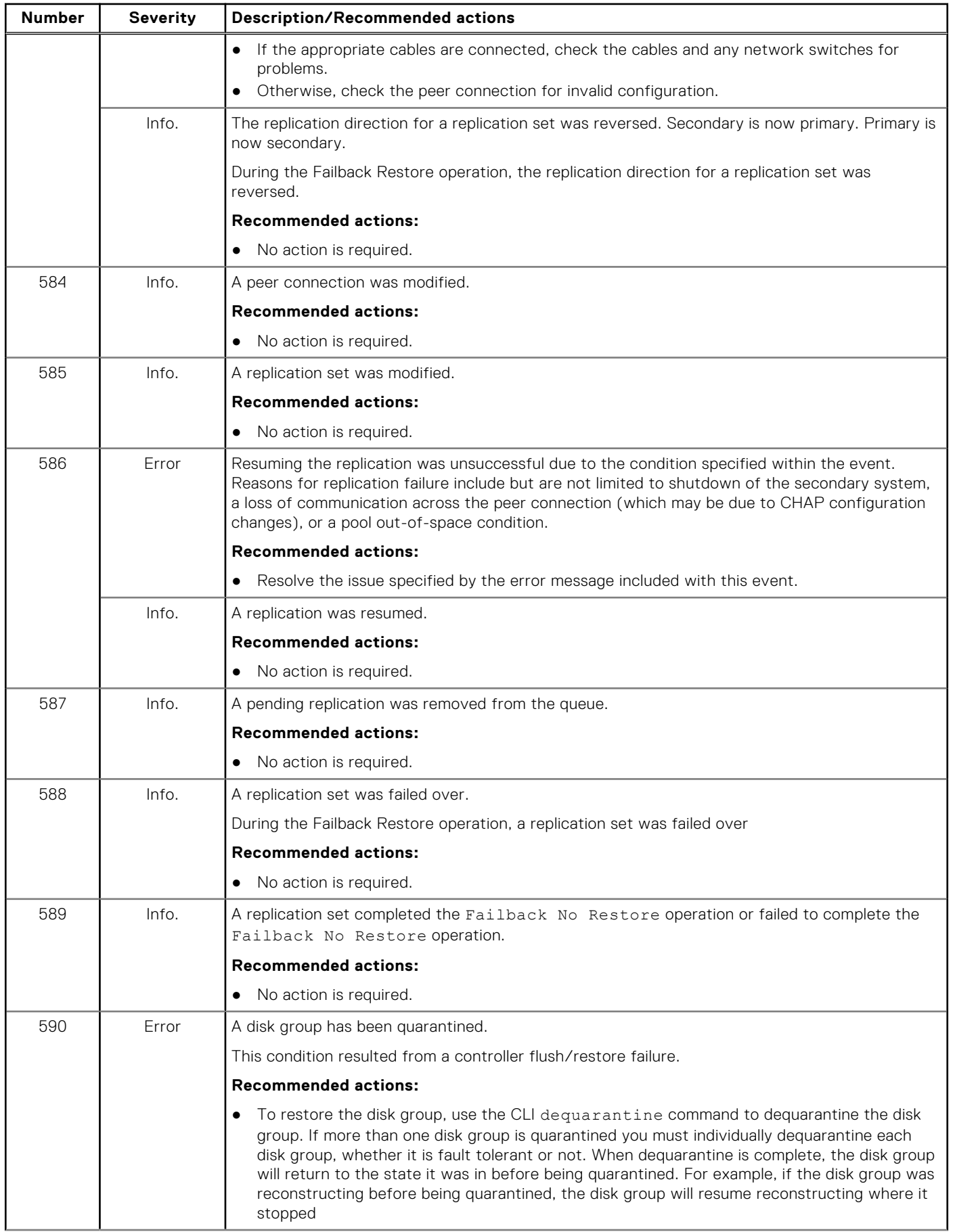

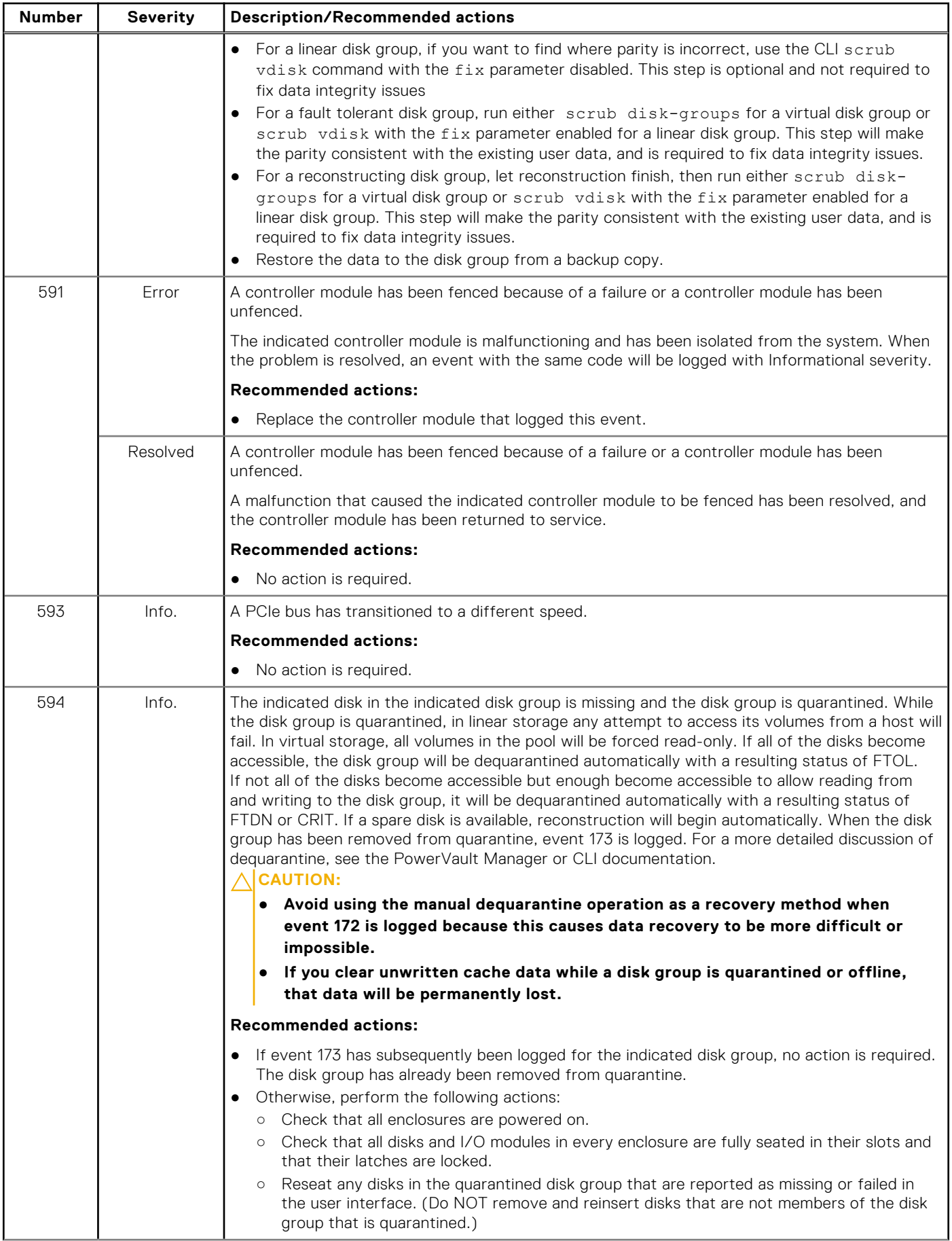
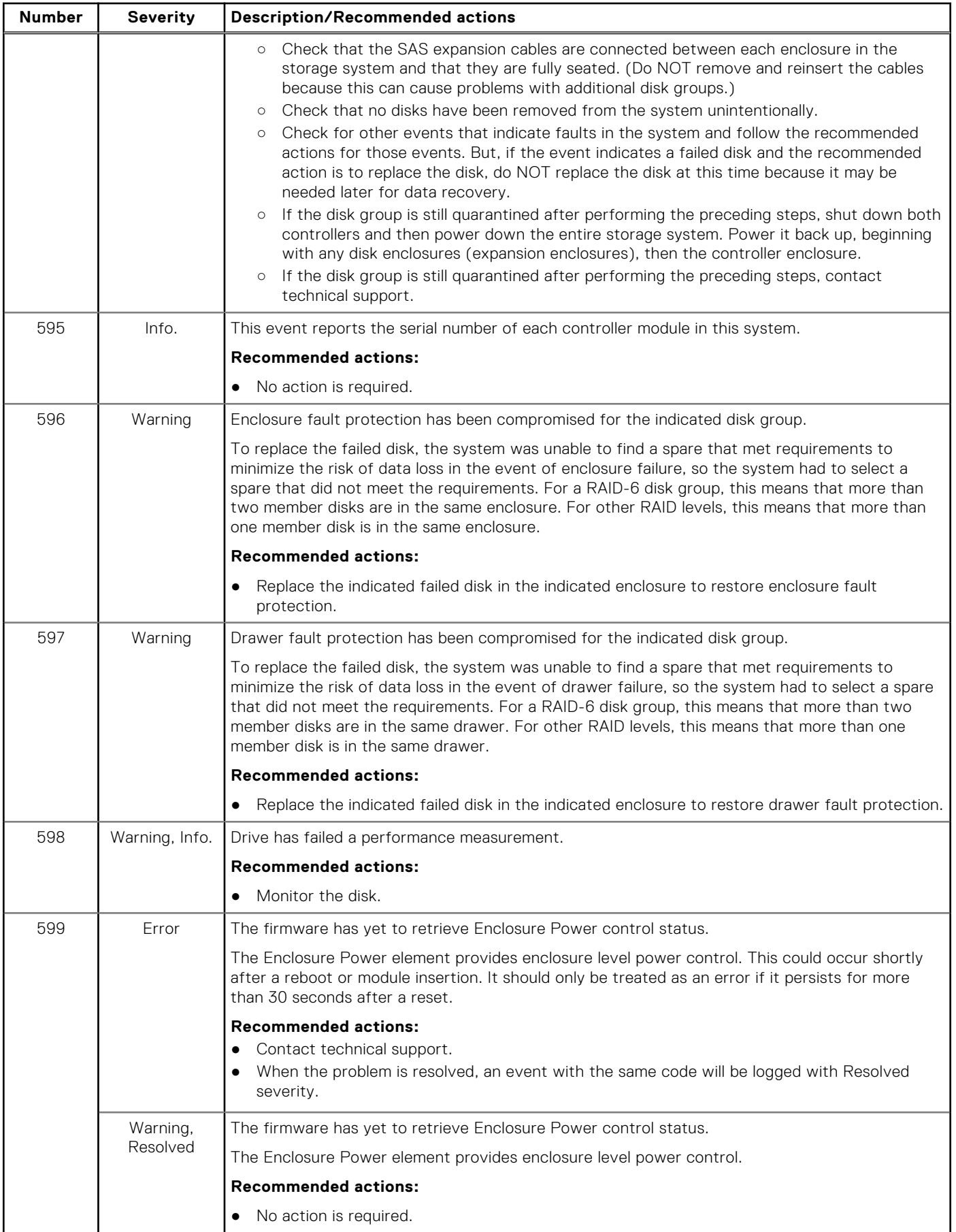

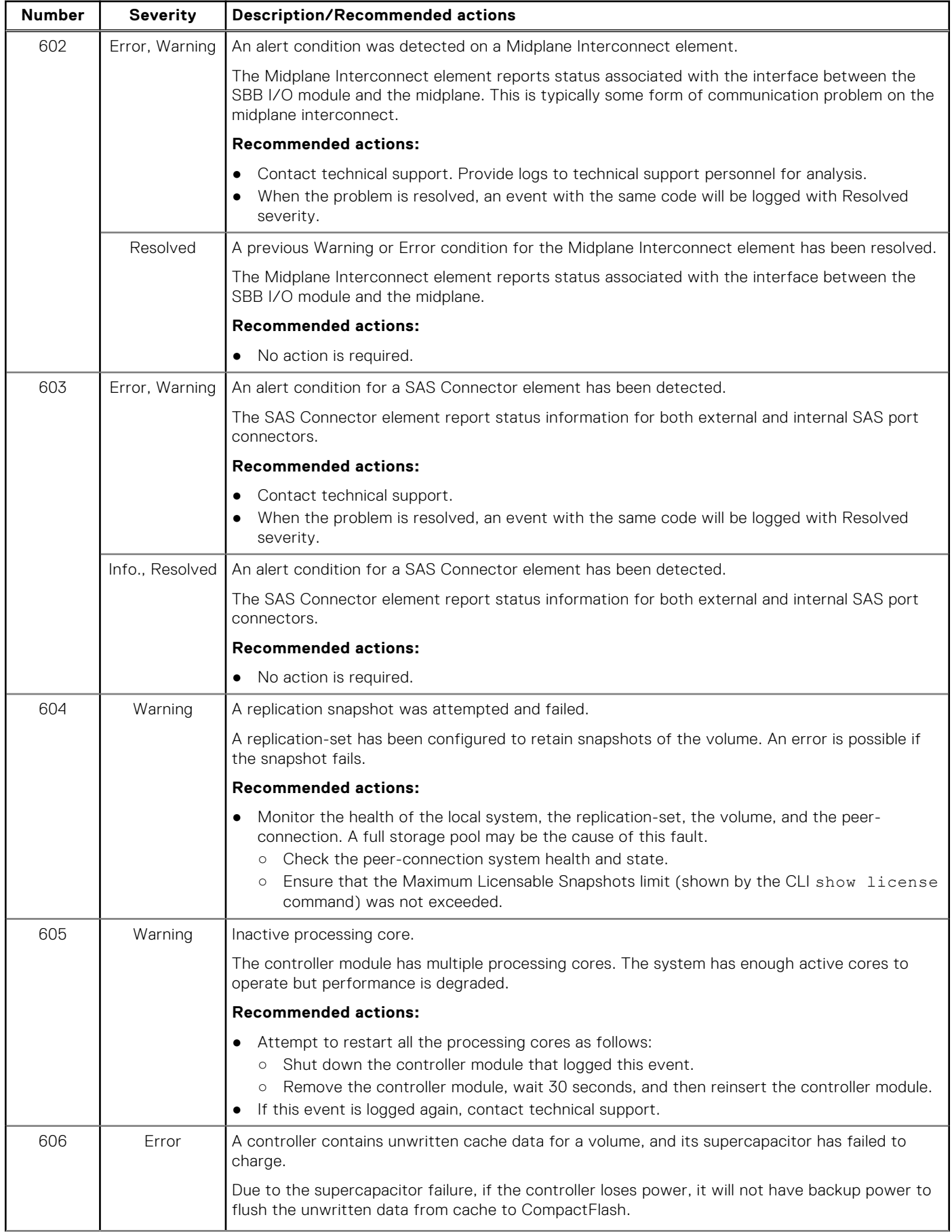

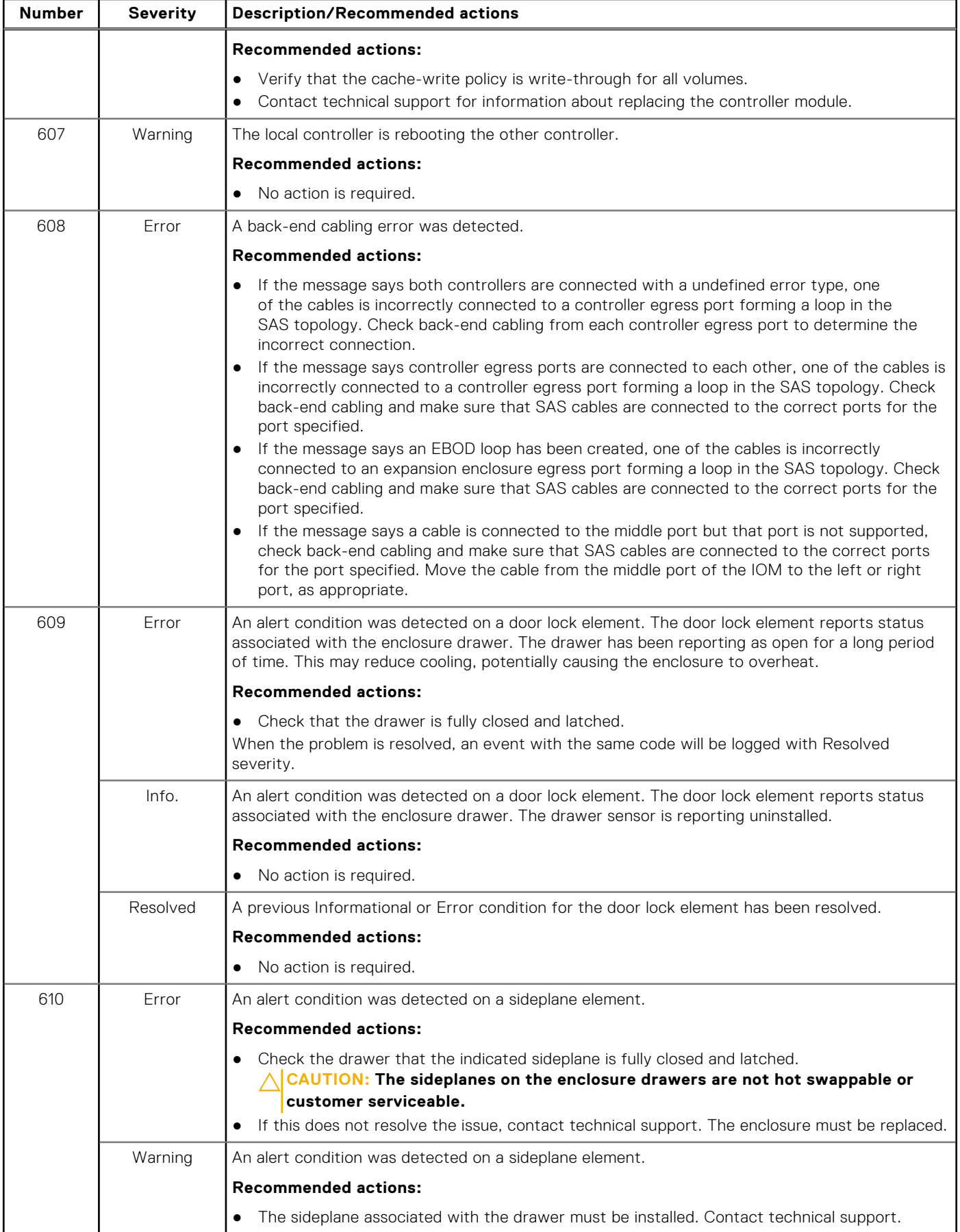

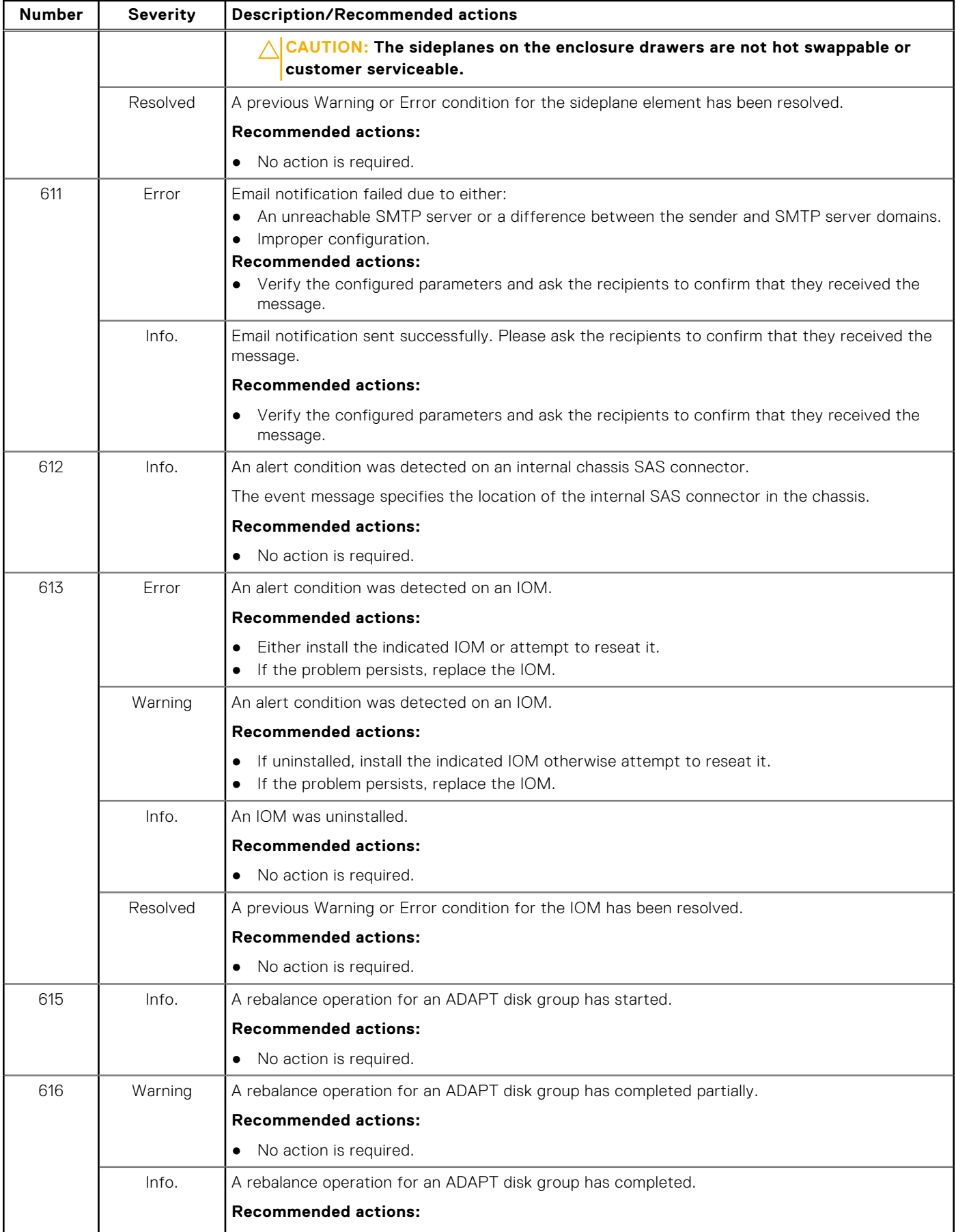

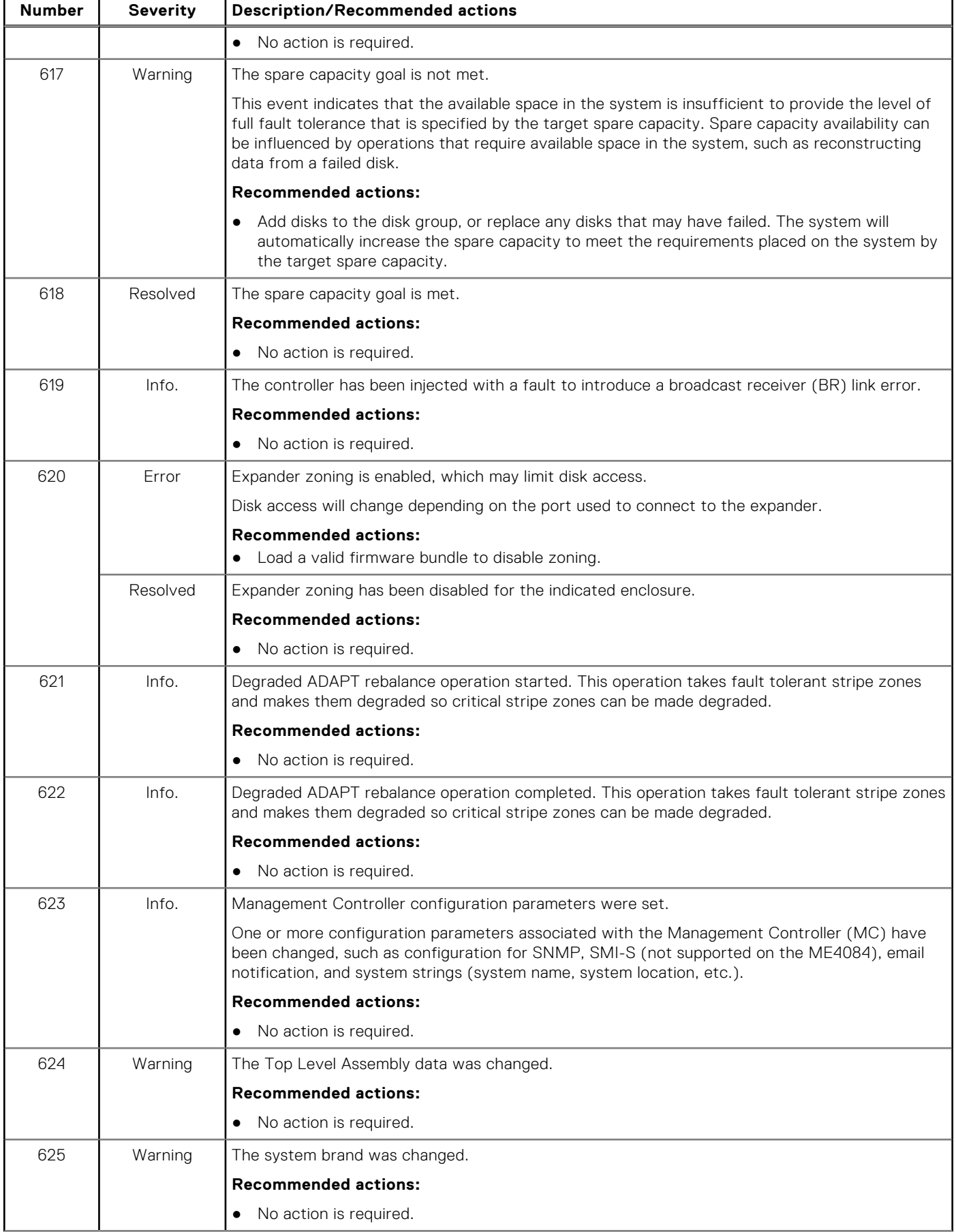

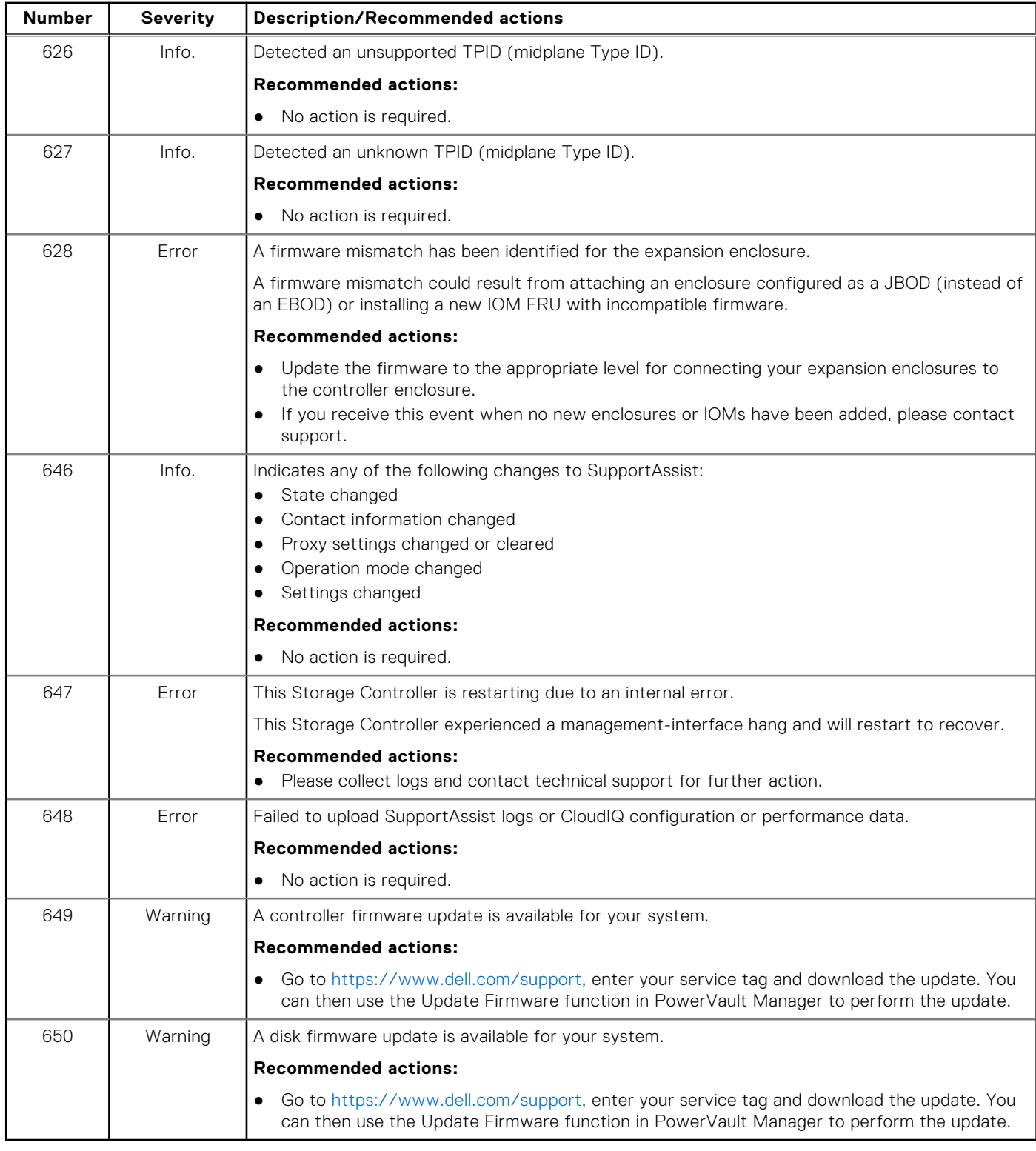

### **Removed events**

The following table lists events that have been removed and specifies events that the system reports instead:

**(i) NOTE:** If you have scripts that reference the removed events, update the scripts with the replacement events.

#### **Table 28. Removed events**

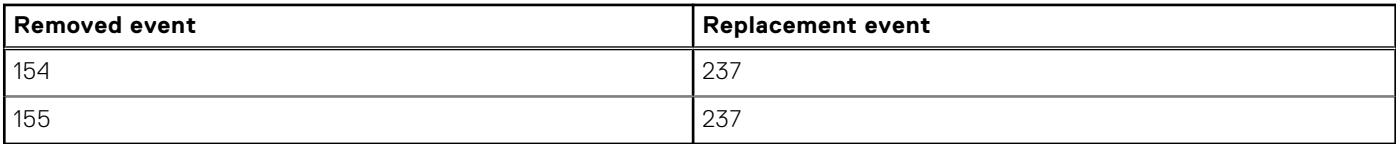

### **Events sent as indications to SMI-S clients**

If the storage system SMI-S interface is enabled, the system will send events as indications to SMI-S clients so that SMI-S clients can monitor system performance.

The following event categories pertain to FRU assemblies and certain FRU components:

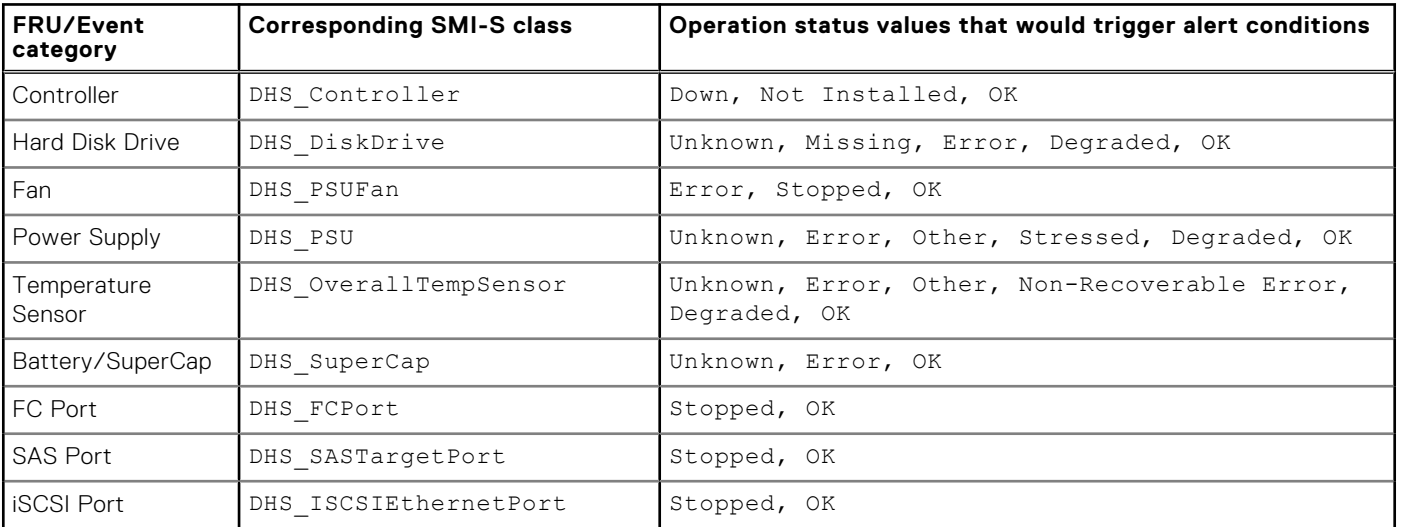

#### **Table 29. FRU event categories**

### **Using the trust command**

Use the CLI trust command only as a last step in a disaster recovery situation.

Do not use the trust command if a disk group with a single disk is in a leftover or failed condition. The trust command may cause permanent data loss and unstable operation of the disk group. Only use the trust command if the disk group is in an Offline state.

A disk that has failed or is in a leftover state due to multiple errors should be replaced with a new disk. Assign the new disk back to the disk group as a spare. Then allow reconstruction to complete to return the disk group to a fault tolerant state.

The trust command attempts to resynchronize leftover disks to make any leftover disk an active member of the disk group. The trust command may be needed when a disk group is offline because there is no data backup. The trust command may also be needed as a last attempt to recover the data on a disk group. In this case, the trust command may work, but only if the leftover disk continues to operate. When the "trusted" disk group is back online, backup all data on the disk group and verify all data to ensure it is valid. Then delete the trusted disk group, add a new disk group, and restore data from the backup to the new disk group.

**CAUTION: Using trust on a disk group is only a disaster-recovery measure. The disk group has no tolerance for another failure and should never be put back into a production environment. Before trusting a disk group, carefully read the cautions and procedures for using the trust command in the Dell PowerVault ME4 Series Storage System CLI Reference Guide and online help. If you are uncertain whether to use this command, contact technical support for assistance.**

Once the trust command has been issued on a disk group, further troubleshooting steps may be limited towards disaster recovery. If you are unsure of the correct action to take, contact technical support for further assistance.

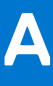

# **Connecting to the CLI port using a serial cable**

You can access the CLI using the 3.5mm Stereo plug or USB CLI port and terminal emulation software.

1. Connect the 3.5mm/DB9 serial cable from a computer with a serial port to the 3.5mm stereo plug CLI port on controller A. Alternatively, connect a generic mini-USB cable (not included) from a computer to the USB CLI port on controller A . The mini-USB connector plugs into the USB CLI port as shown in the following figure:

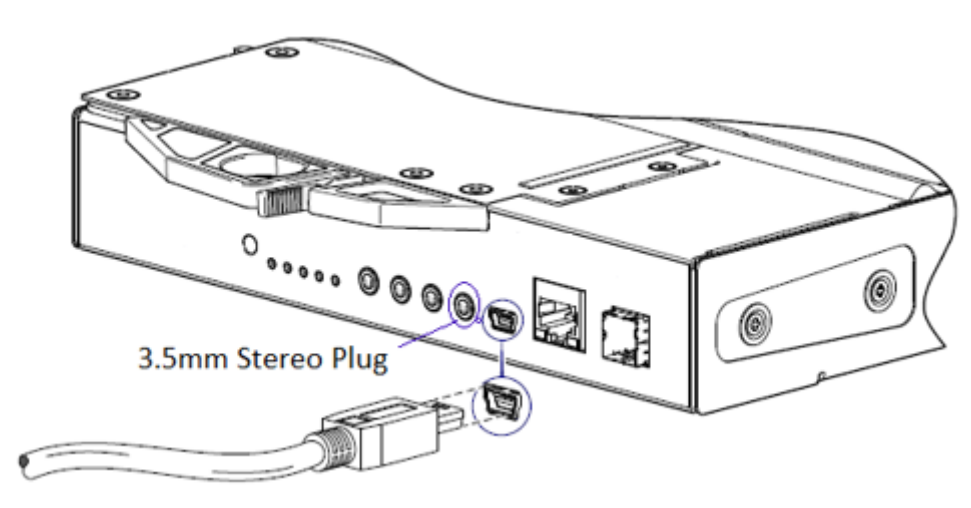

#### **Figure 64. Connecting a USB cable to the USB CLI port**

2. If you are using a mini-USB cable, enable the USB CLI port for communication:

**NOTE:** Skip this step if you are using the 3.5mm/DB9 seral cable.

- Unless they are using Windows 10 or Windows Server 2016 and later, download and install the USB device driver for the CLI port, as described in [Microsoft Windows drivers](#page-153-0) on page 154,
- On Linux a computer, enter the command syntax provided in [Linux drivers](#page-153-0) on page 154.
- 3. Start a terminal emulator and configure the display settings shown in Terminal emulator display settings on page 152, and the connection settings shown in Terminal emulator connection settings on page 152.

#### **Table 30. Terminal emulator display settings**

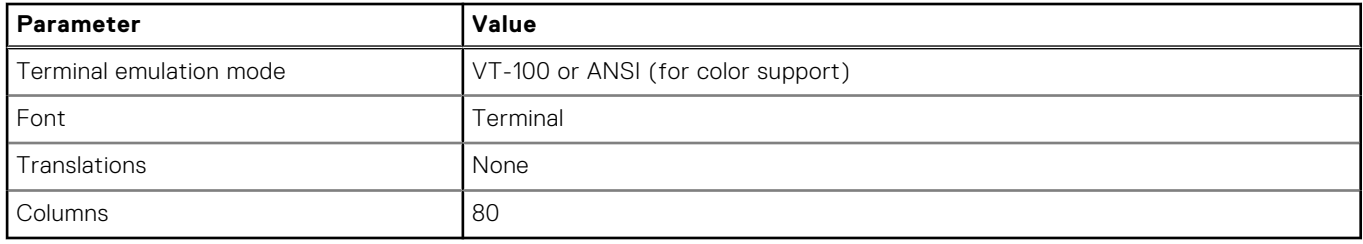

#### **Table 31. Terminal emulator connection settings**

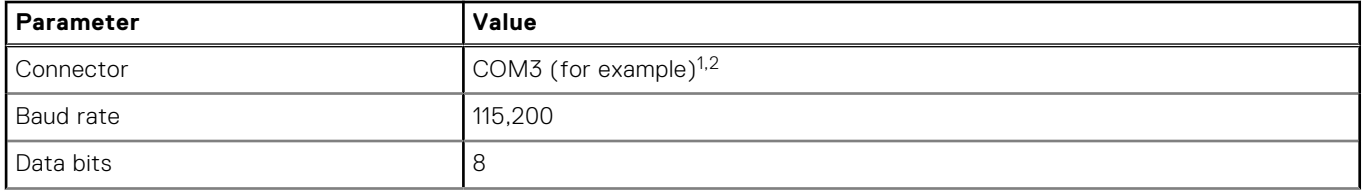

### **Table 31. Terminal emulator connection settings (continued)**

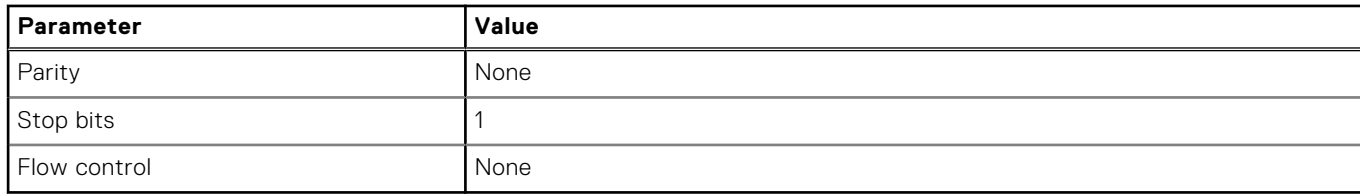

<sup>1</sup> Your computer configuration determines which COM port is used for the Disk Array USB Port.

 $2$  Verify the appropriate COM port for use with the CLI.

- 4. If necessary, press Enter to display login prompt.
	- a. Type the user name of a user with the manage role at the login prompt and press Enter.
	- b. Type the password for the user at the Password prompt and press Enter.

#### **Topics:**

• Mini-USB Device Connection

## **Mini-USB Device Connection**

The following sections describe the connection to the mini-USB port:

### Emulated serial port

When a computer is connected to a controller module using a mini-USB serial cable, the controller presents an emulated serial port to the computer. The name of the emulated serial port is displayed using a *customer vendor ID* and *product ID*. Serial port configuration is unnecessary.

**NOTE:** Certain operating systems require a device driver or special mode of operation to enable proper functioning of the USB CLI port. See also Device driver/special operation mode on page 153.

### Supported host applications

The following terminal emulator applications can be used to communicate with an ME4 Series controller module:

#### **Table 32. Supported terminal emulator applications**

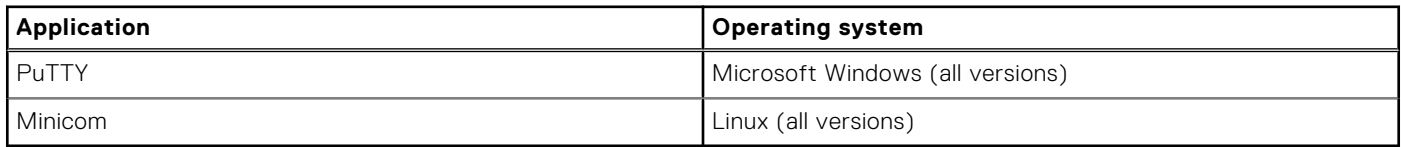

### Command-line interface

When the computer detects a connection to the emulated serial port, the controller awaits input of characters from the computer using the command-line interface. To see the CLI prompt, you must press Enter.

**NOTE:** Directly cabling to the mini-USB port is considered an out-of-band connection. The connection to the mini-USB port is outside of the normal data paths to the controller enclosure.

### Device driver/special operation mode

Certain operating systems require a device driver or special mode of operation. The following table displays the product and vendor identification information that is required for certain operating systems:

#### <span id="page-153-0"></span>**Table 33. USB identification code**

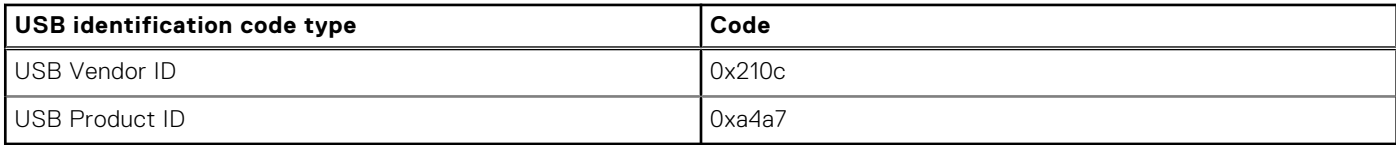

### **Microsoft Windows drivers**

Dell provides an ME4 Series USB driver for use in Windows environments.

### Obtaining the USB driver

- **(i)** NOTE: If you are using Windows 10 or Windows Server 2016, the operating system provides a native USB serial driver that supports the mini-USB port. However, if you are using an older version of Windows, you should download and install the USB driver.
- 1. Go to [Dell.com/support](https://www.dell.com/support) and search for ME4 Series USB driver.
- 2. Download the ME4 Series Storage Array USB Utility file from the Dell support site.
- 3. Follow the instructions on the download page to install the ME4 Series USB driver.

### **Known issues with the CLI port and mini-USB cable on Microsoft Windows**

When using the CLI port and cable for setting network port IP addresses, be aware of the following known issue on Windows:

### Problem

The computer might encounter issues that prevent the terminal emulator software from reconnecting after the controller module restarts or the USB cable is unplugged and reconnected.

### **Workaround**

To restore a connection that stopped responding when the controller module was restarted:

- 1. If the connection to the mini-USB port stops responding , disconnect and quit the terminal emulator program.
	- a. Using Device Manager, locate the COM*n* port that is assigned to the mini-USB port.
	- b. Right-click on the **Disk Array USB Port (COMn)** port, and select **Disable device**.
- 2. Right-click on the **Disk Array USB Port (COMn)** port, and select **Enable device**.
- 3. Start the terminal emulator software and connect to the COM port.
- **NOTE:** On Windows 10 or Windows Server 2016, the XON/XOFF setting in the terminal emulator software must be disabled to use the COM port.

### **Linux drivers**

Linux operating systems do not require the installation of an ME4 Series USB driver. However, certain parameters must be provided during driver loading to enable recognition of the mini-USB port on an ME4 Series controller module.

Type the following command to load the Linux device driver with the parameters that are required to recognize the mini-USB port:

# modprobe usbserial vendor=0x210c product=0xa4a7 use acm=1

**NOTE:** Optionally, this information can be incorporated into the /etc/modules.conf file.

# **Technical specifications**

## Enclosure dimensions

### **Table 34. 2U12 and 2U24 enclosure dimensions**

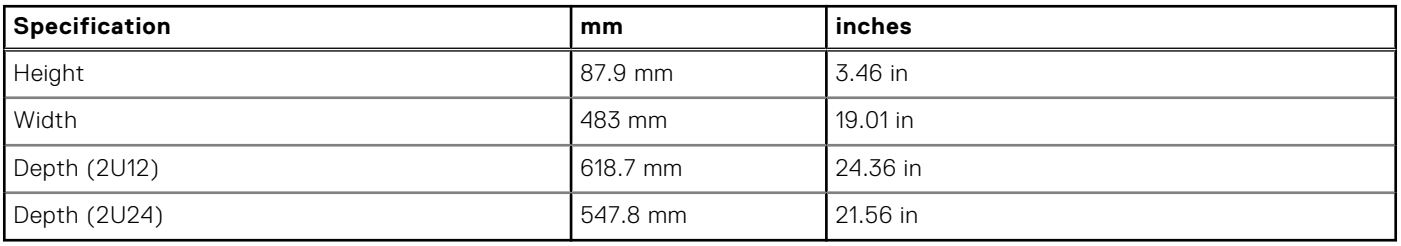

### **NOTE:**

- The 2U12 enclosure uses 3.5" LFF disks.
- The 2U24 enclosure uses 2.5" SFF disks.

### **Table 35. 5U84 enclosure dimensions**

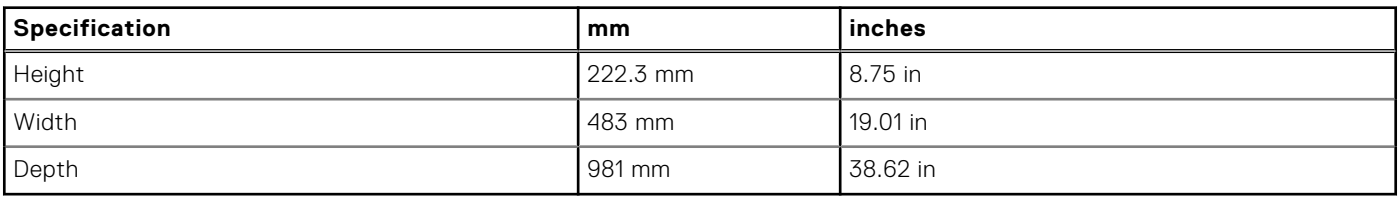

**NOTE:** The 5U84 uses 3.5" LFF disks in the DDIC carrier. It can also use 2.5" SFF disks with 3.5" adapter in the DDIC.

## Enclosure weights

### **Table 36. 2U12, 2U24, and 5U84 enclosure weights**

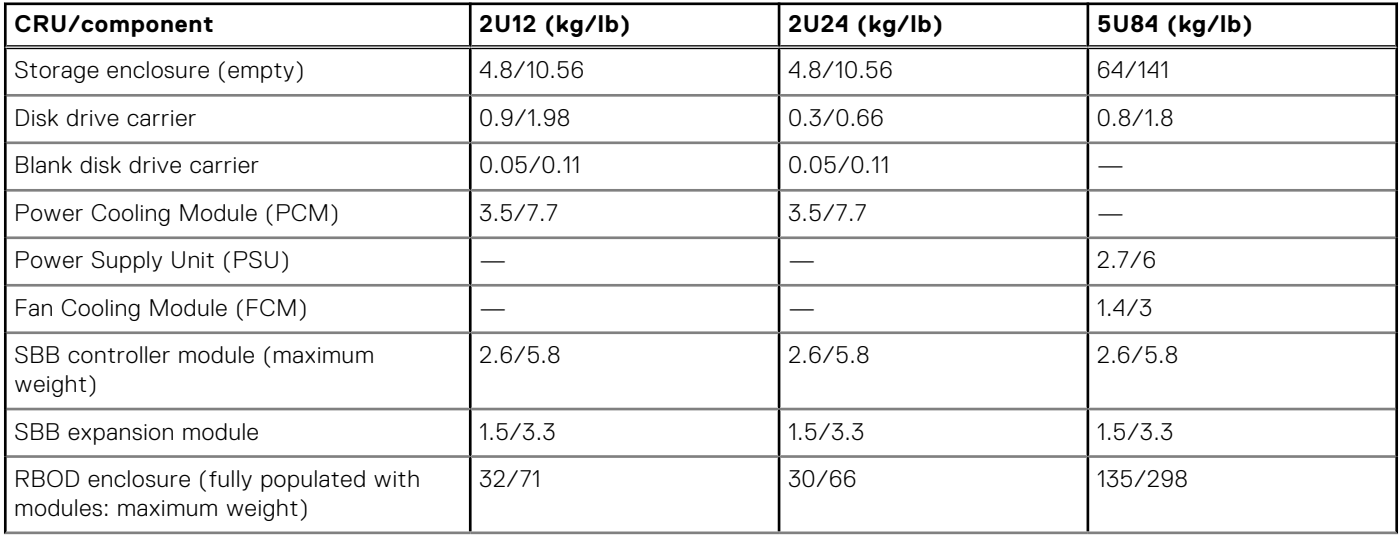

#### **Table 36. 2U12, 2U24, and 5U84 enclosure weights (continued)**

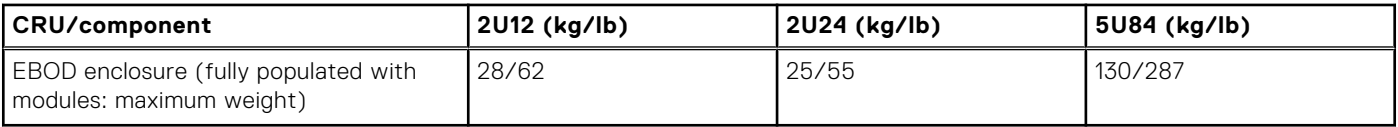

**NOTE:**

- Weights shown are nominal, and subject to variances.
- Weights may vary due to different controller modules, IOMs, and power supplies; and differing calibrations between scales.
- Weights may also vary due to the number and type of disk drives (SAS or SSD) installed.

## Environmental requirements

### **Table 37. Ambient temperature and humidity**

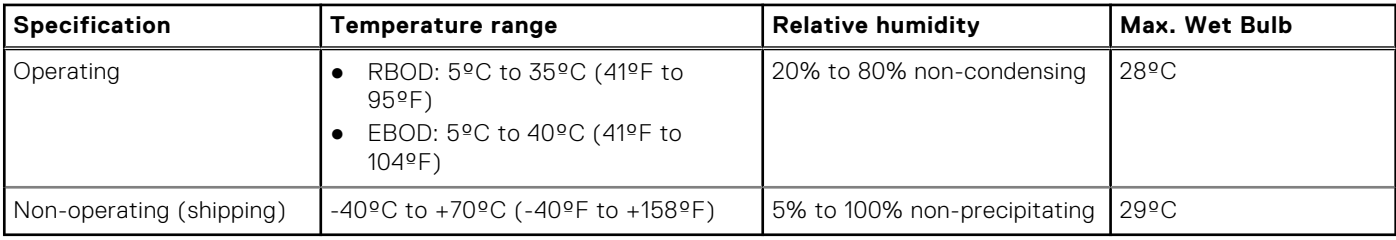

### **Table 38. Additional environmental requirements**

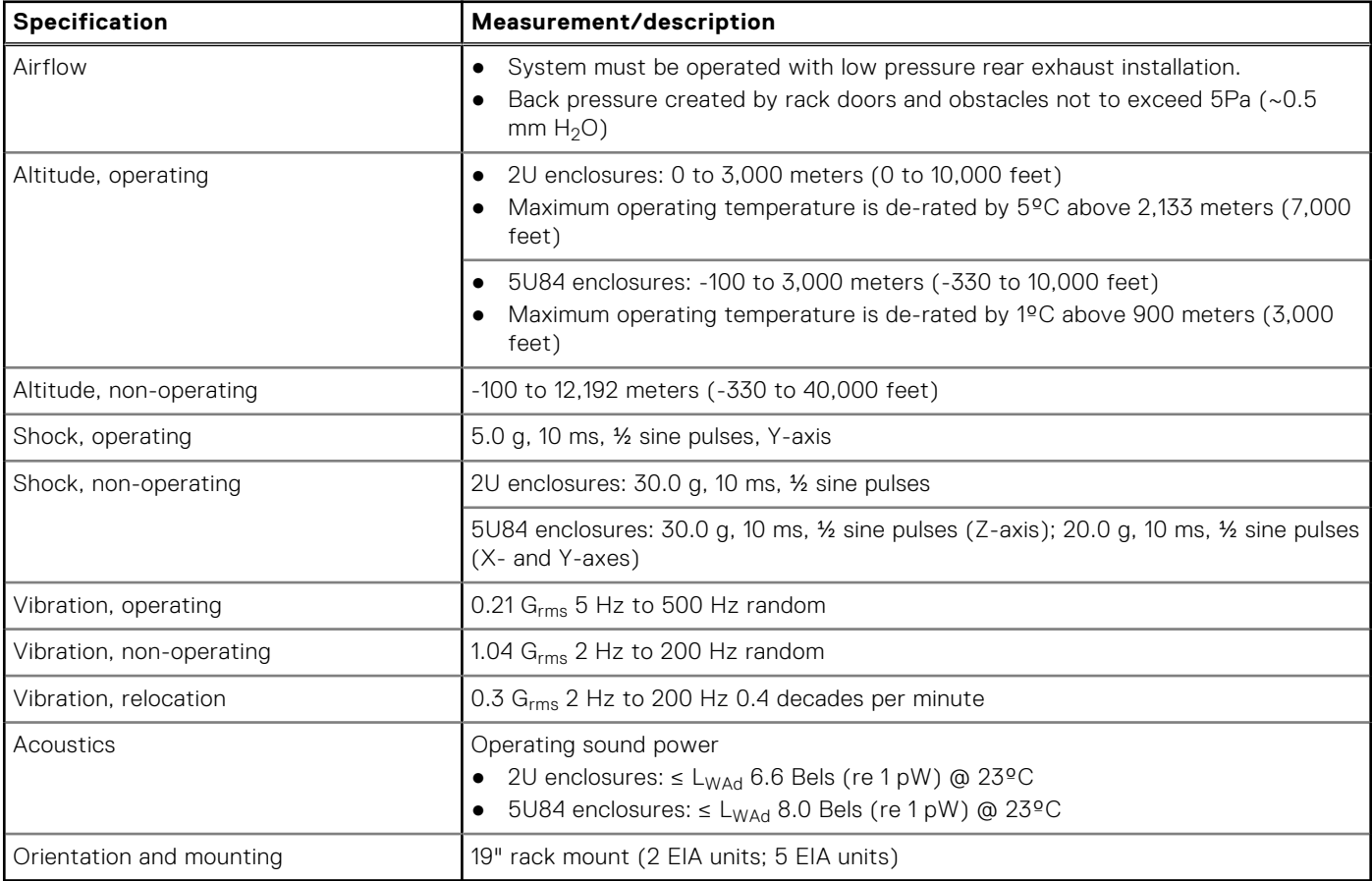

## Power cooling module

Specifications for the PCM are provided in the following table.

### **Table 39. 2U Power cooling module specifications**

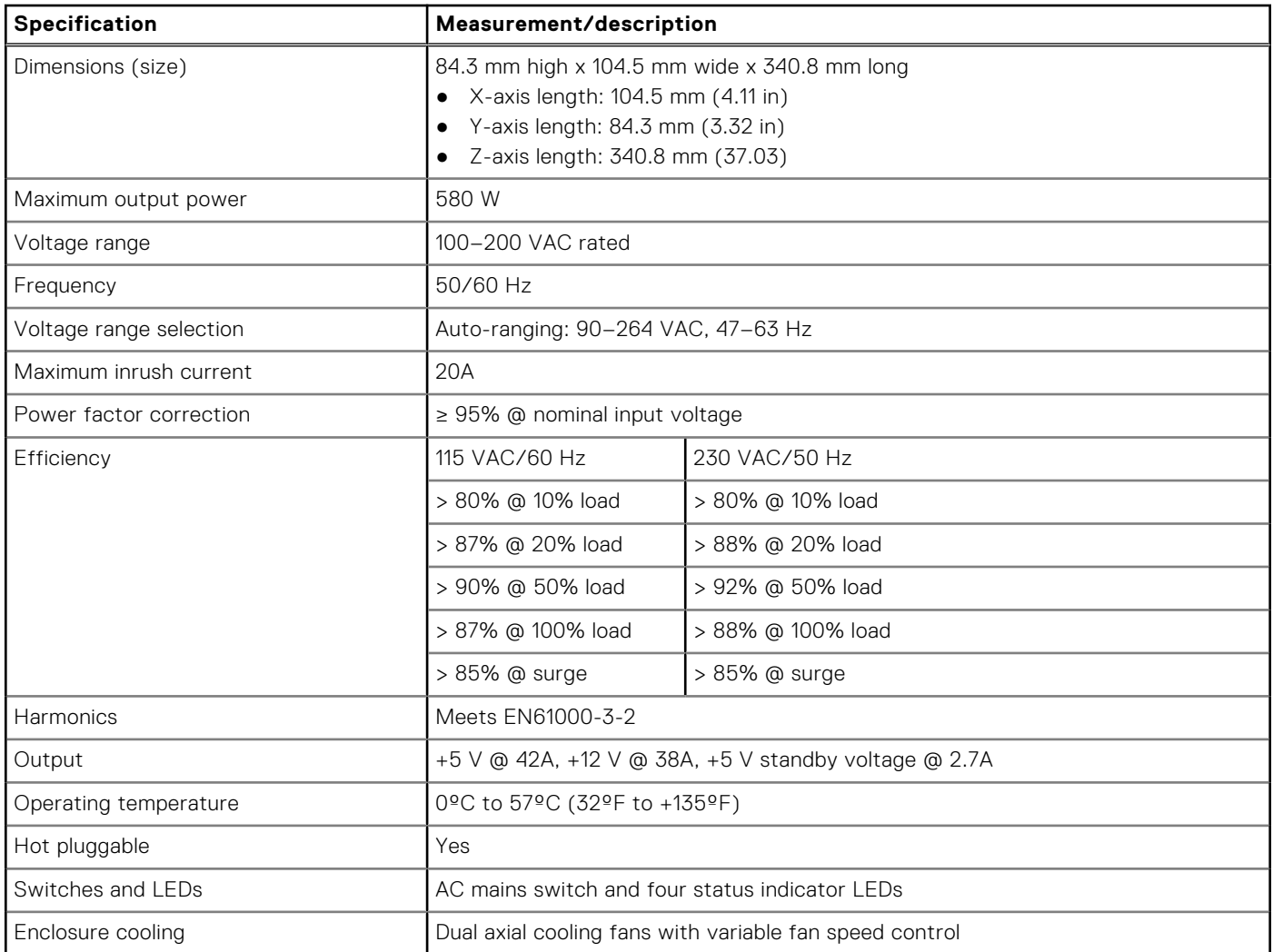

## Power supply unit

### **Table 40. 5U84 Power supply unit specifications**

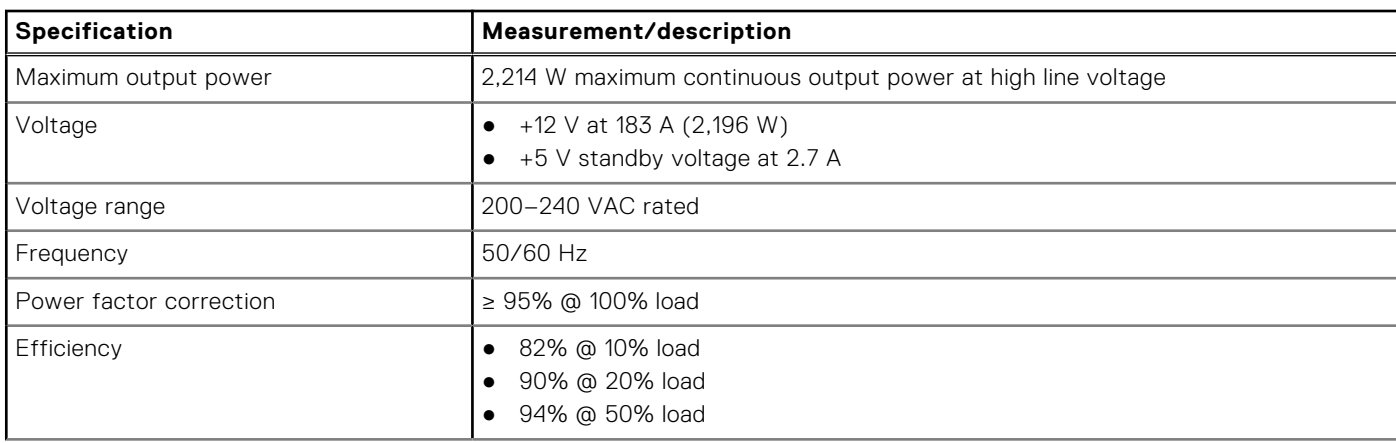

### **Table 40. 5U84 Power supply unit specifications (continued)**

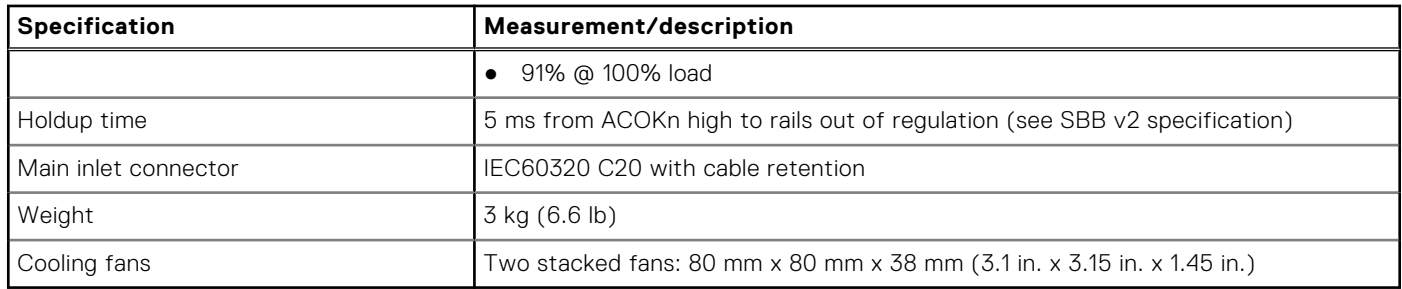

# **Standards and regulations**

## Potential for radio frequency interference

USA Federal Communications Commission (FCC)

**NOTE:** This equipment has been tested and found to comply with the limits for a class A digital device, pursuant to Part 15 of the FCC rules. These limits are designed to provide reasonable protection against harmful interference when the equipment is operated in a commercial environment. This equipment generates, uses, and can radiate radio frequency energy, and if not installed and used in accordance with the instruction manual, may cause harmful interference to radio communications. Operation of this equipment in a residential area is likely to cause harmful interference, in which case the user will be required to correct the interference at his or her expense.

Properly shielded and grounded cables and connectors must be used in order to meet FCC emission limits. The supplier is not responsible for any radio or television interference caused by using other than recommended cables and connectors or by unauthorized changes or modifications to this equipment. Unauthorized changes or modifications could void the user's authority to operate the equipment.

This device complies with Part 15 of the FCC Rules. Operation is subject to the following two conditions: (1) this device may not cause harmful interference, and (2) this device must accept any interference received, including interference that may cause undesired operation.

### European regulations

This equipment complies with European Regulations EN 55022 Class A: Limits and Methods of Measurement of Radio Disturbance Characteristics of Information Technology Equipment and EN50082-1: Generic Immunity.

## Safety compliance

#### **Table 41. Safety compliance standards**

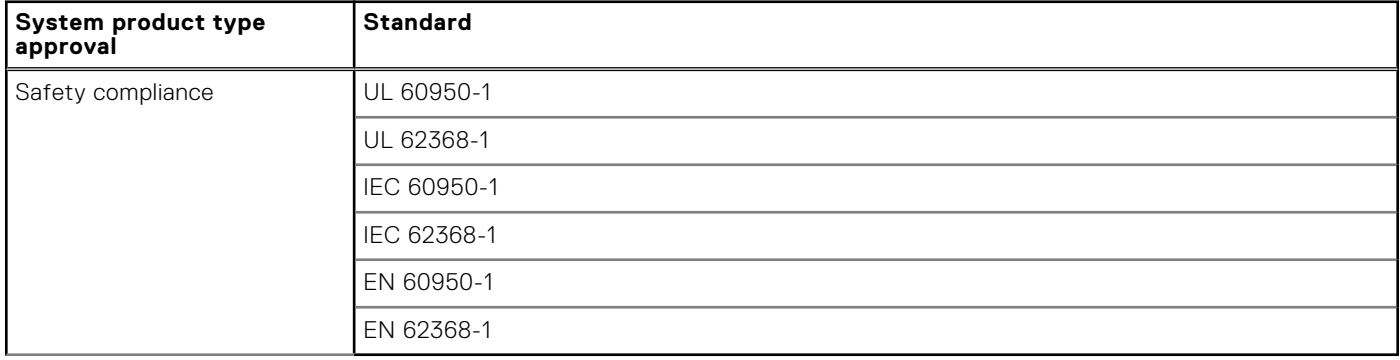

## Electromagnetic compatibility (EMC) compliance

#### **Table 42. EMC compliance standards**

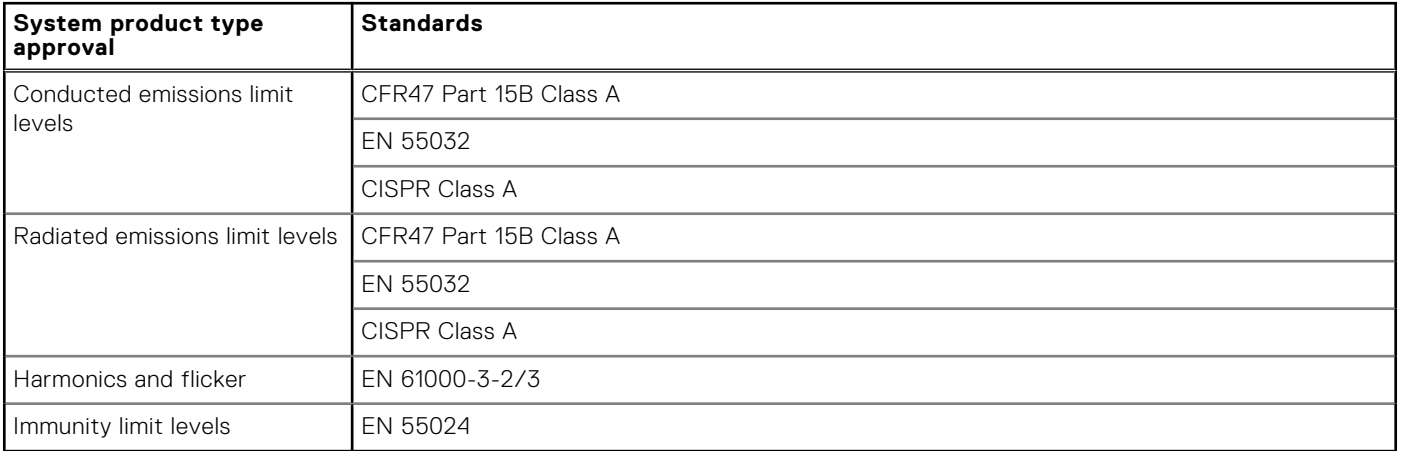

## AC power cable specifications

### **Table 43. United States of America – Must be NRTL Listed (National Recognized Test Laboratory – e.g., UL)**

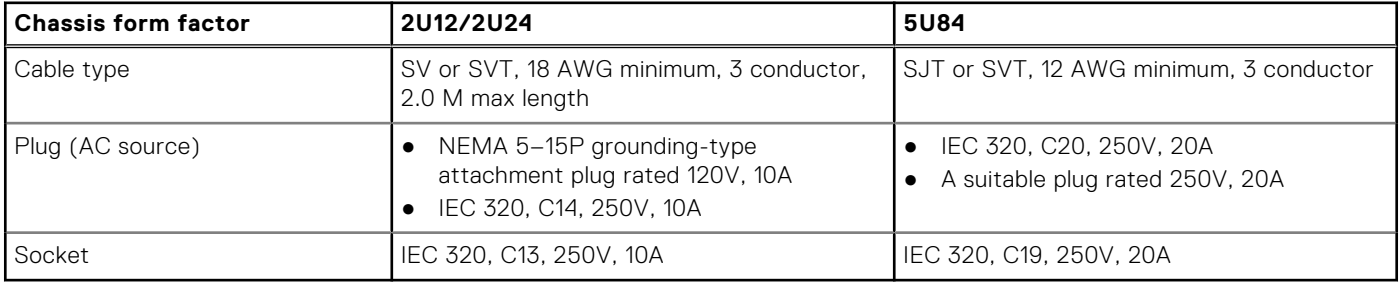

#### **Table 44. Europe and others – General requirements**

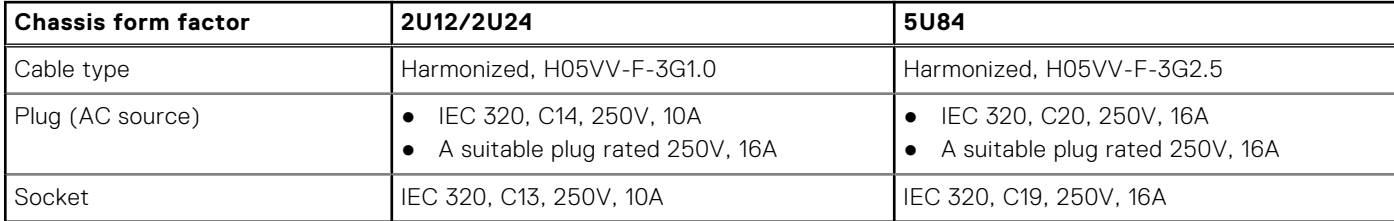

**(i)** NOTE: The plug and the complete power cable assembly must meet the standards appropriate to the country, and must have safety approvals acceptable in that country.

## Recycling of Waste Electrical and Electronic Equipment (WEEE)

At the end of the product's life, all scrap/waste electrical and electronic equipment should be recycled in accordance with national regulations applicable to the handling of hazardous/toxic electrical and electronic waste materials.

Contact your supplier for a copy of the Recycling Procedures applicable to your country.

**(i)** NOTE: Observe all applicable safety precautions detailed in the preceding chapters (weight restrictions, handling batteries and lasers, and so on) when dismantling and disposing of this equipment.